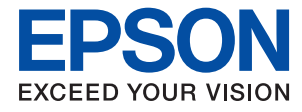

# **Vodič za administratore**

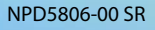

# *Sadržaj*

# *[Autorska prava](#page-4-0)*

## *[Zaštitni znakovi](#page-5-0)*

## *[O ovom priručniku](#page-6-0)*

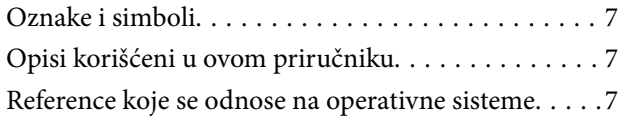

# *[Uvod](#page-8-0)*

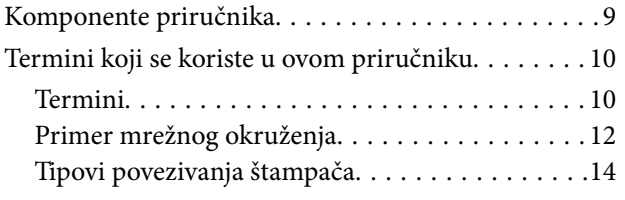

# *[Postavke štampača i upravljanje](#page-15-0)  [njime](#page-15-0)*

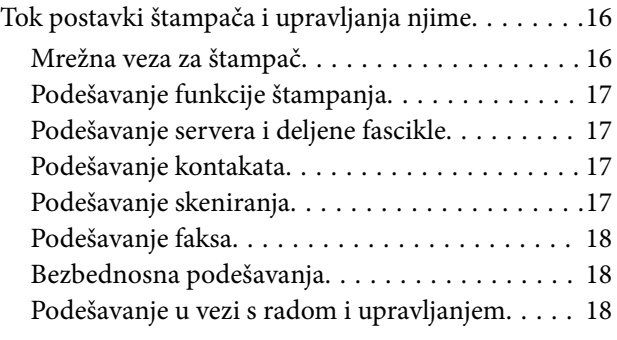

# *[Mrežno povezivanja](#page-18-0)*

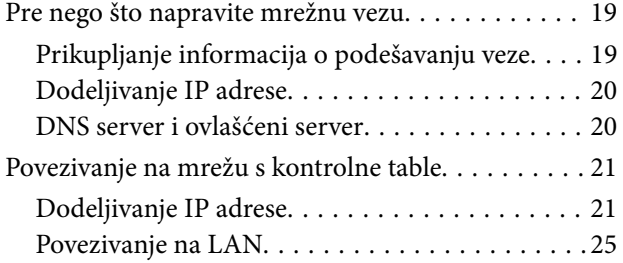

# *[Podešavanje funkcija](#page-26-0)*

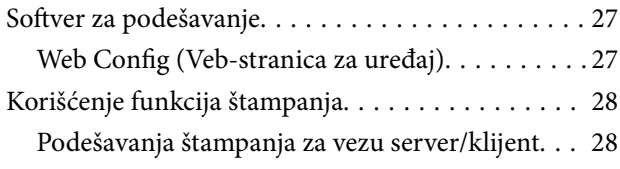

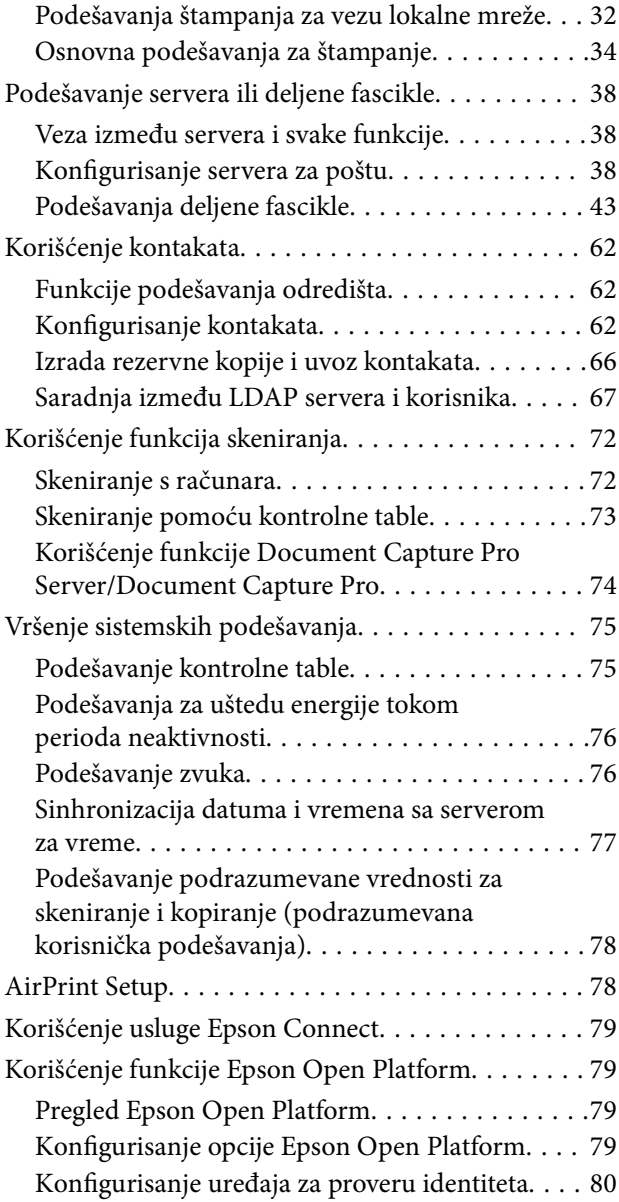

# *[Bezbednosne postavke proizvoda](#page-80-0)*

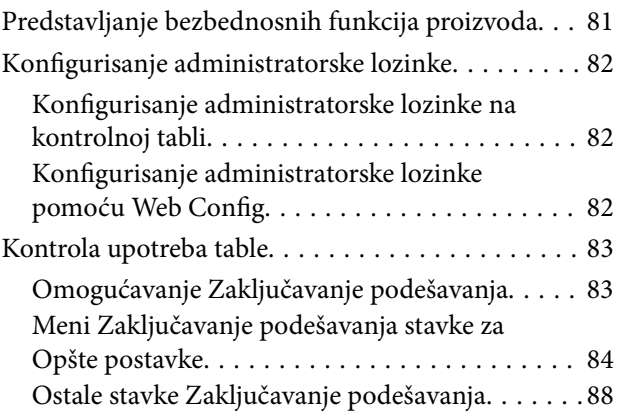

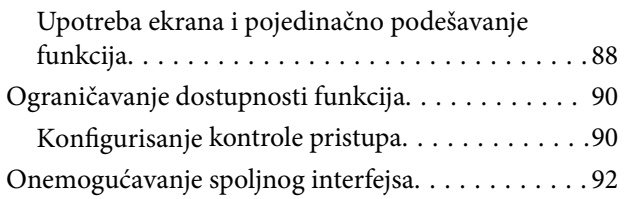

# *[Podešavanja u vezi s radom i](#page-93-0)  [upravljanjem](#page-93-0)*

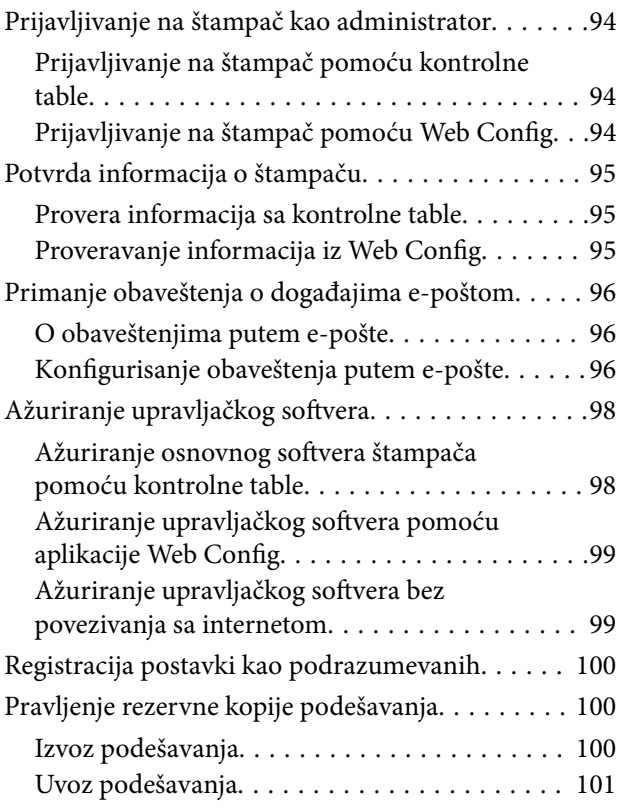

# *[Otklanjanje problema](#page-101-0)*

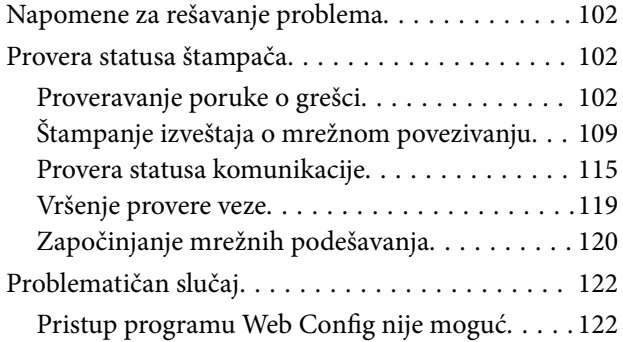

# *[Dodatak](#page-123-0)*

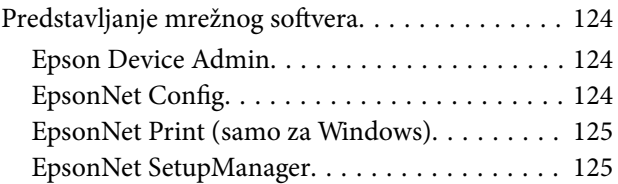

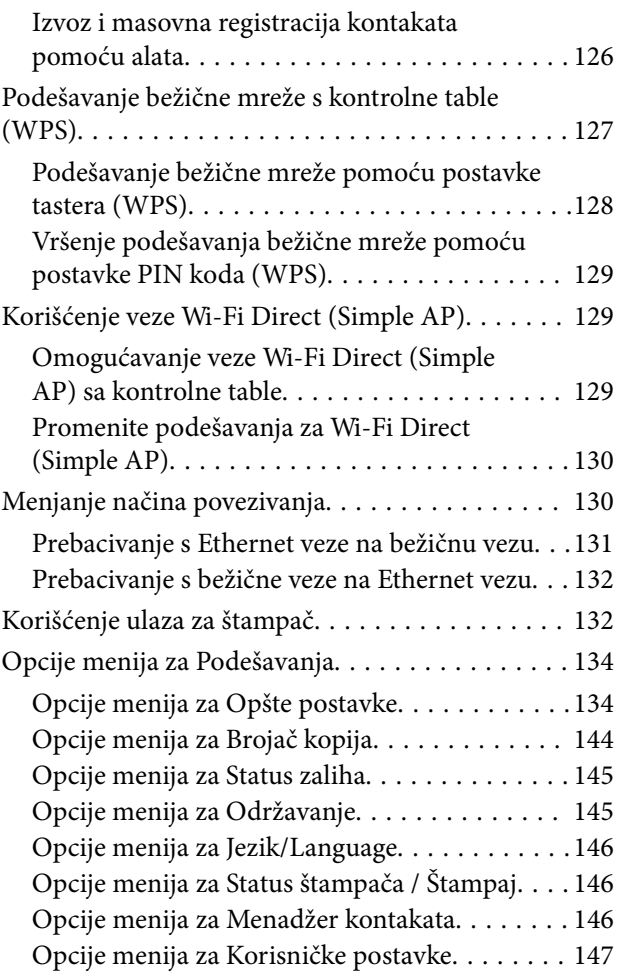

# *[Podešavanja faksa](#page-147-0)*

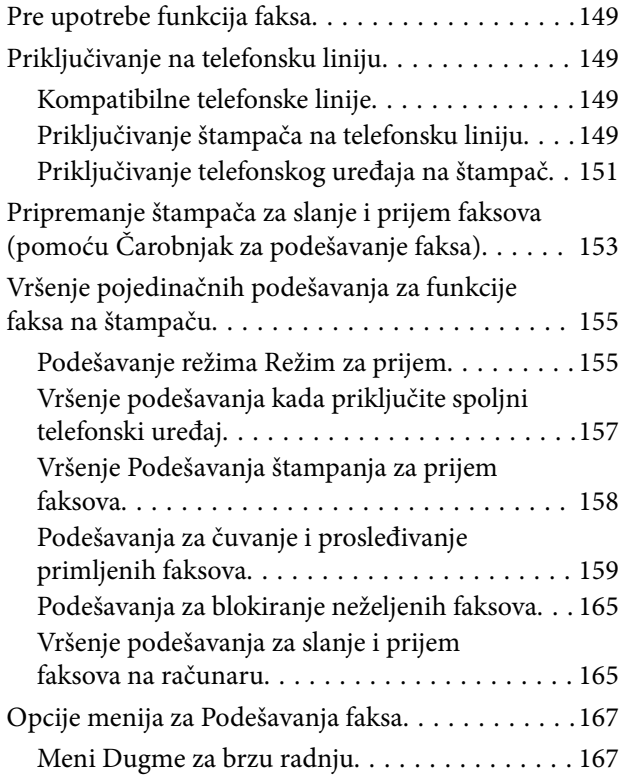

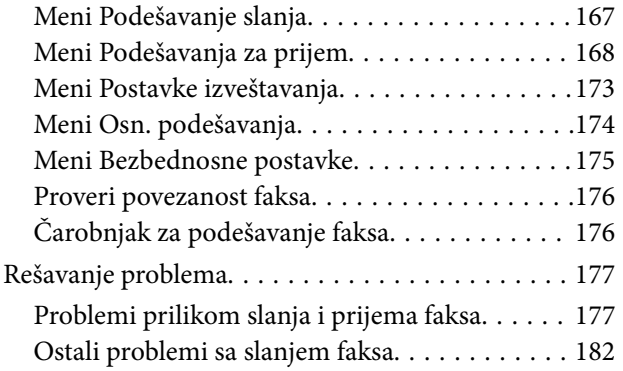

# *[Napredne bezbednosne postavke za](#page-182-0)  [Enterprise](#page-182-0)*

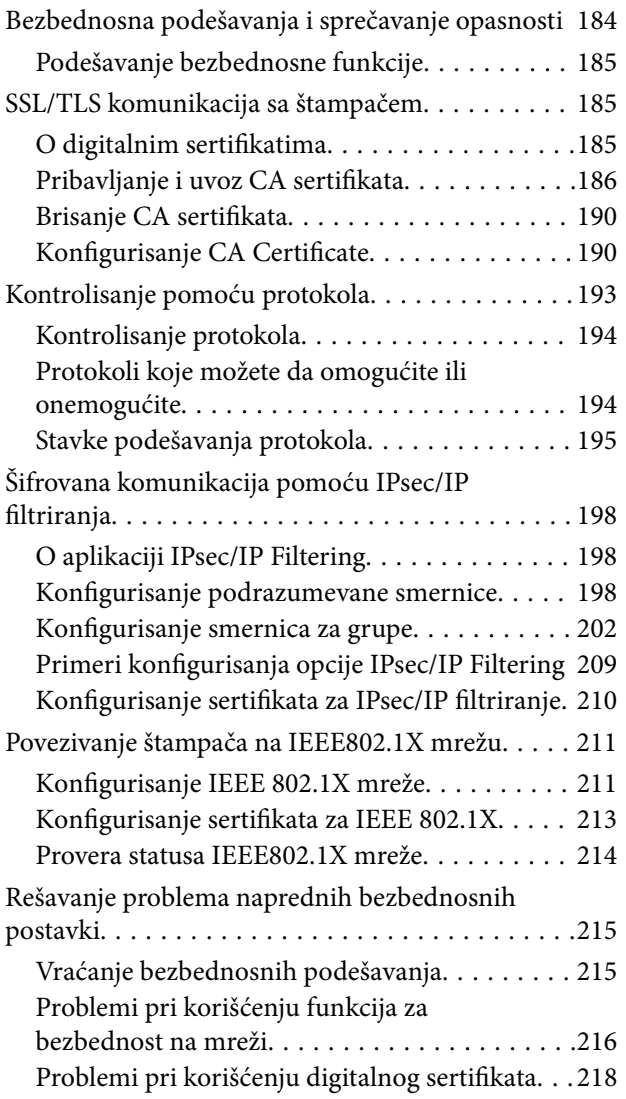

# <span id="page-4-0"></span>**Autorska prava**

Nijedan deo ove publikacije ne sme se reprodukovati, uskladištiti u sistemu za preuzimanje ili prenositi u bilo kom obliku ili na bilo koji način: elektronski, mehanički, fotokopiranjem, snimanjem ili na drugi način, bez prethodne pismene dozvole korporacije Seiko Epson. Upotrebom informacija koje se nalaze u ovom dokumentu ne preuzima se nikakva odgovornost za patente. Ne preuzima se odgovornost ni za štete koje nastanu usled korišćenja informacija iz ovog dokumenta. Informacije navedene u ovom dokumentu su namenjene samo za upotrebu s ovim proizvodom kompanije Epson. Epson nije odgovoran za upotrebu ovih informacija s drugim proizvodima.

Korporacija Seiko Epson i njena povezana društva ne odgovaraju kupcu ovog proizvoda niti drugim licima za štetu, gubitke, potraživanja ili troškove nastale usled nezgode, nepravilne upotrebe ili zloupotrebe ovog proizvoda, neovlašćenih modifikacija, popravki ili izmena proizvoda i (osim u SAD) nedoslednog pridržavanja uputstava korporacije Seiko Epson za rad i održavanje proizvoda.

Korporacija Seiko Epson i njena povezana društva nisu odgovorni ni za kakvu štetu ili probleme nastale usled korišćenja opcionih ili potrošnih proizvoda koje korporacija Seiko Epson nije označila kao originalne Epsonove proizvode oznakom Original Epson Products ili odobrene Epsonove proizvode oznakom Epson Approved Products.

Korporacija Seiko Epson nije odgovorna ni za kakvu štetu nastalu usled elektromagnetnih smetnji do kojih dolazi zbog korišćenja interfejs kablova koje korporacija Seiko Epson nije označila kao odobrene Epsonove proizvode oznakom Epson Approved Products.

© 2017 Seiko Epson Corporation

Sadržaj ovog priručnika i specifikacije ovog proizvoda podložni su promenama bez prethodne najave.

# <span id="page-5-0"></span>**Zaštitni znakovi**

- ❏ EPSON® predstavlja registrovani žig, a EPSON EXCEED YOUR VISION ili EXCEED YOUR VISION žig korporacije Seiko Epson.
- ❏ Epson Scan 2 software is based in part on the work of the Independent JPEG Group.
- ❏ Google Cloud Print, Chrome, Chrome OS, and Android are trademarks of Google Inc.
- ❏ Microsoft®, Windows®, Windows Server®, and Windows Vista® are registered trademarks of Microsoft Corporation.
- ❏ Apple, Macintosh, macOS, OS X, Bonjour, Safari, AirPrint, the AirPrint Logo, iPad, iPhone, iPod touch, and iTunes are trademarks of Apple Inc., registered in the U.S. and other countries.
- ❏ Opšta napomena: ostali nazivi proizvoda upotrebljeni su u ovom dokumentu isključivo u identifikacione svrhe i možda predstavljaju zaštitne znakove svojih vlasnika.Epson se odriče svih prava na te žigove.

# <span id="page-6-0"></span>**O ovom priručniku**

# **Oznake i simboli**

# !*Oprez:*

Uputstva koja se moraju poštovati da bi se izbegle telesne povrede.

#### c*Važno:*

Uputstva koja se moraju poštovati da bi se izbeglo oštećenje opreme.

#### *Napomena:*

Uputstva koja sadrže korisne savete i ograničenja koja se odnose na rad štampača.

#### **Povezane informacije**

& Klikom na ovu ikonu bićete prebačeni na povezane informacije.

# **Opisi korišćeni u ovom priručniku**

- ❏ Detalji snimaka ekrana i ilustracija mogu da se razlikuju u zavisnosti od modela, ali ilustracije su iste.
- ❏ Snimci ekrana su iz operativnog sistema Windows Server 2012 R2. Detalji mogu da se razlikuju u zavisnosti od verzija OS.
- ❏ Neke stavke menija na snimcima ekrana mogu da se razlikuju u zavisnosti od modela.

# **Reference koje se odnose na operativne sisteme**

#### **Windows**

Termini u ovom priručniku poput "Windows 10", "Windows 8.1", "Windows 8", "Windows 7", "Windows Vista", "Windows XP", "Windows Server 2016", "Windows Server 2012 R2", "Windows Server 2012", "Windows Server 2008 R2", "Windows Server 2008", "Windows Server 2003 R2" i "Windows Server 2003" odnose se na operativne sisteme navedene u nastavku. Pored toga, termin "Windows" odnosi se na sve verzije.

- ❏ Operativni sistem Microsoft® Windows® 10
- ❏ Operativni sistem Microsoft® Windows® 8.1
- ❏ Operativni sistem Microsoft® Windows® 8
- ❏ Operativni sistem Microsoft® Windows® 7
- ❏ Operativni sistem Microsoft® Windows Vista®
- ❏ Operativni sistem Microsoft® Windows® XP
- ❏ Operativni sistem Microsoft® Windows® XP Professional x64 Edition
- ❏ Operativni sistem Microsoft® Windows Server® 2016
- ❏ Operativni sistem Microsoft® Windows Server® 2012 R2
- ❏ Operativni sistem Microsoft® Windows Server® 2012
- ❏ Operativni sistem Microsoft® Windows Server® 2008 R2
- ❏ Operativni sistem Microsoft® Windows Server® 2008
- ❏ Operativni sistem Microsoft® Windows Server® 2003 R2
- ❏ Operativni sistem Microsoft® Windows Server® 2003

#### **Mac OS**

U ovom priručniku "Mac OS" se koristi za upućivanje na macOS Sierra, OS X El Capitan, OS X Yosemite, OS X Mavericks, OS X Mountain Lion, Mac OS X v10.7.x, i Mac OS X v10.6.8.

# <span id="page-8-0"></span>**Uvod**

Ovo je opšti priručnik za administratora za upotrebu i upravljanje multifunkcionalnim štampačem.

Postoje nedostupne funkcije i neprikazani meniji, jer je ovo opšti priručnik. Stoga su navedene informacije koje su približne stavkama za podešavanje ili menijima.

Informacije o korišćenju funkcija potražite u Korisnički vodič.

# **Komponente priručnika**

#### **Postavke štampača i upravljanje njime**

Objašnjava tok operacija od mrežnog povezivanja, podešavanja svake funkcije, do upravljanja štampačem.

#### **Priključivanje**

Objašnjava kako priključiti uređaj na mrežu. Takođe objašnjava upotrebu ulaza za štampač, DNS servera i ovlašćenog servera.

#### **Podešavanje funkcija**

Objašnjava podešavanja za svaku funkciju, poput štampanja, skeniranja i slanja/primanja faksa.

#### **Bezbednosne postavke proizvoda**

Objašnjava osnovna bezbednosna podešavanja, poput podešavanja administratorske lozinke i kontrole pristupa.

#### **Podešavanja u vezi s radom i upravljanjem**

Objašnjava operacije i upravljanje nakon početka upotrebe štampača, kao što su provera informacija o štampaču i podešavanje obaveštenja u slučaju pojave nekog događaja.

#### **Otklanjanje problema**

Objašnjava započinjanje podešavanja i rešavanje problema s mrežom.

#### **Podešavanja faksa**

Objašnjava kako se štampač priključuje na telefonsku liniju i kako izvršiti podešavanja za slanje/prijem i prenos za upotrebu funkcija faksa na štampaču.

#### **Napredne bezbednosne postavke za Enterprise**

Objašnjava napredne bezbednosne postavke koje se koriste na mreži, kao što su SSL/TLS komunikacija i IPsec/IP filtriranje.

# <span id="page-9-0"></span>**Termini koji se koriste u ovom priručniku**

# **Termini**

U ovom priručniku se koriste sledeći termini.

#### **Administrator**

Osoba zadužena za instaliranje i podešavanje uređaja ili mreže u kancelariji ili organizaciji. U malim organizacijama, ova osoba može biti zadužena za upravljanje i uređajem i mrežom. U velikim organizacijama administratori rukovode mrežom ili uređajima u grupnoj jedinici nekog odeljenja ili sektora, a administratori mreže su zaduženi za komunikacione postavke za vezu s okruženjem izvan organizacije, poput interneta.

#### **Mrežni administrator**

Osoba zadužena za kontrolisanje komunikacije na mreži. Osoba koja je postavila mrežnu skretnicu, ovlašćeni server, DNS server i server za e-poštu kako bi kontrolisala komunikaciju putem interneta ili mreže.

#### **Korisnik**

Osoba koja koristi uređaje kao što su štampači ili skeneri.

#### **Veza server/klijent (deljenje štampača pomoću Windows servera)**

Veza koja znači da je štampač povezan sa Windows serverom putem mreže ili pomoću USB kabla, a redosled štampanja postavljen na serveru se može deliti. Komunikacija između štampača i kompjutera odvija se preko servera, a štampač se kontroliše na serveru.

#### **Veza lokalne mreže (direktno štampanje)**

Veza koja znači da su štampač i kompjuter priključeni na mrežu preko čvorišta ili pristupne tačke, a štampanje može da se izvrši direktno s kompjutera.

#### **Web Config (veb-sajt štampača)**

Veb-server koji je ugrađen u uređaj. Zove se Web Config. Na njemu pomoću pregledača možete proveriti i izmeniti status uređaja.

#### **Redosled štampanja**

Za Windows, ikona za svaki ulaz prikazan u stavci **Uređaji i štampači**, poput štampača. Čak i za jedan uređaj prave se dve ili više ikona ako je uređaj priključen na mrežu pomoću dva ili više ulaza, kao što su standardna TCP/IP i WSD mreža.

#### **Alatka**

Opšti termin za Epsonov softver koji se koristi za podešavanje ili upravljanje uređajem, poput Epson Device Admin, EpsonNet Config, EpsonNet SetupManager itd.

#### **Skeniranje s uređaja**

Opšti termin za skeniranje s kontrolne table uređaja. Ako se koristi ova funkcija, rezultat skeniranja će biti sačuvan u određenoj fascikli, priložen uz e-poštu ili sačuvan na oblaku.

#### **Uvod**

#### **ASCII (Američki standardni kod za razmenu podataka, eng. American Standard Code for Information Interchange)**

Jedan od standardnih znakovnih kodova. Definisano je 128 znakova, uključujući znakove kao što su slova (a–z, A– Z), arapski brojevi (0–9), simboli, prazna mesta i kontrolni znakovi. Kada se u ovom priručniku koristi termin "ASCII", on označava 0x20-0x7E (heksadecimalni broj) naveden ispod i ne obuhvata kontrolne znakove.

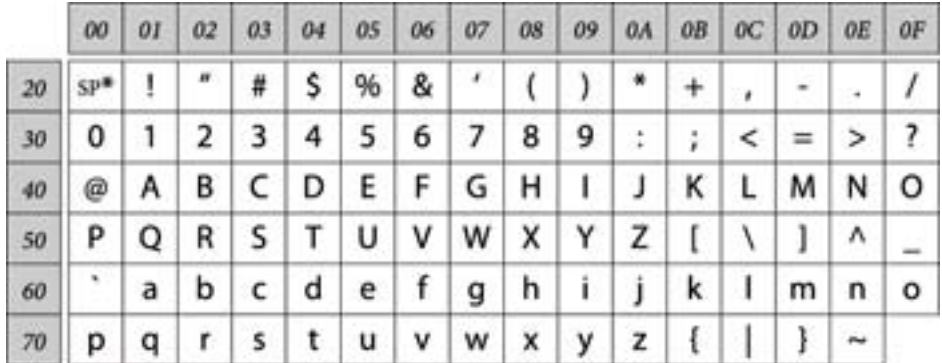

\* Znak razmaka.

#### **Unicode (UTF-8)**

Međunarodni standardni kod koji obuhvata velike svetske jezike. Kada se u ovom priručniku koristi termin "UTF-8", on označava znakove u formatu UTF-8.

**Uvod**

# <span id="page-11-0"></span>**Primer mrežnog okruženja**

# **Primer mrežnog okruženja u srednjoj do velikoj kancelariji**

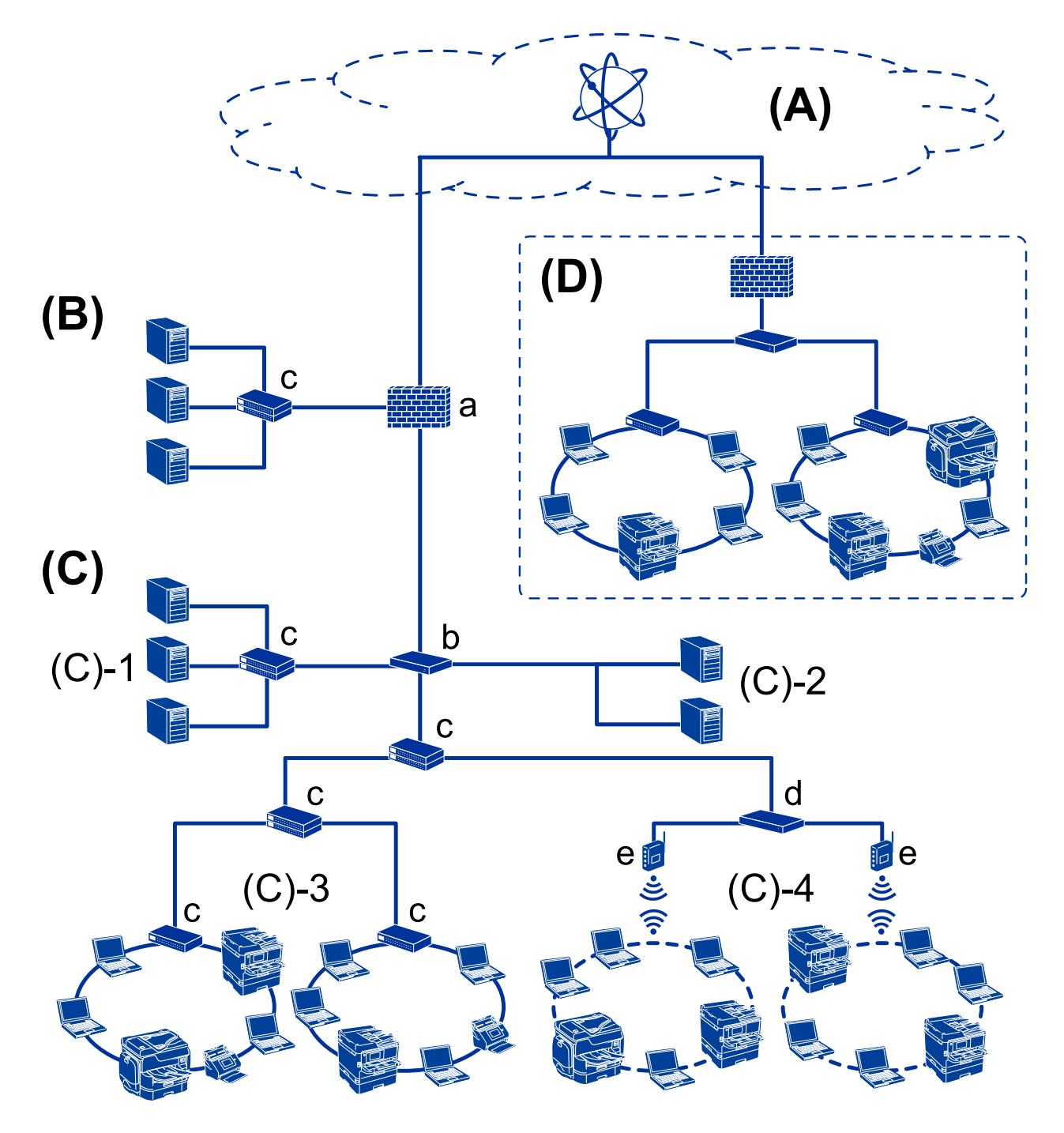

#### **(A): Internet**

Dostupne su sledeće usluge ako štampač može da se poveže na internet.

❏ Epson Connect

Štampanje e-pošte, daljinsko štampanje itd.

❏ Usluge u računarskom oblaku

Google Cloud Print, Evernote itd.

❏ Sajt kompanije Epson

Preuzimanje upravljačkog programa i softvera i ažuriranje osnovnog softvera štampača itd.

#### **(B): DMZ (demilitarizovana zona)**

Ova zona je postavljena između unutrašnje mreže (intranet) i spoljašnje mreže (internet), i obe mreže su segmenti izolovani pomoću zaštitnog zida. Često se postavi server koje je otvoren za spoljašnju mrežu. Može da zaštiti od rasprostiranja spoljašnje pretnje na unutrašnju mrežu. Takođe, može da zaštiti od neovlašćenog pristupa unutrašnje mreže otvorenom serveru.

- ❏ DNS server
- ❏ Ovlašćeni server
- ❏ Server za prenos e-pošte
- ❏ Veb-server
- ❏ FTP server

#### **(C): Zona poverenja (Intranet)**

Ovo je poverljiva mreža koje je zaštićena pomoću zaštitnog zida ili UTM-a (Unified Threat Management — Objedinjeno upravljanje pretnjama).

❏ (C)-1: Server unutar intraneta

Ovaj server primenjuje svaku uslugu na računarima organizacije.

- ❏ DNS server
- ❏ DHCP server
- ❏ Server e-pošte
- ❏ Server aktivnog direktorijuma/LDAP server
- ❏ Server za datoteku
- ❏ (C)-2: Aplikativni server

Ovaj server primenjuje funkciju serverske aplikacije na sledeći način.

- ❏ Epson Print Admin
- ❏ Document Capture Pro Server
- ❏ (C)-3: Kablovska LAN mreža (Ethernet), (C)-4: Bežična LAN mreža (Wi-Fi)

Povežite štampače, skenere, računare itd. na LAN mrežu pomoću LAN kabla ili radio talasa.

#### **(D): Druga grana**

Ovo je mreža druge grane. Povezana je preko interneta, iznajmljene linije itd.

#### **Mrežni uređaji**

- ❏ a: zaštitni zid, UTM
- ❏ b: mrežni usmerivač
- ❏ c: prekidač LAN
- ❏ d: regulator bežične LAN
- ❏ e: pristupna tačka

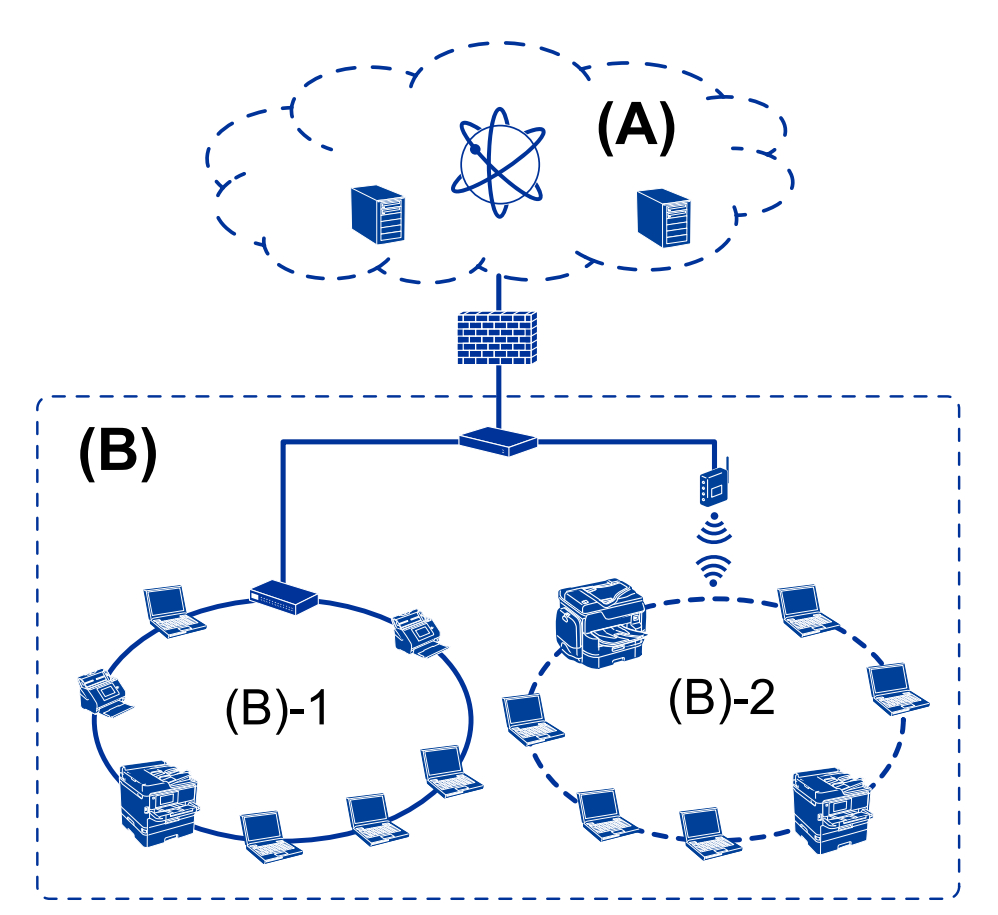

# <span id="page-13-0"></span>**Primer mreže u maloj kancelariji**

#### **(A): Internet**

- ❏ Epson Connect
- ❏ Usluge u računarskom oblaku
- ❏ Server e-pošte, FTP server

#### **(B): Zona poverenja (Intranet)**

- ❏ (B)-1: Kablovska LAN (Ethernet)
- ❏ (B)-2: Bežična LAN (Wi-Fi)

# **Tipovi povezivanja štampača**

- Za priključivanje štampača na mrežu mogu se koristiti sledeća dva načina.
- ❏ Veza server/klijent (deljenje štampača pomoću Windows servera)
- ❏ Veza lokalne mreže (direktno štampanje)

## **Podešavanje veze server/klijent**

Ovo je veza koju serverski računar deli sa štampačem. Da biste zabranili povezivanje bez prolaska kroz serverski računar, možete povećati bezbednost.

**Uvod**

Kada koristite USB, štampač bez mrežne funkcije takođe se može deliti.

#### **Način povezivanja:**

Priključite štampač na mrežu preko LAN prekidača ili pristupne tačke.

Štampač možete priključiti na server i direktno putem USB kabla.

#### **Upravljački program štampača:**

Instalirajte upravljački program štampača na Windows server u zavisnosti od operativnog sistema koji koriste računari klijenti.

Pristupanjem Windows serveru i povezivanjem štampača, upravljački program štampača se instalira na računar klijent i može se početi koristiti.

#### **Funkcije:**

- ❏ Grupno upravljanje štampačem i upravljačkim programom štampača.
- ❏ U zavisnosti od specifikacija servera, može biti potrebno određeno vreme da bi štampanje počelo, pošto svi zadaci za štampanje prolaze kroz server za štampanje.
- ❏ Ne možete štampati kada je Windows server isključen.

#### **Povezane informacije**

 $\rightarrow$  ["Termini" na strani 10](#page-9-0)

#### **Podešavanje veze lokalne mreže**

To je veza za direktno priključivanje štampača na mrežu i računar. Može se priključiti samo model sa mogućnošću priključenja na mrežu.

#### **Način povezivanja:**

Priključite štampač na mrežu direktno preko čvorišta ili pristupne tačke.

#### **Upravljački program štampača:**

Instalirajte upravljački program štampača na svaki računar klijent.

Prilikom upotrebe EpsonNet SetupManager možete obezbediti paket upravljačkog programa koji obuhvata podešavanja štampača.

#### **Funkcije:**

❏ Štampanje počinje odmah pošto se zadatak za štampanje šalje direktno štampaču.

❏ Možete da štampate onoliko dugo koliko štampač radi.

#### **Povezane informacije**

 $\blacktriangleright$  ["Termini" na strani 10](#page-9-0)

# <span id="page-15-0"></span>**Postavke štampača i upravljanje njime**

# **Tok postavki štampača i upravljanja njime**

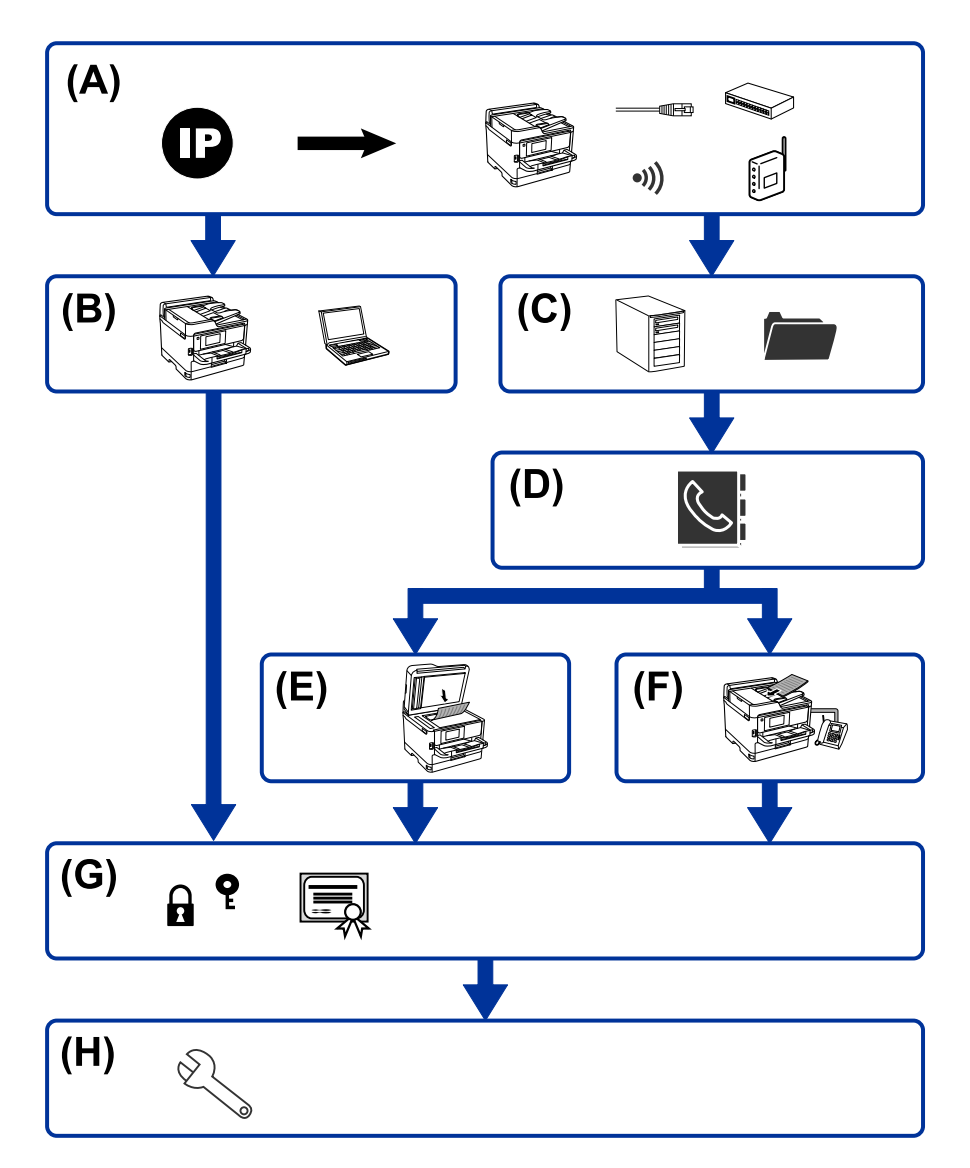

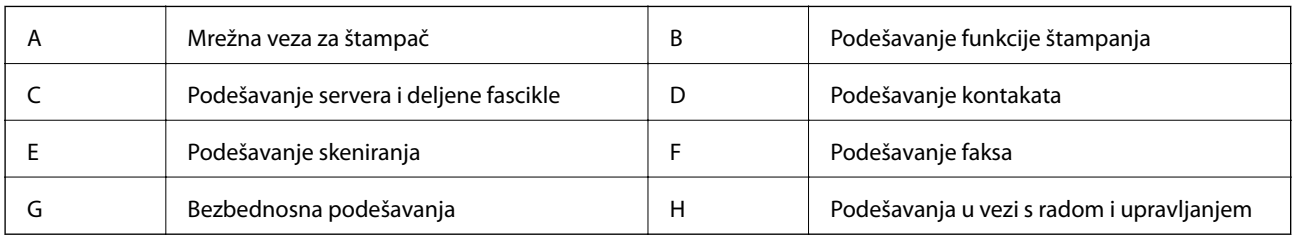

# **Mrežna veza za štampač**

Podesite IP adresu štampača i priključite ga na mrežu.

❏ Podešavanje IP adrese

<span id="page-16-0"></span>❏ Priključivanje na mrežu (LAN kablovska veza/Wi-Fi podešavanja)

#### **Povezane informacije**

& ["Mrežno povezivanja" na strani 19](#page-18-0)

# **Podešavanje funkcije štampanja**

Izvršite podešavanja kako biste omogućili funkciju štampanja.

- ❏ Podešavanja štampanja za vezu server/klijent
- ❏ Podešavanja štampanja za vezu lokalne mreže

#### **Povezane informacije**

& ["Korišćenje funkcija štampanja" na strani 28](#page-27-0)

# **Podešavanje servera i deljene fascikle**

Izvršite podešavanje servera e-pošte za prosleđivanje e-poruka ili obaveštenja putem e-pošte i izvršite podešavanje FTP servera i deljene fascikle radi deljenja fascikle ili FTP prenosa.

Takođe kada želite da sinhronizujete kontakte na LDAP serveru, izvršite podešavanje LDAP servera.

- ❏ Podešavanje servera e-pošte
- ❏ Podešavanje servera za datoteku (podešavanje deljene fascikle)
- ❏ Podešavanje FTP servera
- ❏ Podešavanje LDAP servera

#### **Povezane informacije**

& ["Podešavanje servera ili deljene fascikle" na strani 38](#page-37-0)

# **Podešavanje kontakata**

Izvršite podešavanje odredišta za skeniranje ili slanje/primanje faksa.

- ❏ Uvoz
- ❏ Registrovanje kontakata

#### **Povezane informacije**

& ["Korišćenje kontakata" na strani 62](#page-61-0)

# **Podešavanje skeniranja**

Izvršite podešavanja kako biste omogućili funkciju skeniranja.

❏ Podešavanje upravljačkog programa

<span id="page-17-0"></span>❏ Podešavanje mreže

#### **Povezane informacije**

& ["Korišćenje funkcija skeniranja" na strani 72](#page-71-0)

# **Podešavanje faksa**

Izvršite podešavanje kako biste omogućili funkciju faksa.

- ❏ Priključite na telefonsku liniju
- ❏ Napredne postavke faksa

#### **Povezane informacije**

& ["Podešavanja faksa" na strani 148](#page-147-0)

# **Bezbednosna podešavanja**

- ❏ Podešavanje administratorske lozinke
- ❏ Podešavanja za kontrolu pristupa
- ❏ Kontrolisanje pomoću protokola
- ❏ Napredna bezbednosna podešavanja

#### **Povezane informacije**

- & ["Bezbednosne postavke proizvoda" na strani 81](#page-80-0)
- & ["Napredne bezbednosne postavke za Enterprise" na strani 183](#page-182-0)

# **Podešavanje u vezi s radom i upravljanjem**

- ❏ Provera statusa uređaja
- ❏ Reakcija u slučaju događaja
- ❏ Pravljenje rezervne kopije podešavanja uređaja

#### **Povezane informacije**

& ["Podešavanja u vezi s radom i upravljanjem" na strani 94](#page-93-0)

# <span id="page-18-0"></span>**Mrežno povezivanja**

U ovom poglavlju opisan je postupak priključivanja štampača na mrežu.

# **Pre nego što napravite mrežnu vezu**

Da biste se povezali na mrežu, unapred proverite način povezivanja i informacije o podešavanju.

# **Prikupljanje informacija o podešavanju veze**

Pripremite potrebne informacije po podešavanju radi povezivanja. Sledeće informacije proverite unapred.

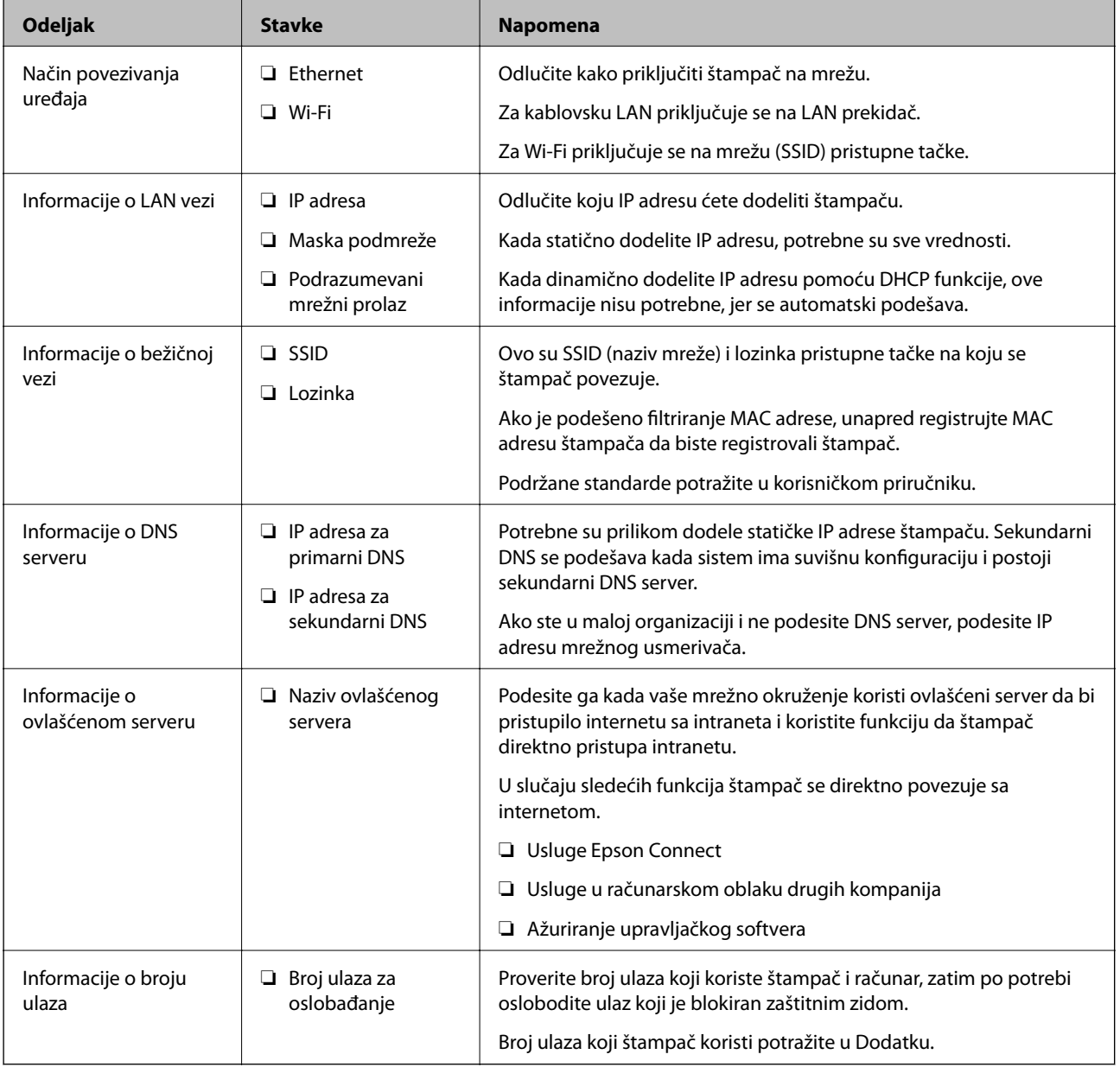

# <span id="page-19-0"></span>**Dodeljivanje IP adrese**

Postoje sledeće vrste dodele IP adrese.

#### **Statička IP adresa:**

Ručno dodelite unapred određenu IP adresu štampaču (matičnom).

Informacije za povezivanje na mrežu (maska podmreže, podrazumevani mrežni prolaz, DNS server itd) treba da se podese ručno.

IP adresa se ne menja čak i kada je uređaj isključen, tako da je to korisno kada želite da upravljate uređajima u okruženju u kom ne možete da izmenite IP adresu ili želite da upravljate uređajima pomoću IP adrese. Preporučujemo da se podese štampač, server itd. kojima mnogi računari pristupaju. Takođe, kada koristite bezbednosne funkcije kao što su IPsec/IP filtriranje, dodelite statičnu IP adresu, tako da se IP adresa ne menja.

#### **Automatsko dodeljivanje pomoću funkcije DHCP (dinamička IP adresa):**

Automatski dodelite IP adresu štampaču (matičnom) pomoću DHCP funkcije DHCP servera ili mrežnog usmerivača.

Informacije za povezivanje na mrežu (maska podmreže, podrazumevani mrežni prolaz, DNS server itd) treba da se podese automatski, tako da možete jednostavno povezati uređaj sa mrežom.

Ako je uređaj ili mrežni usmerivač isključen, ili zavisno od podešavanja DHCP servera, IP adresa se može promeniti prilikom ponovnog povezivanja.

Preporučujemo da upravljate uređajima mimo IP adrese i da komunicirate sa protokolima koji mogu da prate IP adresu.

#### *Napomena:*

Kada koristite funkciju rezervacije IP adrese DHCP-a, možete dodeliti istu IP adresu uređajima u bilo kom trenutku.

# **DNS server i ovlašćeni server**

DNS server ima naziv matičnog računara, naziv domena adrese e-pošte itd. u vezi sa informacijama o IP adresi.

Komunikacija nije moguća ako se druga strana opisuje pomoću naziva matičnog računara, naziva domena itd. kada računar ili štampač vrši IP komunikaciju.

Šalje upit DNS serveru za tu informaciju i dobija IP adresu druge strane. Ovaj proces se zove razrešavanje imena.

Dakle, uređaji kao što su računari i štampači mogu da komuniciraju pomoću IP adrese.

Razrešavanje imena je potrebno da bi štampaču komunicirao pomoću funkcije e-pošte i funkcije internet veze.

Kada koristite te funkcije, izvršite podešavanja DNS servera.

Kada dodelite IP adresu štampaču pomoću DHCP funkcije DHCP servera ili mrežnog usmerivača, ona se automatski podešava.

Ovlašćeni server se nalazi na mrežnom prolazu između mreže i interneta i komunicira s računarom, štampačem i internetom (reverzni server) u ime svakog od njih. Reverzni server komunicira samo sa ovlašćenim serverom. Dakle, informacije o štampaču kao što su IP adresa i broj ulaza ne mogu se očitati, pa se očekuje povećana bezbednost.

Kada se povežete na internet preko ovlašćenog servera, konfigurišite ovlašćeni server na štampaču.

# <span id="page-20-0"></span>**Povezivanje na mrežu s kontrolne table**

Priključite štampač na mrežu pomoću kontrolne table štampača. Za više informacija o kontrolnoj tabli štampača pogledajte Korisnički vodič.

# **Dodeljivanje IP adrese**

Podesite osnovne stavke, poput adrese matičnog računara, Maska podmreže, Podraz. mrež. prol.. Ovo poglavlje opisuje postupak za podešavanje statičke IP adrese.

- 1. Uključite štampač.
- 2. Izaberite **Podešavanja** na početnom ekranu kontrolne table štampača.

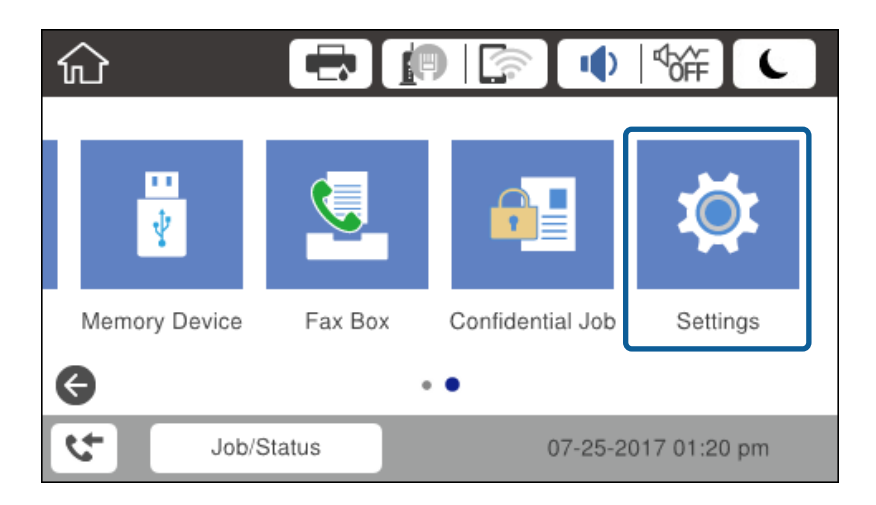

- 3. Izaberite **Opšte postavke** > **Mrežne postavke** > **Napredno**.
- 4. Izaberite **TCP/IP**.

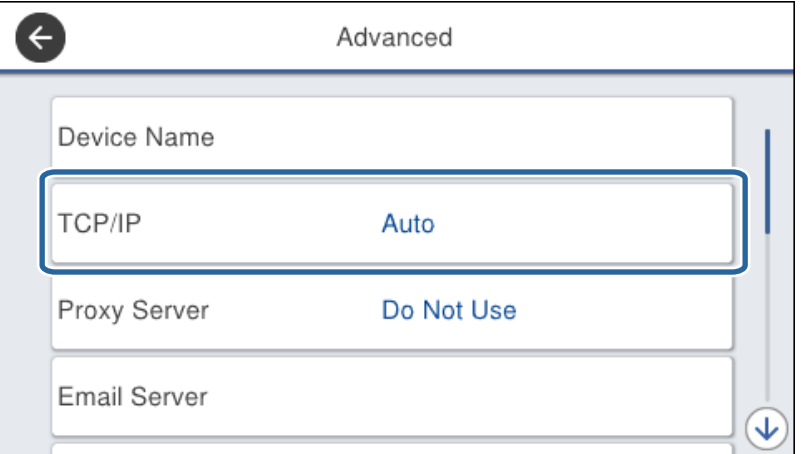

5. Izaberite **Ručno** za **Pribavi IP adresu**.

Kada IP adresu podesite automatski pomoću DHCP funkcije skretnice, odaberite **Automatski**. U tom slučaju **IP adresa**, **Maska podmreže**, i **Podraz. mrež. prol.** u koracima od 6 do 7 takođe budu automatski podešeni, tako da možete preći na korak 8.

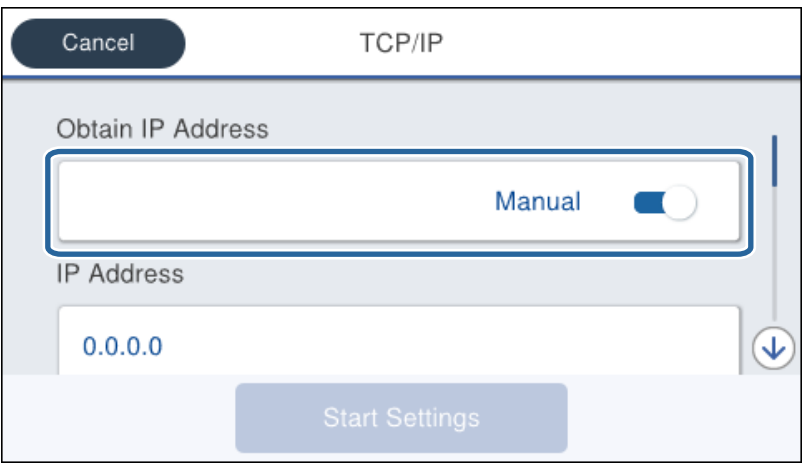

6. Unesite IP adresu.

Fokus se pomera do prednjeg segmenta ili zadnjeg segmenta odvojenog tačkom ako izaberete  $\blacktriangleleft$  i $\blacktriangleright$ .

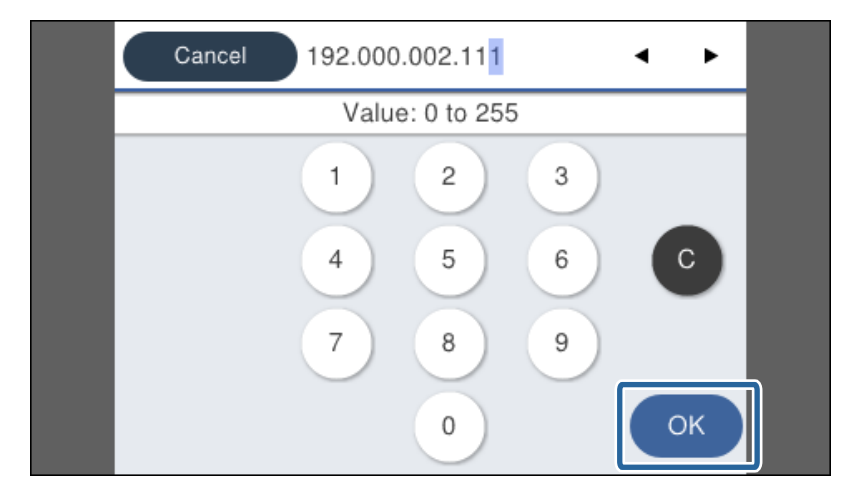

Potvrdite vrednost prikazanu na prethodnom ekranu.

7. Podesite **Maska podmreže** i **Podraz. mrež. prol.**.

Potvrdite vrednost prikazanu na prethodnom ekranu.

#### c*Važno:*

Ukoliko kombinacija stavki IP adresa, Maska podmreže i Podraz. mrež. prol.nije ispravna, stavka *Počni podešavanje* je deaktivirana i ne može nastaviti s podešavanjima. Potvrdite da u unetim vrednostima nema grešaka.

8. Unesite IP adresu primarnog DNS servera.

Potvrdite vrednost prikazanu na prethodnom ekranu.

#### **Mrežno povezivanja**

#### *Napomena:*

Kada izaberete *Automatski* kao podešavanja za dodeljivanje IP adrese, podešavanja DNS servera možete izabrati u stavki *Ručno* ili *Automatski*. Ako ne možete automatski da dobijete adresu DNS servera, odaberite *Ručno* i unesite adresu DNS servera. Zatim direktno unesite adresu sekundarnog DNS servera. Ako odaberete *Automatski*, idite na korak 10.

9. Unesite IP adresu sekundarnog DNS servera.

Potvrdite vrednost prikazanu na prethodnom ekranu.

- 10. Dodirnite **Počni podešavanje**.
- 11. Zatvorite ekran za potvrdu.

## **Podešavanje ovlašćenog (proksi) servera**

Podesite ovlašćeni server ako su zadovoljena oba sledeća uslova.

- ❏ Ovlašćeni server je napravljen za internet vezu.
- ❏ Kada koristite funkciju pri kojoj se štampač direktno povezuje sa internetom, kao što je usluga Epson Connect ili usluge računarskog oblaka druge kompanije.
- 1. Izaberite **Podešavanja** na početnom ekranu.

Kada vršite podešavanja nakon podešavanja IP adrese, prikazuje se ekran **Napredno**. Pređite na korak 3.

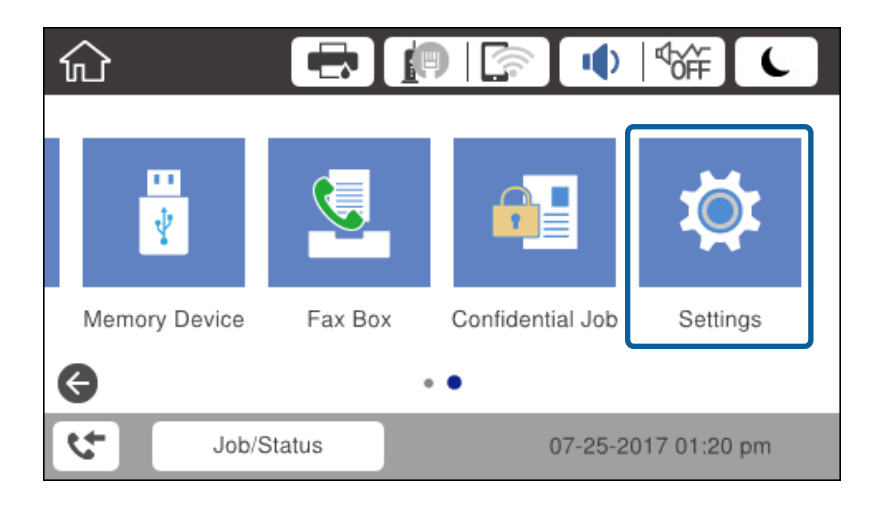

2. Izaberite **Opšte postavke** > **Mrežne postavke** > **Napredno**.

3. Izaberite **Proksi server**.

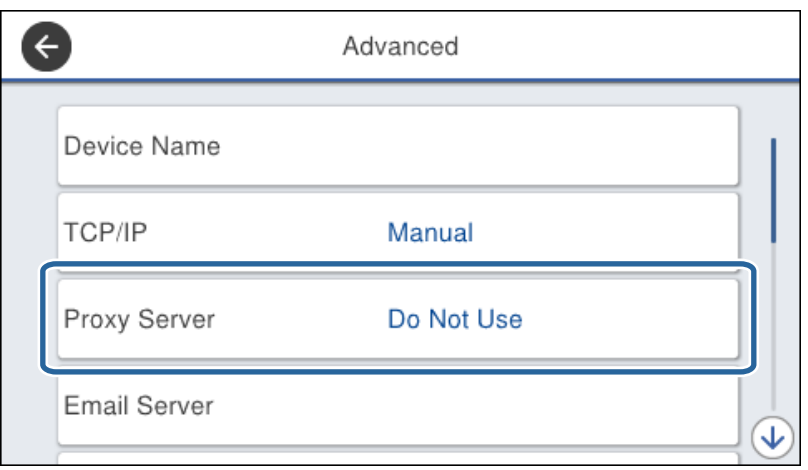

4. Izaberite **Koristi** za **Postavke posredničkog servera**.

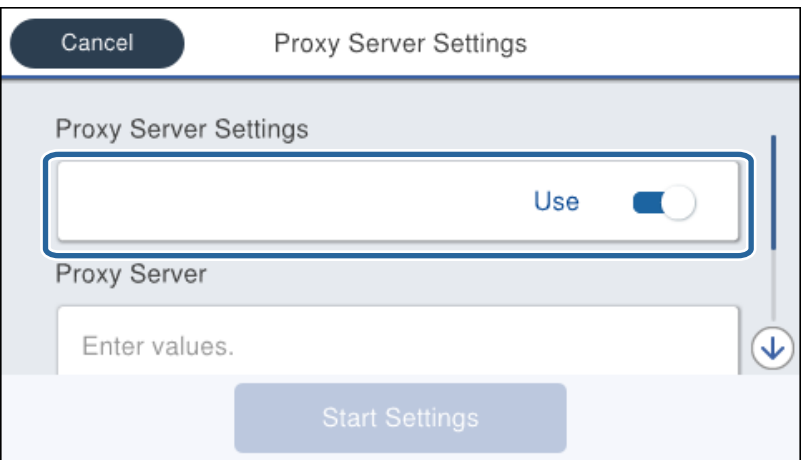

5. Unesite adresu proksi servera u formatu IPv4 ili FQDN.

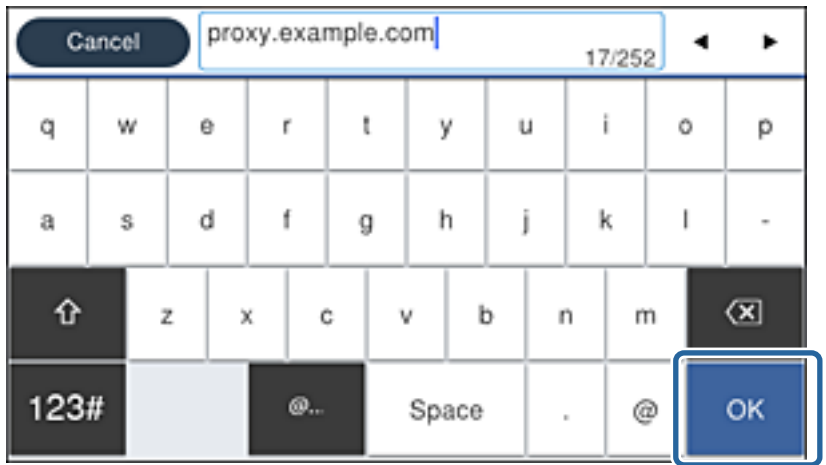

Potvrdite vrednost prikazanu na prethodnom ekranu.

- <span id="page-24-0"></span>6. Unesite broj ulaza za proksi server. Potvrdite vrednost prikazanu na prethodnom ekranu.
- 7. Dodirnite **Počni podešavanje**.
- 8. Zatvorite ekran za potvrdu.

## **Povezivanje na LAN**

Priključite štampač na mrežu pomoću Ethernet kabla ili bežične veze.

#### **Povezane informacije**

- & "Povezivanje na Ethernet" na strani 25
- & ["Povezivanje na bežičnu LAN \(Wi-Fi\)" na strani 26](#page-25-0)

### **Povezivanje na Ethernet**

Priključite štampač na mrežu pomoću Ethernet kabla i proverite vezu.

- 1. Priključite štampač na čvorište (prekidač LAN) pomoću Ethernet kabla.
- 2. Izaberite **Podešavanja** na početnom ekranu.

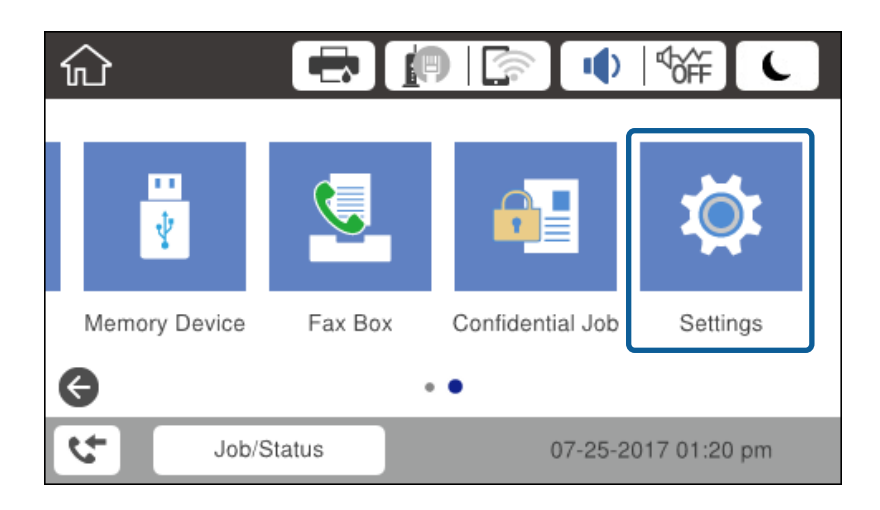

#### 3. Izaberite **Opšte postavke** > **Mrežne postavke**.

4. Izaberite **Provera veze**.

Prikazaće se rezultat provere statusa veze. Potvrdite da je veza ispravna.

5. Dodirnite **U redu** da biste završili.

Kad dodirnete **Odštampaj izveštaj o proveri**, možete da odštampate rezultat provere statusa. Sledite uputstva na ekranu da biste ga odštampali.

#### **Povezane informacije**

& ["Prebacivanje s Ethernet veze na bežičnu vezu" na strani 131](#page-130-0)

## <span id="page-25-0"></span>**Povezivanje na bežičnu LAN (Wi-Fi)**

Možete ručno podesiti informacije koje su potrebne za pristupnu tačku sa kontrolne table štampača. Za ručno podešavanje su vam potrebni SSID i lozinka za pristupnu tačku.

#### *Napomena:*

Kada pristupna tačka podržava WPS, bežičnu mrežu možete podesiti automatski pomoću tastera ili PIN koda, bez korišćenja SSID-a i lozinke.

- 1. Dodirnite  $\left[\mathbb{P}\right]$   $\left[\mathbb{S}\right]$  na početnom ekranu.
- 2. Izaberite **Ruter**.
- 3. Dodirnite **Pokreni podešavanje**.

Ako je mrežno povezivanje već podešeno, prikazuju se podaci o vezi. Dodirnite **Promeni postavke** da biste promenili podešavanja.

Ako je štampač već povezan putem Etherneta, prikazuju se detalji o vezi. Dodirnite **Promenite na Wi-Fi vezu.**, a zatim dodirnite **Da** nakon potvrde poruke.

- 4. Izaberite **Čarobnjak za podešavanje Wi-Fi veze**.
- 5. Izaberite SSID za pristupnu tačku.

Ako SSID na koji želite da se povežete nije prikazan na kontrolnoj tabli štampača, dodirnite Pretraži ponovo kako biste ažurirali listu. Ako i dalje nije prikazan, dodirnite Ručni unos, pa zatim direktno unesite SSID.

6. Dodirnite **Unesite lozinku**, a zatim unesite lozinku.

#### *Napomena:*

❏ U lozinki se razlikuju velika i mala slova.

❏ Ako SSID unesete direktno, odaberite *Dostupno* za *Lozinka*, a zatim unesite lozinku.

- 7. Kad završite, dodirnite **U redu**.
- 8. Proverite podešavanja, a zatim dodirnite **Počni podešavanje**.
- 9. Dodirnite **U redu** da biste završili.

Ako ne uspete da se povežete, izaberite **Odštampaj izveštaj o proveri** da biste odštampali izveštaj o mrežnom povezivanju, a zatim proverite odštampana rešenja.

10. Zatvorite ekran postavki mrežnog povezivanja.

#### **Povezane informacije**

- & ["Poruke i rešenja u izveštaju o mrežnom povezivanju" na strani 110](#page-109-0)
- & ["Podešavanje bežične mreže s kontrolne table \(WPS\)" na strani 127](#page-126-0)
- & ["Prebacivanje s bežične veze na Ethernet vezu" na strani 132](#page-131-0)

# <span id="page-26-0"></span>**Podešavanje funkcija**

U ovom poglavlju objašnjena su prva podešavanja koja treba napraviti kako bi se koristila svaka funkcija uređaja.

# **Softver za podešavanje**

U ovom delu je objašnjen postupak za podešavanje s administratorskog računara pomoću Web Config.

# **Web Config (Veb-stranica za uređaj)**

# **O Web Config**

Web Config je ugrađena internet stranica štampača za konfigurisanje podešavanja štampača. Možete rukovati štampačem povezanim na mrežu sa računara.

Da biste pristupili programu Web Config, potrebno je da prvo dodelite IP adresu štampaču.

#### *Napomena:*

Možete da zaključate postavke tako što ćete konfigurisati administratorsku lozinku za štampač.

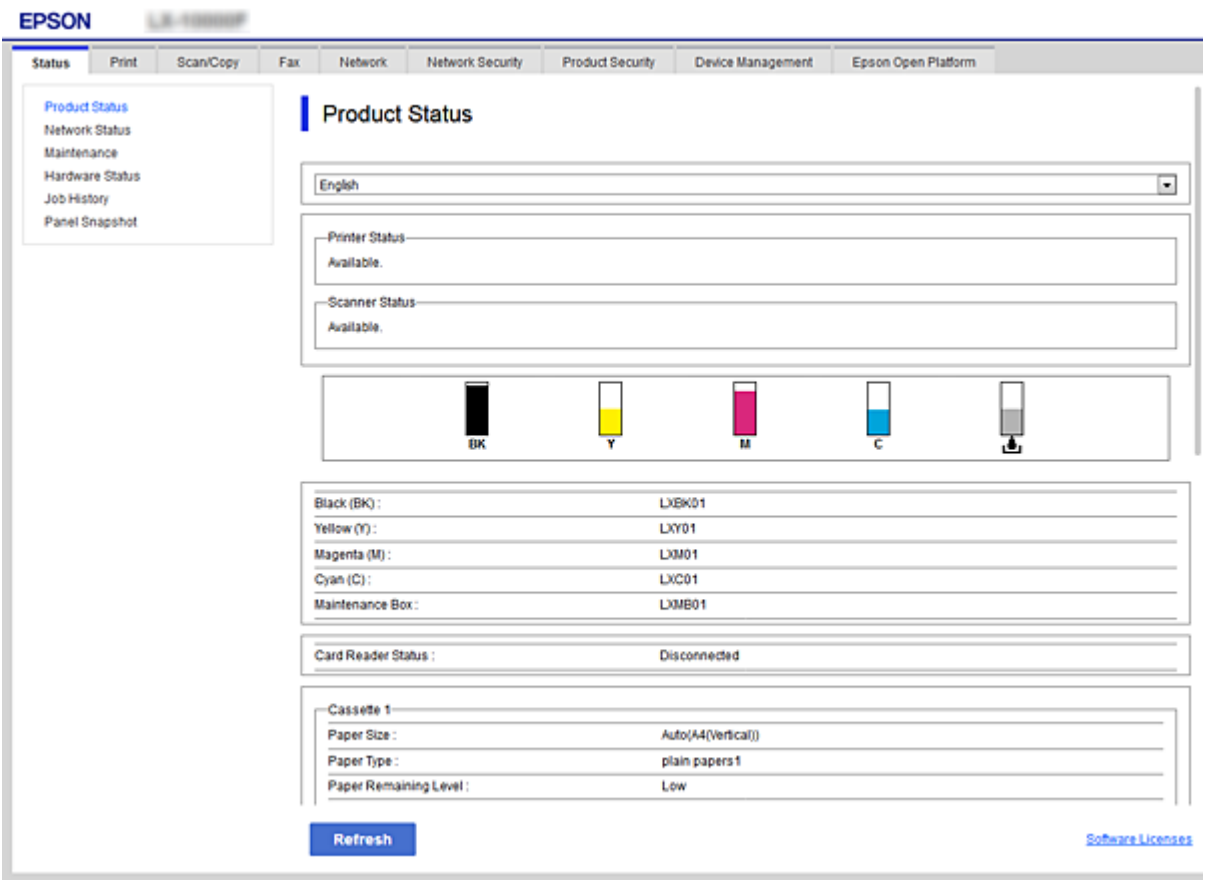

### <span id="page-27-0"></span>**Pristup programu Web Config**

Unesite IP adresu štampača u veb pregledač. JavaScript mora biti uključen. Kada pristupate programu Web Config putem HTTPS, u pregledaču će se pojaviti poruka upozorenja, jer se koristi nezavisni sertifikat, sačuvan u štampaču.

❏ Pristup preko protokola HTTPS

IPv4: https://<IP adresa štampača> (bez < >)

IPv6: https://[IP adresa štampača]/ (sa [ ])

❏ Pristup preko protokola HTTP IPv4: http://<IP adresa štampača> (bez < >) IPv6: http://[IP adresa štampača]/ (sa [ ])

#### **Primeri**

```
❏ IPv4:
 https://192.0.2.111/
http://192.0.2.111/
```
❏ IPv6:

https://[2001:db8::1000:1]/ http://[2001:db8::1000:1]/

#### *Napomena:*

Ako je ime štampača registrovano na DNS serveru, možete da koristite ime štampača umesto IP adrese.

#### **Povezane informacije**

- & ["SSL/TLS komunikacija sa štampačem" na strani 185](#page-184-0)
- & ["O digitalnim sertifikatima" na strani 185](#page-184-0)

# **Korišćenje funkcija štampanja**

Omogućite ih da biste koristili funkciju štampanje preko mreže.

Da biste koristili štampač na mreži, treba da podesite izlaz za mrežno povezivanje na računaru, kao i mrežno povezivanje štampača.

❏ Veza server/klijent: Podesite izlaz na serverskom računaru

Za vezu server/klijent objasnite kako da se izlaz ručno podesi.

❏ Veza lokalne mreže: Podesite izlaz na svakom računaru

Za vezu lokalne mreže objasnite kako da se izlaz automatski podesi pomoću softvera za instalaciju dostupnog sa diska sa softverom ili sa veb-lokacije kompanije Epson.

# **Podešavanja štampanja za vezu server/klijent**

Omogućite kako biste štampali sa štampača koji je priključen u vezi sever/klijent.

Za vezu server/klijent prvo podesite server za štampanje, a zatim deljenje štampača na mreži.

Kada koristite USB kabl za povezivanje sa serverom, prvo podesite server za štampanje, a zatim deljenje štampača na mreži.

## **Podešavanje mrežnih ulaza**

Napravite redosled štampanja za mrežno štampanje na serveru za štampanje tako što ćete koristiti standardni TCP/IP ulaz a zatim podesite mrežni ulaz.

Ovaj primer se odnosi na korišćenje sistema Windows 2012 R2.

1. Otvorite ekran uređaja i štampača.

**Radna površina** > **Postavke** > **Kontrolna tabla** > **Hardver i zvuk** ili **Hardver** > **Uređaji i štampači**.

2. Dodajte štampač.

Kliknite na **Dodaj štampač**, a zatim izaberite **Štampač koji želim nije na listi**.

3. Dodajte lokalni štampač.

Izaberite **Dodaj lokalni štampač ili mrežni štampač ručnim podešavanjem**, a zatim kliknite na **Dalje**.

4. Izaberite **Kreiraj novi ulaz**, izaberite **Standardni TCP/IP ulaz** kao tip ulaza a zatim kliknite na **Dalje**.

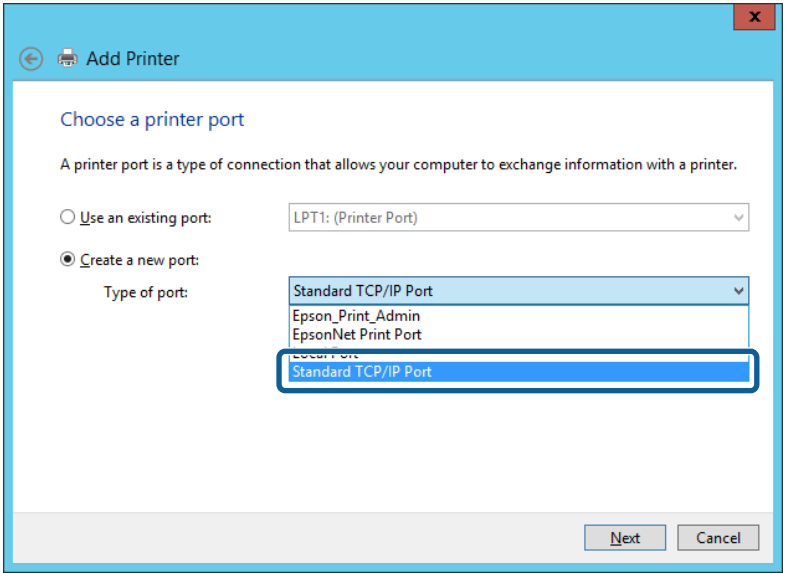

5. Unesite IP adresu štampača ili naziv štampača u polje **Naziv matičnog računara ili IP adresa** ili **Naziv ili IP adresa štampača**, a zatim kliknite na **Dalje**.

Primer:

❏ Naziv štampača: EPSONA1A2B3C

❏ IP adresa: 192.0.2.111

Nemojte menjati **Naziv ulaza**.

Kad se prikaže ekran **Kontrola korisničkog naloga**, kliknite na **Nastavi**.

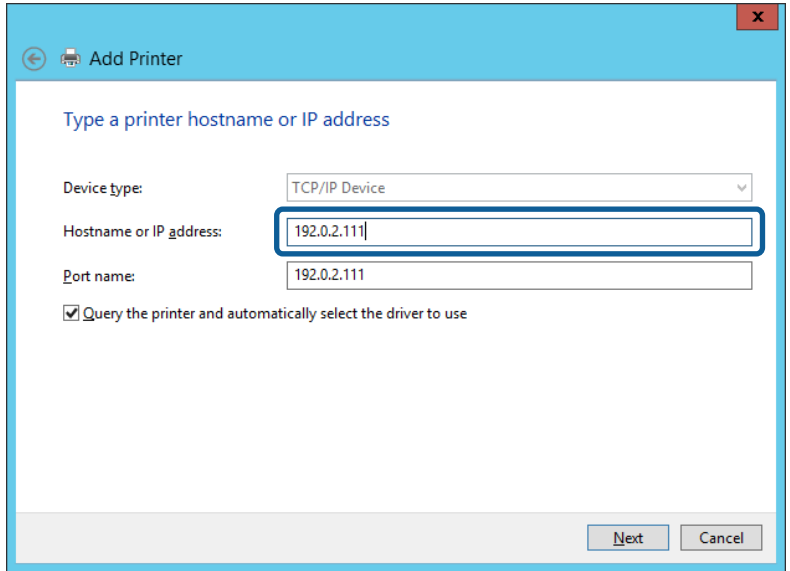

#### *Napomena:*

Ako navedete naziv štampača na mreži tamo gde je dostupno razrešavanje imena, IP adresa će biti praćena čak i ako DHCP promeni IP adresu štampača. Naziv štampača možete da potvrdite na ekranu statusa mreže na kontrolnoj tabli štampača ili na listu statusa mreže.

6. Instalirajte upravljački program štampača.

❏ Ako je upravljački program štampača već instaliran:

Izaberite **Proizvođač** i **Štampači**. Kliknite na **Dalje**.

❏ Ako upravljački program štampača nije instaliran:

Kliknite na **Imam disk** a zatim ubacite disk sa softverom koji je priložen uz štampač. Kliknite na **Potraži**, a zatim izaberite fasciklu na disku u kojoj se nalazi upravljački program za štampač. Vodite računa da izaberete odgovarajuću fasciklu. Lokacija fascikle može da bude drugačija u zavisnosti od vašeg operativnog sistema.

32-bitna verzija operativnog sistema Windows: WINX86

64-bitna verzija operativnog sistema Windows: WINX64

7. Sledite uputstva na ekranu.

Kada koristite štampač u vezi server/klijent (deljenje štampača pomoću Windows servera), u nastavku podesite deljenje.

#### **Povezane informacije**

& ["Deljenje štampača \(samo Windows\)" na strani 31](#page-30-0)

#### *Provera konfiguracije ulaza — Windows*

Proverite da li je postavljen ispravan ulaz za redosled štampanja.

1. Otvorite ekran uređaja i štampača.

**Radna površina** > **Postavke** > **Kontrolna tabla** > **Hardver i zvuk** ili **Hardver** > **Uređaji i štampači**.

<span id="page-30-0"></span>2. Otvorite ekran sa svojstvima štampača.

Kliknite desnim tasterom miša na ikonu štampača a zatim kliknite na **Svojstva štampača**.

- 3. Kliknite na karticu **Ulazi**, izaberite **Standardni TCP/IP ulaz** a zatim kliknite na **Konfiguriši ulaz**.
- 4. Proverite konfiguraciju ulaza.
	- ❏ Za RAW

Proverite da li je u odeljku **Protokol** izabrano **Raw** a zatim kliknite na **U redu**.

❏ Za LPR

Proverite da li je u odeljku **Protokol** izabrano **LPR**. Unesite "PASSTHRU" u polje **Naziv reda** u odeljku **LPR postavke**. Izaberite **Brojanje LPR bajtova omogućeno** a zatim kliknite na **U redu**.

# **Deljenje štampača (samo Windows)**

Kada koristite štampač u vezi server/klijent (deljenje štampača pomoću Windows servera), podesite deljenje štampača sa servera za štampanje.

- 1. Odaberite stavku **Kontrolna tabla** > **Prikaz uređaja i štampača** na serveru za štampač.
- 2. Kliknite desnim tasterom na ikonu štampača koji želite da delite s klijentima (na redosled za štampanje), pa kliknite na **Svojstva štampača** > kartica **Deljenje**.
- 3. Izaberite **Deli ovaj štampač**, a zatim unesite **Ime deljenog resursa**.

Ako imate Windows Server 2012, kliknite na **Promeni opcije deljenja**, a zatim konfigurišite postavke.

### **Instaliranje dodatnih upravljačkih programa (samo Windows)**

Ako se verzije operativnog sistema Windows za server i klijente razlikuju, preporučuje se instaliranje dodatnih upravljačkih programa na server za štampač.

- 1. Odaberite stavku **Kontrolna tabla** > **Prikaz uređaja i štampača** na serveru za štampač.
- 2. Kliknite desnim tasterom na ikonu štampača koji želite da delite sa klijentima, pa kliknite na **Svojstva štampača** > kartica **Deljenje**.
- 3. Kliknite na **Dodatni upravljački programi**.

Ako imate Windows Server 2012, kliknite na Change Sharing Options, a zatim konfigurišite postavke.

- 4. Izaberite verzije operativnog sistema Windows za klijente, a zatim kliknite na U redu.
- 5. Odaberite informativnu datoteku za upravljački program štampača (\*.inf), a zatim instalirajte upravljački program.

#### **Povezane informacije**

& ["Način korišćenja deljenog štampača – Windows" na strani 32](#page-31-0)

## <span id="page-31-0"></span>**Način korišćenja deljenog štampača – Windows**

Administrator treba da obavesti klijente o imenu računara dodeljenom serveru za štampač i o tome kako da ga dodaju u svoj računar. Ako dodatni upravljački programi još nisu konfigurisani, obavestite klijente kako da pomoću opcije **Devices and Printers** dodaju deljeni štampač.

Ako su već konfigurisani dodatni upravljački programi na serveru za štampač, pratite sledeća uputstva:

- 1. Izaberite ime dodeljeno serveru za štampanje u pregledaču **Windows Explorer**.
- 2. Dvaput kliknite na štampač koji želite da koristite.

#### **Povezane informacije**

- & ["Deljenje štampača \(samo Windows\)" na strani 31](#page-30-0)
- & ["Instaliranje dodatnih upravljačkih programa \(samo Windows\)" na strani 31](#page-30-0)

# **Podešavanja štampanja za vezu lokalne mreže**

Za vezu lokalne mreže (direktno štampanje) štampač i klijentski računar imaju vezu jedan prema jedan.

Upravljački program štampača mora se instalirati na svaki klijentski računar.

#### **Povezane informacije**

- & "Podešavanje upravljačkog programa štampača Windows" na strani 32
- $\rightarrow$  ["Podešavanje upravljačkog programa štampača Mac OS" na strani 33](#page-32-0)

## **Podešavanje upravljačkog programa štampača — Windows**

Malim organizacijama preporučujemo instaliranje upravljačkog programa štampača na svaki računar klijent. Koristite čarobnjaka za instalaciju s Epsonovog veb-sajta ili sa softverskog diska.

#### *Napomena:*

Kada se štampač koristi s velikog broja računara klijenata, korišćenjem aplikacije EpsonNet SetupManager i isporučivanjem upravljačkog programa u obliku paketa, vreme rada može biti značajno skraćeno.

- 1. Pokrenite čarobnjaka za instalaciju.
	- ❏ Pokretanje s veb-sajta

Pristupite sledećem veb-sajtu, a zatim unesite naziv proizvoda. Idite na **Podešavanje**, preuzmite softver, a zatim ga pokrenite.

[http://epson.sn](http://epson.sn/?q=2)

❏ Pokretanje s diska sa softverom (samo za modele uz koji se isporučuje disk sa softverom i za korisnike koji imaju računare s disk drajvom.)

Ubacite disk sa softverom u računar.

<span id="page-32-0"></span>2. Odaberite način povezivanja štampača, a zatim kliknite na **Dalje**.

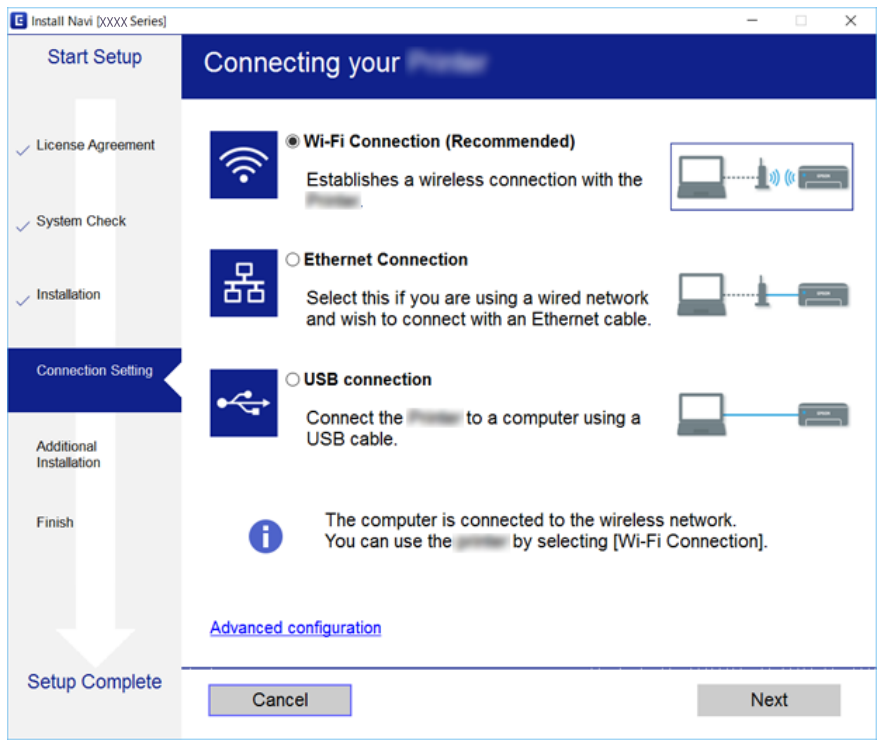

#### *Napomena:*

Ako je prikazan ekran *Izaberite instalaciju softvera*, iuaberite *Promena ili ponovno podešavanje metoda povezivanja*, a zatim kliknite na *Dalje*.

3. Pratite uputstva na ekranu.

#### **Povezane informacije**

& ["EpsonNet SetupManager" na strani 125](#page-124-0)

## **Podešavanje upravljačkog programa štampača — Mac OS**

Preuzmite softver sa veb-lokacije a zatim izvršite podešavanja veze za dodavanje računara.Započnite podešavanja u okruženju u kom je dostupan internet.

Kada želite da instalirate Epsonov PostScript upravljački program za štampač koji podržava PostScript, pogledajte Korisnički vodič štampača.

- 1. Pristupite sledećem veb-sajtu s računara s kog želite da izvršite podešavanja, a zatim unesite naziv proizvoda. [http://epson.sn](http://epson.sn/?q=2)
- 2. Idite na **Podešavanje**, a zatim preuzmite softver.
- 3. Pokrenite softver, a zatim sledite uputstva na ekranu.

<span id="page-33-0"></span>4. Izaberite **Dodatni računar** na ekranu Tip povezivanja.

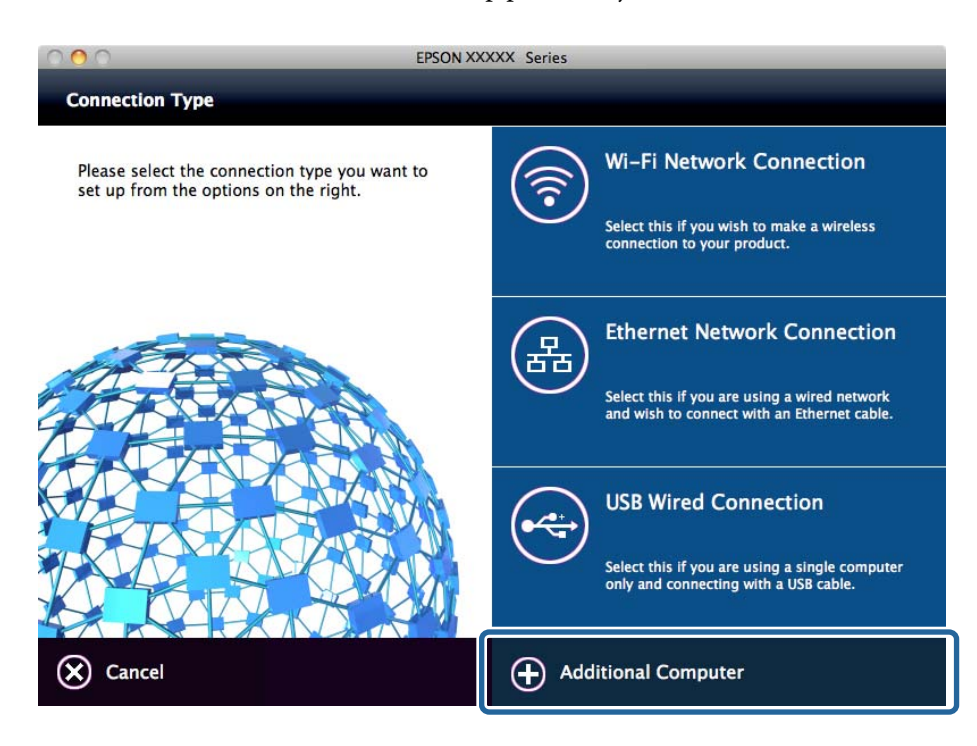

5. Pratite uputstva na ekranu.

# **Osnovna podešavanja za štampanje**

Izvršite podešavanja štampanja kao što su veličina papira ili greška u štampanju.

## **Paper Source Settings**

Podesite format i tip papira koji se ubacuje u svaki izvor papira.

- 1. Pristupite Web Config i izaberite karticu **Print** > **Paper Source Settings**.
- 2. Podesite svaku stavku.

Prikazane stavke se mogu razlikovati zavisno od situacije.

❏ Naziv izvora papira

Prikažite naziv ciljnog izvora papira, kao što je **Rear Paper Feed**, **Cassette 1**.

❏ **Paper Size**

Izaberite veličinu papira koju želite da podesite iz padajućeg menija.

❏ **Unit**

Izaberite jedinicu korisnički definisane veličine. Možete je izabrati kada je **User-Defined** izabrano na **Paper Size**.

#### **Podešavanje funkcija**

#### ❏ **Width**

Odredite horizontalnu dužinu korisnički definisane veličine. Raspon koji možete da unesete zavisi od izvora papira, koji je prikazan na strani **Width**. Kada izaberete **mm** u **Unit**, možete uneti najviše jedno decimalno mesto. Kada izaberete **inch** u **Unit**, možete uneti najviše dva decimalna mesta.

#### ❏ **Height**

Odredite vertikalnu dužinu korisnički definisane veličine. Raspon koji možete da unesete zavisi od izvora papira, koji je prikazan na strani **Height**. Kada izaberete **mm** u **Unit**, možete uneti najviše jedno decimalno mesto. Kada izaberete **inch** u **Unit**, možete uneti najviše dva decimalna mesta.

#### ❏ **Paper Type**

Izaberite vrstu papira koju želite da podesite iz padajućeg menija.

3. Proverite podešavanja, a zatim kliknite na **OK**.

#### **Povezane informacije**

& ["Pristup programu Web Config" na strani 28](#page-27-0)

#### **Interface Settings**

Podesite prekid zadataka za štampanje ili jezik za štampanje dodeljen svakom interfejsu. Ova stavka se prikazuje na štampaču koji je kompatibilan sa programom PCL ili PostScript.

- 1. Pristupite opciji Web Config i izaberite karticu **Print** > **Interface Settings**.
- 2. Podesite svaku stavku.

#### ❏ **Timeout Settings**

Podesite prekid zadataka za štampanje koji se šalju direktno preko USB-a. Možete podesiti dužinu tog perioda od 5 sekundi do 300 sekundi u sekundama. Ako ne želite prekid, unesite 0.

#### ❏ **Printing Language**

Izaberite jezik za štampanje za svaki USB interfejs i mrežni interfejs. Kada izaberete **Auto**, zadaci za štampanje koji se šalju automatski detektuju jezik za štampanje.

3. Proverite podešavanja, a zatim kliknite na **OK**.

#### **Povezane informacije**

& ["Pristup programu Web Config" na strani 28](#page-27-0)

#### **Error Settings**

Podesite prikazivanje greške za uređaj.

1. Pristupite opciji Web Config i izaberite karticu **Print** > **Error Settings**.

- 2. Podesite svaku stavku.
	- ❏ Paper Size Notice

Podesite da li da se prikaže greška na kontrolnoj tabli kada je format papira navedenog izvora papira različit od formata papira podataka za štampanje.

❏ Paper Type Notice

Podesite da li da se prikaže greška na kontrolnoj tabli kada je tip papira navedenog izvora papira različit od tipa papira podataka za štampanje.

❏ Auto Error Solver

Podesite da li da se greška automatski poništi ako nema operacija na kontrolnoj tabli u trajanju od 5 sekundi nakon prikazivanja greške.

3. Proverite podešavanja, a zatim kliknite na **OK**.

#### **Povezane informacije**

& ["Pristup programu Web Config" na strani 28](#page-27-0)

## **Universal Print Settings**

Podesite kada štampate sa spoljnih uređaja bez upravljačkog programa štampača.

Neke stavke se ne prikazuju, zavisno od jezika za štampanja vašeg štampača.

- 1. Pristupite opciji Web Config i izaberite karticu **Print** > **Universal Print Settings**.
- 2. Podesite svaku stavku.
- 3. Proverite podešavanja, a zatim kliknite na **OK**.

#### **Povezane informacije**

& ["Pristup programu Web Config" na strani 28](#page-27-0)

#### *Basic*

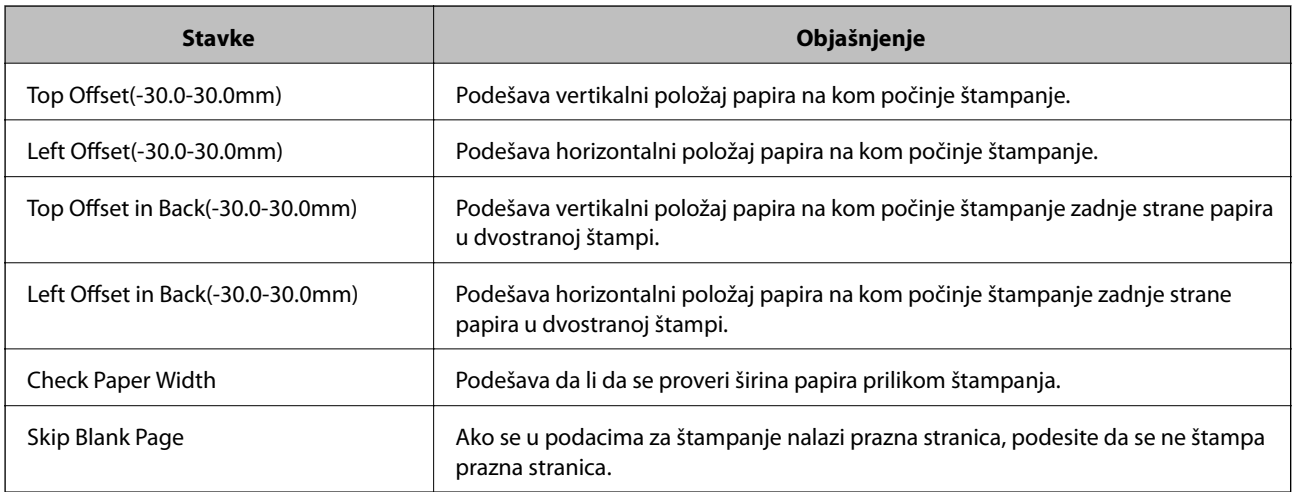
#### **Podešavanje funkcija**

#### *PDL Print Configuration*

Možete odrediti podešavanja za PCL ili PostScript štampanje.

Ova stavka se prikazuje na štampaču koji je kompatibilan sa programom PCL ili PostScript.

#### **Opšta podešavanja**

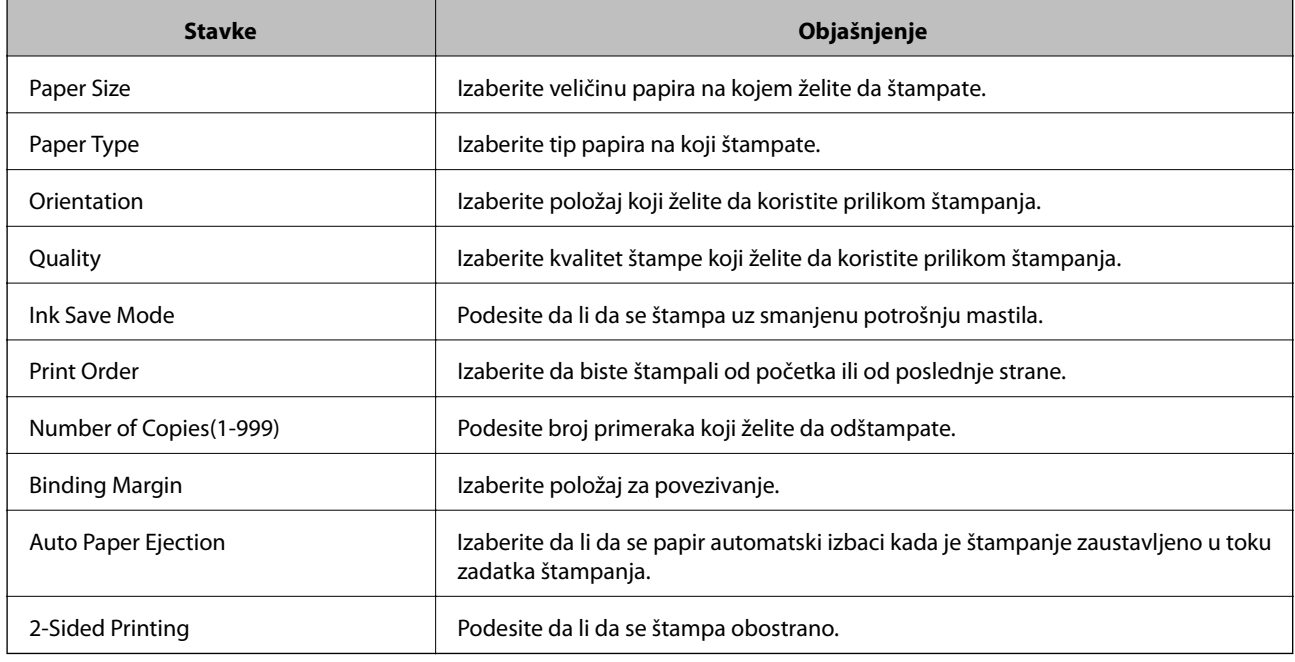

#### **PCL Menu**

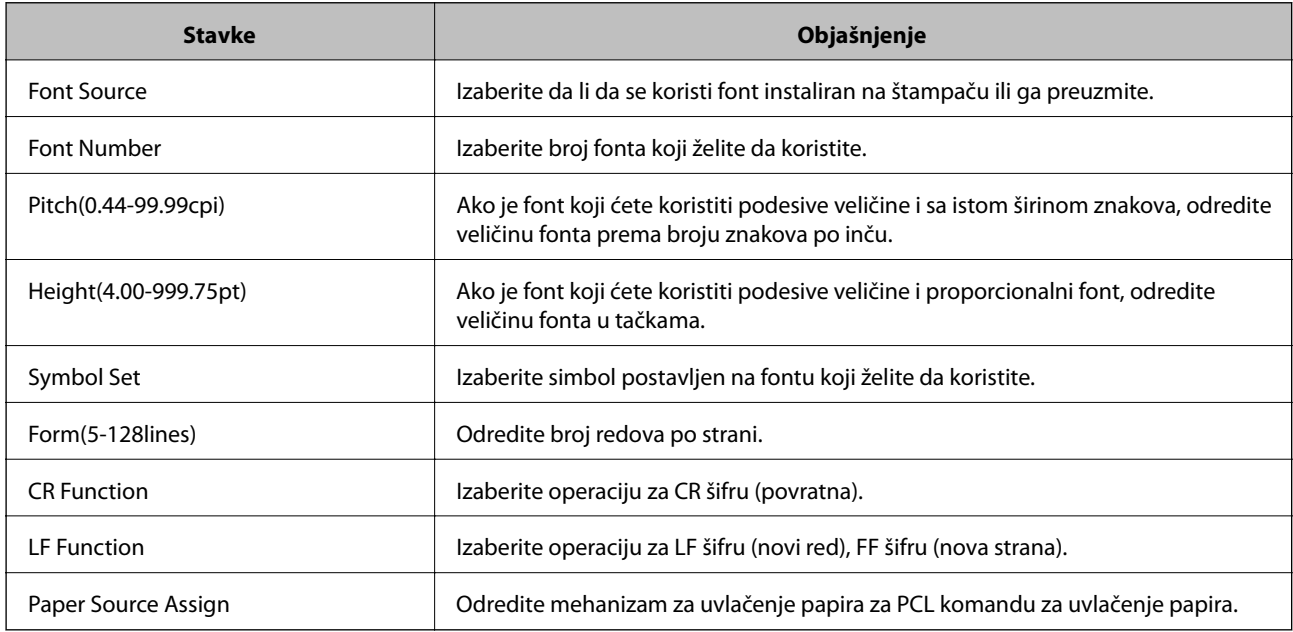

#### **PS3 Menu**

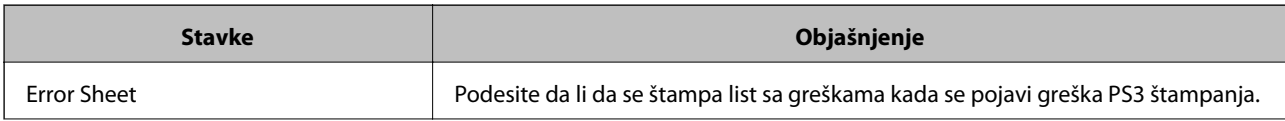

<span id="page-37-0"></span>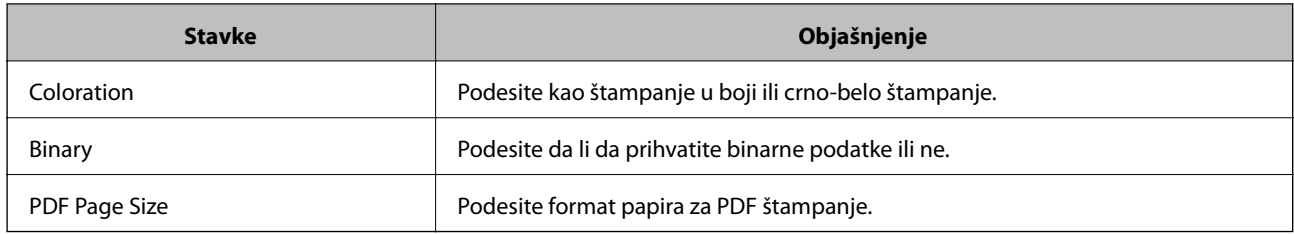

# **Podešavanje servera ili deljene fascikle**

Podesite sever ili deljenu fasciklu koja je potrebna kada koristite e-poštu ili funkciju skeniranja.

#### **Povezane informacije**

& "Veza između servera i svake funkcije" na strani 38

## **Veza između servera i svake funkcije**

Veza između funkcije štampača i servera ili deljene fascikle je sledeća.

Podesite server ili deljenu fasciklu u slučaju da koristite svaku funkciju.

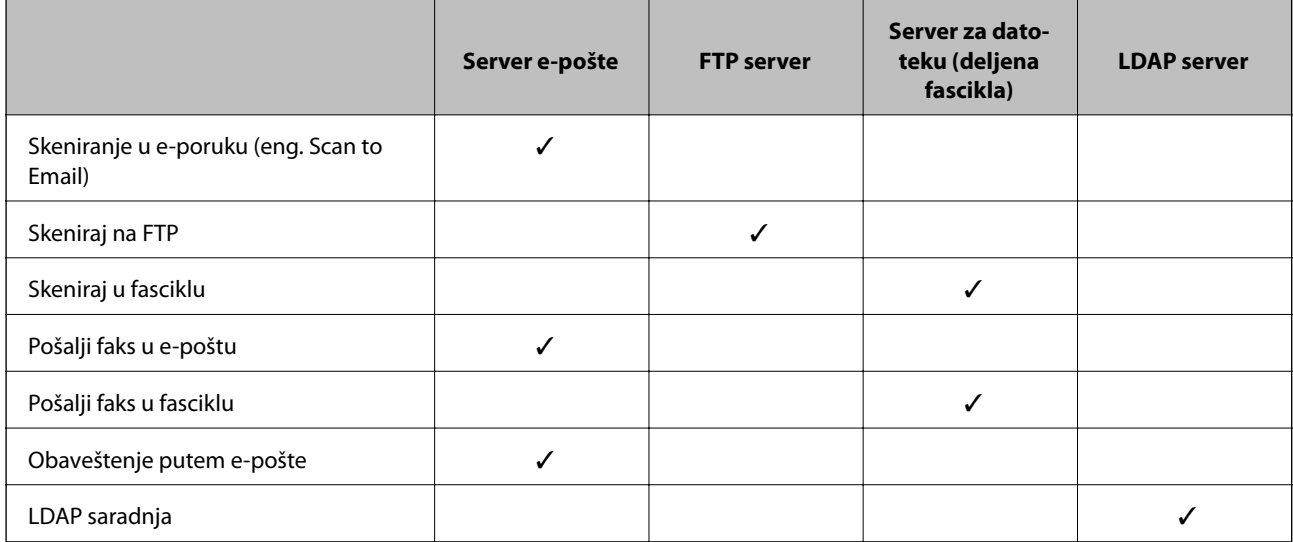

#### **Povezane informacije**

- & "Konfigurisanje servera za poštu" na strani 38
- & ["Podešavanja deljene fascikle" na strani 43](#page-42-0)
- & ["Saradnja između LDAP servera i korisnika" na strani 67](#page-66-0)

## **Konfigurisanje servera za poštu**

Podesite server za poštu iz Web Config.

Kada štampač može da šalje e-poštu uz pomoć podešavanje servera za poštu, postoje sledeće opcije.

- ❏ Prenosi rezultate skeniranja pomoću e-pošte
- ❏ Prima obaveštenje putem e-pošte sa štampača
- Proverite sledeće pre podešavanja.
- ❏ Štampač je povezan sa mrežom koja ima pristup serveru za e-pošte.
- ❏ Informacije o podešavanju e-pošte računara koji koristi isti server za e-poštu kao štampač.

#### *Napomena:*

- ❏ Kada koristite server za e-poštu na mreži, potvrdite informacije o podešavanju od servisnog predstavnika ili sa veblokacije.
- ❏ Takođe možete podesiti server za e-poštu na kontrolnoj tabli štampača. Pristupite kao što je ispod opisano. *Podešavanja* > *Opšte postavke* > *Mrežne postavke* > *Napredno* > *Server za imejl* > *Postavke servera*
- 1. Pristupite Web Config i izaberite karticu **Network** > **Email Server** > **Basic**.
- 2. Unesite vrednost za svaku stavku.
- 3. Izaberite **OK**.

Prikazuju se podešavanja koja ste izabrali.

Kada je podešavanje završeno, izvršite proveru veze.

#### **Povezane informacije**

- & ["Provera veze sa serverom za poštu" na strani 41](#page-40-0)
- & ["Server za poštu stavke podešavanja" na strani 40](#page-39-0)
- & ["Pristup programu Web Config" na strani 28](#page-27-0)

## <span id="page-39-0"></span>**Server za poštu — stavke podešavanja**

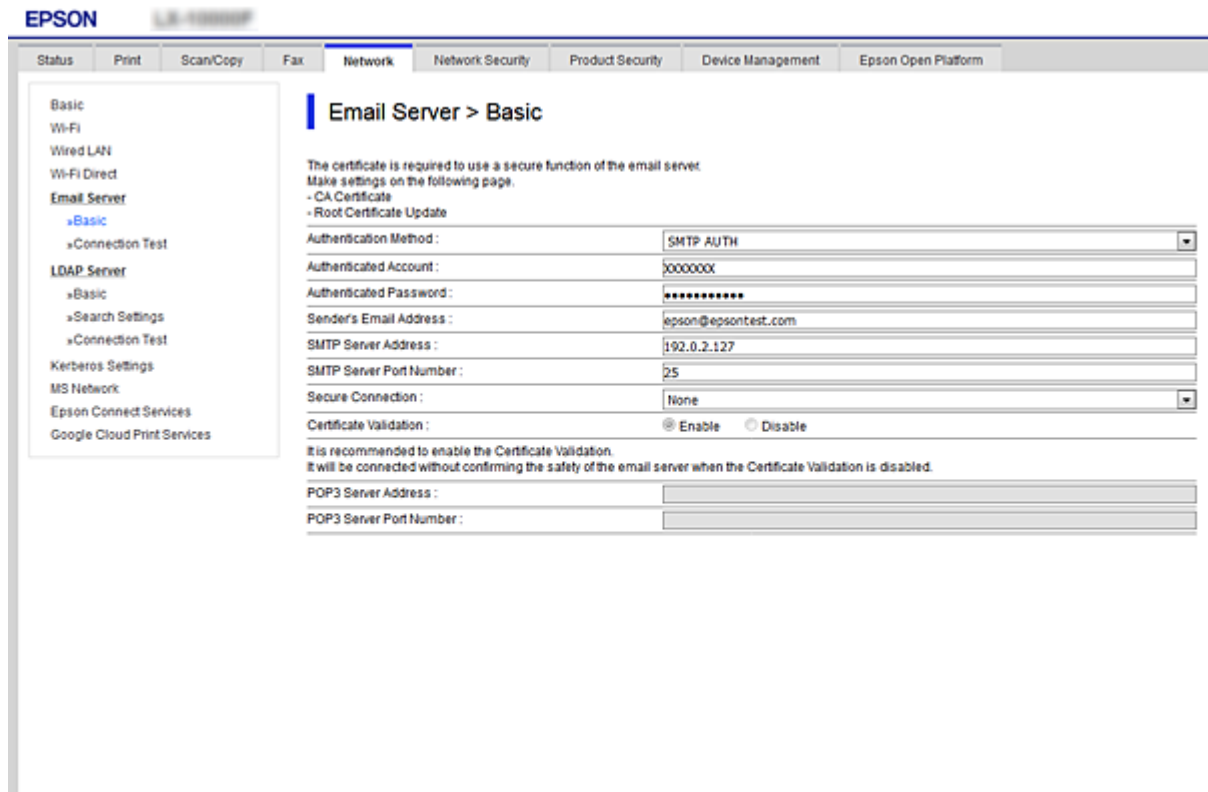

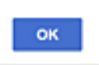

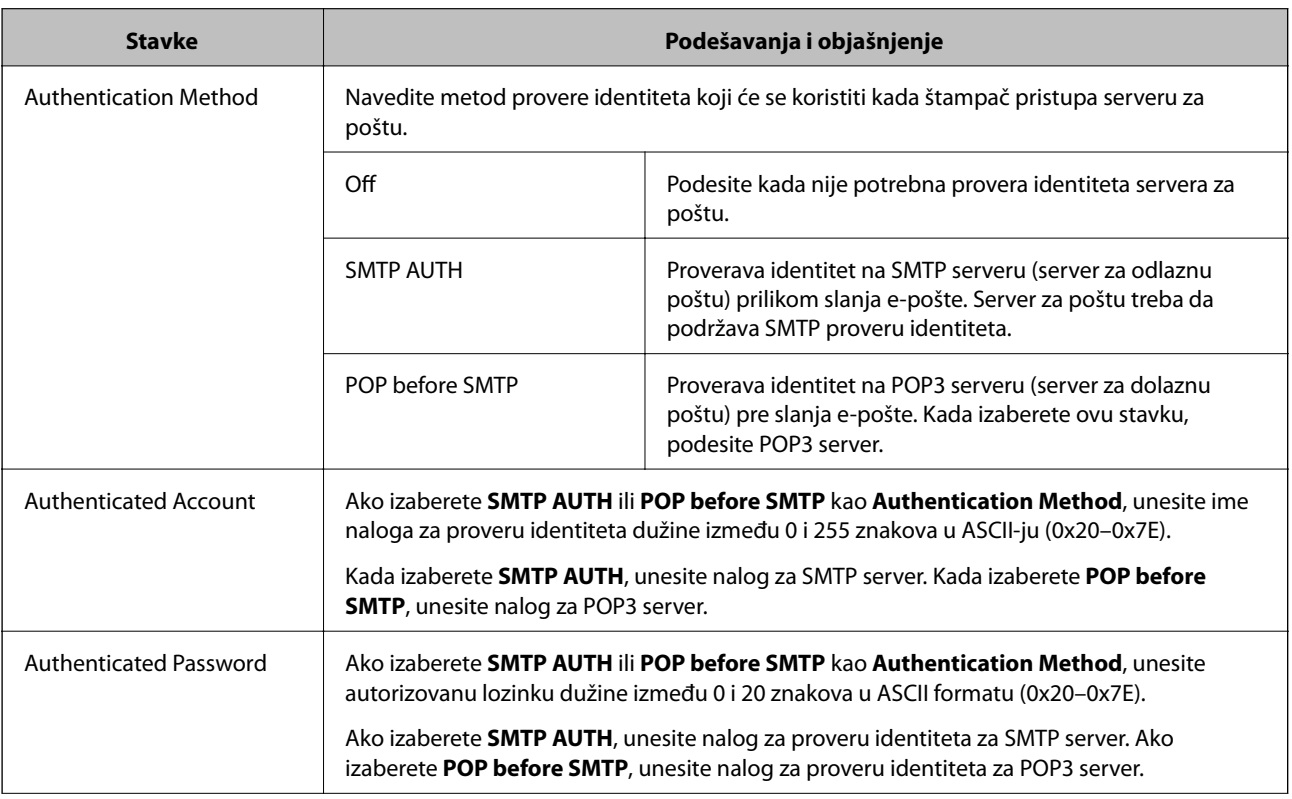

<span id="page-40-0"></span>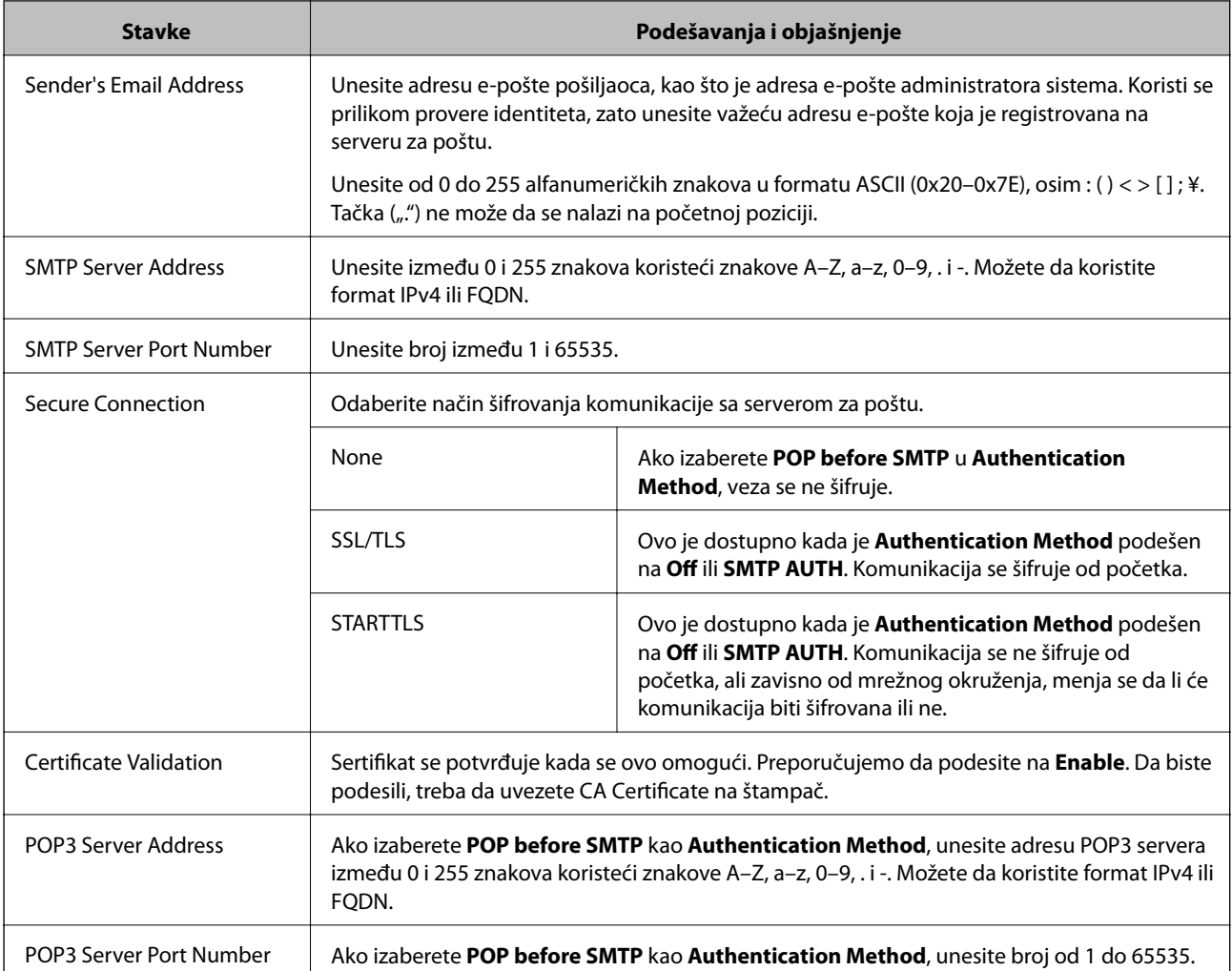

& ["Konfigurisanje servera za poštu" na strani 38](#page-37-0)

### **Provera veze sa serverom za poštu**

Možete da proverite vezu servera za poštu izvođenjem provere veze.

- 1. Pristupite Web Config i izaberite karticu **Network** > **Email Server** > **Connection Test**.
- 2. Izaberite **Start**.

Započeće provera veze sa serverom e-pošte. Nakon testa, prikazuje se izveštaj o proveri.

#### *Napomena:*

Takođe možete izvršiti proveru veze sa serverom za poštu na kontrolnoj tabli štampača. Pristupite kao što je ispod opisano.

*Podešavanja* > *Opšte postavke* > *Mrežne postavke* > *Napredno* > *Server za imejl* > *Provera veze*

#### **Povezane informacije**

- & ["Pristup programu Web Config" na strani 28](#page-27-0)
- & ["Reference testiranja veze sa serverom za poštu" na strani 42](#page-41-0)

### <span id="page-41-0"></span>*Reference testiranja veze sa serverom za poštu*

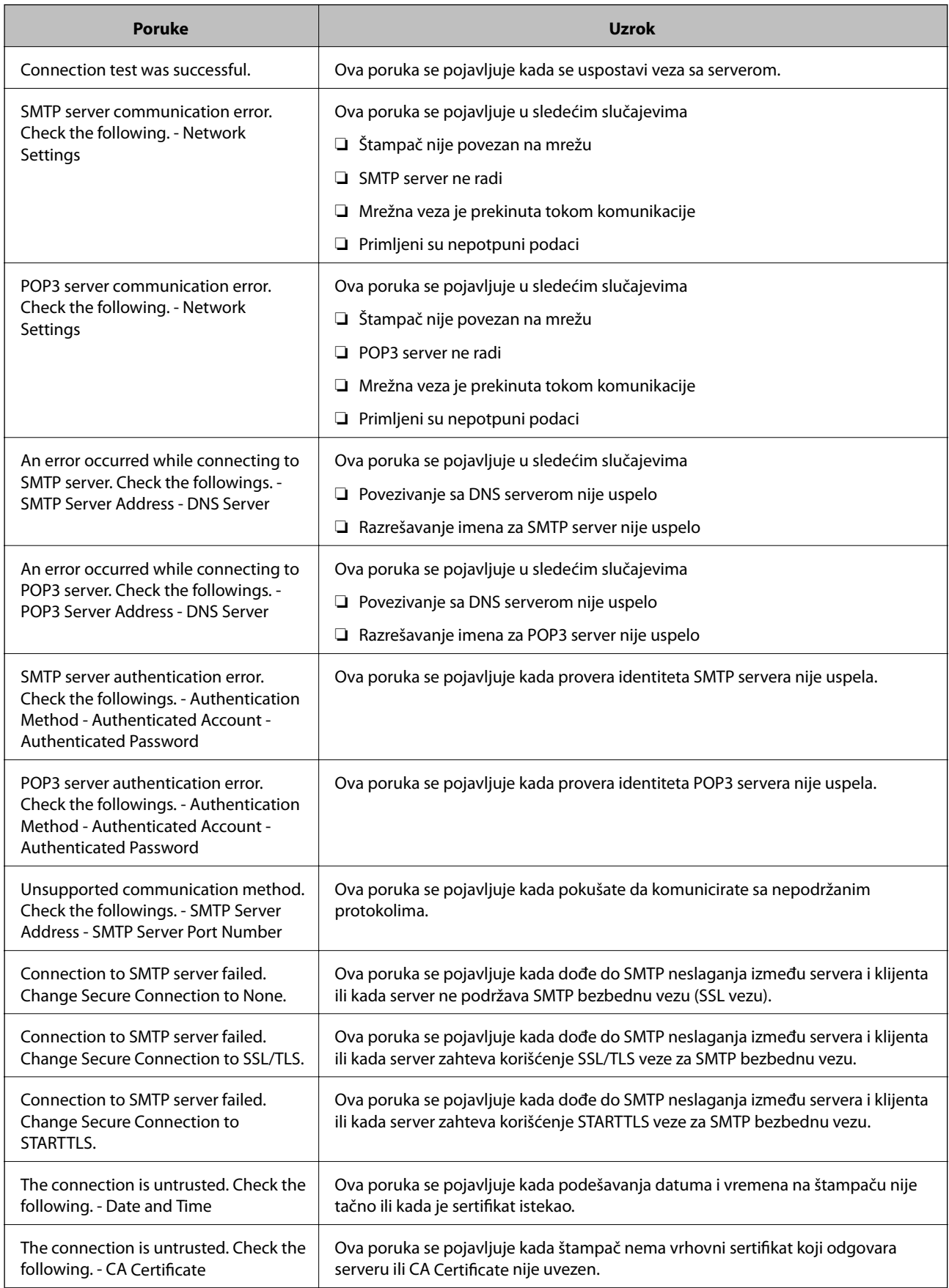

<span id="page-42-0"></span>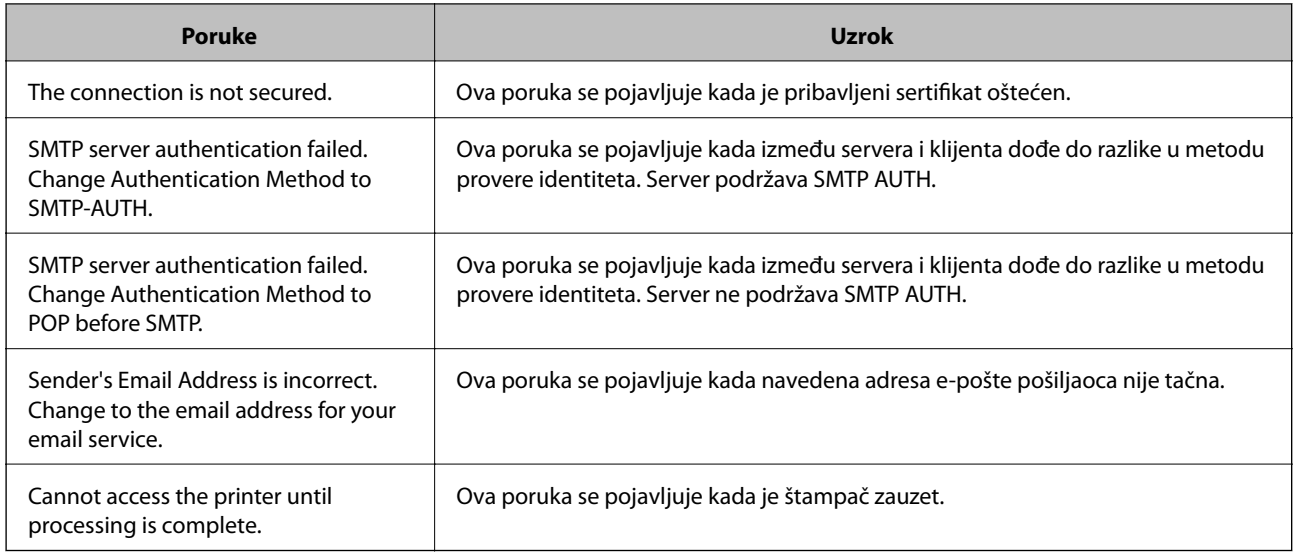

& ["Provera veze sa serverom za poštu" na strani 41](#page-40-0)

## **Podešavanja deljene fascikle**

Podesite deljenu fasciklu za čuvanje rezultata skeniranja ili slanja/primanja faksa.

Štampač upisuje podatke u deljenu fasciklu prijavljivanjem na računar u svojstvu korisnika.

Podesite MS mrežu zajedno sa deljenom fasciklom.

Deljena fascikla koja je ovde podešena može se odrediti kao odredište za skeniranje ili slanje/primanje faksa.

## **Kreiranje deljene fascikle**

#### *Pre nego što napravite deljenu fasciklu*

Pre nego što napravite deljenu fasciklu, proverite sledeće.

- ❏ Štampač je povezan na mrežu preko koje ima pristup računaru gde će biti napravljena deljena fascikla.
- ❏ Višebajtni znakovi nisu uključeni u ime računara gde će biti napravljena deljena fascikla.

#### c*Važno:*

Kada su višebajtni znakovi uključeni u ime računara, čuvanje datoteke u deljenu fasciklu možda neće uspeti. U tom slučaju, pređite na računar koji ne obuhvata višebajtne znakove u imenu ili promenite ime računara. Kada menjate ime računara, vodite računa da unapred proverite sa administratorom zato što to može uticati na neka podešavanja, kao što su upravljanje računarom, pristup resursima itd.

#### *Provera mrežnog profila*

Na računaru gde će biti napravljena deljena fascikla proverite da li je dostupna deljena fascikla.

- 1. Prijavite se na računar na kom će deljena fascikla biti kreirana uz pomoć korisničkog naloga sa nadležnošću administratora.
- 2. Izaberite **Kontrolna tabla** > **Mreža i internet** > **Centar za mrežu i deljenje**.
- 3. Kliknite na **Napredne postavke deljenja**, a zatim kliknite na za profil sa **(trenutni profil)** u prikazanim mrežnim profilima.
- 4. Proverite da li je **Uključi deljenje datoteka i štampača** izabrano na **Deljenje datoteka i štampača**.

Ako je opcija već izabrana, kliknite na **Otkaži** i zatvorite prozor.

Kada menjate podešavanja, kliknite na **Sačuvaj izmene** i zatvorite prozor.

#### *Mesto na kom je deljena fascikla napravljena i primer bezbednosti*

Zavisno od mesta na kom je deljena fascikla napravljena, bezbednost i pogodnost mogu se razlikovati.

Radi upotrebe deljene fascikle sa štampača ili drugih računara potrebne su sledeće dozvole za čitanje i menjanje fascikle.

#### ❏ Kartica **Deljenje** > **Napredno deljenje** > **Dozvole**

Proverava dozvolu za mrežni pristup deljenoj fascikli.

❏ Dozvola pristupa kartice **Bezbednost**

Upravlja dozvolom za mrežni pristup i lokalni pristup deljenoj fascikli.

Kada podesite **Svi** za deljenu fasciklu koja je napravljena na radnoj površini, kao primer kreiranja deljene fascikle, svim korisnicima koji mogu da pristupe računaru biće dozvoljen pristup.

Međutim, korisnik koji nema ovlašćenje ne može da im pristupi, jer radna površina (fascikla) je pod kontrolom korisničke fascikle, tako da joj se predaju bezbednosna podešavanja korisničke fascikle. Korisnik kojem je dozvoljen pristup na karticu **Bezbednost** (u ovom slučaju korisnik koji je prijavljen i koji je administrator) može da koristi fasciklu.

Pogledajte u nastavku kako kreirati pravilno mesto.

Ovo je primer kada se kreira [scan\_folder].

#### **Primer konfiguracije servera za datoteku**

Ovo objašnjenje je primer za kreiranje deljene fascikle u osnovnom direktorijumu diska na deljenom računaru, kao što je server za datoteku pod sledećim uslovima.

Pristup upravljivim korisnicima, kao što je neko ko ima isti domen računara za kreiranje deljene fascikle, može da pristupi deljenoj fascikli.

Podesite ovu konfiguraciju kada dozvoljavate bilo kom korisniku da čita ili piše u deljenu fasciklu na računaru, kao što je server za datoteku i deljeni računar.

- ❏ Mesto za kreiranje deljene fascikle: osnovi direktorijum na disku
- ❏ Putanja do fascikle: C:\scan\_folder
- ❏ Dozvolite pristup preko mreže (Dozvole za deljeni resurs): Svi
- ❏ Dozvolite pristup sistemu datoteka (Bezbednost): Ovlašćeni korisnici
- 1. Prijavite se na računar na kom će deljena fascikla biti kreirana uz pomoć korisničkog naloga sa nadležnošću administratora.
- 2. Pokrenite pregledač.
- 3. Kreirajte fasciklu u osnovnom direktorijumu na disku i nazovite je "scan\_folder".

Za naziv fascikle unesite od 1 do 12 alfanumeričkih znakova. Ako se prekorači ograničenje znakova naziva fascikle, možda nećete biti u mogućnosti da normalno pristupite pomoću promenljivog okruženja.

4. Kliknite desnim tasterom miša na fasciklu, a zatim izaberite **Svojstva**.

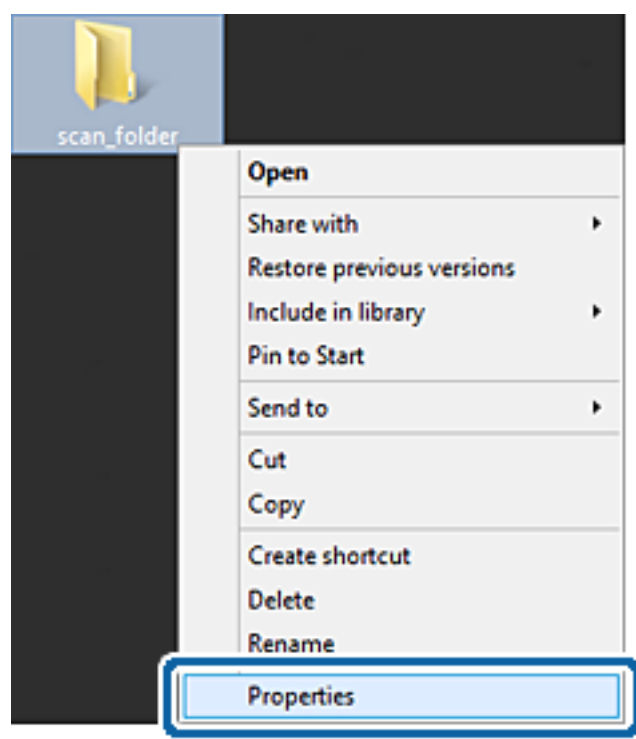

5. Kliknite na **Napredno deljenje** na kartici **Deljenje**.

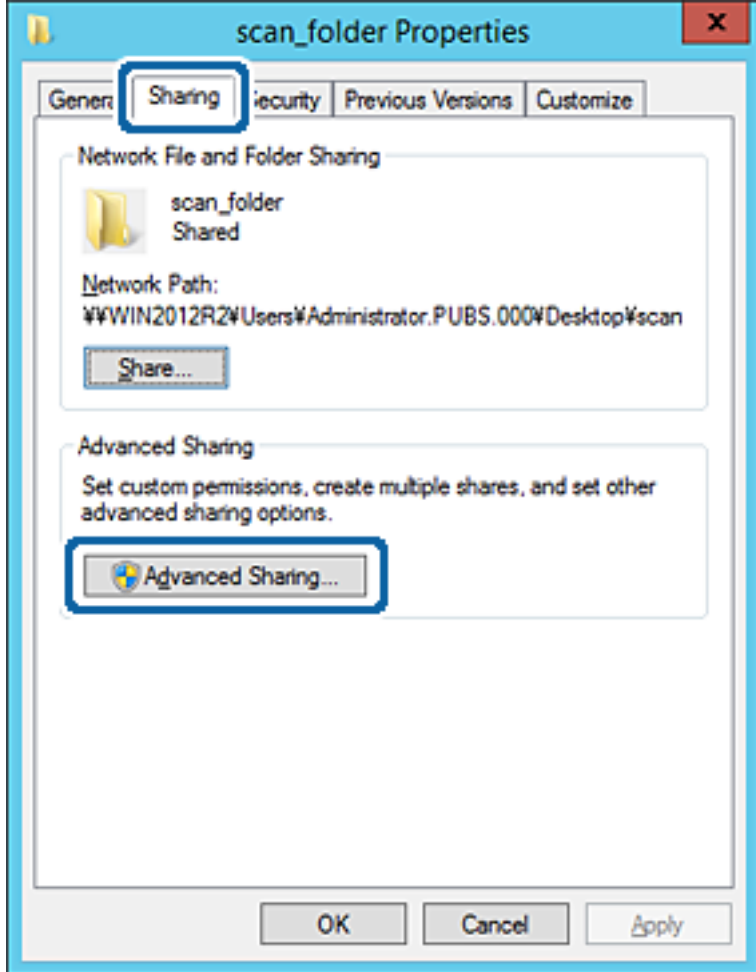

6. Izaberite **Deli ovu fasciklu**, a zatim kliknite na **Dozvole**.

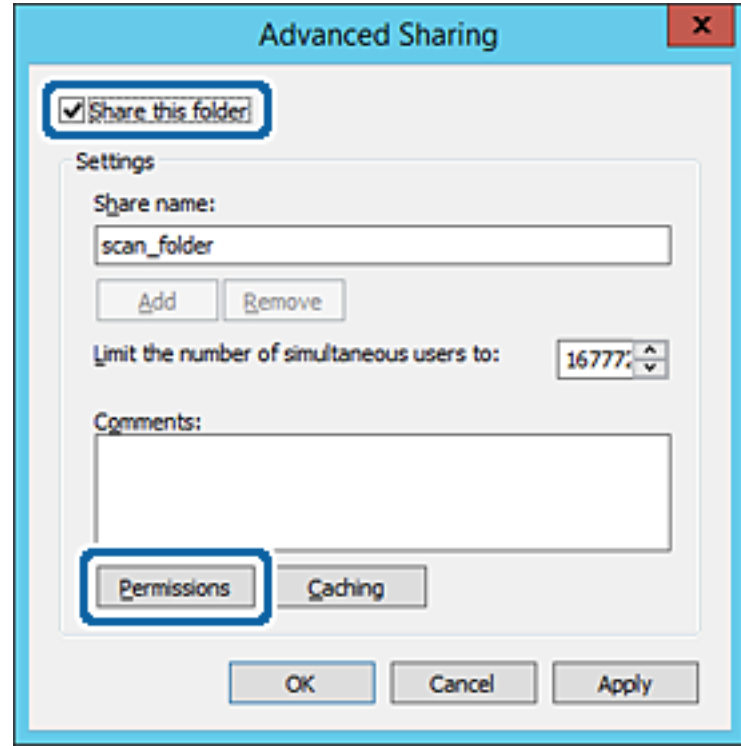

7. Izaberite grupu **Svi** iz **Imena grupa ili korisnička imena**, izaberite **Promeni** pod **Omogući**, a zatim kliknite na **U redu**.

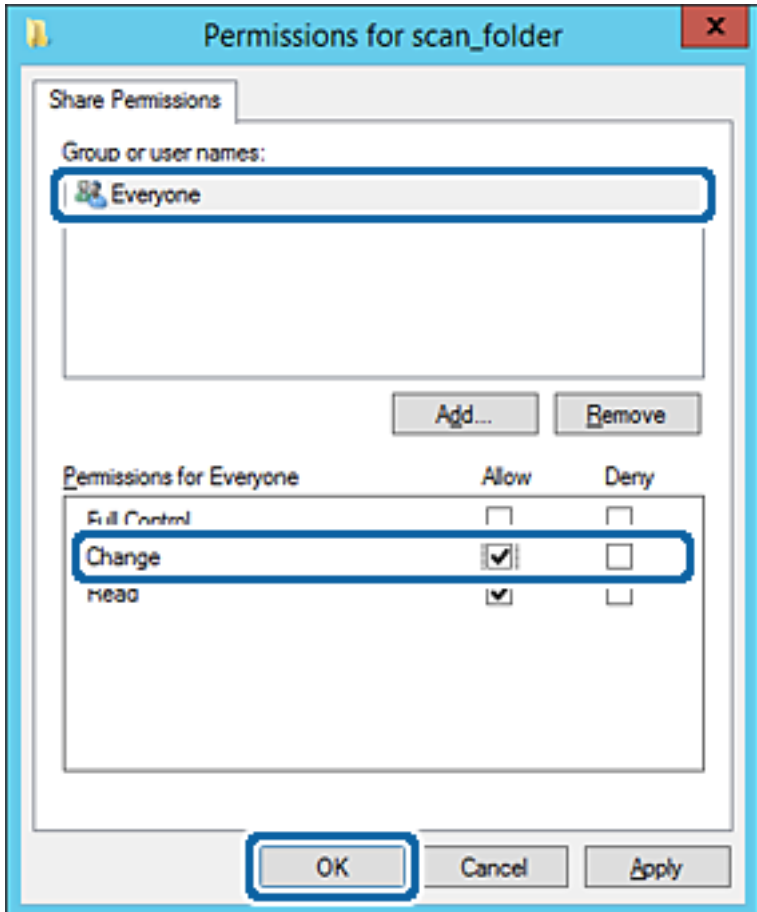

8. Kliknite na **U redu**.

9. Izaberite karticu **Bezbednost**, a zatim izaberite **Ovlašćeni korisnici** pod **Imena grupa ili korisnička imena**.

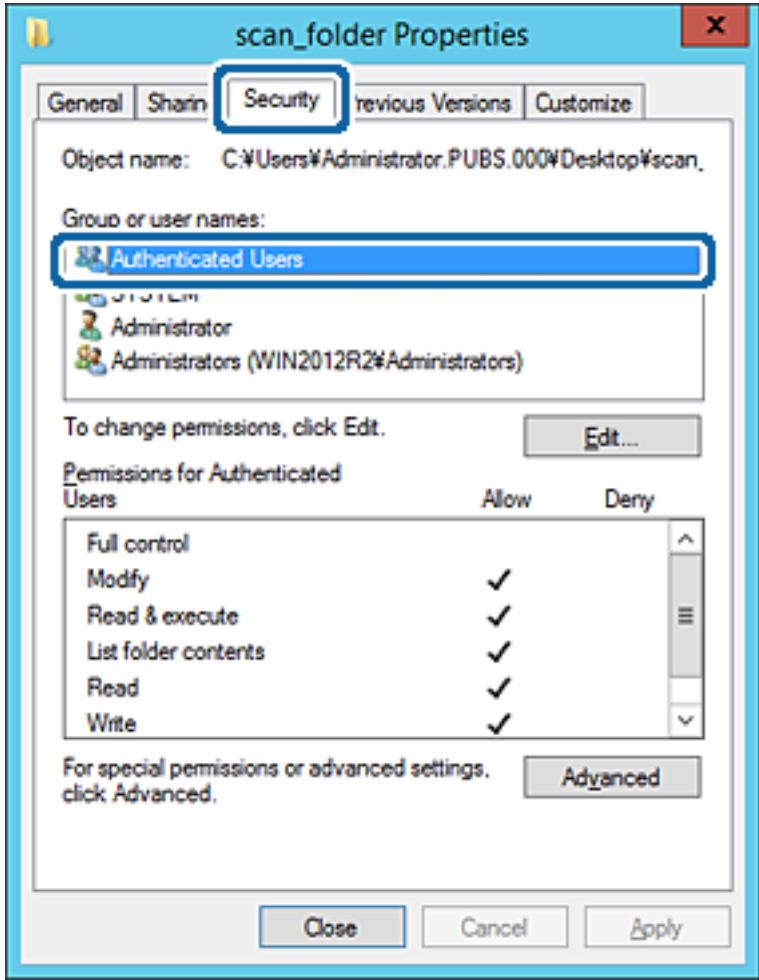

"Ovlašćeni korisnici" je posebna grupa koja obuhvata sve korisnike koji mogu da se prijave na domen ili računar. Ova grupa se prikazuje samo kada je fascikla kreirana odmah ispod fascikle osnovnog direktorijuma.

Ako se ne prikaže, možete je dodati klikom na **Uredi**. Više detalja potražite u povezanim informacijama.

10. Proverite da li je **Omogući** na **Izmeni** izabrano u **Dozvole za ovlašćene korisnike**.

Ako nije izabrano, izaberite **Ovlašćeni korisnici**, kliknite na **Uredi**, izaberite **Omogući** na **Izmeni** u **Dozvole za ovlašćene korisnike**, a zatim kliknite na **U redu**.

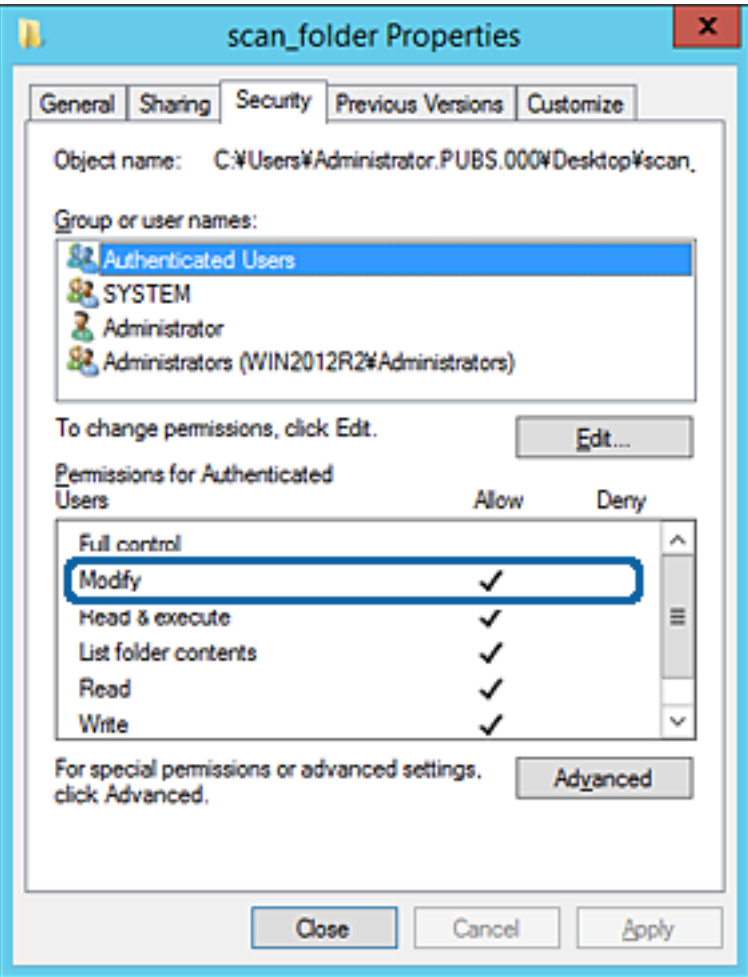

#### 11. Izaberite karticu **Deljenje**.

Prikazuje se mrežna putanja deljene fascikle. Koristi se kada se registrujete na kontakte štampača. Zapišite je.

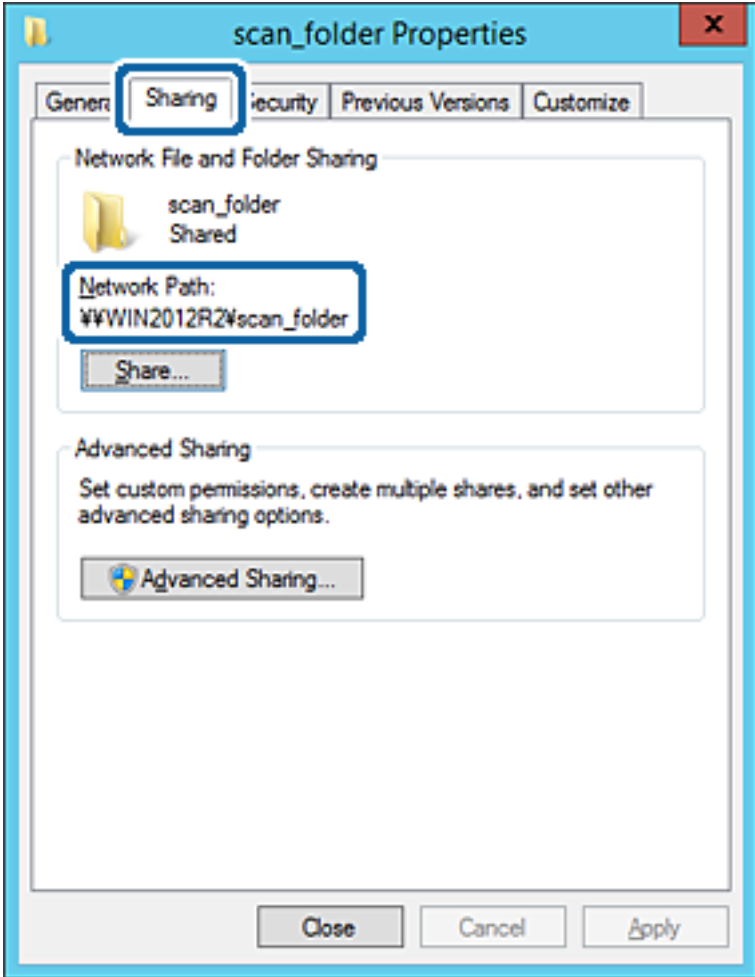

12. Kliknite na **U redu** ili **Zatvori** da biste zatvorili ekran.

Proverite da li se u datoteku može upisivati ili čitati u deljenoj fascikli sa računara istog domena.

#### **Povezane informacije**

& ["Dodavanje grupe ili korisnika koji dozvoljava pristup" na strani 57](#page-56-0)

#### **Primer konfiguracije za lični računar**

Ovo objašnjenje je primer za kreiranje deljene fascikle na radnoj površini korisnika koji se trenutno prijavljuje na računar.

Korisnik koji se prijavi na računar i koji ima nadležnost administratora može da pristupi fascikli na radnoj površini i fascikli dokumenata koje se nalaze pod korisničkom fasciklom.

Podesite ovu konfiguraciju kada NE dozvoljavate drugom korisniku da čita ili piše po deljenoj fascikli na ličnom računaru.

- ❏ Mesto za kreiranje deljene fascikle: radna površina
- ❏ Putanja do fascikle: C:\Users\xxxx\Desktop\scan\_folder
- ❏ Dozvolite pristup preko mreže (Dozvole za deljeni resurs): Svi
- ❏ Dozvolite pristup sistemu datoteka (Bezbednost): nemojte dodavati ili dodajte ime korisnika/grupe da biste dozvolili pristup
- 1. Prijavite se na računar na kom će deljena fascikla biti kreirana uz pomoć korisničkog naloga sa nadležnošću administratora.
- 2. Pokrenite pregledač.
- 3. Kreirajte fasciklu na radnoj površini i nazovite je "scan\_folder".

Za naziv fascikle unesite od 1 do 12 alfanumeričkih znakova. Ako se prekorači ograničenje znakova naziva fascikle, možda nećete biti u mogućnosti da normalno pristupite pomoću promenljivog okruženja.

4. Kliknite desnim tasterom miša na fasciklu, a zatim izaberite **Svojstva**.

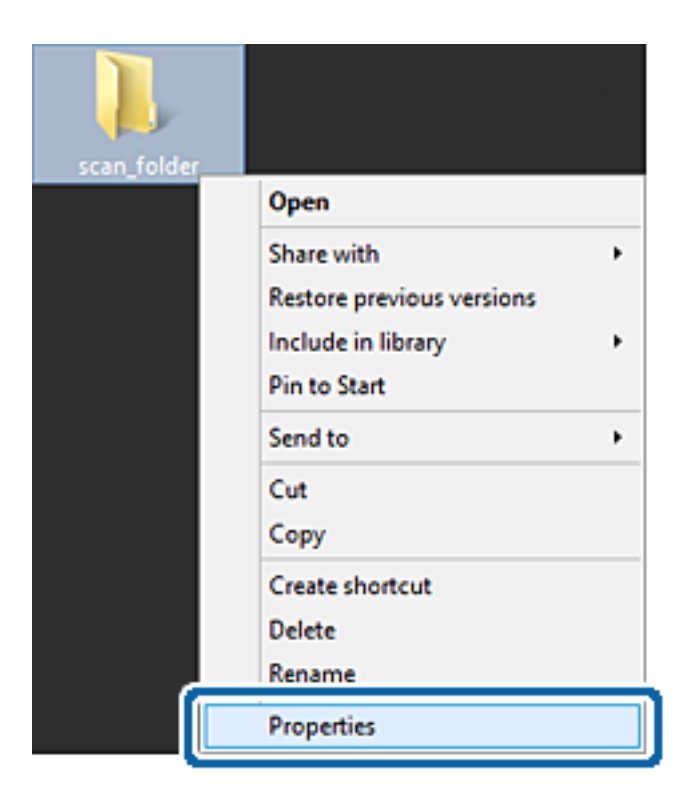

5. Kliknite na **Napredno deljenje** na kartici **Deljenje**.

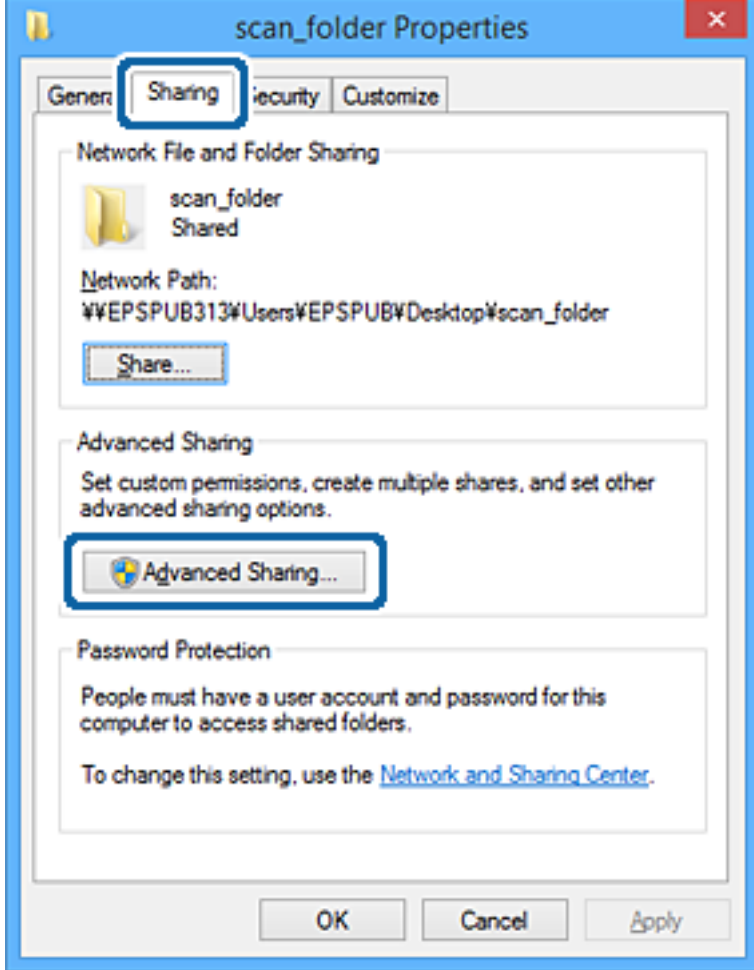

6. Izaberite **Deli ovu fasciklu**, a zatim kliknite na **Dozvole**.

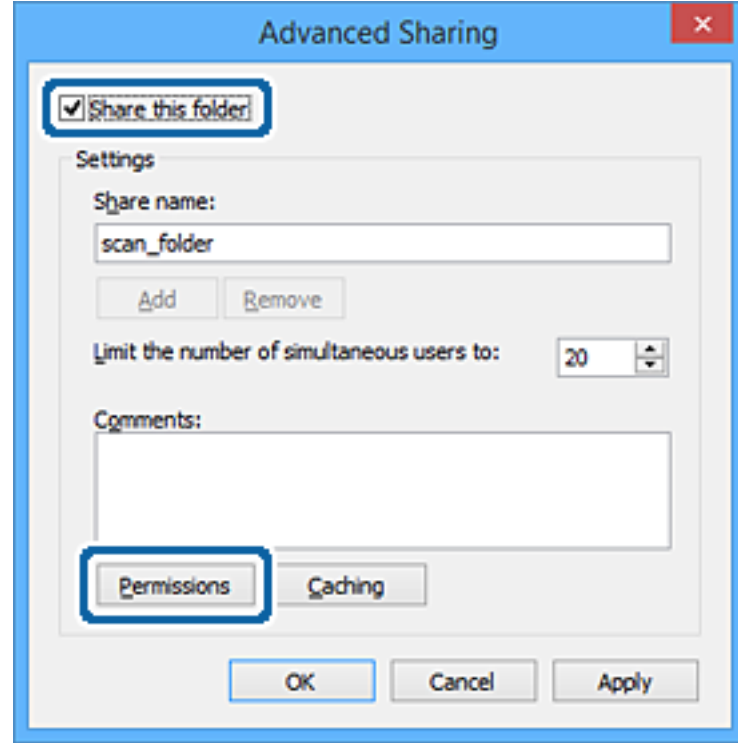

7. Izaberite grupu **Svi** iz **Imena grupa ili korisnička imena**, izaberite **Promeni** pod **Omogući**, a zatim kliknite na **U redu**.

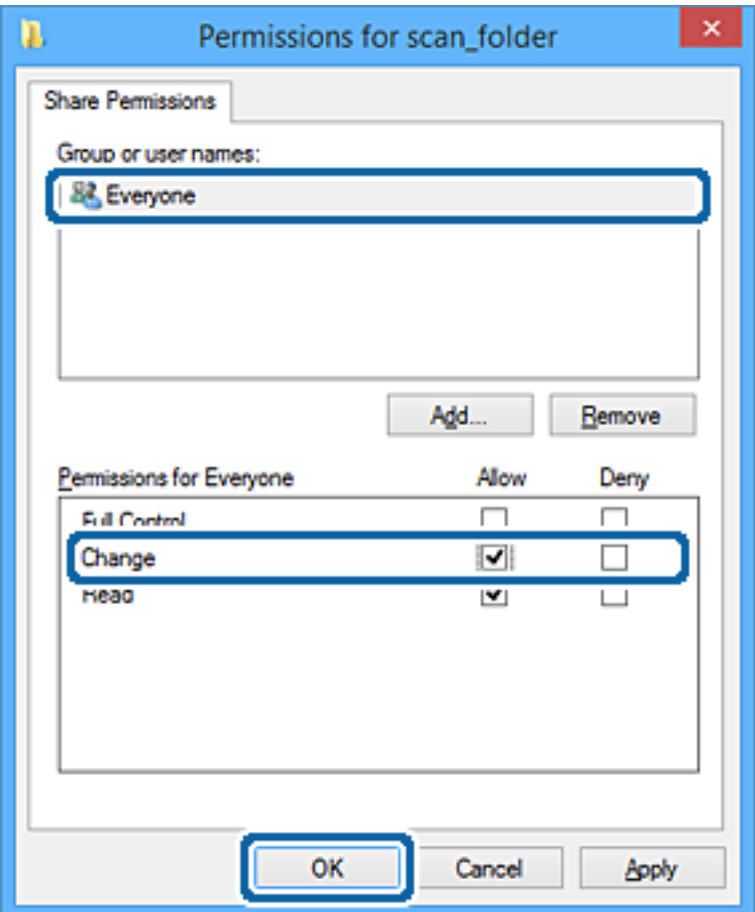

- 8. Kliknite na **U redu**.
- 9. Izaberite karticu **Bezbednost**.
- 10. Proverite grupu ili korisnika u **Imena grupa ili korisnička imena**.

Grupa ili korisnik koji se ovde prikaže može da pristupi deljenoj fascikli.

U ovom slučaju, korisnik koji se prijavi na ovaj računar i administrator mogu da pristupe deljenoj fascikli.

Ako treba, dodajte dozvolu pristupa. Možete ga dodati klikom na **Uredi**. Više detalja potražite u povezanim informacijama.

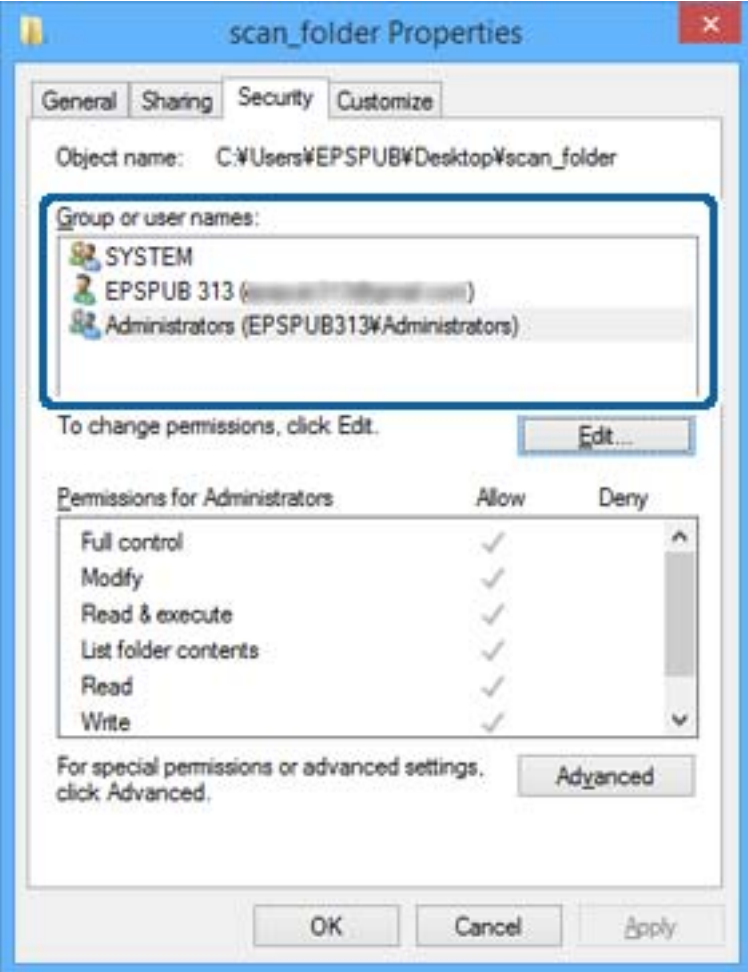

#### <span id="page-56-0"></span>11. Izaberite karticu **Deljenje**.

Prikazuje se mrežna putanja deljene fascikle. Koristi se kada se registrujete na kontakte štampača. Zapišite je.

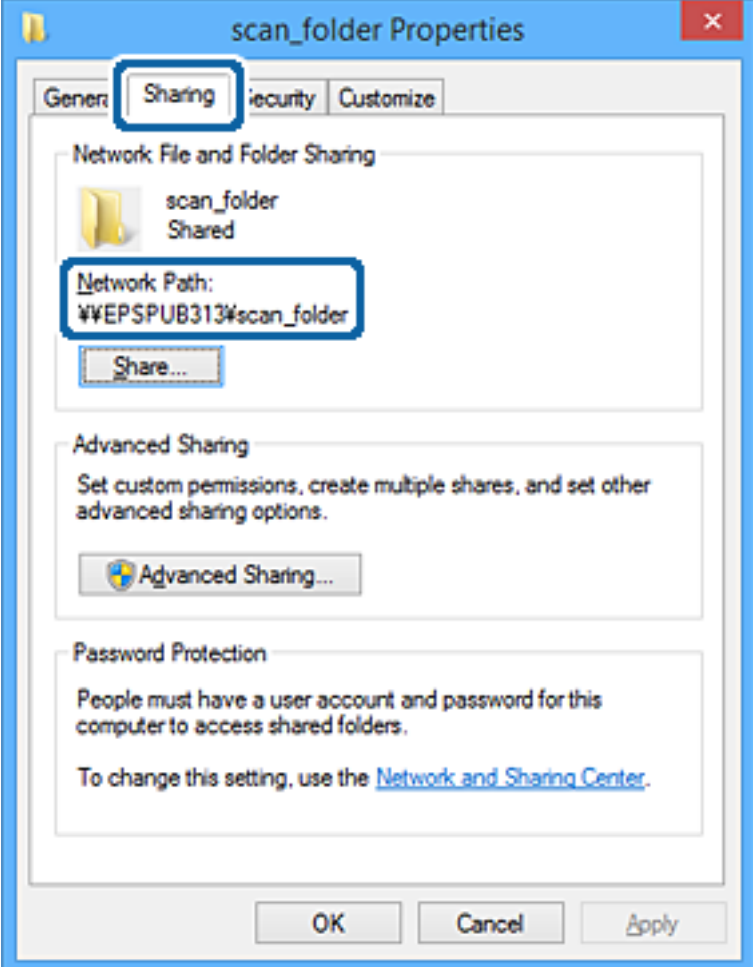

12. Kliknite na **U redu** ili **Zatvori** da biste zatvorili ekran.

Proverite da li se u datoteku može upisivati ili čitati u deljenoj fascikli sa računara korisnika ili grupa sa dozvoljenim pristupom.

#### **Povezane informacije**

& "Dodavanje grupe ili korisnika koji dozvoljava pristup" na strani 57

#### *Dodavanje grupe ili korisnika koji dozvoljava pristup*

Možete da dodate grupu ili korisnika koji dozvoljava pristup.

- 1. Kliknite desnim tasterom miša na fasciklu i izaberite **Svojstva**.
- 2. Izaberite karticu **Bezbednost**.

3. Kliknite na **Uredi**.

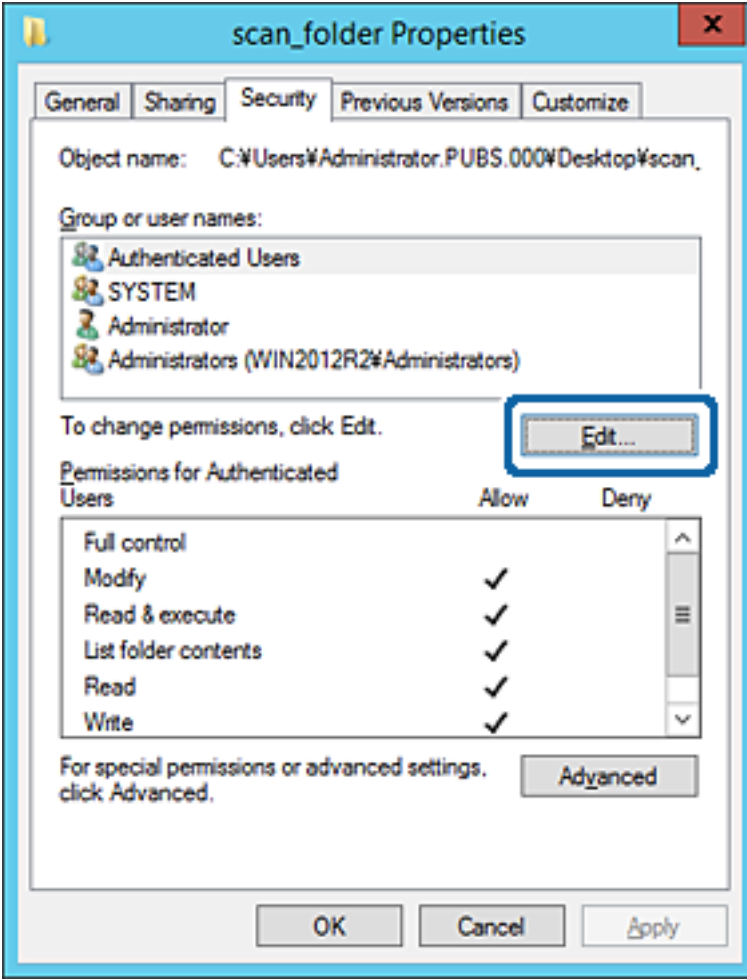

4. Kliknite **Dodaj** pod **Imena grupa ili korisnička imena**.

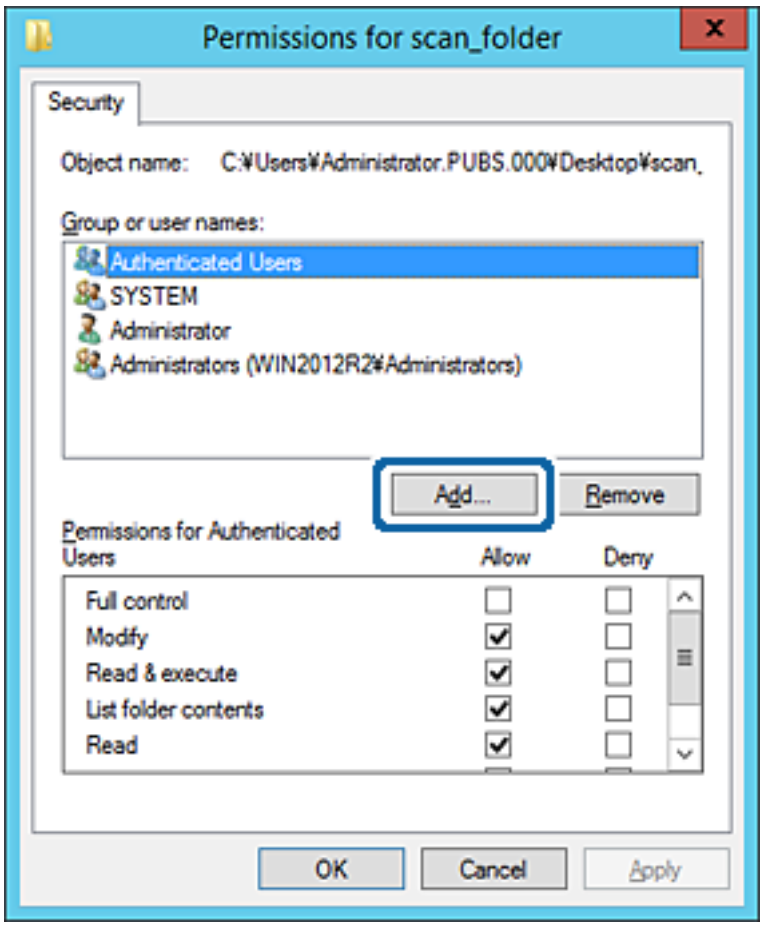

5. Unesite ime grupe ili korisničko ime kojem želite da dozvolite pristup, a zatim kliknite na **Proveri imena**.

Ime se podvlači.

#### *Napomena:*

Ako ne znate celo ime grupe ili korisnika, unesite deo imena i zatim kliknite na *Proveri imena*. Navode se imena grupe ili korisnika koja odgovaraju delu imena, a zatim možete da izaberete celo ime sa liste.

Ako se podudara samo jedno ime, celo podvučeno ime se prikazuje u odeljku *Unesite ime objekta za izbor*.

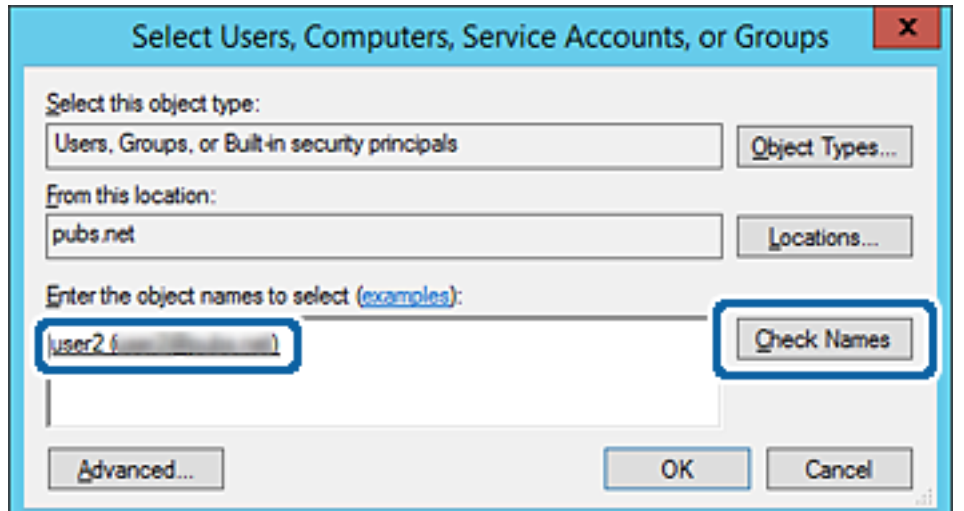

#### 6. Kliknite na **U redu**.

7. Na ekranu Dozvole izaberite korisničko ime koje je uneto u odeljku **Imena grupa ili korisnička imena**, izaberite dozvolu pristupa pod **Promeni**, a zatim kliknite na **U redu**.

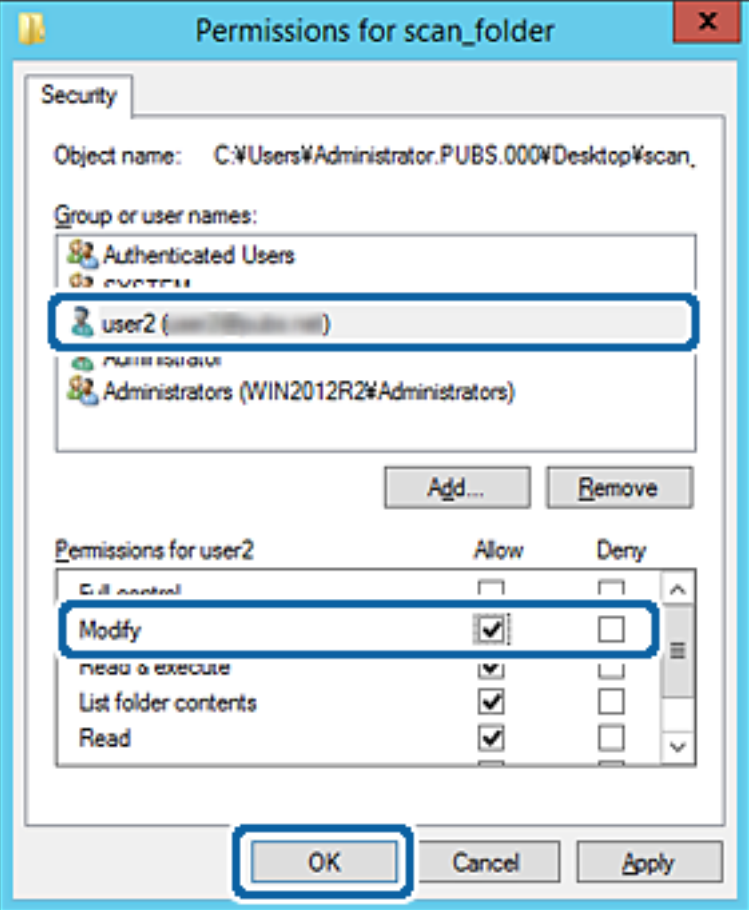

8. Kliknite na **U redu** ili **Zatvori** da biste zatvorili ekran.

Proverite da li se u datoteku može upisivati ili čitati u deljenoj fascikli sa računara korisnika ili grupa sa dozvoljenim pristupom.

#### **Povezane informacije**

& ["Korišćenje kontakata" na strani 62](#page-61-0)

## **Korišćenje deljenja datoteka na Microsoft mreži**

Kada ga omogućite, postoje sledeće opcije.

- ❏ Deli USB uređaj preko mreže koja je povezana sa štampačem.
- ❏ Prosleđuje rezultat skeniranja ili dolazni faks u deljenu fasciklu na računaru.
- 1. Pristupite Web Config i izaberite karticu **Network** > **MS Network**.
- 2. Izaberite **Use Microsoft network sharing**.
- 3. Podesite svaku stavku.
- 4. Kliknite na **Next**.
- 5. Potvrdite podešavanja, a zatim kliknite na **OK**.
- 6. Unesite sledeće u pretraživaču na računaru, a zatim pritisnite taster Enter.

Proverite da li postoji mrežna fascikla i da li joj možete pristupiti.

\\IP adresa štampača

Primer: \\192.0.2.111

#### **Povezane informacije**

& ["Pristup programu Web Config" na strani 28](#page-27-0)

#### *MS mreža — stavke podešavanja*

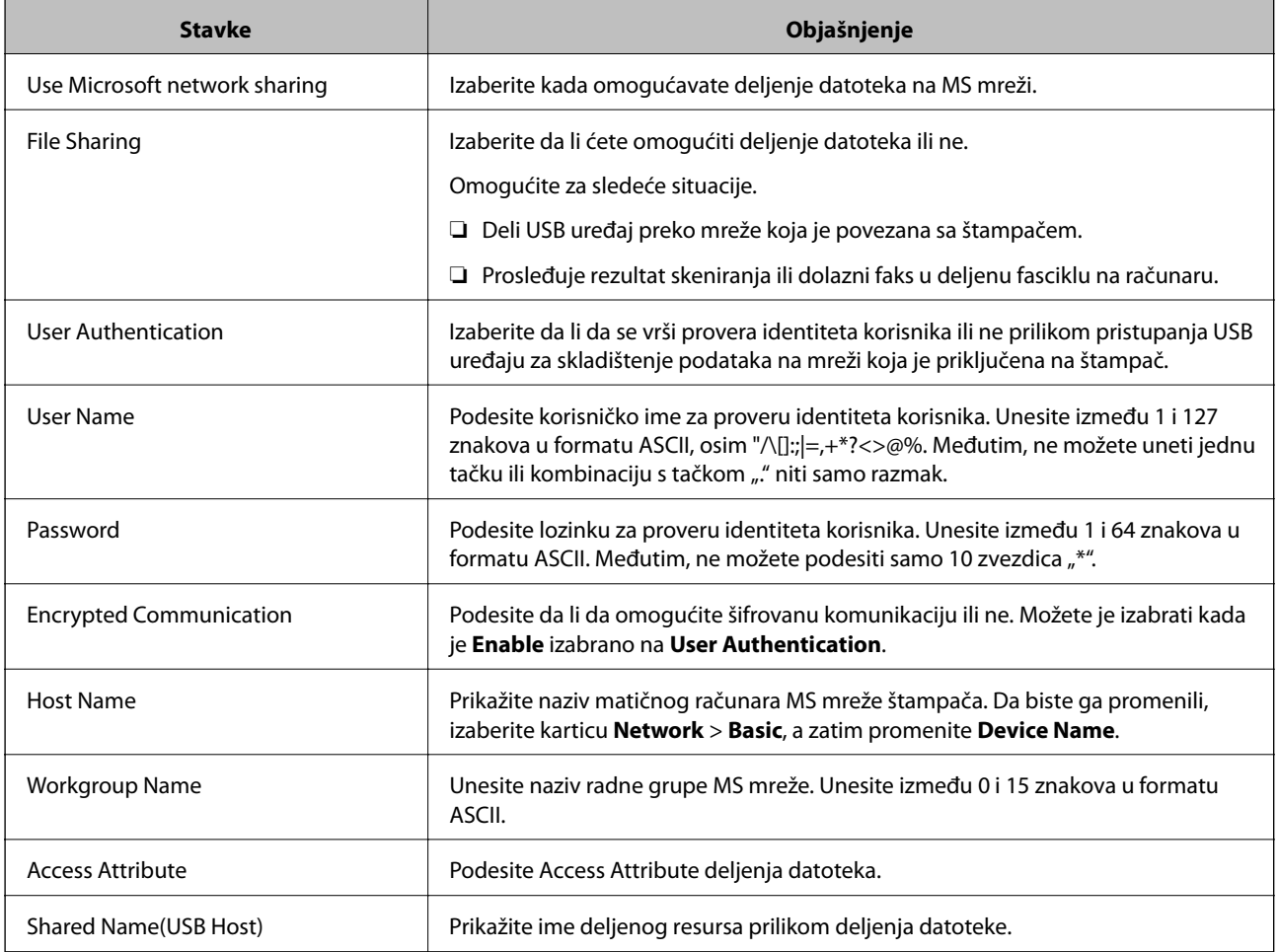

# <span id="page-61-0"></span>**Korišćenje kontakata**

## **Funkcije podešavanja odredišta**

Možete da koristite listu kontakata štampača kao odredište za funkcije skenera i faksa. Možete da koristite i informacije LDAP servera.

#### *Napomena:*

- ❏ Preko kontrolne table štampača možete da se prebacujete sa liste kontakata u štampaču na LDAP i obrnuto.
- ❏ Da biste koristili funkcije e-pošte, potrebno je da konfigurišete server e-pošte.

#### **Povezane informacije**

- & "Konfigurisanje kontakata" na strani 62
- & ["Saradnja između LDAP servera i korisnika" na strani 67](#page-66-0)
- & ["Konfigurisanje servera za poštu" na strani 38](#page-37-0)

## **Konfigurisanje kontakata**

Lista kontakata može da sadrži odredišta sledećih vrsta:

- ❏ **Fax**: Odredište za fakseve
- ❏ **Email**: Odredište za e-poštu
- ❏ **Network Folder (SMB)**/**FTP**: Odredište za podatke skeniranja i podatke sa faksa za prosleđivanje

## **Poređenje konfiguracija kontakata**

Postoje tri alatke kojima možete da konfigurišete kontakte u štampaču: Web Config, Epson Device Admin i kontrolna tabla štampača. Razlika između tri pomenute alatke je navedena u tabeli koja se nalazi u nastavku.

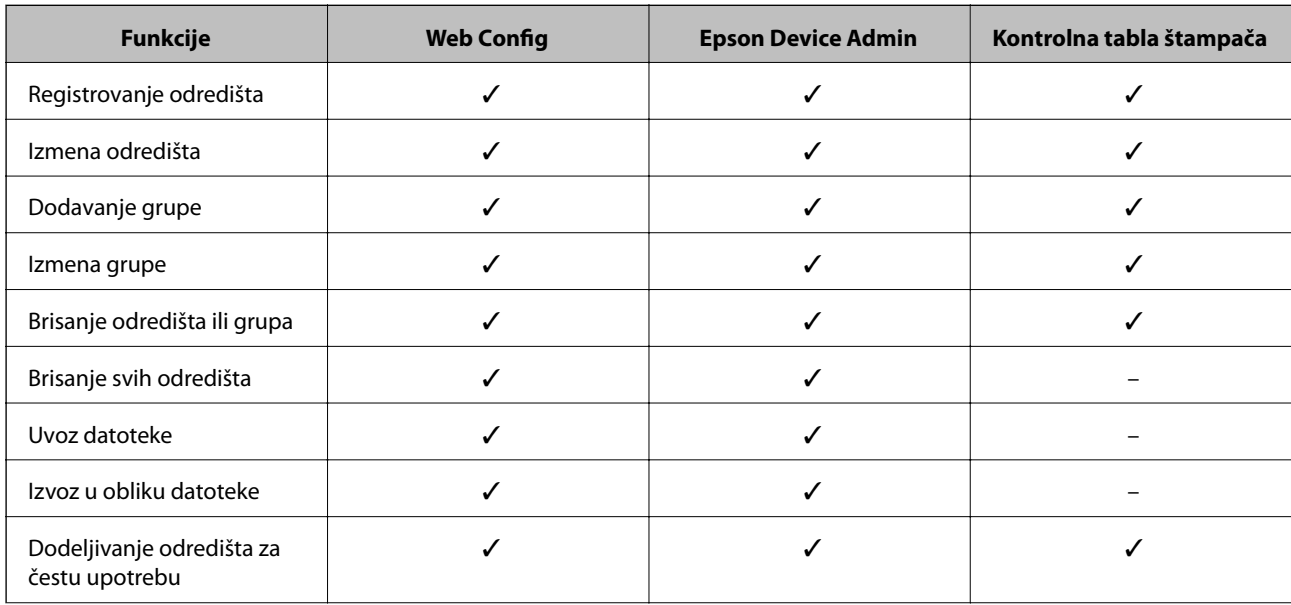

<span id="page-62-0"></span>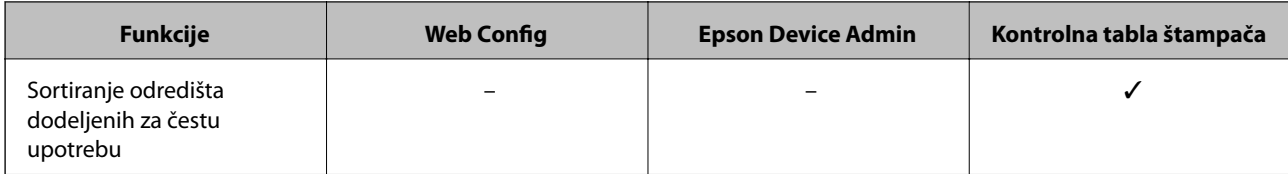

#### *Napomena:*

Možete da konfigurišete i odredište za faks pomoću uslužnog programa FAX Utility.

## **Registrovanje odredišta u kontaktima pomoću Web Config**

#### *Napomena:*

Takođe možete registrovati kontakte na kontrolnoj tabli štampača.

- 1. Pristupite programu Web Config i odaberite **Scan/Copy** ili karticu **Fax** > **Contacts**.
- 2. Izaberite broj koji želite da registrujete, a zatim kliknite na **Edit**.
- 3. Unesite **Name** i **Index Word**.
- 4. Izaberite tip odredišta kao opciju **Type**.

#### *Napomena:*

Ne možete izmeniti opciju *Type* nakon završene registracije. Ako želite da izmenite tip, izbrišite odredište i zatim ga ponovo registrujte.

5. Unesite vrednost za svaku stavku, a zatim kliknite na **Apply**.

#### **Povezane informacije**

- & ["Pristup programu Web Config" na strani 28](#page-27-0)
- & ["Stavke za podešavanje odredišta" na strani 64](#page-63-0)
- & ["Pravljenje rezervne kopije podešavanja" na strani 100](#page-99-0)

### <span id="page-63-0"></span>*Stavke za podešavanje odredišta*

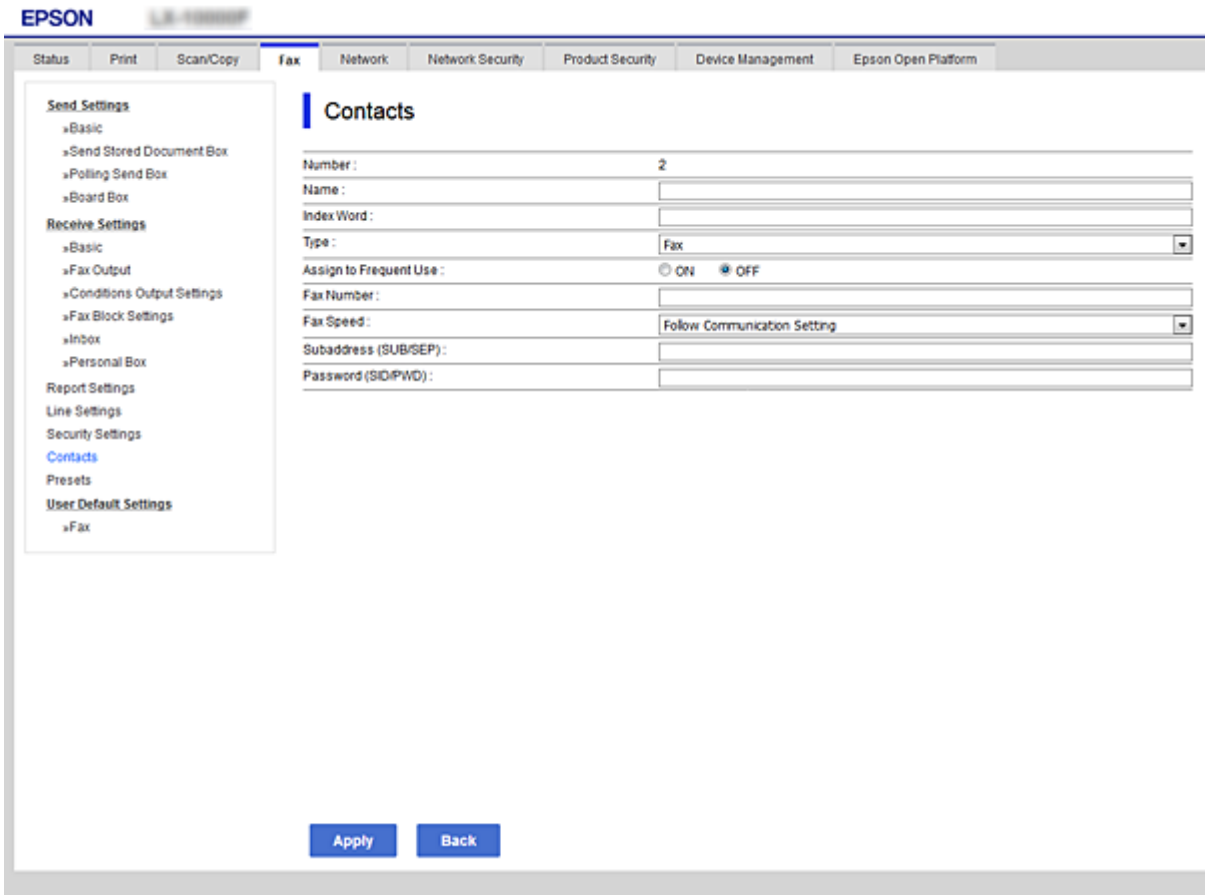

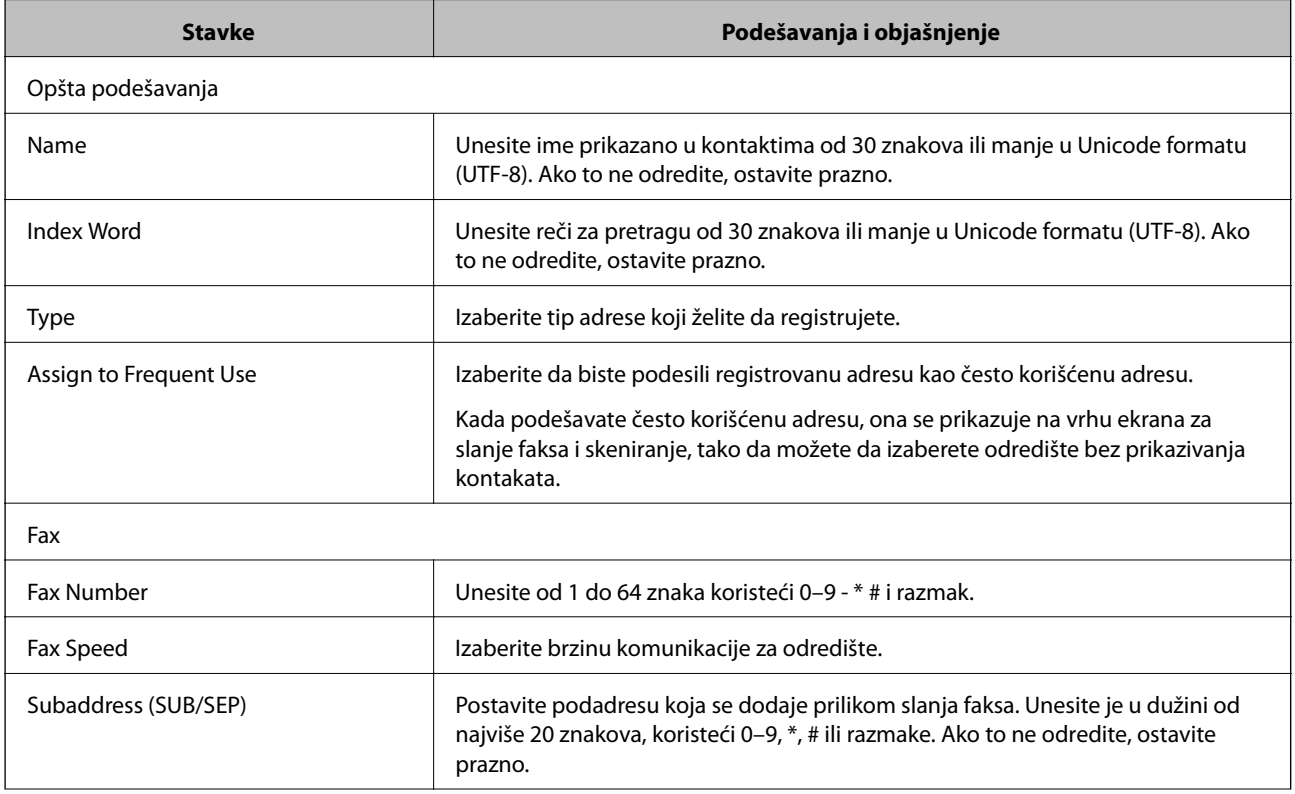

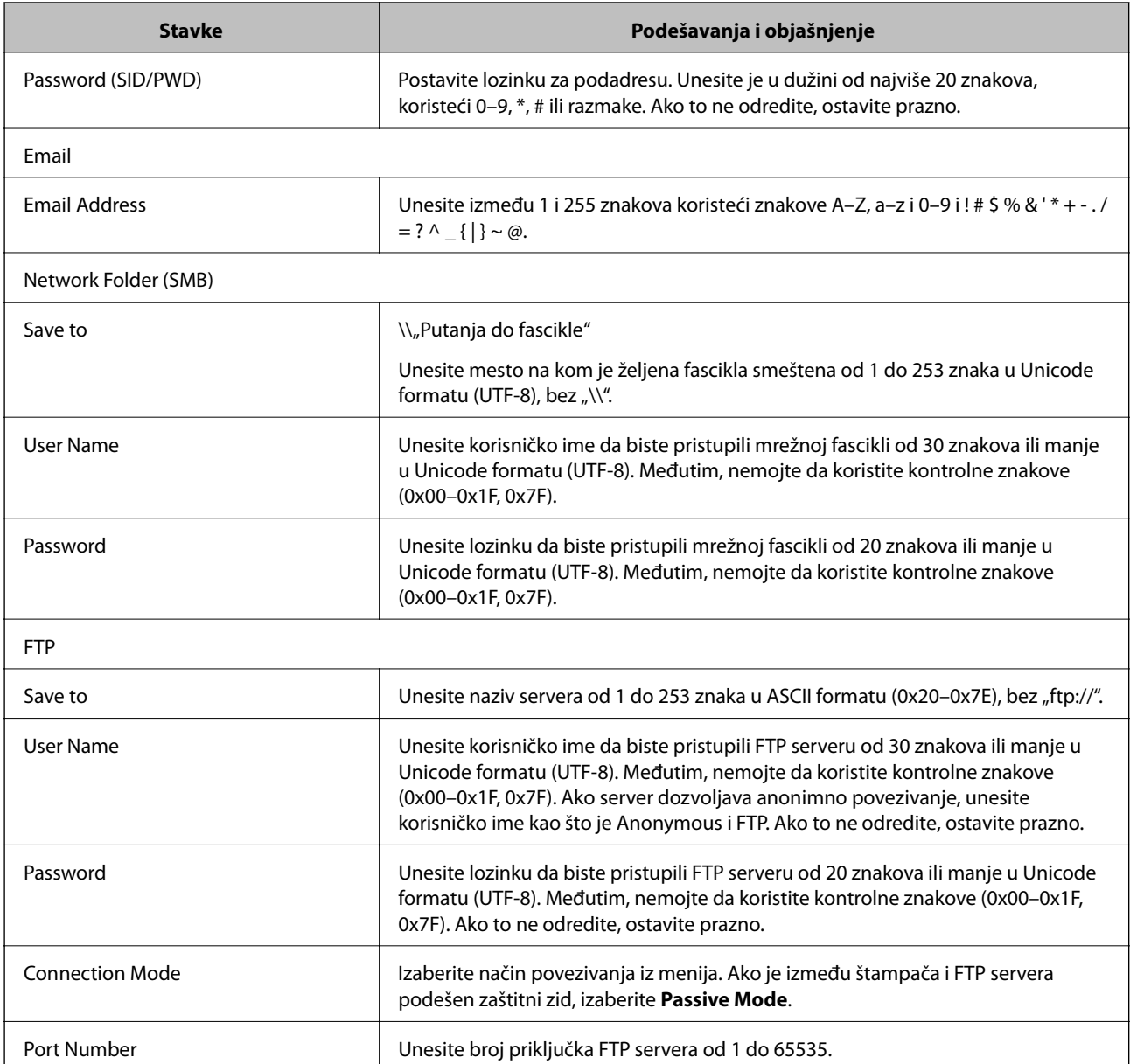

 $\blacklozenge$  ["Registrovanje odredišta u kontaktima pomoću Web Config" na strani 63](#page-62-0)

## **Registrovanje odredišta kao grupe**

Ako je za tip odredišta izabrana vrednost **Fax** ili **Email**, odredišta možete da registrujete kao grupu.

- 1. Pristupite programu Web Config i odaberite **Scan/Copy** ili karticu **Fax** > **Contacts**.
- 2. Izaberite broj koji želite da registrujete, a zatim kliknite na **Edit**.
- 3. Izaberite neku grupu iz polja **Type**.
- 4. Kliknite na **Select** za **Contact(s) for Group**.

Prikazaće se dostupna odredišta.

5. Izaberite odredište koje želite da registrujete u grupu, a zatim kliknite na **Select**.

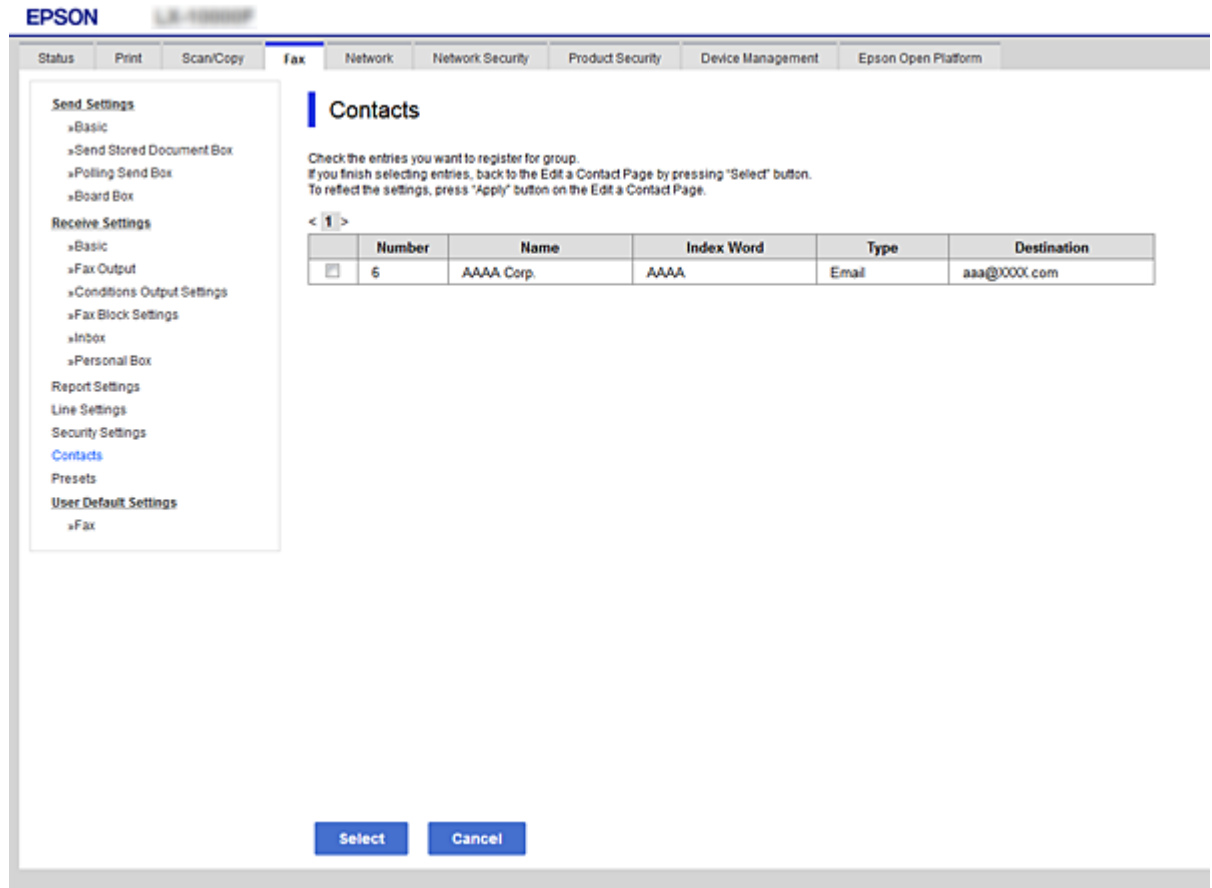

- 6. Unesite **Name** i **Index Word**.
- 7. Odaberite da li želite da registrovanoj grupi dodelite status često korišćene grupe.

#### *Napomena:*

Odredišta se mogu registrovati u više grupa.

8. Kliknite na **Apply**.

#### **Povezane informacije**

- & ["Pristup programu Web Config" na strani 28](#page-27-0)
- & ["Pravljenje rezervne kopije podešavanja" na strani 100](#page-99-0)

## **Izrada rezervne kopije i uvoz kontakata**

Korišćenjem Web Config ili drugih alatki, možete da napravite rezervnu kopiju i uvezete kontakte.

Za Web Config, možete da napravite rezervnu kopiju kontakata pomoću izvoza podešavanja štampača koja obuhvataju kontakte. Izvezena datoteka ne može se uređivati zato što je izvezena kao binarna datoteka.

Kada uvezete podešavanja štampača na štampač, kontakti bivaju zamenjeni.

<span id="page-66-0"></span>Za Epson Device Admin, samo kontakti se mogu izvoziti sa ekrana sa svojstvima uređaja. Takođe, ako ne izvozite stavke povezane sa bezbednošću, možete da uređujete izvezene kontakte i da ih uvezete zato što se mogu sačuvati kao SYLK datoteka ili CSV datoteka.

## **Saradnja između LDAP servera i korisnika**

Kada sarađujete s LDAP serverom, možete da koristite informacije o adresi registrovanoj na LDAP serveru kao odredište e-pošte ili faksa.

#### **Povezane informacije**

& "Konfiguracija LDAP Servera" na strani 67

### **Konfiguracija LDAP Servera**

Da biste koristili informacije LDAP servera, registrujte ga na štampaču.

- 1. Pristupite Web Config i izaberite karticu **Network** > **LDAP Server** > **Basic**.
- 2. Unesite vrednost za svaku stavku.
- 3. Izaberite **OK**.

Prikazuju se podešavanja koja ste izabrali.

#### **Povezane informacije**

- & ["Pristup programu Web Config" na strani 28](#page-27-0)
- & ["Stavke za podešavanje LDAP servera" na strani 68](#page-67-0)

### <span id="page-67-0"></span>*Stavke za podešavanje LDAP servera*

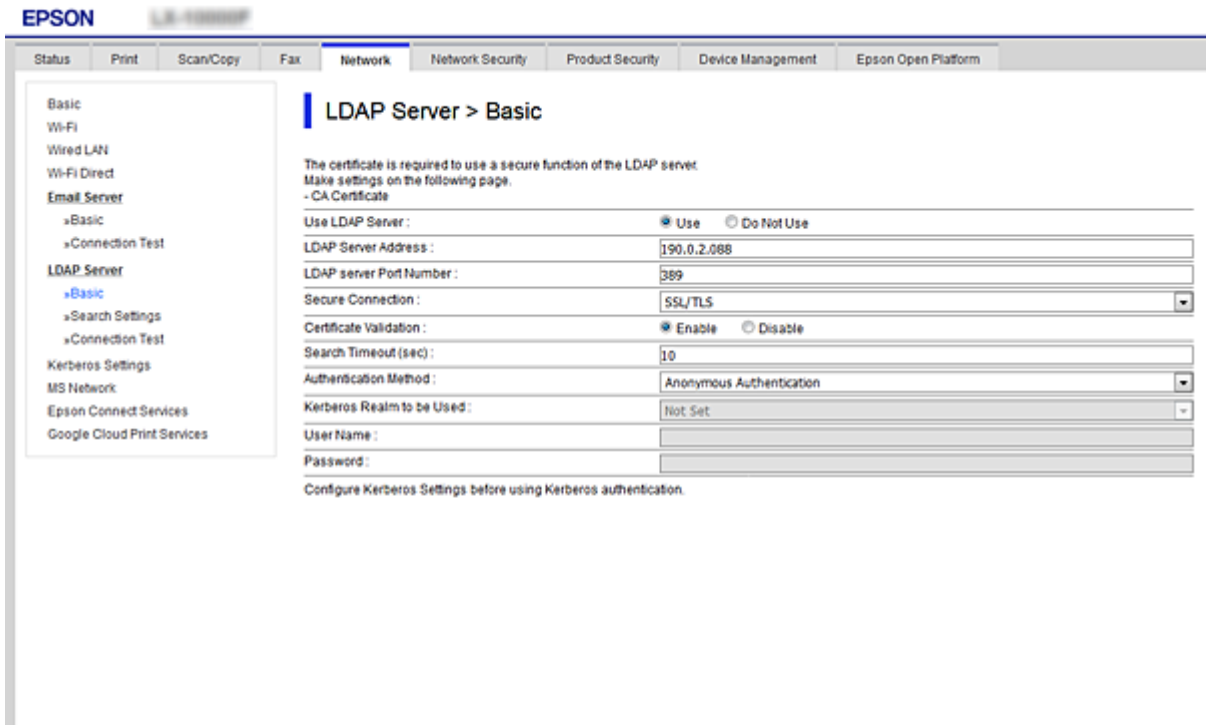

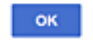

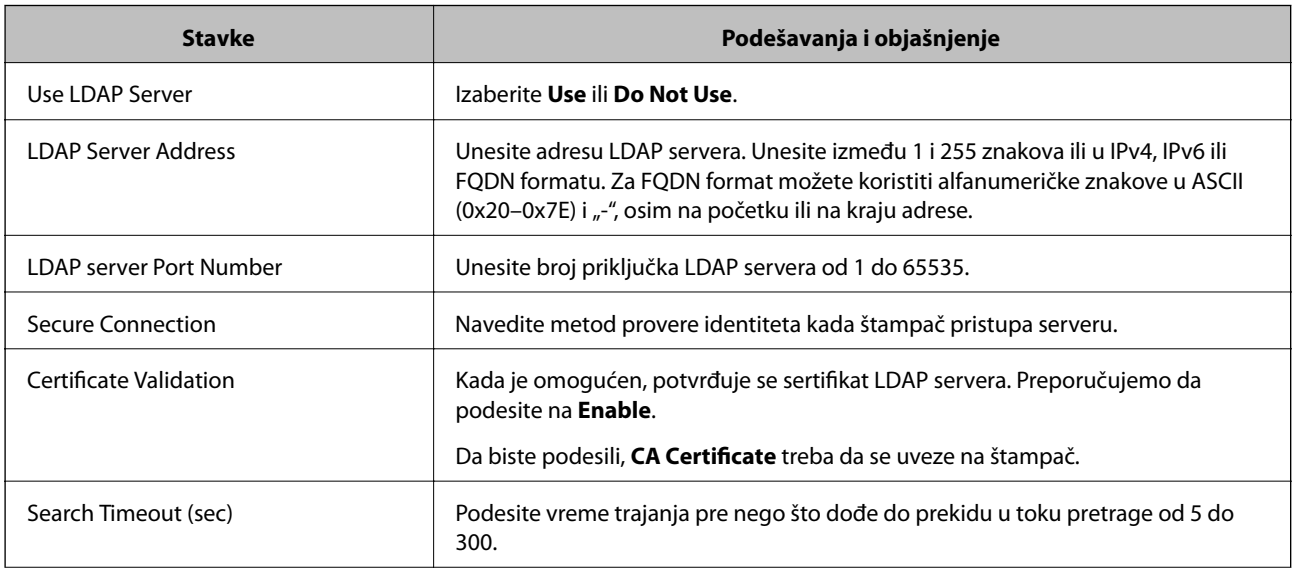

<span id="page-68-0"></span>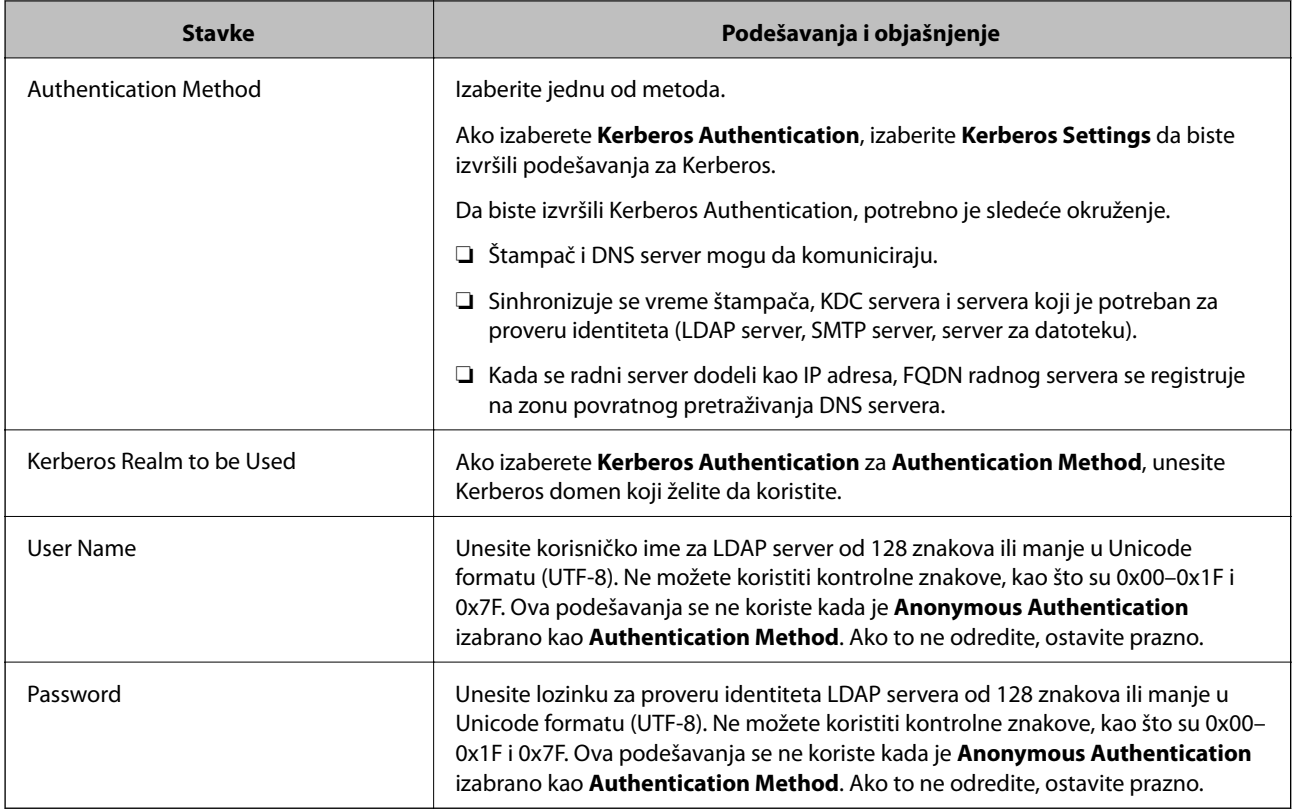

- & ["Konfiguracija LDAP Servera" na strani 67](#page-66-0)
- & "Podešavanja Kerberos protokola" na strani 69

#### *Podešavanja Kerberos protokola*

Ako odaberete **Kerberos Authentication** kao **Authentication Method** za **LDAP Server** > **Basic**, izvršite sledeća podešavanja za Kerberos sa kartice **Network** > **Kerberos Settings**. Možete registrovati do 10 podešavanja za Kerberos.

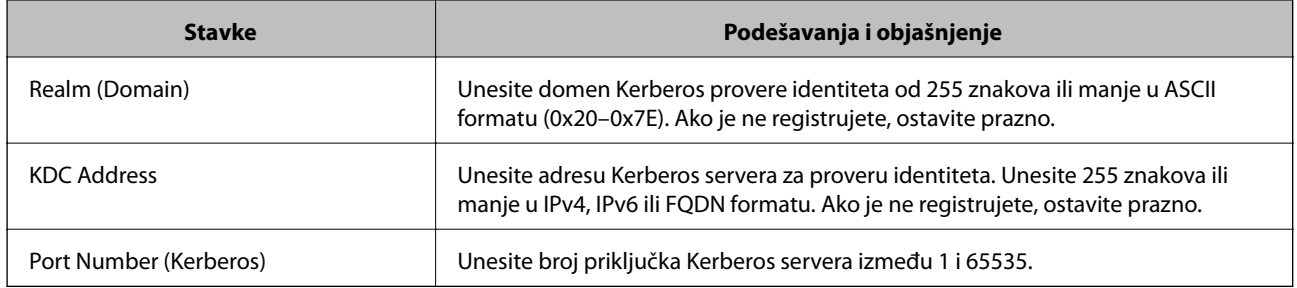

## **Konfiguracija podešavanja pretraživanja LDAP servera**

Kada postavite podešavanja pretraživanja, možete da koristite adresu e-pošte i broj faksa registrovanog na LDAP serveru.

1. Pristupite Web Config i izaberite karticu **Network** > **LDAP Server** > **Search Settings**.

- 2. Unesite vrednost za svaku stavku.
- 3. Kliknite na **OK** da biste prikazali rezultat podešavanja. Prikazuju se podešavanja koja ste izabrali.

- & ["Pristup programu Web Config" na strani 28](#page-27-0)
- & "Pretraga preko LDAP servera stavke podešavanja" na strani 70

#### *Pretraga preko LDAP servera – stavke podešavanja*

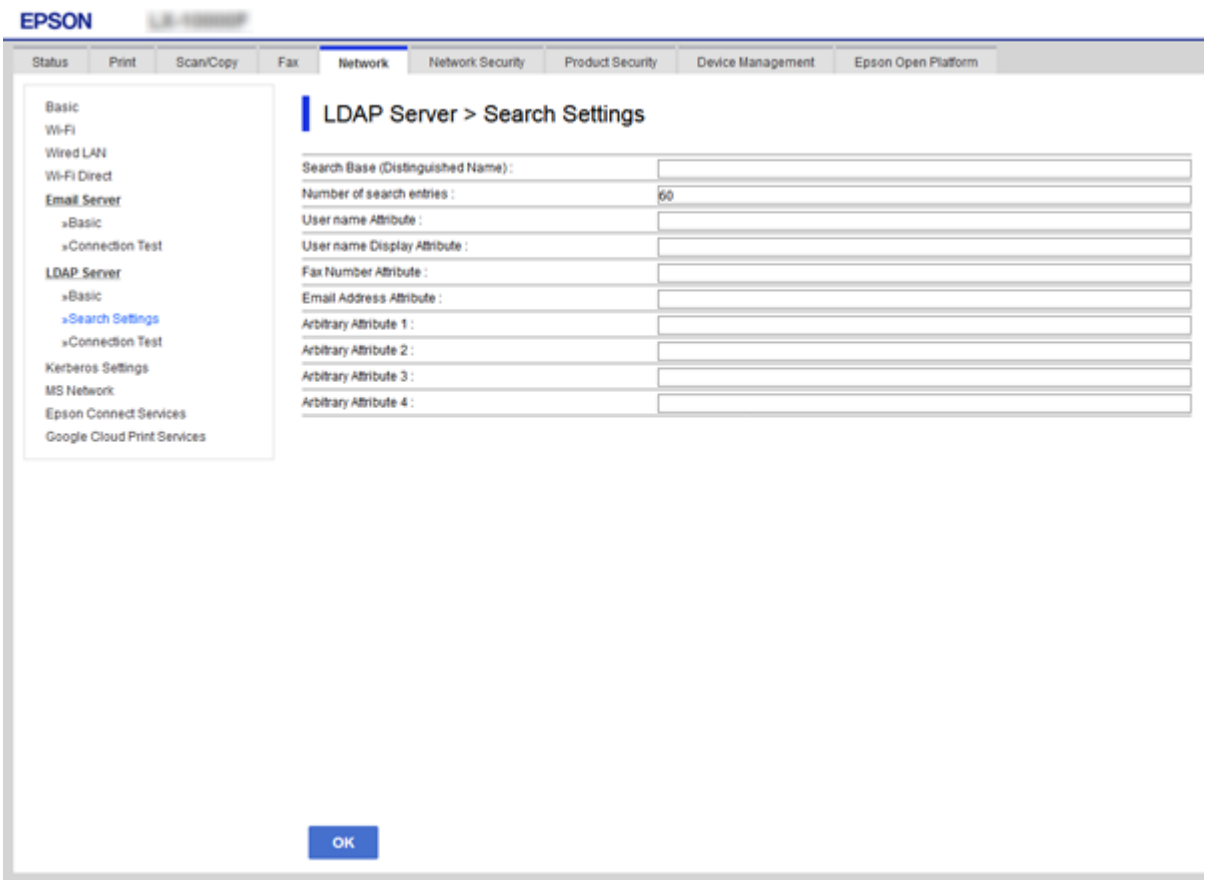

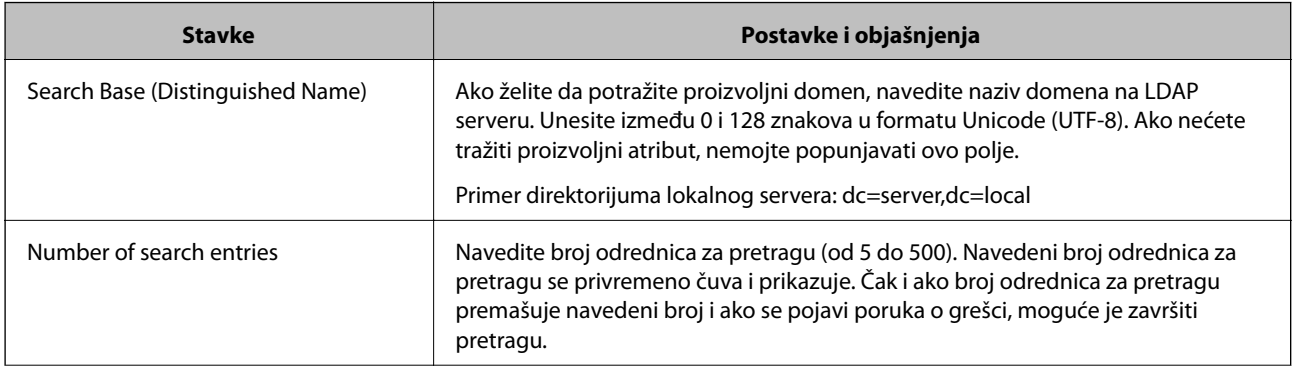

<span id="page-70-0"></span>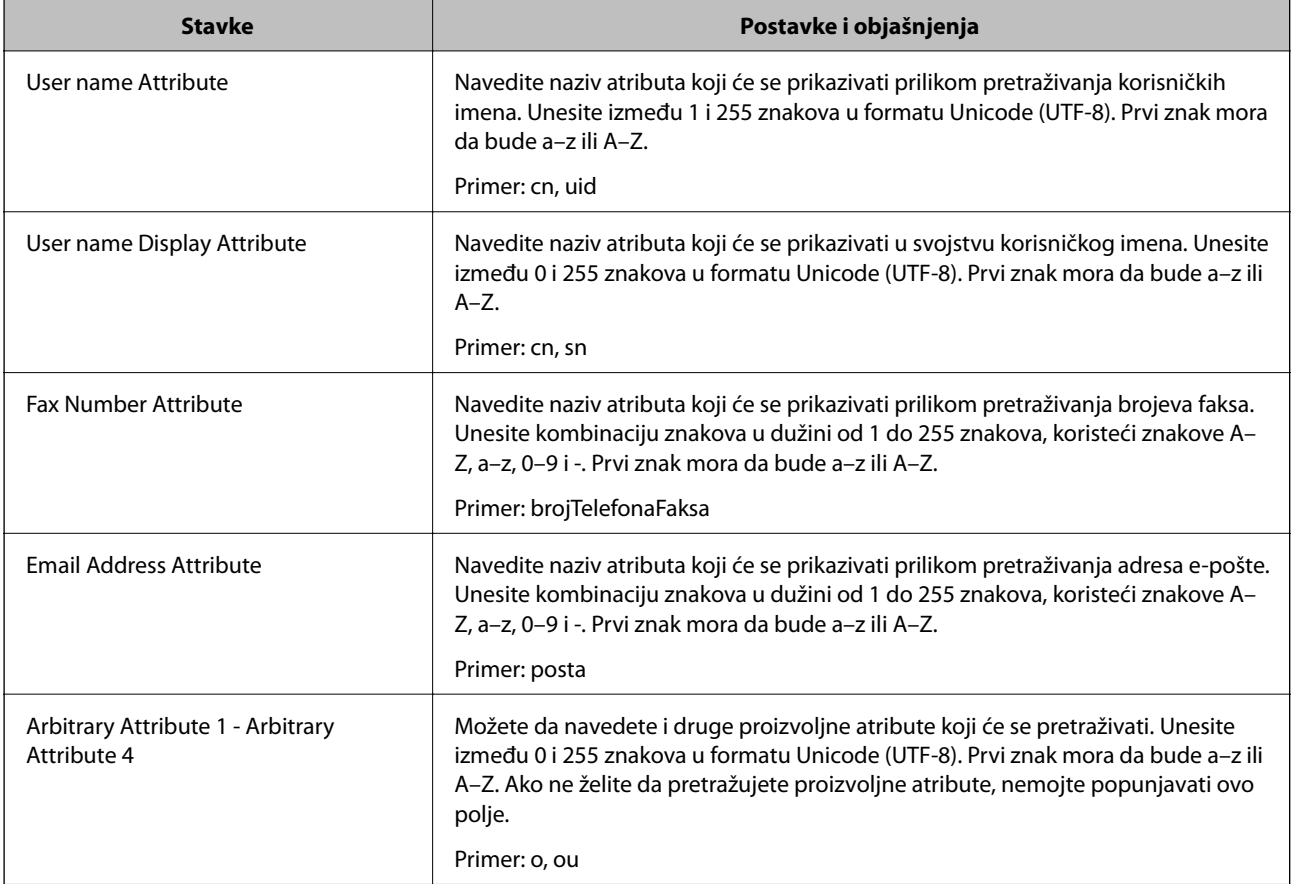

& ["Konfiguracija podešavanja pretraživanja LDAP servera" na strani 69](#page-68-0)

## **Provera veze sa LDAP serverom**

Vrši proveru veze sa LDAP serverom uz pomoć parametra podešenog na **LDAP Server** > **Search Settings**.

- 1. Pristupite Web Config i izaberite karticu **Network** > **LDAP Server** > **Connection Test**.
- 2. Izaberite **Start**.

Test veze se pokreće. Nakon testa, prikazuje se izveštaj o proveri.

#### **Povezane informacije**

- & ["Pristup programu Web Config" na strani 28](#page-27-0)
- $\blacklozenge$  "Reference testiranja veze sa LDAP serverom" na strani 71

#### *Reference testiranja veze sa LDAP serverom*

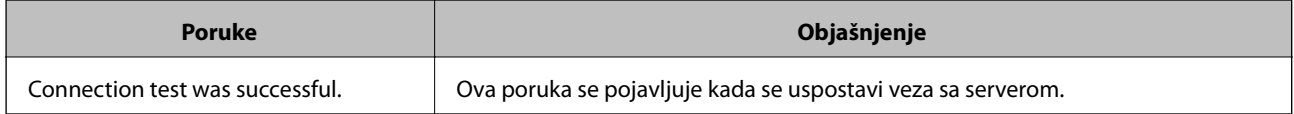

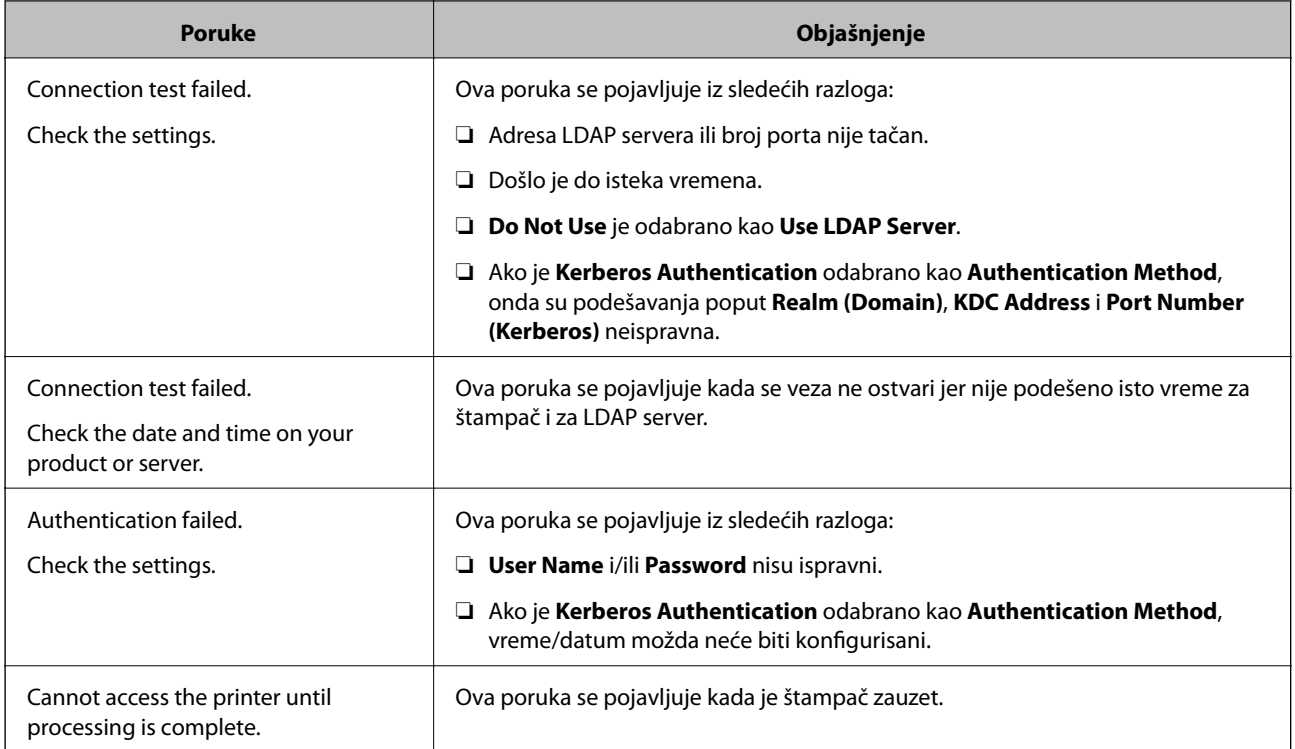

& ["Provera veze sa LDAP serverom" na strani 71](#page-70-0)

# **Korišćenje funkcija skeniranja**

Funkcije skeniranja možete koristiti s računara ili pomoću kontrolne table štampača.

## **Skeniranje s računara**

Instalirajte softver i proverite da li je omogućena usluga skeniranja na mreži da biste mogli da skenirate s računara putem mreže.

#### **Povezane informacije**

- $\blacktriangleright$  "Softver koji treba instalirati" na strani 72
- & ["Provera da li je mrežno skeniranje omogućeno" na strani 73](#page-72-0)

## **Softver koji treba instalirati**

❏ Epson Scan 2

Ovo je upravljački program skenera.Ako koristite uređaj s računara, instalirajte upravljački program na svaki računar klijent.Ako je instaliran Document Capture Pro/Document Capture, možete vršiti radnje koje su dodeljene tasterima uređaja.

Ako koristite EpsonNet SetupManager, upravljački program štampača se distribuira i kao paket.
❏ Document Capture Pro (Windows)/Document Capture (Mac OS)

Instaliran je na računaru klijentu.Zadaci registrovani na mrežnom računaru na kom je instaliran Document Capture Pro/Document Capture mogu se pozvati i izvršiti s kontrolne table uređaja.

Možete vršiti skeniranje preko mreže s računara.Za skeniranje je potreban Epson Scan 2.

#### **Povezane informacije**

& ["EpsonNet SetupManager" na strani 125](#page-124-0)

### **Provera da li je mrežno skeniranje omogućeno**

Uslugu mrežnog skeniranja možete podesiti kada skenirate s računara klijenta preko mreže.Podrazumevano podešavanje je omogućeno.

- 1. Pristupite opciji Web Config i izaberite karticu **Scan/Copy** > **Network Scan**.
- 2. Proverite da li je odabrano **Enable scanning** u **EPSON Scan**.

Ako je odabrano, ovaj zadatak je završen.Zatvorite Web Config.

Ako nije obeleženo, izaberite ga i pređite na sledeći korak.

- 3. Kliknite na **Next**.
- 4. Kliknite na **OK**.

Mreža se ponovo povezuje i podešavanja su nakon toga omogućena.

#### **Povezane informacije**

& ["Pristup programu Web Config" na strani 28](#page-27-0)

### **Skeniranje pomoću kontrolne table**

Funkcija skeniranja u fasciklu i funkcija skeniranja u e-poruku pomoću kontrolne table štampača, kao i prenos rezultata skeniranja u e-poruku, fascikle itd. vrše se obavljanjem zadatka sa računara.

#### **Povezane informacije**

& ["Podešavanja servera i fascikli" na strani 74](#page-73-0)

### <span id="page-73-0"></span>**Podešavanja servera i fascikli**

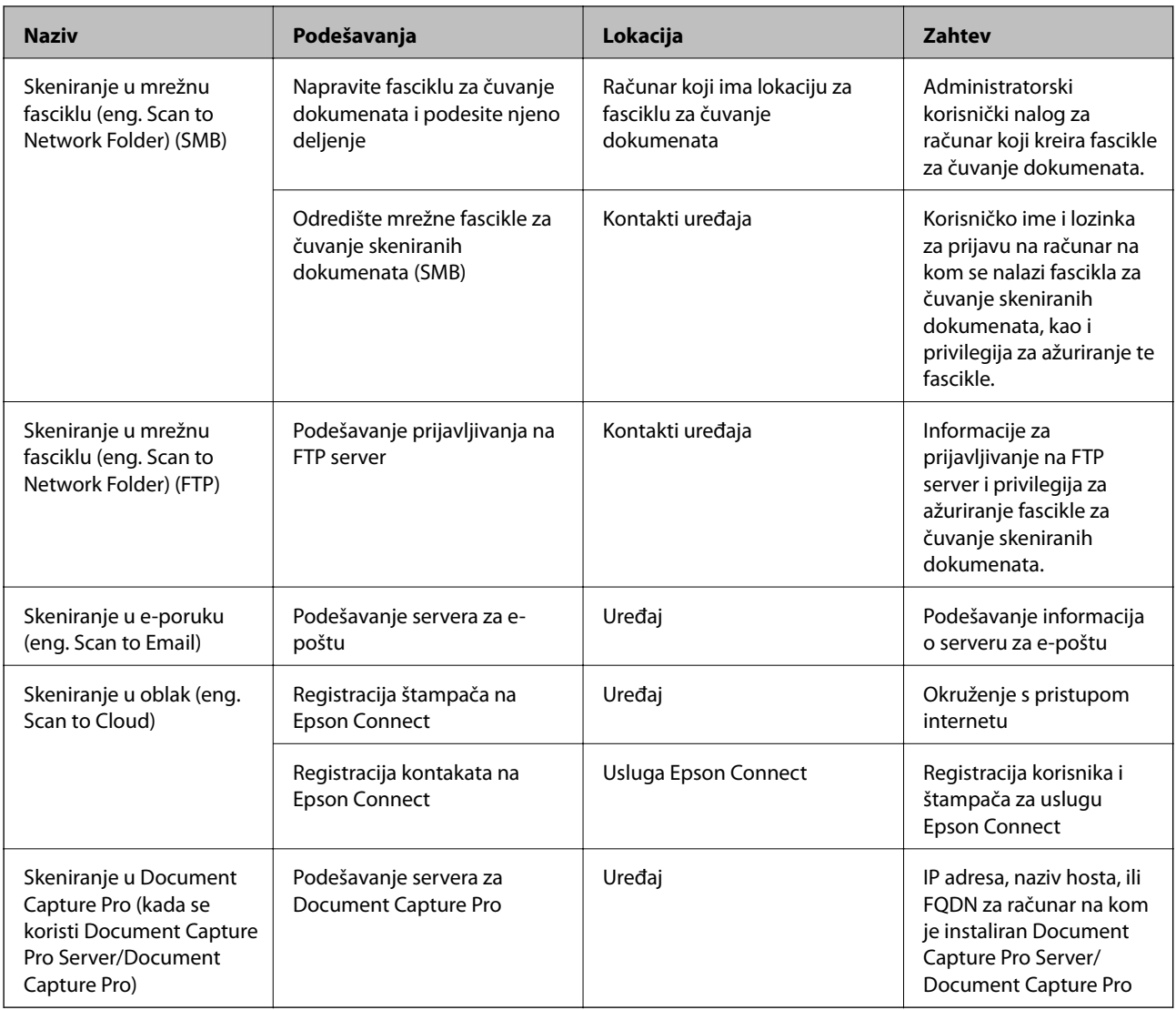

#### **Povezane informacije**

- & ["Konfigurisanje servera za poštu" na strani 38](#page-37-0)
- & "Korišćenje funkcije Document Capture Pro Server/Document Capture Pro" na strani 74

### **Korišćenje funkcije Document Capture Pro Server/Document Capture Pro**

Pomoću aplikacije Document Capture Pro Server/Document Capture Pro (režim servera), možete da upravljate načinom razvrstavanja, formatom u kom se čuvaju, kao i odredištem za prosleđivanje dokumenata skeniranih s kontrolne table štampača. Možete s kontrolne table štampača pozvati i izvršiti zadatak koji je prethodno registrovan na serveru.

Instalirajte je na računar server.

Radi detaljnijih podataka o Document Capture Pro Server obratite se lokalnom sedištu kompanije Epson.

#### **Povezane informacije**

& "Podešavanje režima servera" na strani 75

### **Podešavanje režima servera**

Da biste koristili Document Capture Pro Server, izvršite sledeća podešavanja.

- 1. Pristupite Web Config i izaberite karticu **Scan/Copy** > **Document Capture Pro**.
- 2. Izaberite **Server Mode** za **Mode**.
- 3. Unesite adresu servera Document Capture Pro Server instaliranog na njemu u stavku **Server Address**.

Unesite između 2 i 255 znakova u formatu IPv4, IPv6 ili FQDN ili naziv matičnog računara. U slučaju formata FQDN, možete da koristite alfanumeričke znakove u formatu ASCII (0x20–0x7E) i "-", osim na početnoj i krajnjoj poziciji adrese.

4. Kliknite na **OK**.

Mreža se ponovo povezuje i podešavanja su nakon toga omogućena.

#### **Povezane informacije**

& ["Pristup programu Web Config" na strani 28](#page-27-0)

## **Vršenje sistemskih podešavanja**

### **Podešavanje kontrolne table**

Podešavanje kontrolne table štampača. Možete je podesiti na sledeći način.

- 1. Pristupite Web Config i izaberite karticu **Device Management** > **Control Panel**.
- 2. Odredite sledeće stavke po potrebi.
	- ❏ Language

Izaberite jezik na kom će biti prikazana kontrolna tabla.

❏ Panel Lock

Ako izaberete **ON**, ne možete da izaberete stavke za koje je potrebno administratorsko ovlašćenje. Da biste iz izabrali, prijavite se na štampač kao administrator. Ako administratorska lozinka nije podešena, zaključavanje table je onemogućeno.

❏ Operation Timeout

Ako odaberete **ON**, kada se prijavite kao korisnik s kontrolom pristupa ili kao administrator, bićete automatski odjavljeni i vraćeni na početni ekran ako tokom određenog perioda ne budete aktivni.

Možete podesiti dužinu tog perioda od 10 sekundi do 240 minuta u sekundama.

#### *Napomena:*

Takođe možete podesiti sa kontrolne table štampača.

- ❏ Language: *Podešavanja* > *Opšte postavke* > *Osn. podešavanja* > *Jezik/Language*
- ❏ Panel Lock: *Podešavanja* > *Opšte postavke* > *Administracija sistema* > *Bezbednosne postavke* > *Administratorska podešavanja* > *Zaključavanje podešavanja*
- ❏ Vreme čekanja na radnju: *Podešavanja* > *Opšte postavke* > *Osn. podešavanja* > *Vreme čekanja na radnju* (Možete odrediti uključeno ili isključeno.)

3. Kliknite na **OK**.

#### **Povezane informacije**

& ["Pristup programu Web Config" na strani 28](#page-27-0)

### **Podešavanja za uštedu energije tokom perioda neaktivnosti**

Možete podesiti vreme za prebacivanje u režim uštede energije ili za isključivanje kada se kontrolna tabla štampača ne koristi izvesno vreme. Vreme podesite u zavisnosti od okruženja u kom ga koristite.

- 1. Pristupite Web Config i izaberite karticu **Device Management** > **Power Saving**.
- 2. Unesite vreme u **Sleep Timer** kako bi se uređaj prebacio u režim uštede energije u periodu neaktivnosti.

Možete podesiti trajanje do 240 minuta u minutama.

*Napomena:* Takođe možete podesiti sa kontrolne table štampača.

*Podešavanja* > *Opšte postavke* > *Osn. podešavanja* > *Tajmer za spavanje*

3. Podesite vreme isključivanja u **Power Off Timer**. Ako koristite funkciju za faks, podesite na **None**.

#### *Napomena:*

Takođe možete podesiti sa kontrolne table štampača.

*Podešavanja* > *Opšte postavke* > *Osn. podešavanja* > *Merač vremena za isključivanje*

4. Kliknite na **OK**.

#### **Povezane informacije**

& ["Pristup programu Web Config" na strani 28](#page-27-0)

### **Podešavanje zvuka**

Podesite zvuk kada koristite kontrolnu tablu, kada štampate, šaljete faks i tako dalje.

#### *Napomena:*

Takođe možete podesiti sa kontrolne table štampača.

*Podešavanja* > *Opšte postavke* > *Osn. podešavanja* > *Zvuk*

1. Pristupite Web Config i izaberite karticu **Device Management** > **Sound**.

- 2. Odredite sledeće stavke po potrebi.
	- ❏ Normal Mode

Podesite zvuk kada je štampač postavljen u **Normal Mode** režim rada.

❏ Quiet Mode

Podesite zvuk kada je štampač postavljen u **Quiet Mode** režim rada. Ovo je omogućeno kada je omogućena jedna od sledećih stavki.

❏ Kontrolna tabla štampača:

**Podešavanja** > **Opšte postavke** > **Podešavanja štampača** > **Tihi režim**

**Podešavanja** > **Opšte postavke** > **Podešavanja faksa** > **Podešavanja za prijem** > **Podešavanja štampanja** > **Tihi režim**

❏ Web Config:

Katica **Fax** > **Receive Settings** > **Fax Output** > **Quiet Mode**

3. Kliknite na **OK**.

#### **Povezane informacije**

& ["Pristup programu Web Config" na strani 28](#page-27-0)

### **Sinhronizacija datuma i vremena sa serverom za vreme**

Prilikom sinhronizacije sa serverom za vreme (NTP server), možete sinhronizovati vreme štampača i računara na mreži. Serverom za vreme može se upravljati unutar organizacije ili može biti objavljen na internetu.

Prilikom upotrebe CA sertifikata ili Kerberos provere identiteta, problem u vezi sa vremenom može se sprečiti sinhronizacijom sa serverom za vreme.

- 1. Pristupite Web Config i izaberite karticu **Device Management** > **Date and Time** > **Time Server**.
- 2. Izaberite **Use** za **Use Time Server**.
- 3. Unesite adresu vremenskog servera u **Time Server Address**.

Možete da koristite format IPv4, IPv6 ili FQDN. Unesite najviše 252 znaka. Ako to ne odredite, ostavite prazno.

4. Unesite **Update Interval (min)**.

Možete podesiti trajanje do 10.800 minuta u minutama.

5. Kliknite na **OK**.

#### *Napomena:*

Možete potvrditi status veze s vremenskim serverom u *Time Server Status*.

#### **Povezane informacije**

& ["Pristup programu Web Config" na strani 28](#page-27-0)

### **Podešavanje podrazumevane vrednosti za skeniranje i kopiranje (podrazumevana korisnička podešavanja)**

Možete podesiti podrazumevane vrednosti za funkcije.

Možete podesiti sledeće funkcije.

- ❏ Scan to Network Folder/FTP
- ❏ Scan to Email
- ❏ Scan to Memory Device
- ❏ Scan to Cloud
- ❏ Copy
- ❏ Fax
- 1. Pristupite programu Web Config i odaberite funkcije za koje želite da podesite podrazumevanu vrednost za karticu **Scan/Copy** > **User Default Settings**.

Izaberite karticu **Fax** > **User Default Settings** da biste podesili podrazumevanu vrednost za faks.

- 2. Podesite svaku stavku.
- 3. Kliknite na **OK**.

Ako je kombinacija znakova neispravna, automatski se izmeni i zatim se podešava ispravna vrednost.

#### **Povezane informacije**

& ["Pristup programu Web Config" na strani 28](#page-27-0)

## **AirPrint Setup**

Podesite ovu stavku kada koristite AirPrint štampanje i skeniranje.

Pristupite Web Config i izaberite karticu **Network** > **AirPrint Setup**.

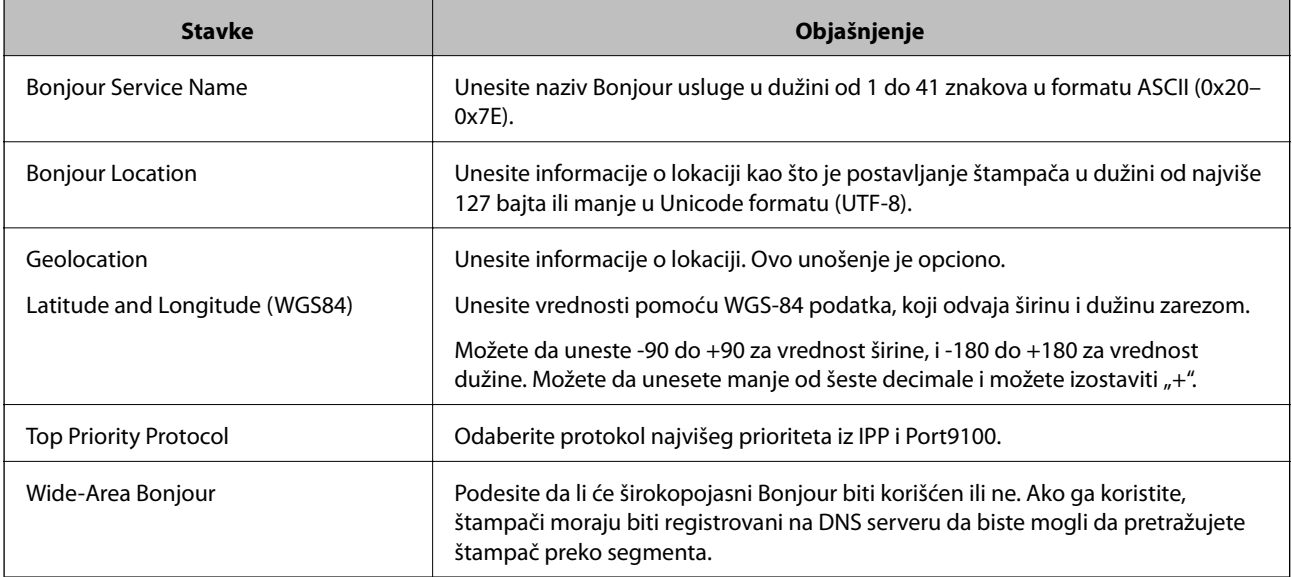

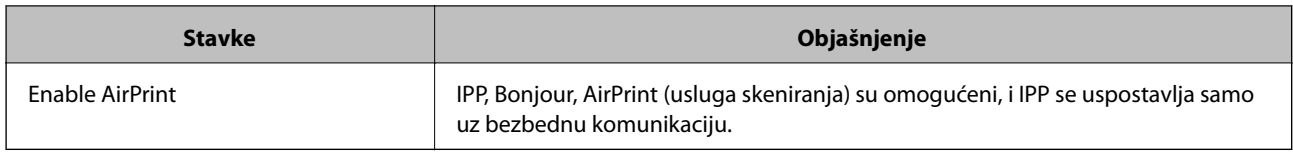

## **Korišćenje usluge Epson Connect**

Korišćenjem usluge Epson Connect dostupne preko interneta, možete štampati sa svog pametnog telefona, tableta ili laptop računara u bilo koje vreme i praktično svuda.

Sledeće funkcije su dostupne preko interneta.

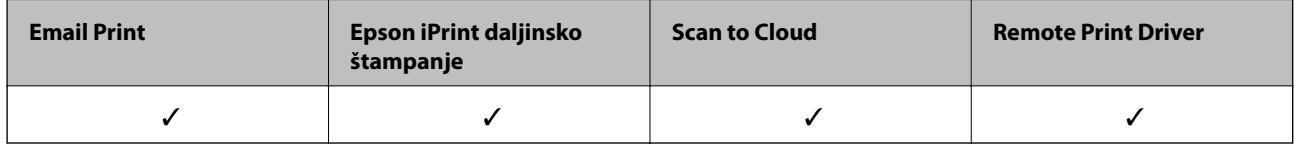

Više informacija potražite na veb-sajtu Epson Connect.

<https://www.epsonconnect.com/>

[http://www.epsonconnect.eu](http://www.epsonconnect.eu/) (samo Evropa)

## **Korišćenje funkcije Epson Open Platform**

### **Pregled Epson Open Platform**

Epson Open Platform je platforma za upotrebu Epsonovih štampača sa funkcijom koju obezbeđuje server sistema za proveru identiteta.

Možete da dobijete evidenciju za svaki uređaj i korisnika u saradnji sa serverom i da konfigurišete ograničenja na uređaj i funkcije koje se mogu koristiti za svakog korisnika i grupu. Može da se koristi sa Epson Print Admin (Epsonov sistem za proveru identiteta) ili sistemom za proveru identiteta treće strane.

Ako priključite uređaj za proveru identiteta, možete takođe da vršite proveru identiteta korisnika uz pomoć ID kartice.

### **Konfigurisanje opcije Epson Open Platform**

Omogućite Epson Open Platform tako da možete da koristite uređaj iz sistema za proveru identiteta.

- 1. Pristupite Web Config i zatim izaberite karticu **Epson Open Platform** > **Product key**.
- 2. Izaberite jednu vrednost za svaku stavku.
	- ❏ Serial Number

Biće prikazan serijski broj uređaja.

❏ Epson Open Platform Version

Izaberite verziju od Epson Open Platform.Odgovarajuća verzija se razlikuju u zavisnosti od metoda provere identiteta.

❏ Enter product key

Unesite šifru proizvoda dobijenu sa posebnog veb-sajta.Detalje kao što su kako da dobijete šifru proizvoda potražite u priručniku Epson Open Platform.

3. Kliknite na **Next**.

Prikazaće se poruka sa potvrdom.

4. Kliknite na **OK**.

Štampač će biti ažuriran.

### **Konfigurisanje uređaja za proveru identiteta**

Možete da konfigurišete uređaj za proveru identiteta koji je korišćen u sistemu za proveru identiteta sa kartice **Device Management** > **Card Reader**.

Više informacija potražite u priručniku priloženom uz sistem za proveru identiteta.

Ovo poglavlje objašnjava bezbednosna podešavanja uređaja.

## **Predstavljanje bezbednosnih funkcija proizvoda**

Ovo odeljak predstavlja bezbednosnu funkciju Epson uređaja.

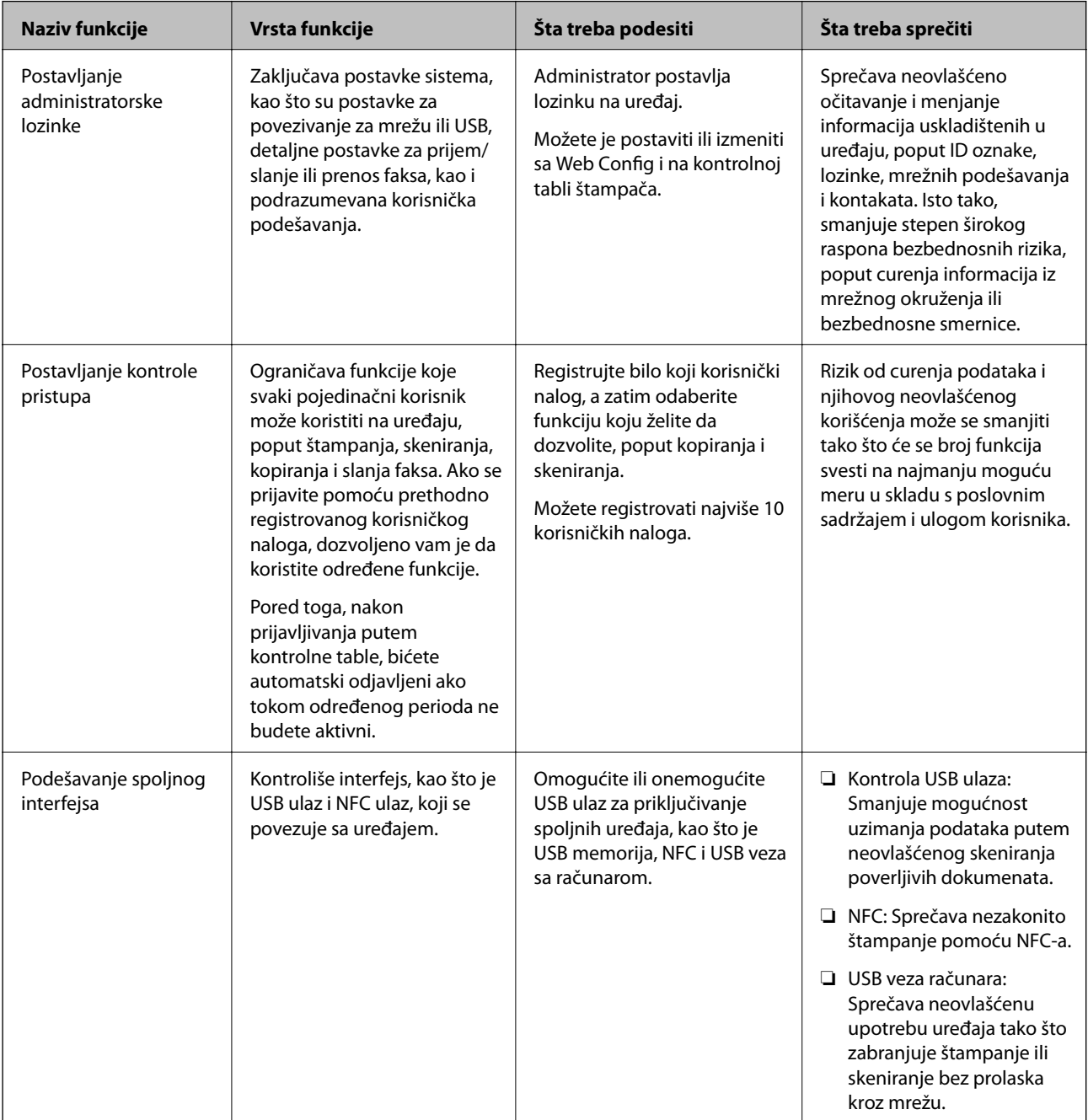

#### **Povezane informacije**

- ◆ ["O Web Config" na strani 27](#page-26-0)
- & ["EpsonNet Config" na strani 124](#page-123-0)
- & "Konfigurisanje administratorske lozinke" na strani 82
- & ["Ograničavanje dostupnosti funkcija" na strani 90](#page-89-0)
- & ["Onemogućavanje spoljnog interfejsa" na strani 92](#page-91-0)

## **Konfigurisanje administratorske lozinke**

Kada postavite administratorsku lozinku, možete sprečiti korisnike da menjaju podešavanja upravljanja sistemom. Administratorsku lozinku možete postaviti ili promeniti pomoću Web Config, kontrolne table štampača ili softvera (Epson Device Admin). Kada koristite softver, pogledajte dokumentaciju za njega.

#### **Povezane informacije**

- & "Konfigurisanje administratorske lozinke na kontrolnoj tabli" na strani 82
- & "Konfigurisanje administratorske lozinke pomoću Web Config" na strani 82
- & ["Epson Device Admin" na strani 124](#page-123-0)

### **Konfigurisanje administratorske lozinke na kontrolnoj tabli**

Administratorsku lozinku možete postaviti na kontrolnoj tabli štampača.

- 1. Izaberite **Podešavanja** na kontrolnoj tabli štampača.
- 2. Izaberite **Opšte postavke** > **Administracija sistema** > **Bezbednosne postavke**.
- 3. Izaberite **Administratorska podešavanja**.
- 4. Izaberite **Lozinka administratora** > **Registruj**.
- 5. Unesite novu lozinku.
- 6. Ponovo unesite lozinku.
- 7. Zatvorite ekran za potvrdu.

Prikazaće se ekran sa administratorskim postavkama.

#### *Napomena:*

Administratorsku lozinku možete da promenite ili izbrišete kada odaberete *Promeni* ili *Resetuj* na ekranu *Lozinka administratora* i unesete administratorsku lozinku.

### **Konfigurisanje administratorske lozinke pomoću Web Config**

Administratorsku lozinku možete postaviti pomoću Web Config.

1. Pristupite Web Config i izaberite karticu **Product Security** > **Change Administrator Password**.

2. Unesite lozinku u polja **New Password** i **Confirm New Password**. Unesite korisničko ime ako je potrebno. Ako želite da zamenite lozinku novom, unesite aktuelnu lozinku.

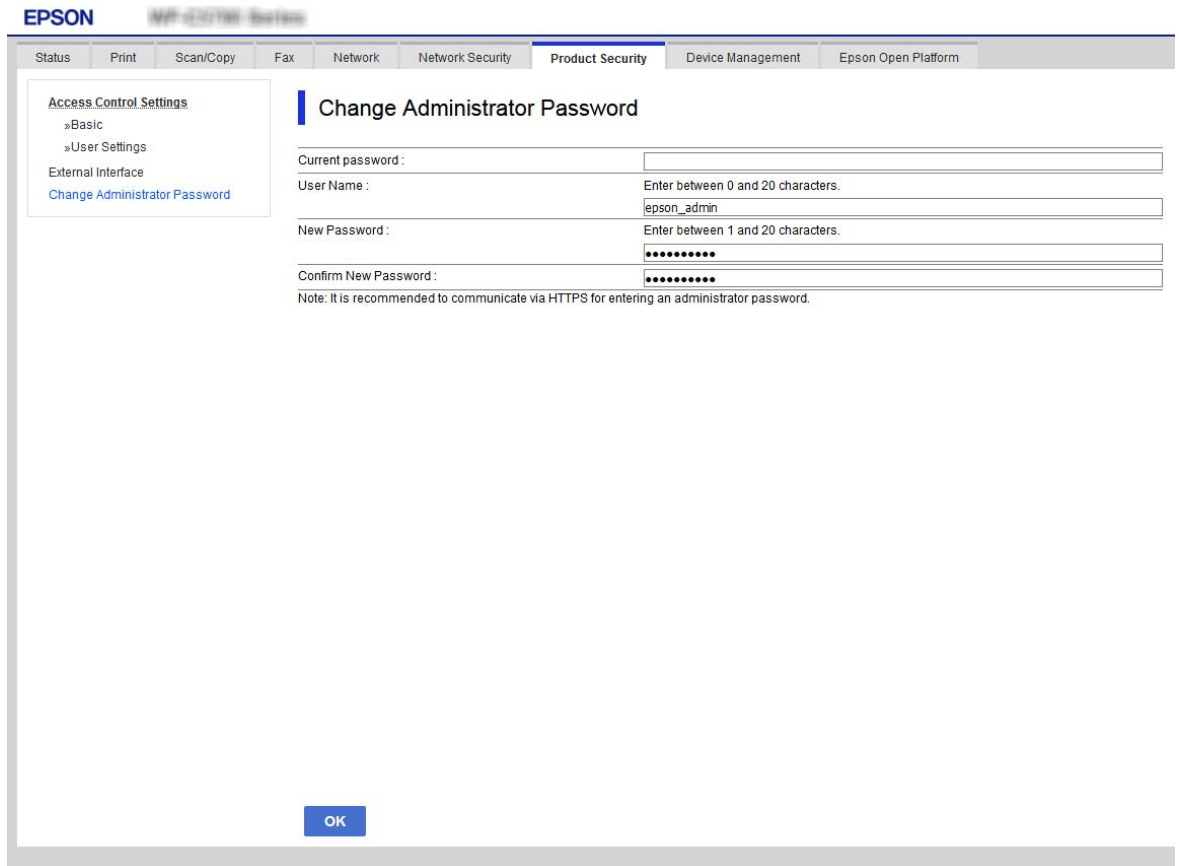

3. Izaberite **OK**.

#### *Napomena:*

- ❏ Da biste postavili ili promenili stavke u zaključanom meniju, kliknite na *Administrator Login*, a zatim unesite administratorsku lozinku.
- ❏ Da biste izbrisali administratorsku lozinku, kliknite na karticu *Product Security* > *Delete Administrator Password*, a zatim unesite administratorsku lozinku.

#### **Povezane informacije**

& ["Pristup programu Web Config" na strani 28](#page-27-0)

## **Kontrola upotreba table**

Ako postavite administratorsku lozinku i omogućite Zaključavanje podešavanja, možete da zaključate stavke koje su u vezi sa podešavanjima sistema štampača tako da ih korisnici ne mogu promeniti.

### **Omogućavanje Zaključavanje podešavanja**

Omogućite Zaključavanje podešavanja za štampač ako je podešena lozinka.

Prvo podesite administratorsku lozinku.

### **Omogućavanje Zaključavanje podešavanja na kontrolnoj tabli**

- 1. Izaberite **Podešavanja** na kontrolnoj tabli štampača.
- 2. Izaberite **Opšte postavke** > **Administracija sistema** > **Bezbednosne postavke**.
- 3. Izaberite **Administratorska podešavanja**.
- 4. Izaberite **Uklj.** na **Zaključavanje podešavanja**.
- 5. Izaberite **Da** na ekranu za potvrdu.
- 6. Izaberite  $\hat{\mathbf{n}}$ .

Proverite da li je **prikazano na početnom ekranu.** 

### **Omogućavanje Zaključavanje podešavanja iz Web Config**

- 1. Pristupite Web Config i kliknite na **Administrator Login**.
- 2. Unesite korisničko ime i lozinku, a zatim kliknite na **OK**.
- 3. Izaberite karticu **Device Management** > **Control Panel**.
- 4. Na **Panel Lock**, izaberite **ON**.
- 5. Kliknite na **OK**.
- 6. Proverite da li je **prikazano na početnom ekranu kontrolne table** štampača.

### **Meni Zaključavanje podešavanja stavke za Opšte postavke**

Ovo je lista stavki Zaključavanje podešavanja u **Podešavanja** > **Opšte postavke** na kontrolnoj tabli.

Neke funkcije se mogu pojedinačno podešavati, omogućiti ili onemogućiti.

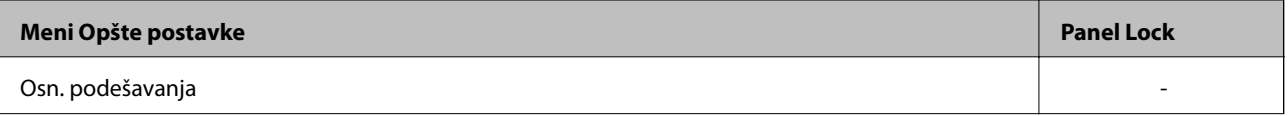

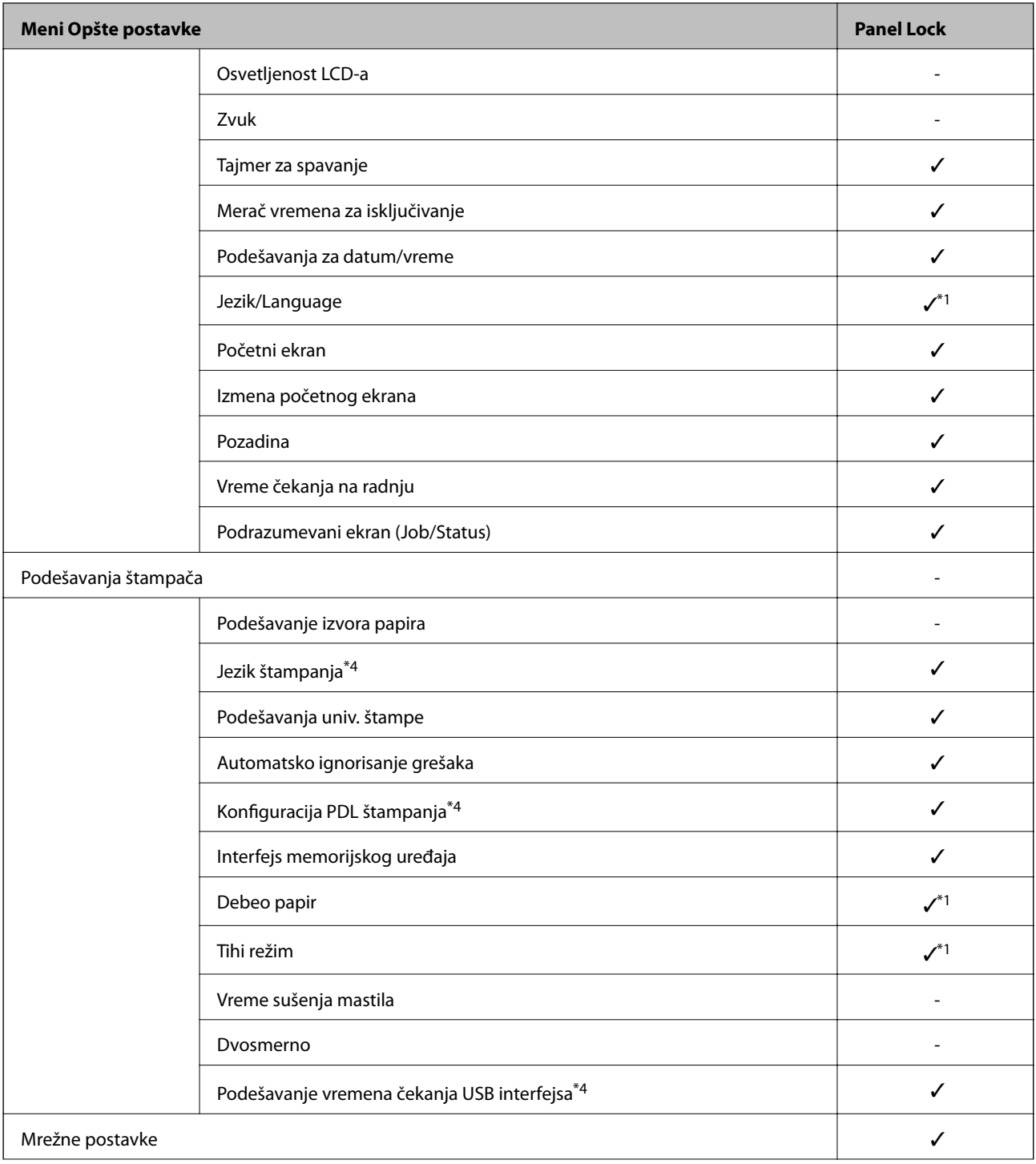

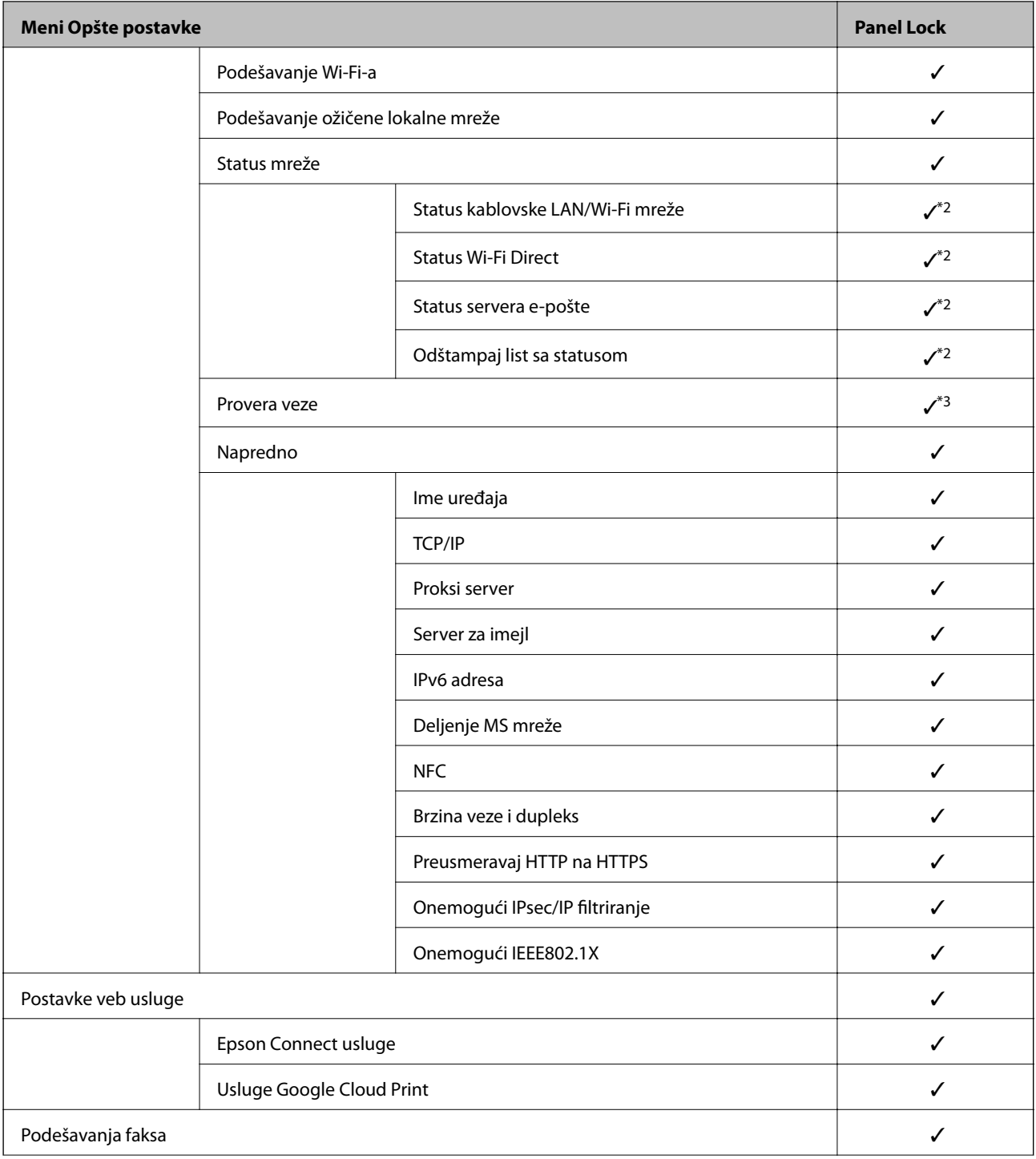

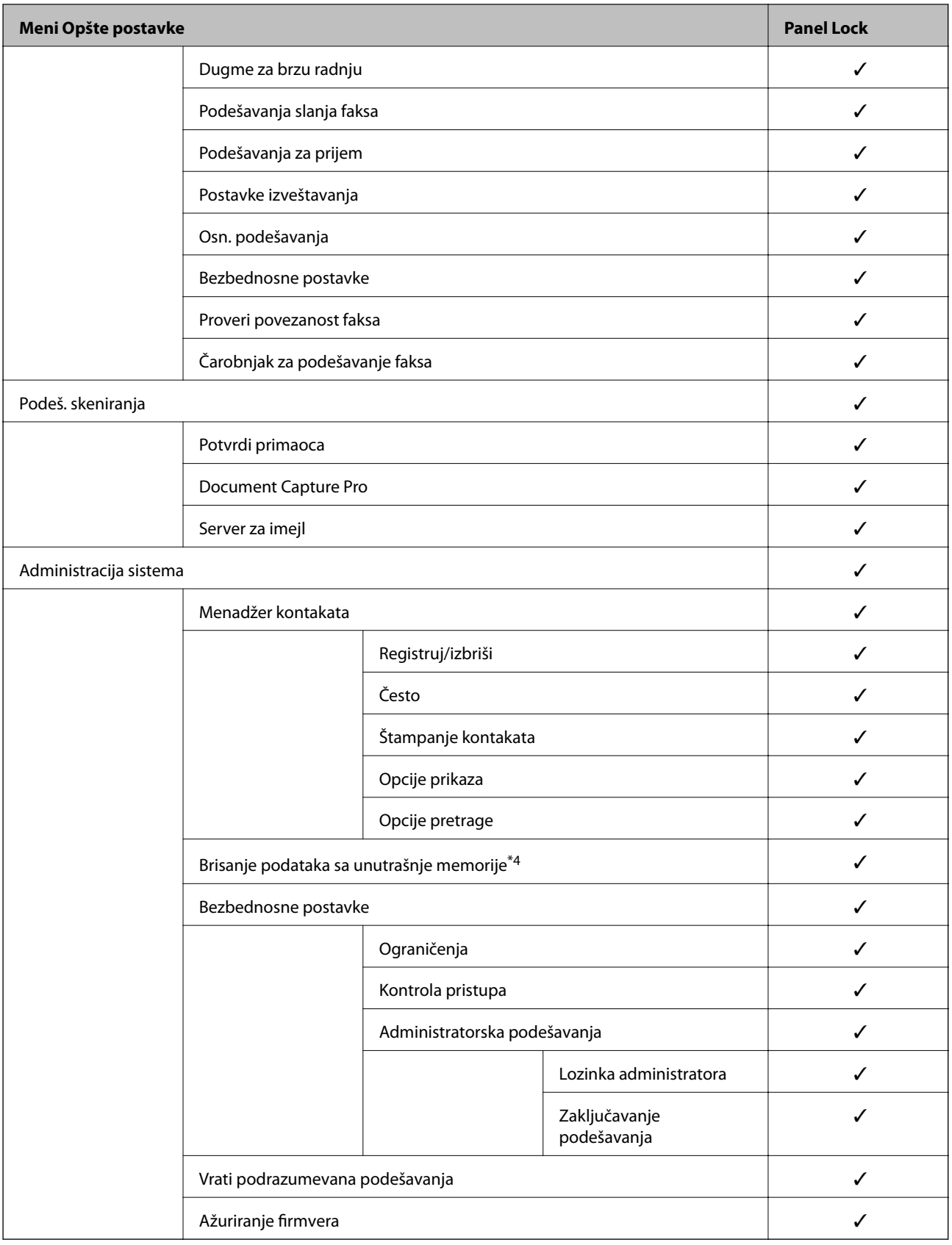

 $\boldsymbol{\checkmark}$  = Treba da se zaključa.

 $=$   $\rm Ne$  treba da se zaključa.

- <span id="page-87-0"></span>\*1 : Možete omogućiti ili onemogućiti zaključavanje iz **Opšte postavke** > **Administracija sistema** > **Bezbednosne postavke** > **Ograničenja**.
- \*2 : Iako se stavke na višem nivou mogu zaključati pomoću administratorskog zaključavanja, ipak im možete pristupiti sa istoimenog menija **Podešavanja** > **Status štampača / Štampaj**.
- \*3 : Iako se stavke na višem nivou mogu zaključati pomoću administratorskog zaključavanja, ipak im možete pristupiti sa Početna strana > > > **Opis** > **Kada ne možete da se povežete sa mrežom**.
- \*4 : Ova stavka se prikazuje na štampaču koji je kompatibilan sa programom PCL ili PostScript.

#### **Povezane informacije**

- & ["Opcije menija za Administracija sistema" na strani 143](#page-142-0)
- & ["Stavke koje se mogu pojedinačno podesiti" na strani 89](#page-88-0)

### **Ostale stavke Zaključavanje podešavanja**

Pored menija Opšte postavke, Zaključavanje podešavanja je omogućeno za sledeće stavke.

- ❏ Un. pod. vr.
	- ❏ Dodaj novo
	- ❏ Izbriši
	- ❏ Preimenuj
	- ❏ Dodaj ili ukloni sa početnog ekrana
	- ❏ Menjanje korisničkih postavki
- ❏ **Podešavanja** > **Korisničke postavke**.

#### **Povezane informacije**

- & ["Registracija postavki kao podrazumevanih" na strani 100](#page-99-0)
- & ["Opcije menija za Korisničke postavke" na strani 147](#page-146-0)

### **Upotreba ekrana i pojedinačno podešavanje funkcija**

Za neke ciljne stavke Zaključavanje podešavanja, možete pojedinačno podesiti da li su omogućene ili onemogućene.

Možete podesiti dostupnost svakog korisnika ako je potrebno, kao što je registracija ili menjanje kontakata, prikazivanje istorije zadataka itd.

- 1. Izaberite **Podešavanja** na kontrolnoj tabli štampača.
- 2. Izaberite **Opšte postavke** > **Administracija sistema** > **Bezbednosne postavke**.
- 3. Izaberite **Ograničenja**.
- 4. Izaberite stavku za funkciju za koju želite da promenite postavke, a zatim je podesite na **Uklj.** ili **Isklj.**.

### <span id="page-88-0"></span>**Stavke koje se mogu pojedinačno podesiti**

Administrator može dozvoliti prikaz sledećih stavki i pojedinačno izmeniti podešavanja.

❏ Pristup evidenciji zadatka: **Job/Status** > **Evidencija**

Upravlja prikazom istorije zadataka alata za nadgledanje statusa. Izaberite **Uklj.** da biste dozvolili prikaz istorije zadataka.

- ❏ Pristup registr./bris. kontakata: **Podešavanja** > **Menadžer kontakata** > **Registruj/izbriši** Upravlja registracijom i izmenama kontakata. Izaberite **Uklj.** da biste registrovali ili izmenili kontakte.
- ❏ Faks Nedavni pristup: **Faks** > **Primalac** > **Nedavno**

Upravlja prikazom odredišta prilikom slanja i primanja faksa. Izaberite **Uklj.** da biste prikazali odredište.

- ❏ Faks Pristup evidenciji prenosa: **Faks** > **Meni** > **Evidencija prenosa** Upravlja prikazom istorije komunikacije faksa. Izaberite **Uklj.** da biste prikazali istoriju komunikacije.
- ❏ Pristup izveštaju za Faks: **Faks** > **Meni** > **Izveštaj o faksu** Upravlja štampanjem izveštaja za faks. Izaberite **Uklj.** da biste dozvolili štampanje.
- ❏ Pristup u Štampaj istoriju čuvanja za Skeniraj na mrežni direkt./FTP: **Skeniranje** > **Mrežni direktorijum/FTP** > **Meni** > **Odštampaj istoriju čuvanja**

Upravlja štampanjem istorije čuvanja za funkciju skeniranja u fasciklu. Izaberite **Uklj.** da biste dozvolili štampanje.

❏ Pristup u Nedavno za Skeniraj na imejl: **Skeniranje** > **Imejl** > **Primalac** > **Istorija**

Upravlja prikazom istorije za funkciju skeniranja u fasciklu. Izaberite **Uklj.** da biste prikazali istoriju.

- ❏ Pristup u Prikaži istoriju slanja za Skeniraj na imejl: **Skeniranje** > **Imejl** > **Meni** > **Prikaži istoriju poslatih** Upravlja prikazom istorije slanja e-poštom za funkciju skeniranja u fasciklu. Izaberite **Uklj.** da biste prikazali istoriju slanja e-poštom.
- ❏ Pristup u Štampaj istoriju slanja za Skeniraj na imejl: **Skeniranje** > **Imejl** > **Meni** > **Odštampaj istoriju slanja** Upravlja štampanjem istorije slanja e-poštom za funkciju skeniranja u fasciklu. Izaberite **Uklj.** da biste dozvolili štampanje.
- ❏ Pristup u jezik: **Podešavanja** > **Jezik/Language**

Upravlja izmenama jezika prikazanog na kontrolnoj tabli. Izaberite **Uklj.** da biste promenili jezike.

- ❏ Pristup u Debeo papir: **Podešavanja** > **Opšte postavke** > **Podešavanja štampača** > **Debeo papir** Upravlja izmenama podešavanja funkcije Debeo papir. Izaberite **Uklj.** da biste promenili podešavanja.
- ❏ Pristup u Tihi režim: **Podešavanja** > **Opšte postavke** > **Podešavanja štampača** > **Tihi režim** Upravlja izmenama podešavanja funkcije Tihi režim. Izaberite **Uklj.** da biste promenili podešavanja.
- ❏ Zaštita ličnih podataka:

Upravlja prikazom informacija o odredištu o registraciji brzog biranja. Izaberite **Uklj.** da biste prikazali odredište kao (\*\*\*).

#### **Povezane informacije**

& ["Ostale stavke Zaključavanje podešavanja" na strani 88](#page-87-0)

## <span id="page-89-0"></span>**Ograničavanje dostupnosti funkcija**

Možete registrovati korisničke naloge na štampaču, povezati ih sa funkcijama i upravljati funkcijama koje korisnici mogu da koriste.

Kada omogući kontrolu pristupa, korisnik može da koristi funkcije kao što su kopiranje, slanje/prijem faksa itd. unošenjem lozinke na kontrolnoj tabli štampača i prijavljivanjem na štampač.

Nedostupne funkcije će biti osenčene sivom bojom i ne mogu se izabrati.

Moći ćete da štampate ili skenirate sa računara kada registrujete informacije za proveru identiteta u upravljačkom programu štampača ili upravljačkom programu skenera. Više detalja o podešavanjima upravljačkog programa potražite u pomoći za upravljački program ili priručniku.

### **Konfigurisanje kontrole pristupa**

Da biste koristili kontrolu pristupa, kreirajte korisnički nalog i omogućite funkciju kontrole pristupa.

### **Kreiranje korisničkog naloga**

Kreirajte korisnički nalog za kontrolu pristupa.

- 1. Pristupite Web Config i izaberite karticu **Product Security** > **Access Control Settings** > **User Settings**.
- 2. Kliknite na **Add** za broj koji želite da registrujete.

#### c*Važno:*

Kada koristite sistem provere identiteta kompanije Epson ili drugih kompanija, registrujte korisničko ime podešavanja ograničenja od broja 2 do broja 10.

Softver za primenu kao što je sistem provere identiteta koristi broj jedan, tako da se korisničko ime ne prikazuje na kontrolnoj tabli štampača.

- 3. Podesite svaku stavku.
	- ❏ User Name:

Unesite ime prikazano na listi korisničkih imena dužine od 1 do 14 znakova pomoću alfanumeričkih znakova.

❏ Password:

Unesite lozinku između dužine od 0 do 20 znakova u formatu ASCII (0x20–0x7E). Prilikom pokretanja lozinke, ostavite prazno.

❏ Select the check box to enable or disable each function.

Izaberite funkciju koju dozvoljavate da koristite.

4. Kliknite na **Apply**.

Vratite se na korisničku listu podešavanja posle određenog vremena.

Proverite da li je korisničko ime koje ste registrovali u **User Name** prikazano i promenjeno **Add** u **Edit**.

#### *Uređivanje korisničkog naloga*

Uredite nalog registrovan za kontrolu pristupa.

- 1. Pristupite Web Config i izaberite karticu **Product Security** > **Access Control Settings** > **User Settings**.
- 2. Kliknite na **Edit** za broj koji želite da uredite.
- 3. Promenite svaku stavku.
- 4. Kliknite na **Apply**.

Vratite se na korisničku listu podešavanja posle određenog vremena.

#### *Brisanje korisničkog naloga*

Izbrišite nalog registrovan za kontrolu pristupa.

- 1. Pristupite Web Config i izaberite karticu **Product Security** > **Access Control Settings** > **User Settings**.
- 2. Kliknite na **Edit** za broj koji želite da izbrišete.
- 3. Kliknite na **Delete**.

c*Važno:*

Kada kliknete na *Delete*, korisnički nalog će biti izbrisan bez poruke za potvrdu. Vodite računa kada brišete nalog.

Vratite se na korisničku listu podešavanja posle određenog vremena.

### **Omogućavanje kontrole pristupa**

Kada omogućavate kontrolu pristupa, samo registrovani korisnik će moći da koristi štampač.

- 1. Pristupite opciji Web Config i izaberite karticu **Product Security** > **Access Control Settings** > **Basic**.
- 2. Izaberite **Enables Access Control**.

Ako izaberete **Allows printing and scanning without authentication information**, možete da štampate ili skenirate preko upravljačkih programa kod kojih nisu podešene informacije za proveru identiteta. Podesite ih kada želite da kontrolišete operaciju samo sa kontrolne table štampača i da dozvolite štampanje i skeniranje sa računara.

3. Kliknite na **OK**.

Posle određenog vremena prikazuje se poruka o završetku.

Proverite da li su ikone kao što su kopiranje i skeniranje osenčene sivom bojom na kontrolnoj tabli štampača.

## <span id="page-91-0"></span>**Onemogućavanje spoljnog interfejsa**

Možete onemogućiti interfejs koji se koristi za povezivanje uređaja sa štampačem. Podesite ograničenja da biste ograničili štampanje i skeniranje samo na skeniranje putem mreže.

#### *Napomena:*

Takođe možete izvršiti podešavanja ograničenja na kontrolnoj tabli štampača.

- ❏ Memory Device: *Podešavanja* > *Opšte postavke* > *Podešavanja štampača* > *Interfejs memorijskog uređaja* > *Memorijski uređaj*
- ❏ NFC: *Podešavanja* > *Opšte postavke* > *Mrežne postavke* > *Napredno* > *NFC*
- ❏ Veza sa računarom preko USB-a: *Podešavanja* > *Opšte postavke* > *Podešavanja štampača* > *Veza sa računarom preko USB-a*
- 1. Pristupite Web Config i izaberite karticu **Product Security** > **External Interface**.
- 2. Izaberite **Disable** za funkcije koje želite da podesite.

Izaberite **Enable** kada želite da poništite upravljanje.

❏ Memory Device

Zabranite čuvanje podataka u spoljnu memoriju preko USB ulaza za priključivanje spoljnih uređaja.

❏ NFC

Onemogućite NFC interfejs ugrađen u kontrolnoj tabli.

❏ Veza sa računarom preko USB-a

Možete ograničiti upotrebu USB veze s računara. Ako želite da ga ograničite, odaberite **Disable**.

- 3. Kliknite na **OK**.
- 4. Uverite se da se onemogućeni ulaz ne može koristiti.
	- ❏ Memory Device

Uverite se da nema nikakve reakcije kada priključite uređaj za skladištenje podataka kao što je USB memorija u USB priključak spoljnog interfejsa.

❏ NFC

Uverite se da nema nikakve reakcije kada držite uređaj koji podržava NFC funkciju kao što je pametni telefon iznad štampača.

❏ Veza sa računarom preko USB-a

Ako je na računaru instaliran upravljački program

Povežite štampač i računar pomoću USB kabla, a zatim se uverite da štampač ne štampa i ne skenira.

Ako na računaru nije instaliran upravljački program

Operativni sistem Windows:

Otvorite menadžer uređaja i zadržite ga, povežite štampač i računar pomoću USB kabla, a zatim se uverite da prikazani sadržaj menadžera uređaja ostaje nepromenjen.

Operativni sistem MacOS:

Povežite štampač i računar pomoću USB kabla, a zatim se uverite da štampač nije naveden ako želite da dodate štampač iz **Štampači i skeneri**.

#### **Povezane informacije**

 $\blacktriangleright$  ["Pristup programu Web Config" na strani 28](#page-27-0)

# **Podešavanja u vezi s radom i upravljanjem**

U ovom poglavlju objašnjene su stavke u vezi sa svakodnevnim radom uređaja i upravljanjem njime.

## **Prijavljivanje na štampač kao administrator**

Ako je za štampač podešena administratorska lozinka, treba da se prijavite kao administrator da biste koristili zaključane stavke menija.

### **Prijavljivanje na štampač pomoću kontrolne table**

## 1. Dodirnite  $\left| \right|$

- 2. Dodirnite **Administrator**.
- 3. Unesite lozinku za administratora.
- 4. Dodirnite **U redu**.

se prikazuje kada je identitet proveren, zatim možete koristiti zaključane stavke menija.

Dodirnite da biste se odjavili.

#### *Napomena:*

Kada izaberete *Uklj.* kao *Podešavanja* > *Opšte postavke* > *Osn. podešavanja* > *Vreme čekanja na radnju*, automatski se odjavljujete nakon određenog vremenskog perioda ako ne bude aktivnosti na kontrolnoj tabli.

### **Prijavljivanje na štampač pomoću Web Config**

Kada ste prijavljeni na Web Config kao administrator, možete da koristite stavke koje su podešene u Zaključavanje podešavanja.

- 1. Unesite IP adresu štampača u pregledač da biste pokrenuli Web Config.
- 2. Kliknite na **Administrator Login**.
- 3. Unesite korisničko ime i lozinku za administratora u **User Name** i **Current password**.
- 4. Kliknite na **OK**.

Zaključne stavke i **Administrator Logout** prikazuju se kada je identitet proveren.

Kliknite na **Administrator Logout** da biste se odjavili.

#### *Napomena:*

Kada izaberete *ON* kao *Device Management* > *Control Panel* > *Operation Timeout*, automatski se odjavljujete nakon određenog vremenskog perioda ako ne bude aktivnosti na kontrolnoj tabli.

## **Potvrda informacija o štampaču**

### **Provera informacija sa kontrolne table**

Možete da proverite i odštampate sledeće informacije sa kontrolne table.

- ❏ Broj odštampanih strana
	- **Podešavanja** > **Brojač kopija**

Možete da proverite ukupan broj odštampanih strana i broj strana u boji/crno-beloj tehnici štampanja.

❏ Materijal

#### **Podešavanja** > **Status zaliha**

Možete da proverite informacije za mastilo i kutiju za održavanje.

❏ List statusa za proizvod

#### **Podešavanja** > **Status štampača / Štampaj** > **Štampaj list statusa**

Možete da odštampate listu statusa, kao što su informacije o štampaču i informacije o potrošnom materijalu.

❏ Informacije o mreži

#### **Podešavanja** > **Opšte postavke** > **Mrežne postavke** > **Status mreže**

#### **Podešavanja** > **Status štampača / Štampaj** > **Mreža**

Možete da proverite informacije u vezi sa mrežom kao što su status mrežne veze, podešavanja servera za poštu itd. i odštampajte listu statusa mreže.

❏ Izveštaj o mrežnom povezivanju

**Podešavanja** > **Opšte postavke** > **Mrežne postavke** > **Provera veze**

Početni ekran > > **Opis** > **Kada ne možete da se povežete sa mrežom**

Možete utvrditi status mrežnog povezivanja štampača i odštampati izveštaj.

❏ Status o mrežnom povezivanju

 $Po$ četni ekran >  $\mathbb{R}$   $\mathbb{R}$   $\mathbb{R}$  > Ruter

Možete proveriti status veze za kablovsku/bežičnu LAN mrežu.

### **Proveravanje informacija iz Web Config**

U stavci **Status** pomoću Web Config možete proveriti sledeće informacije o određenom štampaču.

❏ Product Status

Proverite jezik, status, uslugu u oblaku, broj proizvoda, MAC adresu itd.

❏ Network Status

Proverite informacije o statusu veze s mrežom, IP adresu, DNS server itd.

❏ Maintenance

Proverite prvi dan štampanja koliko puta su menjani kertridži, broj odštampanih strana, broj odštampanih strana za svaki jezik, broj skeniranih strana itd.

❏ Hardware Status

Proverite status svake Wi-Fi i NFC mreže.

#### **Podešavanja u vezi s radom i upravljanjem**

<span id="page-95-0"></span>❏ Job History

Proverite evidenciju zadataka za štampanje, prijem i slanje.

❏ Panel Snapshot

Prikažite sliku ekrana koji je prikazan na kontrolnoj tabli uređaja.

## **Primanje obaveštenja o događajima e-poštom**

### **O obaveštenjima putem e-pošte**

Ovo je funkcija obaveštavanja koja, kada događaj kao što je prestanak štampanja i pojava greške štampača, šalje eporuku na navedenu adresu.

Možete registrovati najviše pet odredišta i postaviti podešavanja obaveštenja za svako odredište.

Da bi se ova funkcija mogla koristiti, treba da podesite server e-pošte pre podešavanja obaveštenja.

#### **Povezane informacije**

& ["Konfigurisanje servera za poštu" na strani 38](#page-37-0)

### **Konfigurisanje obaveštenja putem e-pošte**

Konfigurišite obaveštenja putem e-pošte pomoću Web Config.

- 1. Pristupite Web Config i izaberite karticu **Device Management** > **Email Notification**.
- 2. Podesite predmet obaveštenja putem e-pošte.

Izaberite sadržaj koji je prikazan o predmetu iz dva padajuća menija.

- ❏ Izabrani sadržaji su prikazani odmah pored **Subject**.
- ❏ Ne možete isti sadržaj postaviti i sa leve i sa desne strane.
- ❏ Kada broj znakova u **Location** prelazi 32 bajta, znakovi koji prelaze 32 bajta se izostavljaju.
- 3. Unesite adresu e-pošte za slanje obaveštenja putem e-pošte. Koristite A–Z a–z 0–9 ! # \$ % & '  $* + -$ . /= ? ^ \_ { | } ~ @, i unesite između 1 i 255 znakova.
- 4. Izaberite jezik za obaveštenja putem e-pošte.
- 5. Izaberite polje za potvrdu događaja za koji želite da primite obaveštenje. Broj **Notification Settings** je povezan sa brojem odredišta **Email Address Settings**. Primer:

#### **Podešavanja u vezi s radom i upravljanjem**

Ako želite da se obaveštenje pošalje na adresu e-pošte podešenu za broj 1 u **Email Address Settings** kad u štampaču nema papira, izaberite stubac polja za potvrdu **1**u redu **Paper out**.

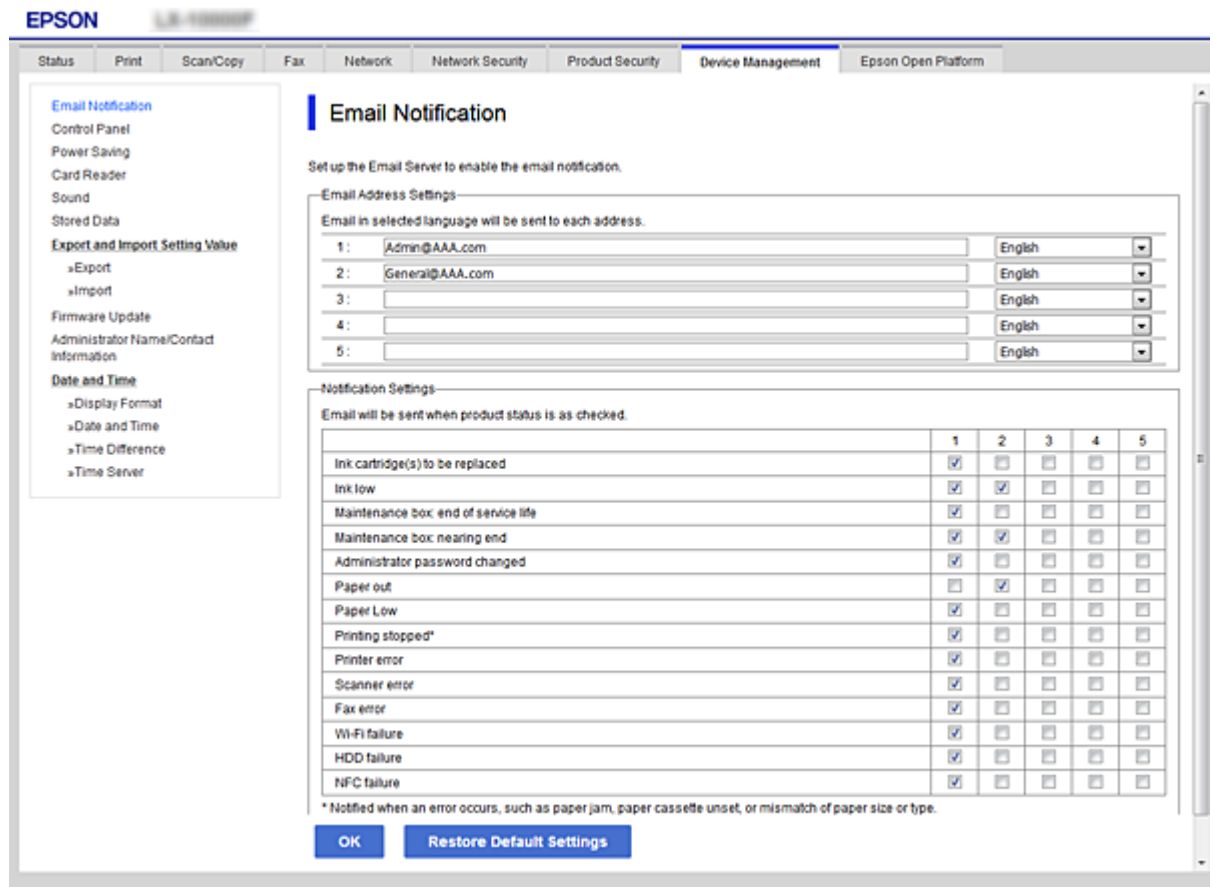

6. Kliknite na **OK**.

Potvrdite da će obaveštenje putem e-pošte biti poslato izazvanim događajem. Primer: Štampanje pomoću određivanja Izvor papira kada papir nije podešen.

#### **Povezane informacije**

- & ["Pristup programu Web Config" na strani 28](#page-27-0)
- & ["Konfigurisanje servera za poštu" na strani 38](#page-37-0)

### **Stavke za obaveštenja putem e-pošte**

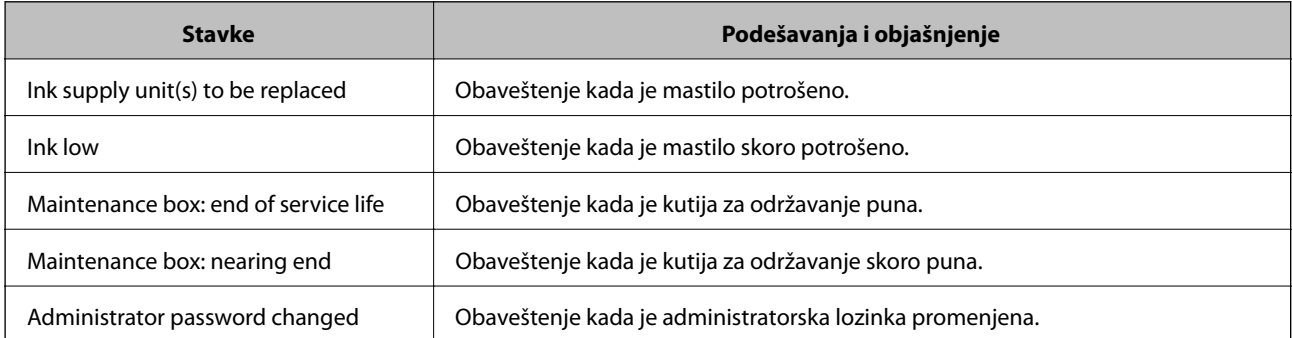

#### **Podešavanja u vezi s radom i upravljanjem**

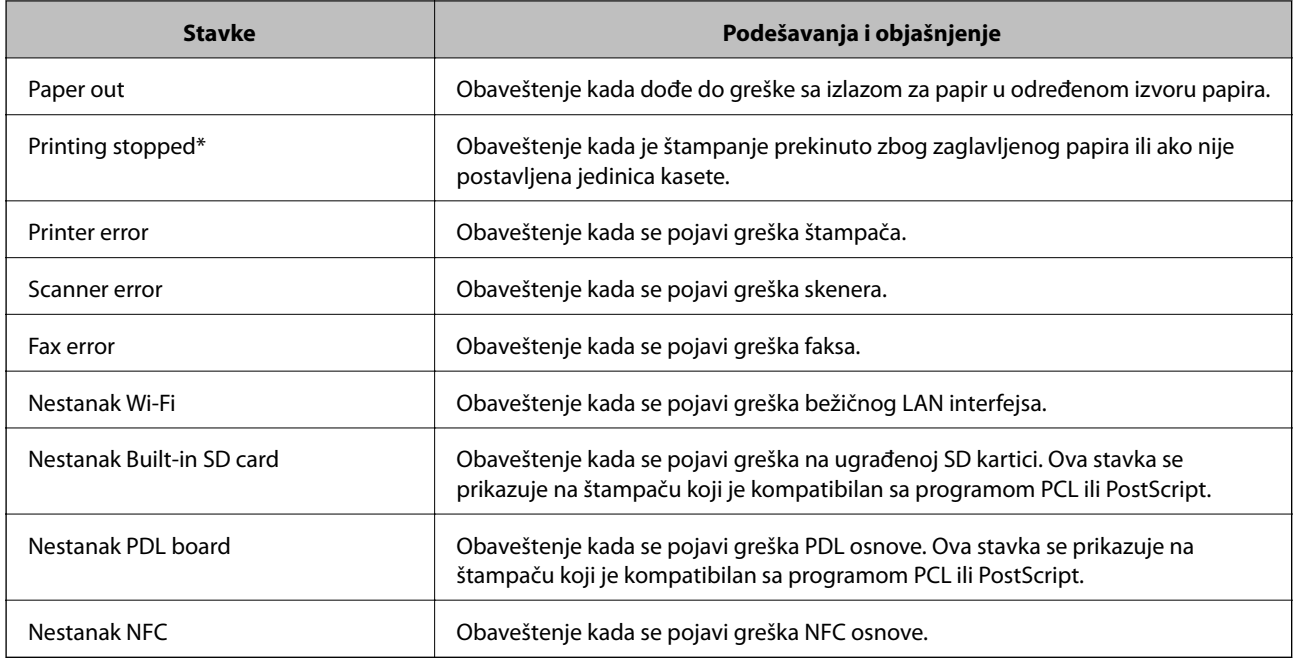

## **Ažuriranje upravljačkog softvera**

Kada je dostupan novi upravljački softver, ažuriranje upravljačkog softvera štampača poboljšava funkcionisanje ili rešava probleme.

### **Ažuriranje osnovnog softvera štampača pomoću kontrolne table**

Ako se štampač može povezati na internet, možete ažurirati osnovni softver štampača pomoću kontrolne table. Takođe možete podesiti da štampač redovno proverava ažurirane verzije osnovnog softvera i obavesti vas ako ima dostupnih.

1. Izaberite **Podešavanja** na početnom ekranu.

#### 2. Izaberite **Opšte postavke** > **Administracija sistema** > **Ažuriranje firmvera** > **Ažuriraj**.

#### *Napomena:*

Izaberite *Obaveštenje* > *Uklj.* da biste podesili da štampač redovno proverava dostupne ažurirane verzije osnovnog softvera.

#### 3. Izaberite **Započni proveru**.

Štampač počinje da traži dostupne ažurirane verzije.

4. Ako je na LCD ekranu prikazana poruka koja vas obaveštava da je dostupna ažurirana verzija osnovnog softvera, sledite uputstva na ekranu da biste pokrenuli ažuriranje.

#### c*Važno:*

- ❏ Nemojte da isključujete kabl štampača niti da isključujete štampač dok se ažuriranje ne završi; u suprotnom štampač može nepravilno da radi.
- ❏ Ako ažuriranje osnovnog softvera nije završeno ili je neuspešno, štampač se ne pokreće uobičajeno i prikazuje se "Recovery Mode" na LCD ekranu sledeći put kada se štampač uključi. U tom slučaju treba ponovo da ažurirate osnovni softver pomoću računara. Povežite štampač na računar pomoću USB kabla. Kada je na štampaču prikazano "Recovery Mode", ne možete ažurirati osnovni softver preko mrežnog povezivanja. Pristupite svom lokalnom Epsonovom veb-sajtu sa računara i zatim preuzmite najnoviji osnovni softver štampača. Pogledajte uputstva na veb-sajtu radi sledećih koraka.

### **Ažuriranje upravljačkog softvera pomoću aplikacije Web Config**

Kada je štampač povezan na internet, možete ažurirati upravljački softver sa Web Config.

- 1. Pristupite Web Config i izaberite karticu **Device Management** > **Firmware Update**.
- 2. Kliknite na **Start**.

Započinje potvrda upravljačkog softvera i prikazuju se informacije o njemu ukoliko postoji ažuriranje.

3. Kliknite na **Start**, a zatim sledite uputstva na ekranu.

#### *Napomena:*

Upravljački softver možete da ažurirate i pomoću Epson Device Admin. Možete vizuelno potvrditi informacije o upravljačkom softveru na listi uređaja. Ovo je korisno kada želite da ažurirate upravljački softver većeg broja uređaja. Više informacija potražite u priručniku ili na veb-sajtu Epson Device Admin.

#### **Povezane informacije**

- & ["Pristup programu Web Config" na strani 28](#page-27-0)
- & ["Epson Device Admin" na strani 124](#page-123-0)

### **Ažuriranje upravljačkog softvera bez povezivanja sa internetom**

Upravljački softver za uređaj možete preuzeti na računar s Epsonovog veb-sajta, a zatim povezati uređaj i računar pomoću USB kabla kako biste ažurirali upravljački softver. Ako ne možete da izvršite ažuriranje preko mreže, pokušajte to da uradite na sledeći način.

- 1. Pristupite Epsonovom veb-sajtu i preuzmite upravljački softver.
- 2. Računar na kom se nalazi preuzeti upravljački softver i štampač povežite USB kablom.
- 3. Dvaput kliknite na preuzetu .exe datoteku.

Epson Firmware Updater će se pokrenuti.

4. Pratite uputstva na ekranu.

## <span id="page-99-0"></span>**Registracija postavki kao podrazumevanih**

Postavke za funkcije kao što su skeniranje, kopiranje i slanje/primanje faksova možete sačuvati pod imenom. Postavke koje su ovde registrovane prikazuju se u **Un. pod. vr.** na kontrolnoj tabli štampača. Registrujte svaku funkciju nakon što je podesite.

Možete podesiti sledeće funkcije.

- ❏ Scan to Network Folder/FTP
- ❏ Scan to Email
- ❏ Scan to Memory Device
- ❏ Scan to Cloud
- ❏ Copy
- ❏ Fax
- 1. Pristupite programu Web Config i odaberite **Scan/Copy** ili karticu **Fax** > **Presets**.
- 2. Odaberite registrovani broj i kliknite na **Edit**.
- 3. Izaberite **Type**.

#### *Napomena:*

Ako želite da promenite *Type* nakon registracije, izbrišite registrovanu podrazumevanu postavku i zatim je ponovo registrujte.

- 4. Kliknite na **Next**.
- 5. Podesite svaku stavku.

Unesite **Name** dužine između 1 i 30 znakova u Unicode formatu (UTF-8).

6. Kliknite na **OK**.

Ako je kombinacija znakova neispravna, biće primenjena automatski izmenjena ispravna vrednost.

#### **Povezane informacije**

& ["Pristup programu Web Config" na strani 28](#page-27-0)

## **Pravljenje rezervne kopije podešavanja**

Možete da izvezete vrednost postavki podešenih u Web Config u datoteku. Možete je koristiti za izradu rezervnih kopija kontakata, vrednosti postavki, zamene štampača itd.

Izvezena datoteka ne može se uređivati zato što je izvezena kao binarna datoteka.

### **Izvoz podešavanja**

Izvezite podešavanje za štampač.

- 1. Pristupite Web Config i zatim izaberite karticu **Device Management** > **Export and Import Setting Value** > **Export**.
- 2. Izaberite podešavanja koja želite da izvezete.

Izaberite podešavanja koja želite da izvezete. Ako izaberete roditeljsku kategoriju, potkategorije će takođe biti izabrane. Ipak, potkategorije koje izazivaju greške dupliranjem unutar iste mreže (kao što su IP adrese i slično) ne mogu da budu izabrane.

3. Unesite lozinku da biste šifrovali izvezenu datoteku.

Potrebna vam je lozinka da biste uvezli datoteku. Ostavite ovu opciju praznu ako ne želite da šifrujete datoteku.

4. Kliknite na **Export**.

#### c*Važno:*

Ako želite da izvezete mrežna podešavanja štampača kao što su ime uređaja i IPv6 adresa, izaberite *Enable to select the individual settings of device* i izaberite još stavki. Koristite samo izabrane vrednosti za zamenski štampač.

#### **Povezane informacije**

& ["Pristup programu Web Config" na strani 28](#page-27-0)

### **Uvoz podešavanja**

Uvezite izvezenu datoteku programa Web Config na štampač.

#### c*Važno:*

Kada uvozite vrednosti koje uključuju pojedinačne informacije kao što su ime štampača ili IP adresa, uverite se da ista IP adresa ne postoji na istoj mreži.Ako se IP adresa preklapa, štampač ne odražava vrednost.

- 1. Pristupite Web Config i zatim izaberite karticu **Device Management** > **Export and Import Setting Value** > **Import**.
- 2. Izaberite izvezenu datoteku, a zatim unesite šifrovanu lozinku.
- 3. Kliknite na **Next**.
- 4. Izaberite podešavanja koja želite da uvezete, a zatim kliknite na **Next**.
- 5. Kliknite na **OK**.

Podešavanja će biti primenjena na štampač.

# **Otklanjanje problema**

## **Napomene za rešavanje problema**

#### ❏ Proveravanje poruke o grešci

Kada se pojavi problem, prvo proverite ima li poruka na kontrolnoj tabli štampača ili upravljačkom ekranu. Ako ste podesili obaveštenja putem e-pošte u slučaju odigravanja događaja, možete brzo saznati status.

❏ Izveštaj o mrežnom povezivanju

Utvrdite status mreže i štampača, a zatim odštampajte rezultat.

Možete pronaći utvrđenu grešku na strani štampača.

❏ Provera statusa komunikacije

Proverite status komunikacije serverskog računara ili klijentskog računara pomoću komande kao što je ping i ipconfig.

❏ Provera veze

Da biste proverili vezu između štampača i servera za poštu, izvršite proveru veze sa štampača. Takođe proverite vezu od klijentskog računara do servera kako biste proverili status komunikacije.

❏ Započinjanje mrežnih podešavanja

Ako se ne prikaže problem u vezi sa podešavanjima i statusom komunikacije, problemi se mogu rešiti onemogućavanjem ili započinjanjem mrežnih podešavanja štampača, a zatim ponovnim postavljanjem.

## **Provera statusa štampača**

Da biste utvrdili uzrok problema, proverite status štampača i mreže.

### **Proveravanje poruke o grešci**

### **Proveravanje poruke o grešci iz obaveštenja putem e-pošte**

Kada želite da podesite obaveštenje putem e-pošte, proverite da li je poruka o grešci poslata sa štampača.

Ako su uputstva za rešavanje problema u obaveštenju putem e-pošte, sledite ih.

#### **Povezane informacije**

& ["Primanje obaveštenja o događajima e-poštom" na strani 96](#page-95-0)

### **Provera poruka na LCD ekranu**

Ako je na LCD ekranu prikazana neka poruka o grešci, sledite uputstva na ekranu ili rešenja u nastavku da biste rešili problem.

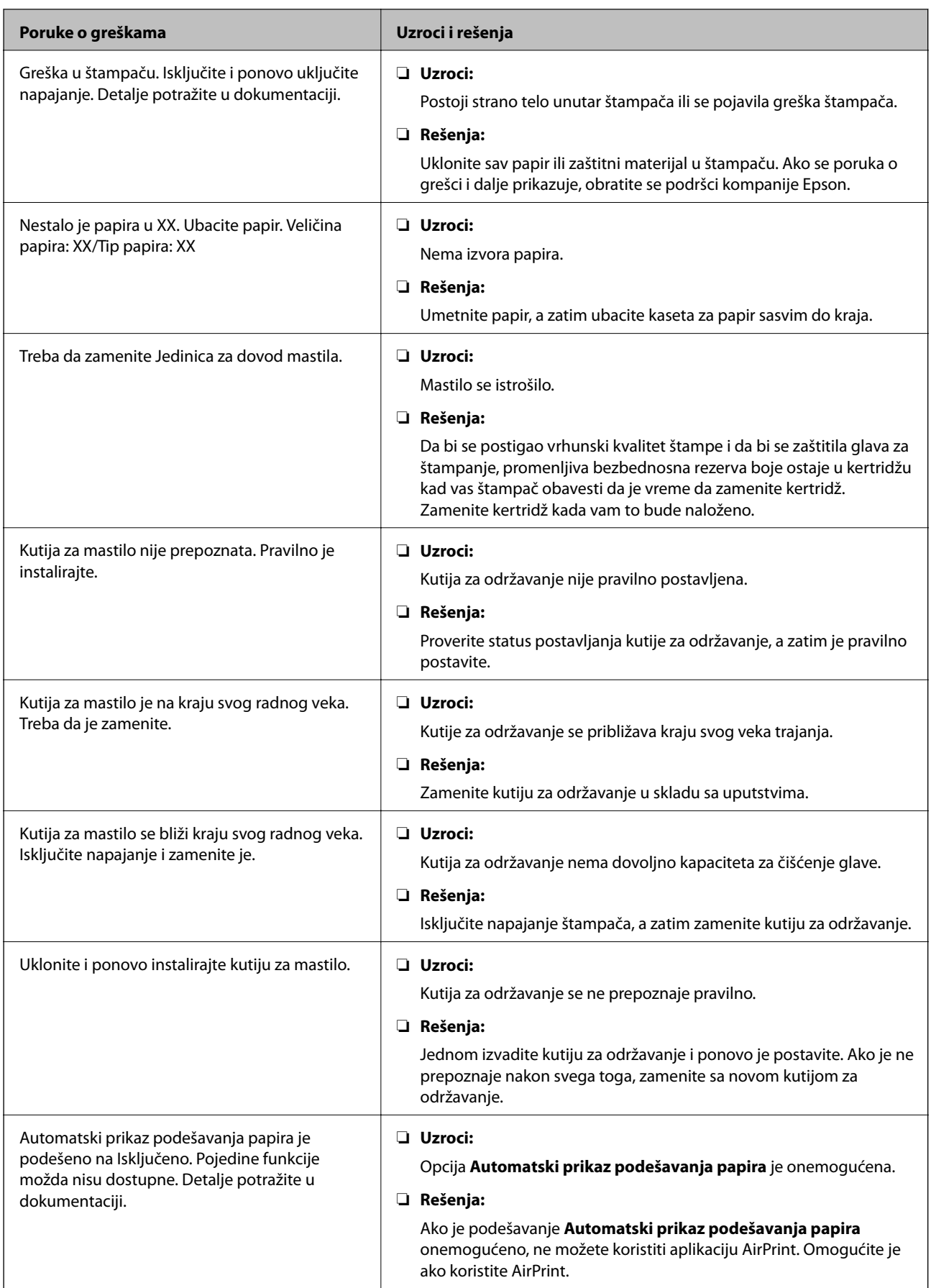

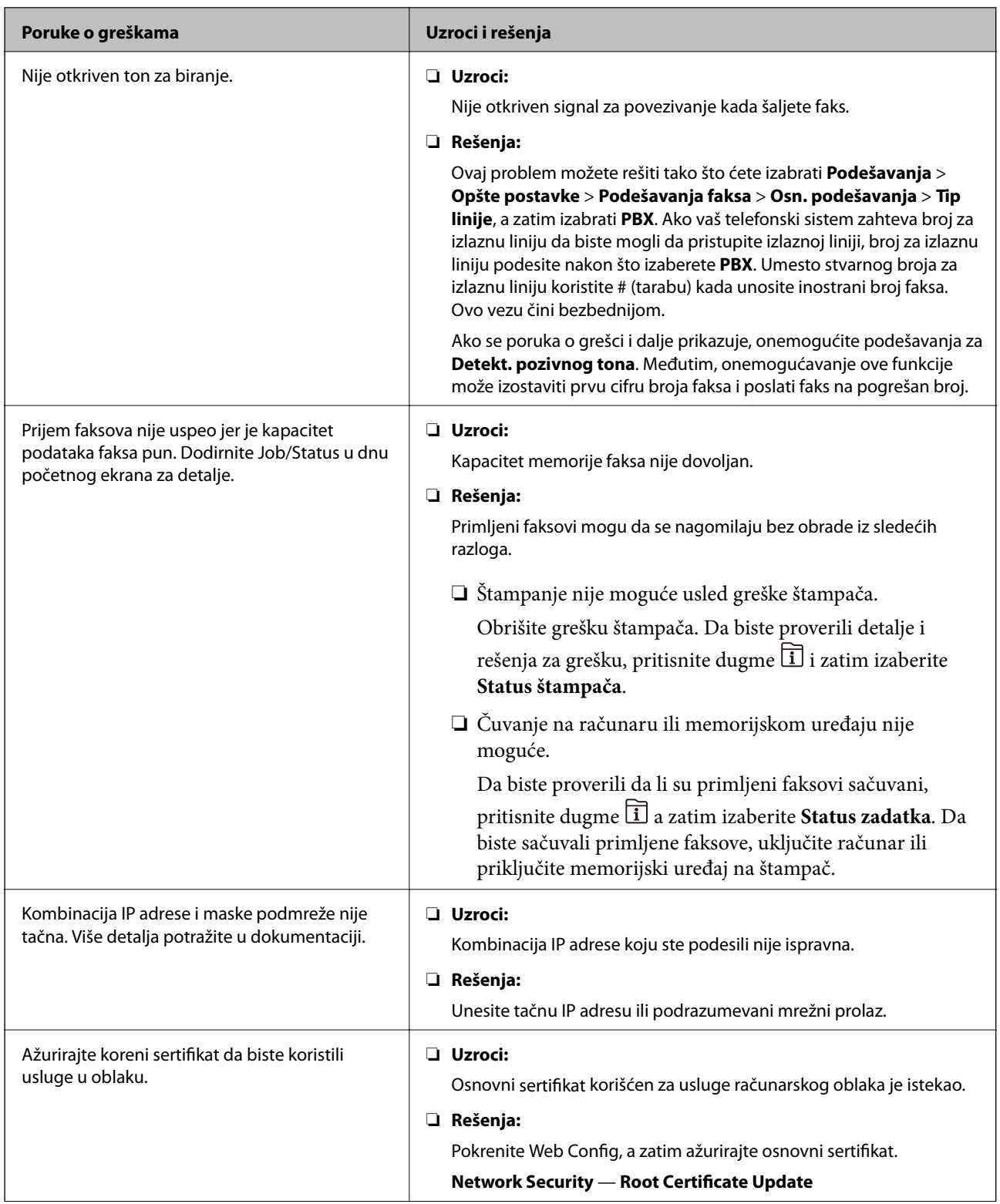

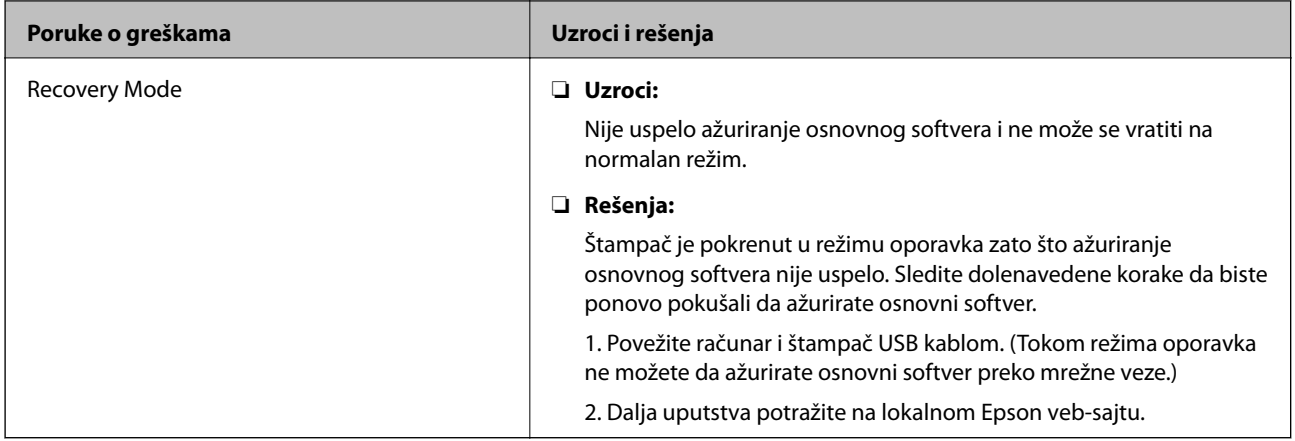

### **Šifra greške u meniju statusa**

Ako zadatak ne bude uspešno dovršen, proverite šifru greške prikazanu u istoriji za svaki od zadataka. Šifru greške možete proveriti tako što ćete pritisnuti dugme  $\overline{1}$ , a zatim izabrati **Status zadatka**. Problem i njegovo moguće rešenje potražite u sledećoj tabeli.

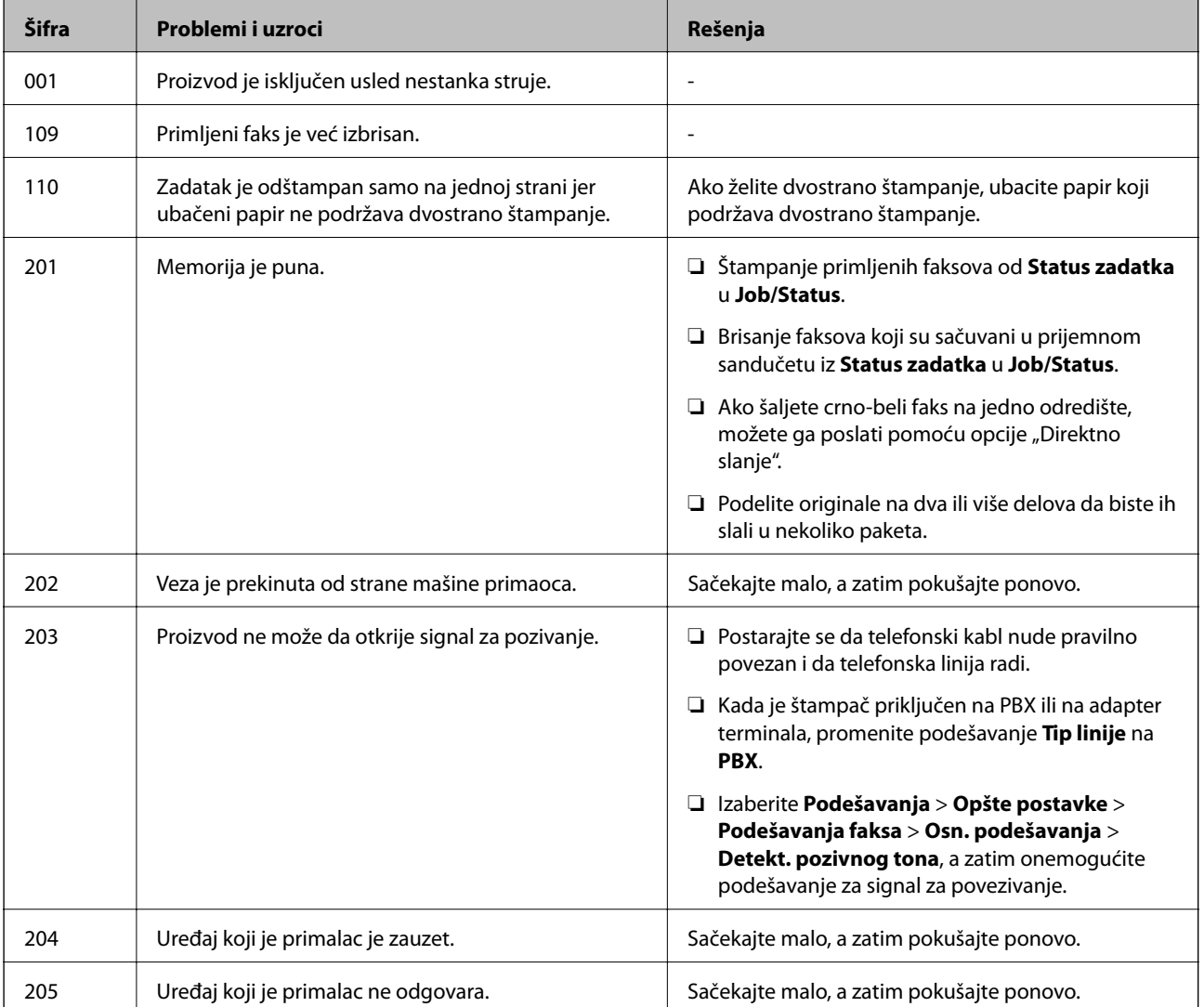

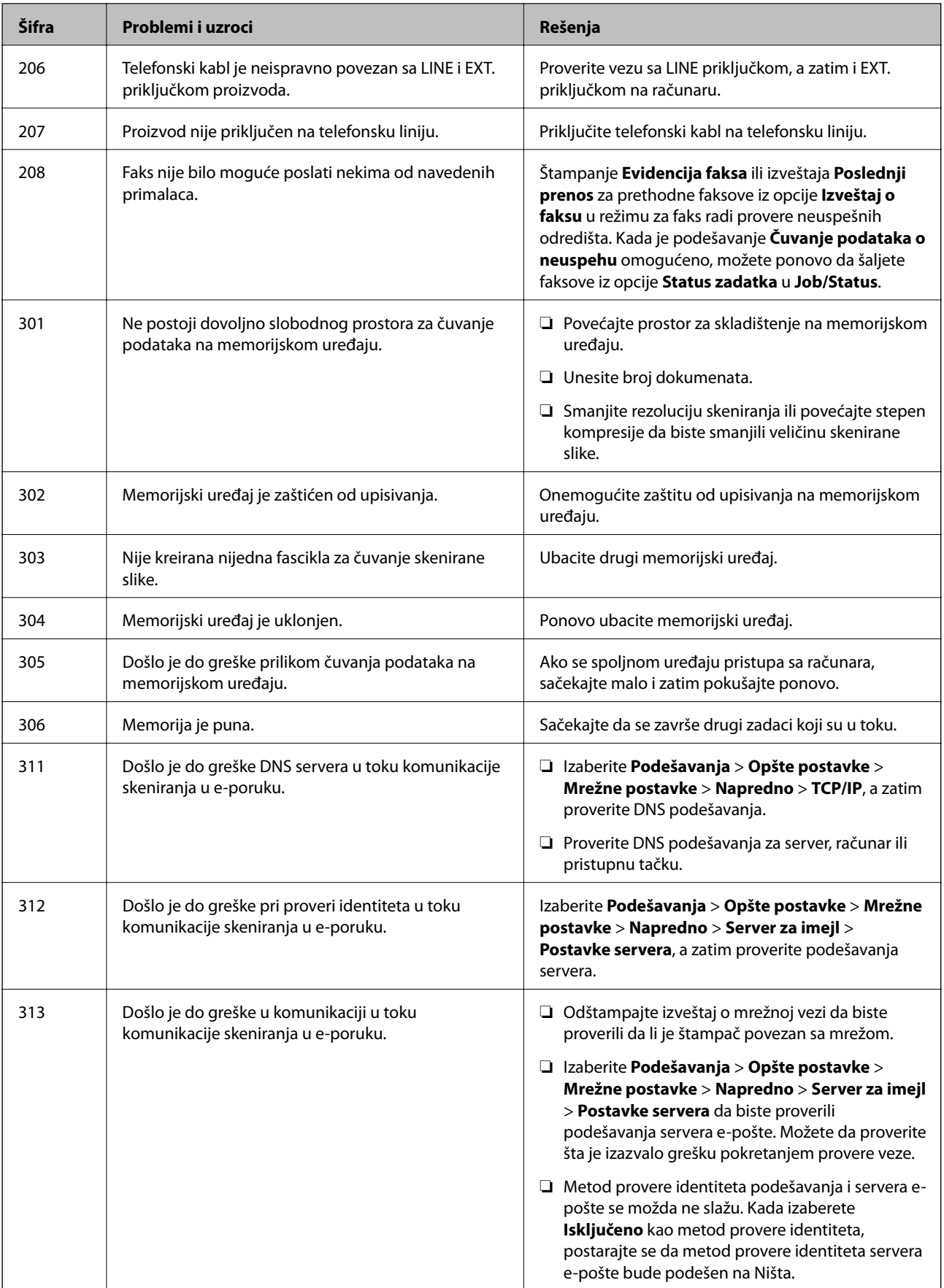

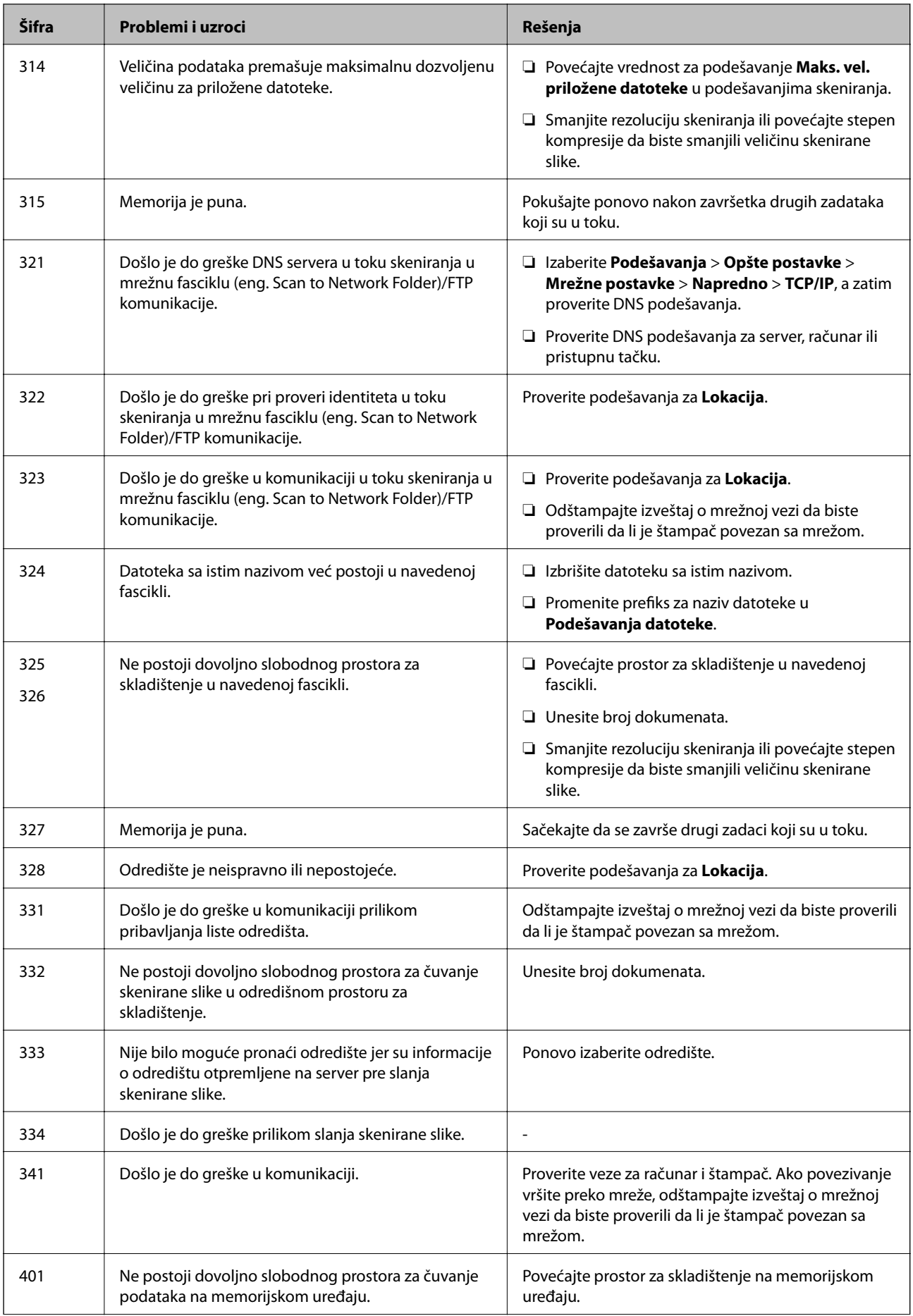

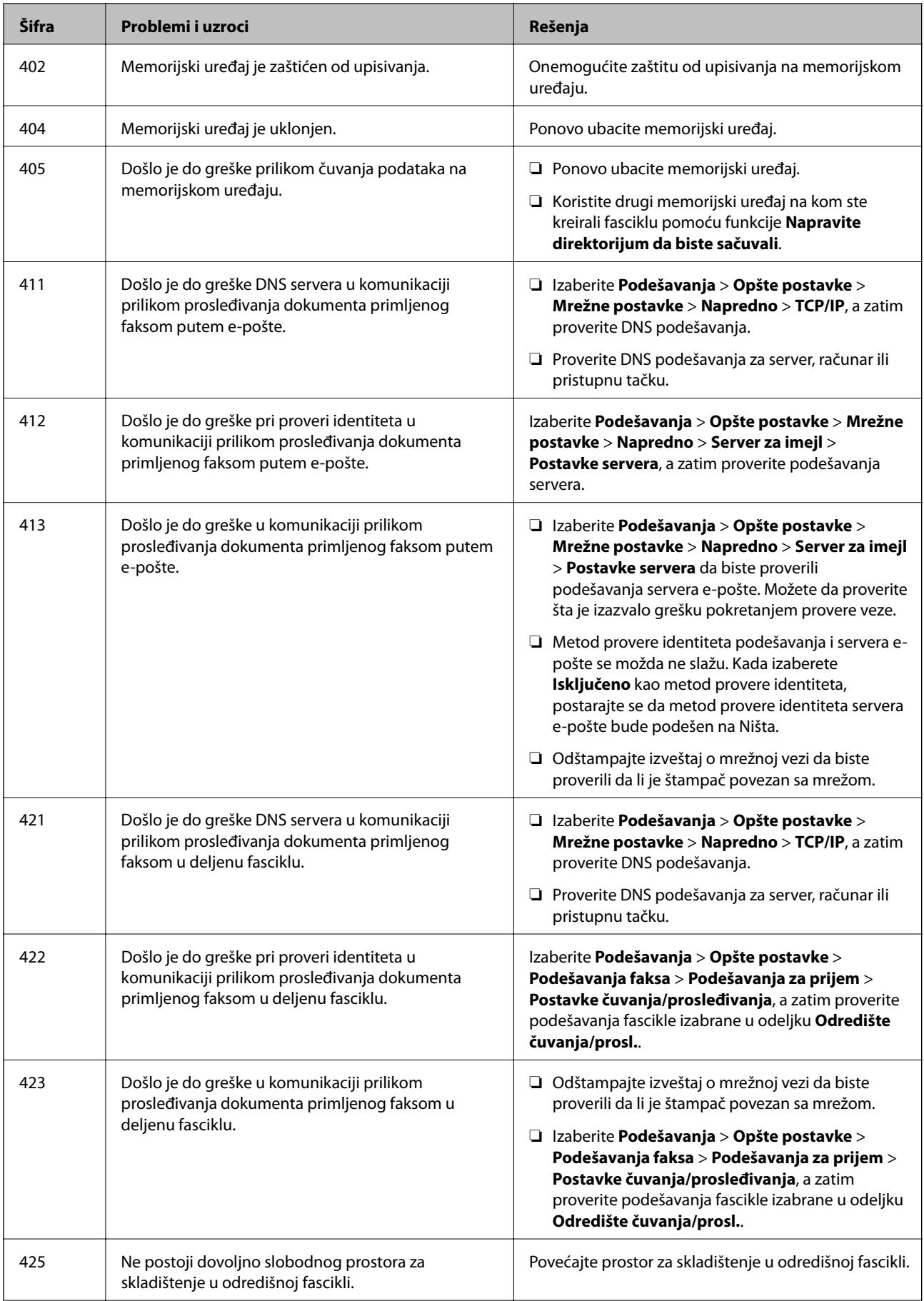
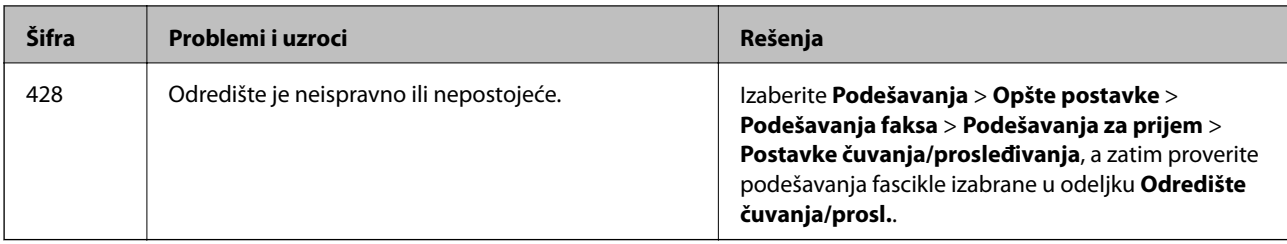

## **Provera upravljačkog ekrana daljinskog štampača**

Možete proveriti upravljački ekran daljinskog štampača pomoću Web Config.

1. Pokrenite Web Config štampača koji želite da proverite.

Kada primite obaveštenje putem e-pošte, možete da pokrenete Web Config iz URL adrese na e-pošti.

2. Izaberite karticu **Status** > **Panel Snapshot**.

Aktuelna tabla štampača je prikazana na Web Config.

Da biste ažurirali, kliknite na **Refresh**.

## **Štampanje izveštaja o mrežnom povezivanju**

Možete odštampati izveštaj o mrežnom povezivanju kako biste proverili status između štampača i pristupne tačke.

- 1. Ubacite papire.
- 2. Izaberite **Podešavanja** na početnom ekranu.
- 3. Izaberite **Opšte postavke** > **Mrežne postavke** > **Provera veze**. Provera veze započinje.
- 4. Izaberite **Odštampaj izveštaj o proveri**.
- 5. Odštampajte izveštaj o mrežnom povezivanju. Ako je došlo do greške, proverite izveštaj o mrežnom povezivanju, a zatim sledite odštampana rešenja.
- 6. Zatvorite ekran.

#### **Povezane informacije**

& ["Poruke i rešenja u izveštaju o mrežnom povezivanju" na strani 110](#page-109-0)

## <span id="page-109-0"></span>**Poruke i rešenja u izveštaju o mrežnom povezivanju**

Proverite poruke i šifre grešaka u izveštaju o mrežnom povezivanju, a zatim sledite rešenja.

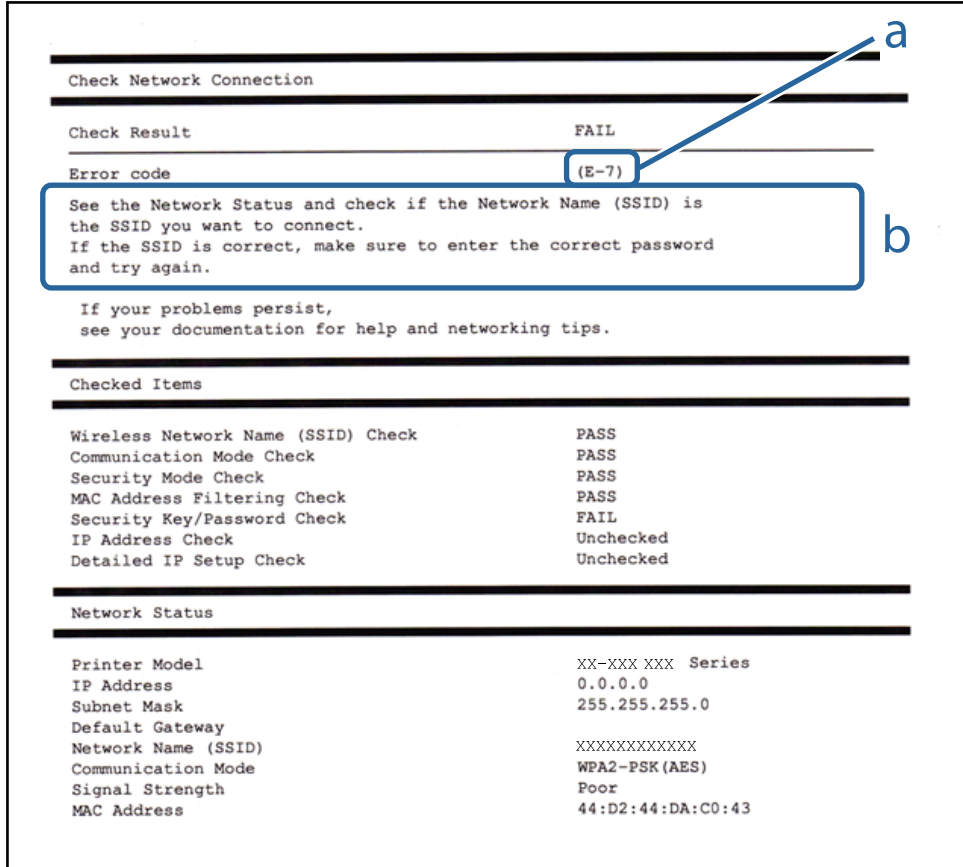

#### a. Šifra greške

b. Poruke o mrežnom povezivanju

## **E-1**

#### **Poruka:**

Confirm that the network cable is connected and network devices such as hub, router, or access point are turned on.

#### **Rešenja:**

- ❏ Proverite da li je Ethernet kabl priključen na vaš računar, čvorište ili drugi mrežni uređaj.
- ❏ Proverite da li je vaše čvorište ili drugi mrežni uređaj uključen.
- ❏ Ako želite da povežete štampač putem bežične veze, ponovo izvršite podešavanja bežične mreže, jer je onemgućena.

## **E-2, E-3, E-7**

#### **Poruka:**

No wireless network names (SSID) found. Confirm that the router/access point is turned on and the wireless network (SSID) is set up correctly. Contact your network administrator for assistance.

No wireless network names (SSID) found. Confirm that the wireless network name (SSID) of the PC you wish to connect is set up correctly. Contact your network administrator for assistance.

Entered security key/password does not match the one set for your router/access point. Confirm security key/ password. Contact your network administrator for assistance.

#### **Rešenja:**

- ❏ Vodite računa da je vaša pristupna tačka uključena.
- ❏ Potvrdite da je računar ili uređaji pravilno priključen na pristupnu tačku.
- ❏ Isključite pristupnu tačku. Sačekajte oko 10 sekundi, a zatim je uključite.
- ❏ Postavite štampač bliže pristupnoj tački i uklonite sve prepreke između njih.
- ❏ Ako ste ručno uneli SSID, proverite da li je tačan. Proverite SSID iz dela **Network Status** u izveštaju o mrežnom povezivanju.
- ❏ Ako pristupna tačka ima više SSID-a, izaberite SSID koji je prikazan. Kada SSID koristi neusklađenu frekvenciju, štampač ih ne prikazuje.
- ❏ Ako koristite podešavanje pomoću tastature da biste uspostavili mrežno povezivanje, postarajte se da pristupna tačka podržava WPS. Ne možete da koristite podešavanje pomoću tastature ako pristupna tačka nije podržana WPS.
- ❏ Postarajte se da SSID korišćeni za ASCII znakove (alfanumerički znakovi i simboli). Štampač ne može da prikaže SSID koji ne sadrži ASCII znakove.
- ❏ Postarajte se da znate vašu SSID i lozinku pre priključivanja na pristupnu tačku. Ako koristite pristupnu tačku sa njenim standardnim podešavanjima, SSID i lozinka nalaze se na nalepnici pristupne tačke. Ako ne znate vašu SSID i lozinku, obratite se osobi koja je instalirala pristupnu tačku ili pogledajte dokumentaciju koja je priložena uz pristupnu tačku.
- ❏ Ako povezujete na SSID dobijenom pomoću funkcije povezivanja na pametnom uređaju, proverite SSID i lozinku u dokumentaciji isporučenoj sa pametnim uređajem.
- ❏ Ako se Wi-Fi veza iznenada prekine, proverite sledeće. Ako su bilo koji od ovih uslova važeći, resetujte mrežne postavke preuzimanjem i pokretanjem softvera sa sledećeg veb-sajta.

#### [http://epson.sn](http://epson.sn/?q=2) > **Podešavanje**

- ❏ Još jedan pametan uređaj je dodat na mrežu koristeći podešavanje pomoću tastera.
- ❏ Wi-Fi mreža je podešena koristeći neki drugi metod osim podešavanja pomoću tastera.

### **E-5**

#### **Poruka:**

Security mode (e.g. WEP, WPA) does not match the current setting of the printer. Confirm security mode. Contact your network administrator for assistance.

#### **Rešenja:**

Vodite računa da tip bezbednosti pristupne tačke bude podešen na jedan od sledećih.Ako nije, promenite tip bezbednosti na pristupnoj tački i zatim resetujte mrežna podešavanja štampača.

- ❏ WEP-64 bita (40 bita)
- ❏ WEP-128 bita (104 bita)
- ❏ WPA PSK (TKIP/AES)\*
- ❏ WPA2 PSK (TKIP/AES)\*
- ❏ WPA (TKIP/AES)
- ❏ WPA2 (TKIP/AES)
- \* WPA PSK takođe poznat pod nazivom WPA Personal.WPA2 PSK je takođe poznat pod nazivom WPA2 Personal.

### **E-6**

#### **Poruka:**

MAC address of your printer may be filtered. Check whether your router/access point has restrictions such as MAC address filtering. See the documentation of the router/access point or contact your network administrator for assistance.

#### **Rešenja:**

- ❏ Proverite da li je filtriranje MAC adresa onemogućeno.Ako je omogućeno, registrujte MAC adresu štampača, tako da se ne filtrira.Detalje potražite u dokumentaciji priloženoj uz pristupnu tačku.MAC adresu štampača možete da proverite u koloni **Network Status** u izveštaju o mrežnom povezivanju.
- ❏ Ako je provera identiteta pristupne tačke omogućena na WEP metodu bezbednosti, proverite da li su autorizacijski ključ i indeks tačni.
- ❏ Ako je broj dostupnih uređaja na pristupnoj tački manji od broja mrežnih uređaja koje želite da povežete, izvršite podešavanja na pristupnoj tački kako biste povećali broj dostupnih uređaja.Detalje u vezi sa podešavanjima potražite u dokumentaciji priloženoj uz pristupnu tačku.

### **E-8**

#### **Poruka:**

Incorrect IP address is assigned to the printer. Confirm IP address setup of the network device (hub, router, or access point). Contact your network administrator for assistance.

#### **Rešenja:**

- ❏ Omogućite DHCP na pristupnoj tački ako je Pribavljanje IP adrese podešeno na automatsko **Auto**.
- ❏ Ako je Pribavljanje IP adrese štampača podešeno na ručno, IP adresa koju ste ručno podesili je nevažeće zato što je izvan opsega (na primer: 0.0.0.0).Podesite važeću IP adresu sa kontrolne table štampača ili pomoću Web Config.

### **E-9**

#### **Poruka:**

Confirm the connection and network setup of the PC or other device. Connection using the EpsonNet Setup is available. Contact your network administrator for assistance.

#### **Rešenja:**

Proverite sledeće.

- ❏ Uređaji su uključeni.
- ❏ Možete pristupiti internetu i drugim računarima ili mrežnim uređajima na istoj mreži sa uređaja koje želite da povežete sa štampačem.

Ako se i dalje ne povezuje na štampač i mrežni uređaj nakon prethodne potvrde, isključite pristupnu tačku.Sačekajte oko 10 sekundi, a zatim je uključite.Zatim ponovo postavite mrežne postavke preuzimanjem i pokretanjem instalacije softvera sa sledećeg veb-sajta.

#### [http://epson.sn](http://epson.sn/?q=2) > **Podešavanje**

### **E-10**

#### **Poruka:**

Confirm IP address, subnet mask, and default gateway setup. Connection using the EpsonNet Setup is available. Contact your network administrator for assistance.

#### **Rešenja:**

Proverite sledeće.

- ❏ Drugi uređaji na mreži su uključeni.
- ❏ Mrežne adrese (IP adresa, maska podmreže i podrazumevani mrežni prolaz) su tačne ako ste podesili Pribavljanje IP adrese na ručno.

Resetujte mrežne adrese ako nisu tačne.IP adresu štampača, masku podmreže i podrazumevani mrežni prolaz možete da proverite u koloni **Network Status** u izveštaju o mrežnom povezivanju.

Ako je DHCP omogućeno, promenite Pribavljanje adrese štampača na automatsko **Auto**.Ako želite ručno da podesite IP adresu, proverite IP adresu štampača u koloni **Network Status** u izveštaju o mrežnom povezivanju, a zatim izaberite Ručno na ekranu za podešavanje mreže.Podesite masku podmreže na [255.255.255.0].

Ako se i dalje ne povezuje na štampač i mrežni uređaj, isključite pristupnu tačku.Sačekajte oko 10 sekundi, a zatim je uključite.

## **E-11**

#### **Poruka:**

Setup is incomplete. Confirm default gateway setup. Connection using the EpsonNet Setup is available. Contact your network administrator for assistance.

#### **Rešenja:**

Proverite sledeće.

- ❏ Adresa podrazumevanog mrežnog prolaza je tačna ako odredite Podešavanje TCP/IP na Ručno.
- ❏ Uređaj koji je određen kao podrazumevani mrežni prolaz je uključen.

Odredite tačnu adresu podrazumevanog mrežnog prolaza.Adresa podrazumevanog mrežnog prolaza možete da proverite u koloni **Network Status** u izveštaju o mrežnom povezivanju.

## **E-12**

#### **Poruka:**

Confirm the following -Entered security key/password is correct -Index of the security key/password is set to the first number -IP address, subnet mask, or default gateway setup is correct Contact your network administrator for assistance.

#### **Rešenja:**

Proverite sledeće.

- ❏ Drugi uređaji na mreži su uključeni.
- ❏ Mrežne adrese (IP adresa, maska podmreže i podrazumevani mrežni prolaz) su tačne ako ste ih uneli ručno.
- ❏ Mrežne adrese za druge uređaje (maska podmreže i podrazumevani mrežni prolaz) su iste.
- ❏ Ne postoji konflikt između IP adrese i ostalih uređaja.

Ako se i dalje ne povezuje na štampač i mrežni uređaj nakon prethodne potvrde, pokušajte sledeće.

- ❏ Isključite pristupnu tačku.Sačekajte oko 10 sekundi, a zatim je uključite.
- ❏ Unesite podešavanja mreže ponovo pomoću instalacije.Možete ga pokrenuti sa sledećeg veb-sajta.

[http://epson.sn](http://epson.sn/?q=2) > **Podešavanje**

❏ Možete registrovati nekoliko lozinki na pristupnoj tački koja koristi WEP tip bezbednosti.Ako je registrovano nekoliko lozinki, proverite da li je prva registrovana lozinka podešena na štampaču.

## **E-13**

#### **Poruka:**

Confirm the following -Entered security key/password is correct -Index of the security key/password is set to the first number -Connection and network setup of the PC or other device is correct Contact your network administrator for assistance.

#### **Rešenja:**

Proverite sledeće.

- ❏ Mrežni uređaji, kao što su pristupna tačka, čvorište i mrežni usmerivač, su uključeni.
- ❏ Podešavanje TCP/IP za mrežne uređaje nije ručno namešteno.(Ako je Podešavanje TCP/IP namešteno na automatsko, dok je Podešavanje TCP/IP za ostale mrežne uređaje izvršeno ručno, mreža štampača može biti različita od mreže za ostale uređaje.)

Ako nakon provere navedenog i dalje ne radi, pokušajte sledeće.

- ❏ Isključite pristupnu tačku.Sačekajte oko 10 sekundi, a zatim je uključite.
- ❏ Izvršite podešavanja mreže na računaru koji je povezan na istu mrežu kao štampač pomoću alata za instalaciju.Možete ga pokrenuti sa sledećeg veb-sajta.

[http://epson.sn](http://epson.sn/?q=2) > **Podešavanje**

❏ Možete registrovati nekoliko lozinki na pristupnoj tački koja koristi WEP tip bezbednosti.Ako je registrovano nekoliko lozinki, proverite da li je prva registrovana lozinka podešena na štampaču.

## **Poruka o mrežnom povezivanju**

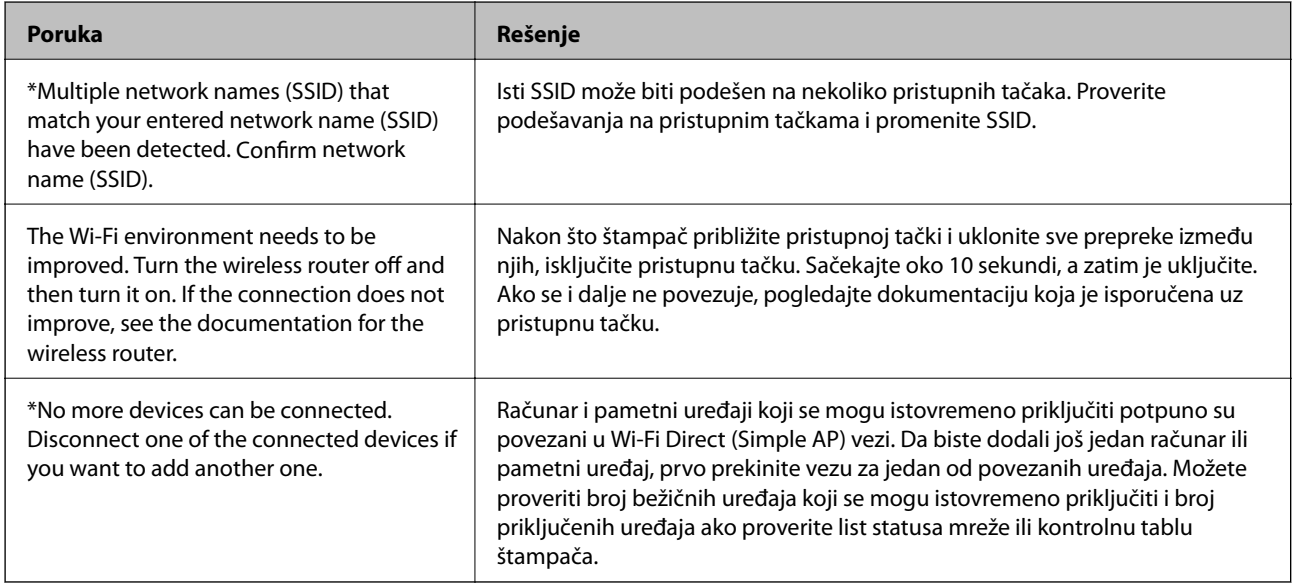

## **Provera statusa komunikacije**

Proverite da li je komunikacije između štampača i računara ispravna, kao i kabl da biste rešili probleme.

### **Provera evidencije za server i mrežni uređaj**

Ako je došlo do problema s povezivanjem na mrežu, možete utvrditi uzrok proverom evidencije za poštanski server ili LDAP server ili proverom statusa uz pomoć sistemske evidencije za mrežni uređaj, poput mrežne skretnice ili proverom komandi.

## **Štampanje lista mrežnog statusa**

Možete proveriti detaljne informacije o mreži tako što ćete ga odštampati.

- 1. Ubacite papire.
- 2. Izaberite **Podešavanja** na početnom ekranu.
- 3. Izaberite **Opšte postavke** > **Mrežne postavke** > **Status mreže**.
- 4. Izaberite **Odštampaj list sa statusom**.
- 5. Proverite poruku, a zatim odštampajte list mrežnog statusa.
- 6. Zatvorite ekran.

Ekran se nakon određenog vremena zatvara automatski.

## **Provera komunikacije između uređaja i računara**

#### *Provera komunikacije pomoću komande za pingovanje — Windows*

Možete koristiti Ping komandu da biste se uverili da li je računar priključen na štampač. Sledite navedene korake da biste proverili komunikaciju pomoću Ping komande.

1. Proverite IP adresu štampača za komunikaciju koju želite da proverite.

To možete proveriti sa ekrana za status mreže na kontrolnoj tabli štampača, u izveštaju o povezivanju ili u koloni **IP Address** sa lista o statusu mreže.

2. Prikažite ekran računara sa zahtevom za unos komande.

Prikažite ekran aplikacije a zatim izaberite **Zahtev za unos komande**.

3. Unesite "ping xxx.xxx.xxx.xxx" a zatim pritisnite dugme Enter.

Unesite IP adresu štampača za xxx.xxx.xxx.xxx.

4. Proverite status komunikacije.

Ako štampač i računar komuniciraju, prikazuje se sledeća poruka.

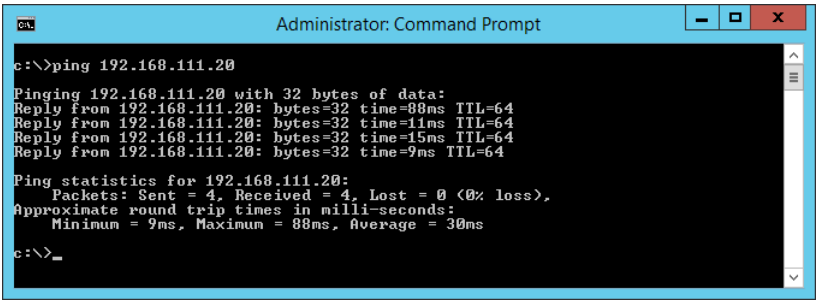

Ako štampač i računar ne komuniciraju, prikazuje se sledeća poruka.

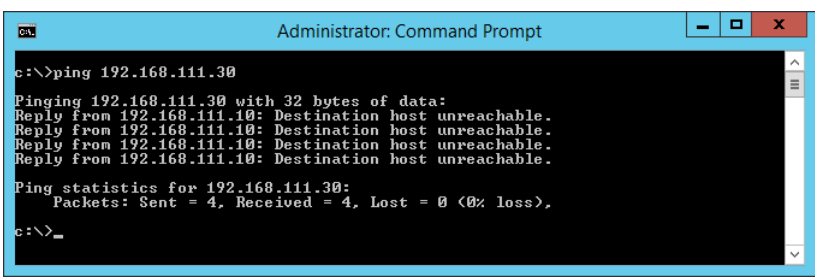

#### *Provera komunikacije pomoću komande za pingovanje — Mac OS*

Možete koristiti Ping komandu da biste se uverili da li je računar priključen na štampač. Sledite navedene korake da biste proverili komunikaciju pomoću Ping komande.

1. Proverite IP adresu štampača za komunikaciju koju želite da proverite.

To možete proveriti sa ekrana za status mreže na kontrolnoj tabli štampača, u izveštaju o povezivanju ili u koloni **IP Address** sa lista o statusu mreže.

2. Pokrenite pomoćni mrežni program.

Unesite "Network Utility" u polje Spotlight.

3. Kliknite na karticu **Ping**, unesite IP adresu koju ste proverili u koraku 1 a zatim kliknite na **Ping**.

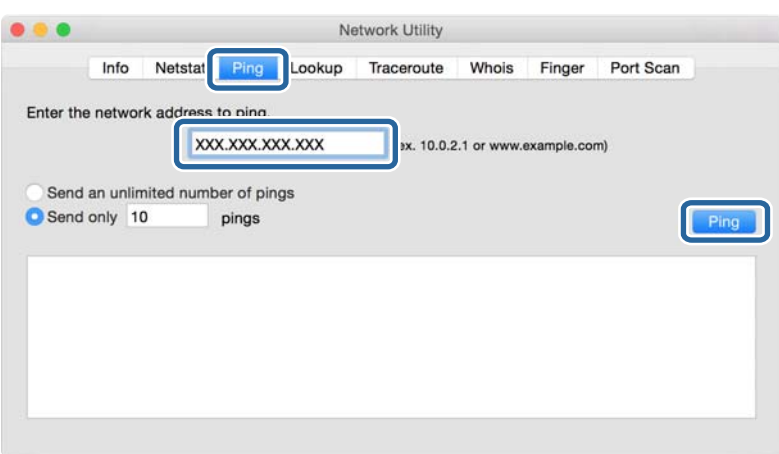

4. Proverite status komunikacije.

Ako štampač i računar komuniciraju, prikazuje se sledeća poruka.

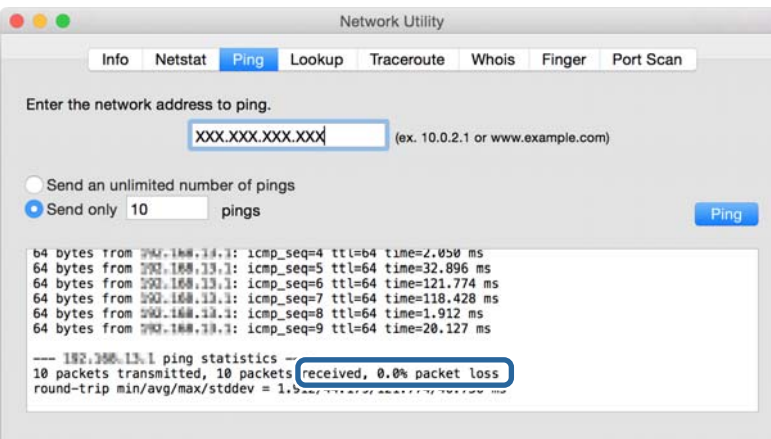

Ako štampač i računar ne komuniciraju, prikazuje se sledeća poruka.

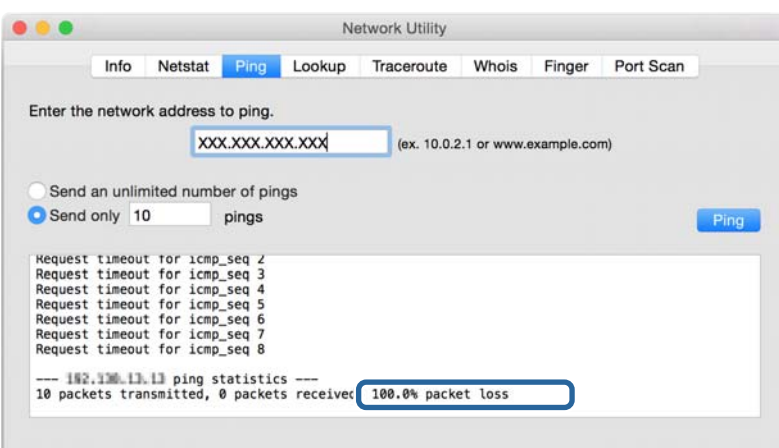

## **Provera mreže računara — Windows**

Koristeći zahtev za unos komande, proverite status veze računara i putanju veze do štampača. Tako ćete doći do rešenja problema.

❏ komanda ipconfig

Prikazuje se status veze mrežnog interfejsa koji računar trenutno koristi.

Upoređivanjem informacija o podešavanju sa aktuelnom komunikacijom možete da proverite da li je veza ispravna. U slučaju da postoji više DHCP servera na istoj mreži, možete pronaći aktuelnu adresu dodeljenu računaru, referentni DNS server itd.

- ❏ Format: ipconfig /all
- ❏ Primeri:

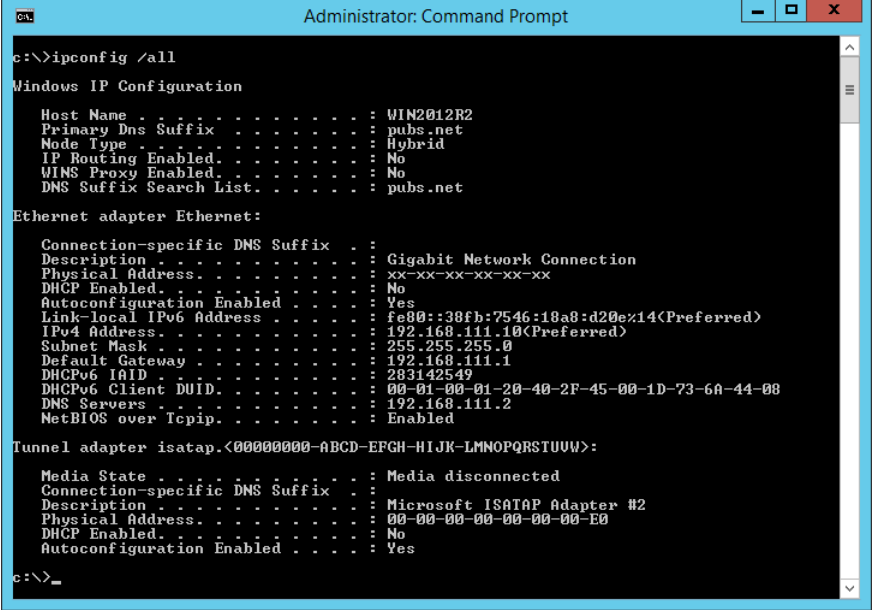

❏ komanda putanje

Možete da potvrdite listu mrežnih usmerivača koji prolaze kroz odredište matičnog računara i usmeravanje komunikacije.

❏ Format: pathping xxx.xxx.xxx.xxx

❏ Primeri: pathping 192.0.2.222

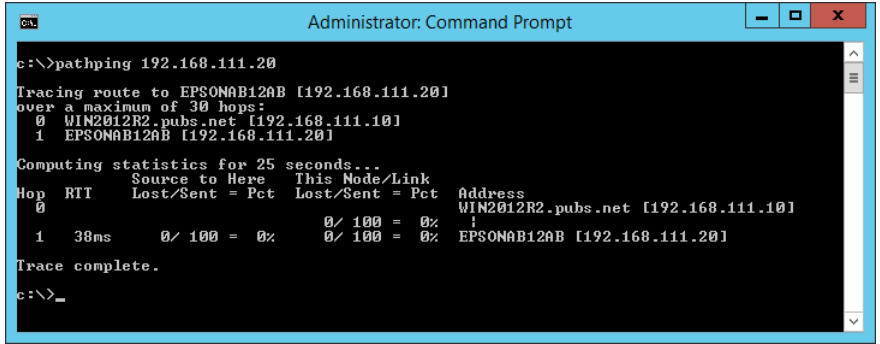

## **Vršenje provere veze**

Sa štampača ili računara priključenog na isti segment kao štampač proverite da li je veza sa serverom i fasciklom ispravna. Tako ćete doći do rešenja problema.

### **Server za poštu**

Proverite vezu između štampača i servera za poštu pomoću funkcije testa veze štampača.

#### **Povezane informacije**

& ["Provera veze sa serverom za poštu" na strani 41](#page-40-0)

#### **LDAP server**

Proverite vezu između štampača i LDAP servera pomoću funkcije testa veze štampača.

#### **Povezane informacije**

& ["Provera veze sa LDAP serverom" na strani 71](#page-70-0)

### **FTP server**

Proverite vezu FTP servera sa računara u istom segmentu. Proverite da li možete da pristupite FTP serveru registrovanom na listi kontakata sa pregledača računara na istom segmentu mreže kao i štampač.

❏ Primer određivanja putanje:

- ❏ Naziv FTP servera: epsonftp
- ❏ Naziv fascikle: priručnik
- ❏ ftp://epsonftp/manual/

U ovom slučaju, prijavite se kao anonimni korisnik. Kada ste podesili korisničko ime i lozinku, unesite ih u dijalog koji se prikazuje kada provera identiteta ne uspe, ili ih uključite kao u nastavku.

ftp://username:password@epsonftp (Kada je korisničko ime "ftpusername", lozinka je "ftppassword".)

❏ Primer istog segmenta mreže.

- ❏ IP adresa štampača: 192.168.111.12, Maska podmreže: 255.255.255.0
- ❏ Proverite na računaru da li je IP adresa od 192.168.111.2 do 192.168.111.255.

#### **Povezane informacije**

& ["Registrovanje odredišta u kontaktima pomoću Web Config" na strani 63](#page-62-0)

### **Deljena fascikla**

Proverite vezu deljene fascikle sa računara u istom segmentu. Proverite da li možete da pristupite deljenoj fascikli registrovanoj na listi kontakata sa pregledača računara na istom segmentu mreže kao i štampač.

#### **Povezane informacije**

& ["Registrovanje odredišta u kontaktima pomoću Web Config" na strani 63](#page-62-0)

#### **DNS server**

Proverite DNS server koj je u vezi sa računarom. Proverite status mrežnog adaptera računara na istom segmentu mreže kao što je štampač, i proverite da li je isti kao DNS podešavanje štampača.

Možete da proverite DNS podešavanje računara na sledeći način.

❏ Windows: **Kontrolna tabla** > **Mreža i internet** > **Centar za mrežu i deljenje** > **Promeni podešavanja adaptera**

Kada postoje višestruki mrežni interfejsi, možete da proverite tako što ćete uneti "ipconfig/all" u zahtevu za unos komande.

❏ Mac OS: **Željene postavke sistema** > **Mreža** > **Napredne postavke...** > **DNS**

#### **Povezane informacije**

& ["Registrovanje odredišta u kontaktima pomoću Web Config" na strani 63](#page-62-0)

## **Započinjanje mrežnih podešavanja**

#### **Onemogućavanje Wi-Fi veze u datoteci Web Config**

Onemogućite Wi-Fi vezu sa Web Config. Ako onemogućite Wi-Fi dok su neki uređaji povezani na Wi-Fi, oni će biti isključeni.

- 1. Pristupite opciji Web Config, zatim izaberite karticu **Network** > **Wi-Fi**, a zatim izaberite **Disable Wi-Fi**.
- 2. Proverite poruku, a zatim izaberite **OK**.

## **Prekid veze Wi-Fi Direct (Simple AP) iz Web Config**

Prekinite Wi-Fi Direct (Simple AP) iz Web Config.

- 1. Pristupite Web Config i izaberite karticu **Network** > **Wi-Fi Direct**.
- 2. Izaberite **Disable** za **Wi-Fi Direct**.
- 3. Kliknite na **Next**
- 4. Proverite poruku, a zatim izaberite **OK**.

## **Onemogućavanje bežične mreže sa kontrolne table**

Kada je bežična mreža onemogućena, Wi-Fi veza je isključena.

- 1. Dodirnite na početnom ekranu.
- 2. Izaberite **Ruter**. Prikazuje se status mreže.
- 3. Dodirnite **Promeni postavke**.
- 4. Izaberite **Drugo** > **Onemogući Wi-Fi**.
- 5. Proverite poruku, a zatim započnite podešavanje.
- 6. Kada se prikaže poruka o završetku, zatvorite ekran. Ekran se automatski zatvara posle određenog vremena.
- 7. Zatvorite ekran Postavke mrežne veze.
- 8. Pritisnite dugme  $\mathbf{\hat{n}}$ .

## **Prekid Wi-Fi Direct (Simple AP) veze sa kontrolne table**

#### *Napomena:*

Kada je veza Wi-Fi Direct (Simple AP) onemogućena, svi računari i pametni uređaji priključeni na štampač u režimu Wi-Fi Direct (Simple AP) nisu povezani. Ako želite da prekinete vezu za određeni uređaj, prekinite je sa uređaja umesto sa štampača.

1. Dodirnite **na početnom ekranu.** 

- 2. Izaberite **Wi-Fi Direct**. Prikazuju se informacije Wi-Fi Direct.
- 3. Dodirnite **Promeni postavke**.
- 4. Izaberite **Onemogući Wi-Fi Direct**.
- 5. Dodirnite **Onemogućite postavke**.
- 6. Kada se prikaže poruka o završetku, zatvorite ekran. Ekran se automatski zatvara posle određenog vremena.

## **Vraćanje podešavanja mreže sa kontrolne table**

Sve mrežne postavke možete da vratite na podrazumevane vrednosti.

- 1. Izaberite **Podešavanja** na početnom ekranu.
- 2. Izaberite **Opšte postavke >Administracija sistema >Vrati podrazumevana podešavanja** > **Mrežne postavke**.
- 3. Proverite poruku, a zatim izaberite **Da**.
- 4. Kada se prikaže poruka o završetku, zatvorite ekran. Ekran se automatski zatvara posle određenog vremena.

# **Problematičan slučaj**

## **Pristup programu Web Config nije moguć**

#### **Štampaču nije dodeljena IP adresa.**

Moguće je da IP adresa nije pravilno dodeljena štampaču. Konfigurišite IP adresu pomoću kontrolne table štampača. Informacije o trenutnom podešavanju možete da potvrdite na osnovu lista sa statusom mreže ili preko kontrolne table štampača.

#### **Mrežni pregledač ne podržava Encryption Strength za SSL/TLS.**

SSL/TLS ima Encryption Strength. Web Config može se otvoriti pomoću mrežnog pregledača koji podržava grupna šifrovanja na sledeći način. Proverite koje vrste šifrovanja vaš pregledač podržava.

- ❏ 80bitno: AES256/AES128/3DES
- ❏ 112bitno: AES256/AES128/3DES
- ❏ 128bitno: AES256/AES128
- ❏ 192bitno: AES256
- ❏ 256bitno AES256

#### **CA-signed Certificate je istekao.**

Ako postoji problem sa datumom isteka sertifikata, prikazuje se "Sertifikat je istekao" kada se povezujete na Web Config uz pomoć SSL/TLS komunikacije (https). Ako se poruka pojavi pre datuma isteka sertifikata, proverite da li je na štampaču podešen tačan datum.

#### **Opšti naziv sertifikata i štampača se ne podudaraju.**

Ako se opšti naziv sertifikata i štampača ne podudaraju, prikazuje se poruka "Naziv bezbednosnog sertifikata se ne podudara sa···" kada pristupite Web Config pomoću SSL/TLS protokola (https). Ovo se dešava zato što se sledeće IP adrese ne podudaraju.

❏ IP adresa štampača se unosi u opšti naziv za pravljenje Self-signed Certificate ili CSR

❏ IP adresa se unosi u pregledač kada pokrećete Web Config

Za Self-signed Certificate promenite naziv štampača. Sertifikat je ažuriran i možete povezati štampač.

Za CA-signed Certificate ponovo uzmite sertifikat za štampač.

#### **Podešavanje proksi servera za lokalnu adresu nije postavljeno na mrežni pregledač.**

Kad je štampač podešen da koristi proksi server, konfigurišite mrežni pregledač da se ne povezuje sa lokalnom adresom preko proksi servera.

❏ Windows:

Izaberite **Kontrolna tabla** > **Mreža i internet** > **Internet opcije** > **Veze** > **Postavke LAN-a** > **Proksi server**, a zatim podesite ovlašćeni server tako da se ne koristi za LAN (lokalne adrese).

❏ Mac OS:

Izaberite **Željene postavke sistema** > **Mreža** > **Napredne postavke** > **Proksi serveri**, a zatim upišite lokalnu adresu u polje **Zaobiđi proksi postavke za ove matične računare i domene**.

Primer:

192.168.1.\*: Lokalna mreža 192.168.1.XXX, maska podmreže 255.255.255.0

192.168.\*.\*: Lokalna mreža 192.168.XXX.XXX, maska podmreže 255.255.0.0

#### **Povezane informacije**

- & ["Pristup programu Web Config" na strani 28](#page-27-0)
- & ["Dodeljivanje IP adrese" na strani 21](#page-20-0)

# <span id="page-123-0"></span>**Predstavljanje mrežnog softvera**

U tekstu koji sledi opisan je softver za konfigurisanje uređaja i upravljanje njima.

## **Epson Device Admin**

Epson Device Admin je multifunkcionalni softver za primenu koji upravlja uređajem na mreži.

Dostupne su sledeće funkcije.

- ❏ Nadgledanje ili upravljanje sa do 2.000 štampača ili skenera u celom segmentu
- ❏ Izrada detaljnog izveštaja, kao, na primer, za potrošni materijal ili status proizvoda
- ❏ Ažuriranje osnovnog softvera proizvoda
- ❏ Uvođenje uređaja u mrežu
- ❏ Primena ujednačenih podešavanja na više uređaja.

Epson Device Admin možete da preuzmete na veb-lokaciji za podršku kompanije Epson. Više informacija potražite u dokumentaciji ili pomoći aplikacije Epson Device Admin.

## **Pokretanje Epson Device Admin (samo Windows)**

Odaberite **Svi programi** > **EPSON** > **Epson Device Admin** > **Epson Device Admin**.

#### *Napomena:*

Ako se pojavi upozorenje zaštitnog zida, omogućite pristup programu Epson Device Admin.

## **EpsonNet Config**

EpsonNet Config je softver za primenu koji može da vrši podešavanja uređaja na mreži. Kada su uređaji povezani na mrežu preko Etherneta, možete izvršiti podešavanja, kao što je podešavanje IP adrese, promena načina povezivanja itd, čak i za uređaje koji nisu dodeljeni IP adresi. Može se koristiti i za vršenje podešavanja mreže uređaja bez kontrolne table.

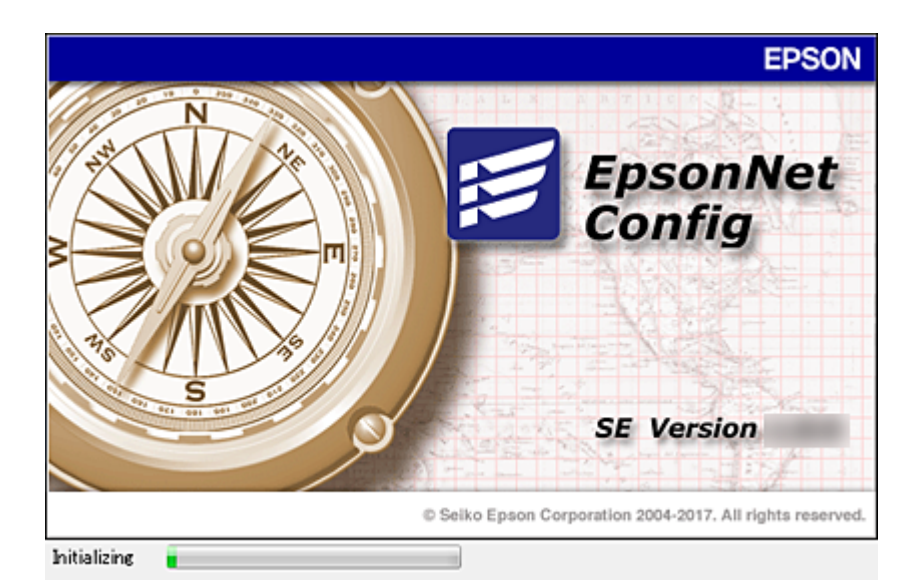

Više informacija potražite u dokumentaciji ili pomoći aplikacije EpsonNet Config.

## **Pokretanje programa EpsonNet Config — Windows**

Odaberite **Svi programi** > **EpsonNet** > **EpsonNet Config SE** > **EpsonNet Config**.

*Napomena:* Ako se pojavi upozorenje zaštitnog zida, omogućite pristup programu EpsonNet Config.

## **Pokretanje programa EpsonNet Config — Mac OS**

Izaberite **Kreni** > **Aplikacije** > **Epson Software** > **EpsonNet** > **EpsonNet Config SE** > **EpsonNet Config**.

## **EpsonNet Print (samo za Windows)**

EpsonNet Print je softver koji služi za štampanje na TCP/IP mreži. Instalira se iz instalacije zajedno sa upravljačkim programom štampača. Da biste izvršili mrežno štampanje, napravite EpsonNet Print izlaz. Postoje funkcije i ograničenja, a sve je navedeno u produžetku.

- ❏ Status štampača se prikazuje na ekranu regulatora procesa štampanja.
- ❏ Ako DHCP promeni IP adresu štampača, štampač će i dalje moći da se detektuje.
- ❏ Možete da koristite štampač koji se nalazi na drugom segmentu mreže.
- ❏ Možete da štampate pomoću jednog od različitih postojećih protokola.
- ❏ IPv6 adrese nisu podržane.

## **EpsonNet SetupManager**

EpsonNet SetupManager je program koji služi za kreiranje paketa za jednostavno podešavanje štampača, u koje spadaju instaliranje upravljačkog programa za štampač, instaliranje programa EPSON Status Monitor i kreiranje porta štampača. Ovaj program omogućava administratoru da kreira jedinstvene pakete programa i da ih distribuira različitim grupama.

Više informacija potražite na regionalnoj veb lokaciji kompanije Epson.

## **Izvoz i masovna registracija kontakata pomoću alata**

Ako koristite Epson Device Admin, možete da napravite rezervnu kopiju samo kontakata i uređujete izvezene datoteke, zatim da ih registrujete sve odjednom.

Korisno je ako želite da napravite rezervnu kopiju samo kontakata ili kada zamenite štampač i želite da prenesete kontakte sa starog na novi.

### **Izvoz kontakata**

Sačuvajte informacije o kontaktima u datoteku.

Možete da uređujete datoteke sačuvane u sylk formatu ili csv formatu uz pomoć aplikacije za rad s tabelama ili uređivača teksta. Možete da registrujete sve odjednom nakon brisanja ili dodavanja informacija.

Informacije koje obuhvataju bezbednosne stavke kao što je lozinka i lične informacije mogu se sačuvati u binarnom formatu pomoću lozinke. Ne možete uređivati datoteku. Može se koristiti kao rezervna datoteka informacija koje obuhvataju bezbednosne stavke.

- 1. Pokrenite Epson Device Admin.
- 2. Izaberite **Devices** u meniju zadataka na bočnoj traci.
- 3. Izaberite uređaj koji želite da konfigurišete sa liste uređaja.
- 4. Kliknite na **Device Configuration** na kartici **Home** na trakastom meniju.

Kada je podešena administratorska lozinka, unesite lozinku i kliknite na **OK**.

- 5. Kliknite na **Common** > **Contacts**.
- 6. Izaberite format izvoza u **Export** >**Export items**.
	- ❏ All Items

Izvezite šifrovanu binarnu datoteku. Izaberite kada želite da obuhvatite bezbednosne stavke kao što su lozinka i lične informacije. Ne možete uređivati datoteku. Ako je izaberete, morate odrediti lozinku. Kliknite na **Configuration** i podesite lozinku dužine od 8 do 63 znaka u formatu ASCII. Ova lozinka je potrebna kada se uvozi binarna datoteka.

❏ Items except Security Information

Izvezite datoteke u sylk formatu ili csv formatu. Izaberite kada želite da uređujete informacije u izvezenoj datoteci.

- 7. Kliknite na **Export**.
- 8. Odredite mesto za čuvanje datoteke, izaberite vrstu datoteke i zatim kliknite na **Save**.

Prikazaće se poruka sa obaveštenjem o završetku.

9. Kliknite na **OK**.

Proverite da li je datoteka sačuvana na određenom mestu.

### **Uvoz kontakata**

Uvezite informacije o kontaktima iz datoteke.

Možete da uvezete datoteke sačuvane u sylk formatu ili csv formatu ili kopiranu binarnu datoteku koja obuhvata bezbednosne stavke.

- 1. Pokrenite Epson Device Admin.
- 2. Izaberite **Devices** u meniju zadataka na bočnoj traci.
- 3. Izaberite uređaj koji želite da konfigurišete sa liste uređaja.
- 4. Kliknite na **Device Configuration** na kartici **Home** na trakastom meniju. Kada je podešena administratorska lozinka, unesite lozinku i kliknite na **OK**.
- 5. Kliknite na **Common** > **Contacts**.
- 6. Kliknite na **Browse** na **Import**.
- 7. Izaberite datoteku koju želite da uvezete, a zatim kliknite na **Open**. Kada izaberete binarnu datoteku, u **Password** unesite lozinku koju ste podesili prilikom izvoza datoteke.
- 8. Kliknite na **Import**.

Prikazaće se ekran za potvrdu.

9. Kliknite na **OK**.

Prikazaće se rezultat provere važnosti.

❏ Edit the information read

Kliknite kada pojedinačno želite da uredite informacije.

- ❏ Read more file Kliknite kada želite da uvezete više datoteka.
- 10. Kliknite na **Import**, a zatim kliknite na **OK** na ekranu za završetak uvoza.

Vratite se na ekran sa svojstvima uređaja.

- 11. Kliknite na **Transmit**.
- 12. Kliknite na **OK** na poruci za potvrdu. Podešavanja se šalju štampaču.
- 13. Kliknite na **OK** na ekranu za završetak slanja. Informacije o štampaču će biti ažurirane. Otvorite kontakte iz Web Config ili sa kontrolne table štampača, a zatim proverite da li je kontakt ažuriran.

## **Podešavanje bežične mreže s kontrolne table (WPS)**

Na bežičnu mrežu se možete povezati s kontrolne table štampača pomoću funkcije WPS.

#### **Povezane informacije**

- & "Podešavanje bežične mreže pomoću postavke tastera (WPS)" na strani 128
- & ["Vršenje podešavanja bežične mreže pomoću postavke PIN koda \(WPS\)" na strani 129](#page-128-0)

## **Podešavanje bežične mreže pomoću postavke tastera (WPS)**

Wi-Fi mrežu možete automatski da podesite pritiskom na dugme na pristupnoj tački. Ako su zadovoljeni sledeći uslovi, možete da je podesite na ovaj način.

- ❏ Pristupna tačka je kompatibilna sa WPS (Wi-Fi Protected Setup).
- ❏ Trenutna Wi-Fi veza je uspostavljena pritiskom na dugme na pristupnoj tački.

#### *Napomena:*

Ako ne možete da nađete dugme ili ako obavljate podešavanje pomoću softvera, pogledajte dokumentaciju priloženu uz pristupnu tačku.

- 1. Dodirnite  $\Box$   $\Box$  na početnom ekranu.
- 2. Izaberite **Ruter**.
- 3. Dodirnite **Pokreni podešavanje**.

Ako je mrežno povezivanje već podešeno, prikazuju se podaci o vezi. Dodirnite **Promenite na Wi-Fi vezu.** ili **Promeni postavke** da biste promenili podešavanja.

- 4. Izaberite **Podešavanje tastera (WPS)**.
- 5. Zadržite pritisnuto dugme [WPS] na pristupnoj tački dok lampica bezbednosti ne zatreperi.

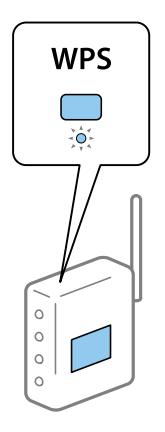

Ako ne znate gde se nalazi dugme [WPS] ili na pristupnoj tački nema dugmadi, potražite detalje u dokumentaciji koja je priložena uz pristupnu tačku.

- 6. Dodirnite **Počni podešavanje**.
- 7. Zatvorite ekran.

Ekran se automatski zatvara posle određenog vremena.

#### *Napomena:*

Ako povezivanje ne uspe, restartujte pristupnu tačku, pomerite je bliže štampaču i pokušajte ponovo. Ako i dalje ne funkcioniše, odštampajte izveštaj o mrežnom povezivanju i proverite rešenje.

<span id="page-128-0"></span>8. Zatvorite ekran postavki mrežnog povezivanja.

## **Vršenje podešavanja bežične mreže pomoću postavke PIN koda (WPS)**

Možete automatski da se povežete na pristupnu tačku pomoću PIN koda. Ovaj naćin možete da koristite za podešavanje ako pristupna tačka ima mogućnost WPS (Wi-Fi Protected Setup (Wi-Fi zaštićeno podešavanje)). Pomoću računara unesite PIN kod u pristupnu tačku.

- 1. Dodirnite  $\mathbb{R}$   $\mathbb{R}$  na početnom ekranu.
- 2. Izaberite **Ruter**.
- 3. Dodirnite **Pokreni podešavanje**.

Ako je mrežno povezivanje već podešeno, prikazuju se podaci o vezi. Dodirnite **Promenite na Wi-Fi vezu.** ili **Promeni postavke** da biste promenili podešavanja.

- 4. Izaberite **Drugo** > **Podešavanje PIN koda (WPS)**
- 5. Koristite računar da biste uneli PIN kod (osmocifreni broj) prikazan na kontrolnoj tabli štampača u pristupnu tačku u roku od dva minuta.

#### *Napomena:*

Detalje o unošenju PIN koda potražite u dokumentaciji priloženoj uz pristupnu tačku.

- 6. Dodirnite **Počni podešavanje**.
- 7. Zatvorite ekran.

Ako ne izaberete **Zatvori**, ekran se automatski zatvara posle određenog vremena.

#### *Napomena:*

Ako povezivanje ne uspe, restartujte pristupnu tačku, pomerite je bliže štampaču i pokušajte ponovo. Ako i dalje ne funkcioniše, odštampajte izveštaj o povezivanju i proverite rešenje.

8. Zatvorite ekran postavki mrežnog povezivanja.

# **Korišćenje veze Wi-Fi Direct (Simple AP)**

Veza Wi-Fi Direct (Simple AP) direktno povezuje štampač i uređaj.

S obzirom da se štampač može povezati direktno, bez prolaska kroz povezanu mrežu, on se može koristiti kao privremena veza uređaja sa štampačem koji je povezan na mrežu bez pristupnog tela.

Takođe se može koristiti NFC funkcija kada je omogućen režim Wi-Fi Direct (Simple AP).

## **Omogućavanje veze Wi-Fi Direct (Simple AP) sa kontrolne table**

1. Izaberite  $\Box$   $\Box$  na kontrolnoj tabli štampača.

#### 2. Izaberite **Wi-Fi Direct**.

Kada je omogućena veza Wi-Fi Direct (Simple AP), prikazuju se informacije o bežičnoj vezi.

#### 3. Izaberite **Pokreni podešavanje**.

#### 4. Izaberite **Počni podešavanje**.

Kada je omogućena veza Wi-Fi Direct (Simple AP), prikazuju se mreža (SSID) i lozinka.

#### 5. Zatvorite ekran.

#### *Napomena:*

Sa pametnog uređaja povežite se sa štampačem pomoću mreže (SSID) i lozinke prikazane na kontrolnoj tabli štampača.

## **Promenite podešavanja za Wi-Fi Direct (Simple AP)**

Kada je omogućena veza Wi-Fi Direct (Simple AP), možete promeniti podešavanja iz  $\Box$  |  $\Box$  > **Wi-Fi Direct** > **Promeni postavke**, a zatim se prikazuju sledeće stavke menija.

#### **Menjanje lozinke**

Promenite Wi-Fi Direct (Simple AP) lozinku za povezivanje na štampač na vašu proizvoljnu vrednost. Možete da postavite lozinku u ASCII znakovima koji su prikazani na softverskoj tastaturi na kontrolnoj tabli.

Kada promenite lozinku, svi priključeni uređaji su isključeni. Koristite novu lozinku ako želite da ponovo priključite uređaj.

#### **Onemogućavanje Wi-Fi Direct (Simple AP)**

Onemogućite Wi-Fi Direct (Simple AP) podešavanja štampača. Kada ih onemogućite, svi uređaji koji u povezani sa štampačem u Wi-Fi Direct (Simple AP) vezi su isključeni.

#### **Brisanje informacija pametnog uređaja**

Obrišite (registrovane) informacije pametnog uređaja koje su sačuvane na štampaču kada se povezujete pomoću Wi-Fi Direct (Simple AP).

Ako imate Android uređaj koji podržava funkciju Wi-Fi Direct, možete da se povežete na štampač pomoću ove funkcije. Štampač čuva informacije uređaja ako registrujete uređaj kao dozvoljeni uređaj ili odbačeni uređaj kada se povezujete pomoću funkcije Wi-Fi Direct. Registrovani uređaj je dozvoljen ili odbačen kada se sledeći put povezujete pomoću funkcije Wi-Fi Direct u zavisnosti od registrovanih informacija štampača.

#### *Napomena:*

Da omogućite/onemogućite Wi-Fi Direct (Simple AP) ili izbrišete informacije registrovanog uređaja, možete ih takođe podesiti sa kartice *Network* > *Wi-Fi Direct* na Web Config.

# **Menjanje načina povezivanja**

Promenite način povezivanja. Napravite ovo podešavanje tako da bude moguće kada je mreža omogućena.

Ako je dedeljivanje IP adrese postavljeno na ručno podešavanje, proverite kod administratora mreže da li ista IP adresa može da se koristi na novoj mreži.

#### *Napomena:*

Kada je bežična mreža omogućena, Ethernet mreža je onemogućena.

#### **Povezane informacije**

- & "Prebacivanje s Ethernet veze na bežičnu vezu" na strani 131
- & ["Prebacivanje s bežične veze na Ethernet vezu" na strani 132](#page-131-0)

## **Prebacivanje s Ethernet veze na bežičnu vezu**

### **Prebacivanje na bežičnu vezu s kontrolne table**

Prebacite se sa Ethernet veze na bežičnu vezu s kontrolne table štampača. Menjanje načina povezivanja je u osnovi isto kao podešavanje bežične veze. Pogledajte deo ovog vodiča o podešavanju bežične veze s kontrolne table štampača.

#### **Povezane informacije**

& ["Povezivanje na bežičnu LAN \(Wi-Fi\)" na strani 26](#page-25-0)

## **Prebacivanje na bežičnu vezu pomoću Web Config**

Prebacite se s Ethernet veze na bežičnu vezu pomoću Web Config.

1. Pristupite Web Config i izaberite karticu **Network** > **Wi-Fi**.

Nakon postavljanja administratorske lozinke, prijavite se kao administrator tako što ćete uneti korisničko ime i lozinku.

- 2. Kliknite na **Setup**.
- 3. Izaberite SSID za pristupnu tačku, a zatim unesite lozinku.

Ako SSID na koji želite da se povežete nije prikazan, izaberite **Enter SSID**, a zatim unesite SSID.

- 4. Kliknite na **Next**.
- 5. Potvrdite prikazanu poruku i kliknite na **OK**.
- 6. Isključite Ethernet kabl iz štampača.

#### *Napomena:*

Možete promeniti način povezivanja i uz pomoć Epson Device Admin. Više detalja potražite u priručniku ili pomoći za Epson Device Admin.

#### **Povezane informacije**

- & ["Pristup programu Web Config" na strani 28](#page-27-0)
- & ["Epson Device Admin" na strani 124](#page-123-0)

## <span id="page-131-0"></span>**Prebacivanje s bežične veze na Ethernet vezu**

### **Promena mrežne veze na Ethernet sa kontrolne table**

Sledite navedene korake da biste promenili mrežnu vezu sa bežične (Wi-Fi) na Ethernet pomoću kontrolne table.

- 1. Izaberite **Podešavanja** na početnom ekranu.
- 2. Izaberite **Opšte postavke** > **Mrežne postavke** > **Podešavanje ožičene lokalne mreže**.
- 3. Dodirnite **Počni podešavanje**.
- 4. Proverite poruku a zatim zatvorite ekran. Ekran se automatski zatvara posle određenog vremena.
- 5. Povežite štampač na usmerivač pomoću Ethernet kabla.

#### **Povezane informacije**

& ["Povezivanje na Ethernet" na strani 25](#page-24-0)

## **Prebacivanje na Ethernet povezivanje pomoću alatke Web Config**

Prebacite se s bežične veze na Ethernet vezu pomoću Web Config.

1. Pristupite Web Config i izaberite karticu **Network** > **Wi-Fi**.

Nakon postavljanja administratorske lozinke, prijavite se kao administrator tako što ćete uneti korisničko ime i lozinku.

- 2. Kliknite na **Disable Wi-Fi**.
- 3. Proverite poruku, a zatim izaberite **OK**.
- 4. Priključite štampač na čvorište (prekidač LAN) pomoću Ethernet kabla.

#### *Napomena:*

Možete promeniti način povezivanja i uz pomoć Epson Device Admin. Više detalja potražite u priručniku ili pomoći za Epson Device Admin.

#### **Povezane informacije**

- & ["Pristup programu Web Config" na strani 28](#page-27-0)
- & ["Epson Device Admin" na strani 124](#page-123-0)

# **Korišćenje ulaza za štampač**

Štampač koristi sledeći ulaz. Administrator treba po potrebi da dozvoli mreži da omogući ove ulaze.

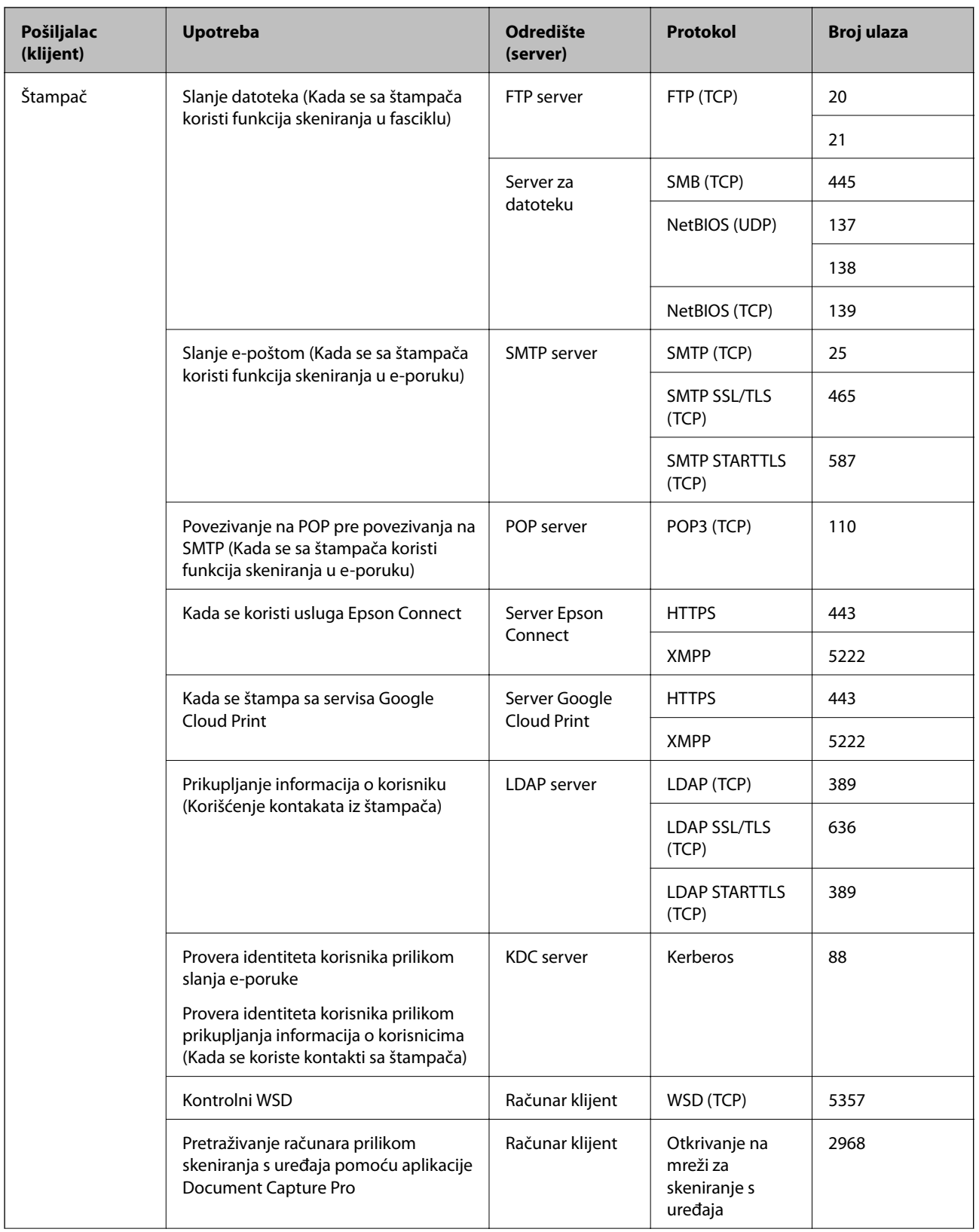

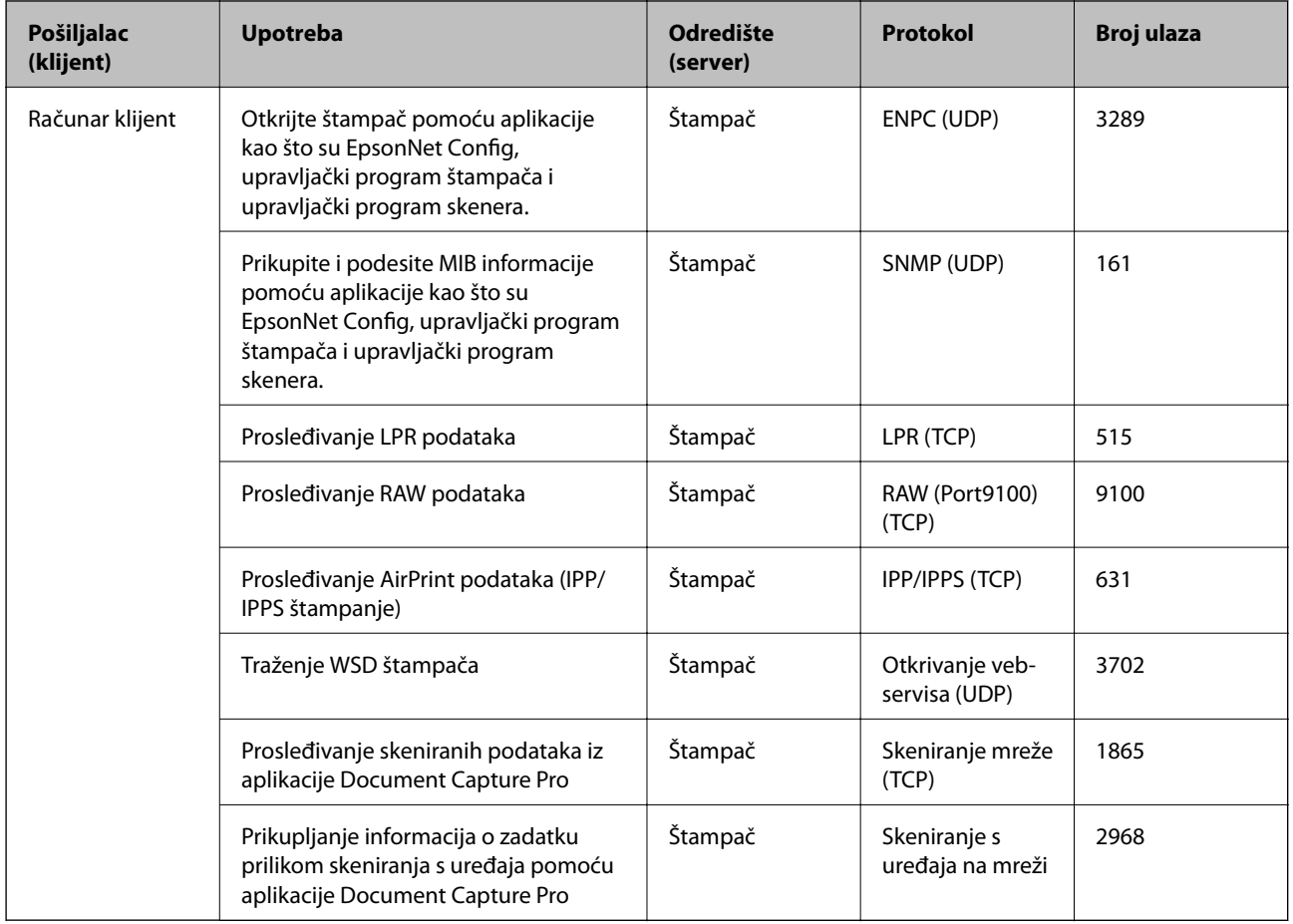

# **Opcije menija za Podešavanja**

Izaberite **Podešavanja** na početnom ekranu štampača da biste izvršili razna podešavanja.

## **Opcije menija za Opšte postavke**

Izaberite menije na kontrolnoj tabli kao što je ispod opisano.

**Podešavanja** > **Opšte postavke**

### **Osn. podešavanja**

Izaberite menije na kontrolnoj tabli kao što je ispod opisano.

#### **Podešavanja** > **Opšte postavke** > **Osn. podešavanja**

Podešavanja nećete moći da promenite ako su zaključana od strane vašeg administratora.

Osvetljenost LCD-a:

Prilagođavanje osvetljenja LCD ekrana.

#### Zvuk:

Podesite jačinu zvuka i izaberite tip audio uređaja.

#### Tajmer za spavanje:

Podesite vremenski period za ulaženje u režim mirovanja (režim za uštedu energije) kada štampač nije izvršio nijednu operaciju. Kada prođe podešeno vreme, LCD ekran postaje crn.

#### Pod. isključivanja:

Vaš proizvod može da poseduje ovu funkciju ili funkciju **Merač vremena za isključivanje**, u zavisnosti od lokacije kupovine.

❏ Isključivanje usled neaktivnosti

Izaberite ovo podešavanje da biste automatski isključili štampač ako se ne koristi određeno vreme. Svako povećanje će negativno uticati na energetsku efikasnost proizvoda. Pre nego što napravite izmenu, razmislite o uticaju na životnu sredinu.

❏ Isključivanje usled prekida veze

Izaberite ovo podešavanje da biste isključili štampač nakon 30 minuta kada je veza sa svim mrežnim portovima, uključujući port LINE, prekinuta. U zavisnosti od modela i regiona, ova funkcija možda neće biti dostupna.

#### Podešavanja za datum/vreme:

❏ Datum/Vreme

Unesite trenutni datum i vreme.

❏ Letnje računanje vremena

Izaberite podešavanje za letnje računanje vremena koje je primenjivo na vaš region.

❏ Vremenska razlika

Unesite razliku između vašeg lokalnog vremena i UTC vremena (Coordinated Universal Time).

#### Zemlja/region:

Izaberite zemlju ili region u kojima koristite svoj štampač. Ako promenite zemlju ili region, vaša podešavanja faksa se vraćaju na standardna i morate ih ponovo izabrati.

#### Jezik/Language:

Izaberite jezik koji se koristi na LCD ekranu.

#### Početni ekran:

Odredite početni meni prikazan na LCD ekranu kada se štampač uključi i bude omogućeno **Vreme čekanja na radnju**.

#### Izmena početnog ekrana:

Izmenite raspored ikona na LCD ekranu. Takođe možete dodati, izbrisati i zameniti ikone.

#### Pozadina:

Promenite boju pozadine LCD ekrana.

#### Vreme čekanja na radnju:

Izaberite **Uklj.** da biste se vratili na početni ekran kada za određeno vreme nije izvršena nijedna operacija. Kada su primenjena ograničavanja korisnika i za određeno vreme nije izvršena nijedna operacija, odjavljeni ste i vraćeni na početni ekran.

#### Tastatura:

Izmenite raspored na tastaturi na LCD ekranu.

#### Podrazumevani ekran (Job/Status):

Izaberite standardne podatke koje želite da prikažete kada pritisnete dugme  $\overline{11}$ .

#### Zaključane stavke administratora

Ovo su stavke koje su zaključane kada je omogućeno **Podešavanja** > **Opšte postavke** > **Administracija sistema** > **Bezbednosne postavke** > **Administratorska podešavanja** > **Zaključavanje podešavanja**.

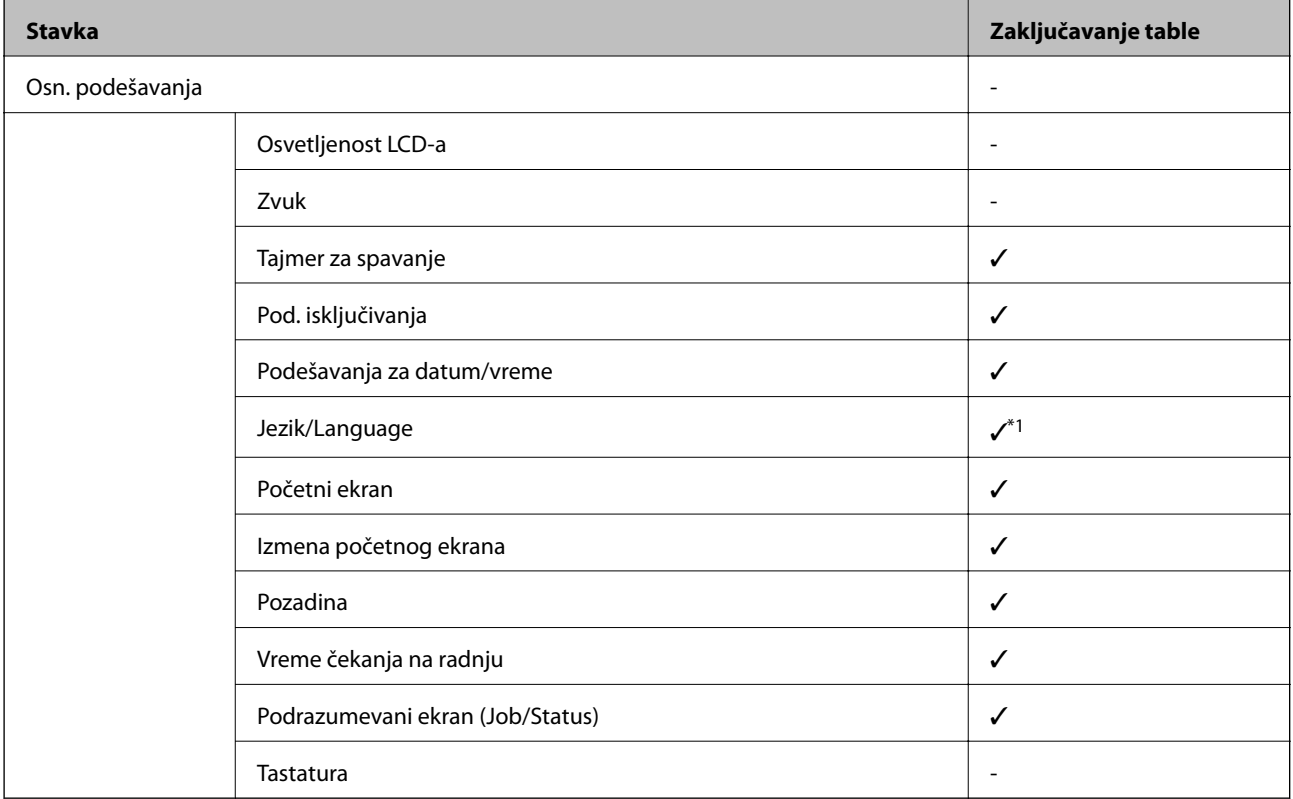

 $\checkmark$  = Da bude zaključano.

- = Da ne bude zaključano.

\*1 Možete da omogućite ili onemogućite zaključavanje iz **Opšte postavke** > **Administracija sistema**

> **Bezbednosne postavke** > **Ograničenja**.

### **Podešavanja štampača**

Izaberite menije na kontrolnoj tabli kao što je ispod opisano.

#### **Podešavanja** > **Opšte postavke** > **Podešavanja štampača**

Podešavanja nećete moći da promenite ako su zaključana od strane vašeg administratora.

Podešavanje izvora papira:

#### Postavka papira:

Izaberite veličinu i tip papira koji ste ubacili u izvore papira.

Prioritet zadnjeg meh. za uvlačenje papira:

Izaberite **Uklj.** da biste dali prioritet za štampanje papiru umetnutom u zadnji mehanizam za uvlačenje papira.

#### Automatsko prebacivanje A4/Pismo:

Izaberite **Uklj.** da biste uvukli papir iz izvora papira koji je podešen za format A4 ukoliko ne postoji izvor podešen za format Pismo (Letter), ili uvucite iz izvora papira koji je podešen za format Pismo (Letter) kada ne postoji izvor papira podešen za format A4.

#### Automatski izbor podešavanja:

Izaberite **Uklj.** za bilo koje od sledećih podešavanja da biste automatski štampali na papiru iz bilo kog izvora koji sadrži papir koji odgovara vašem podešavanju papira.

- ❏ Kopiranje
- ❏ Faks
- ❏ Drugo

#### Obaveštenje o grešci:

Izaberite **Uklj.** da biste prikazali poruku o grešci kada izabrana veličina ili tip papira ne odgovaraju umetnutom papiru.

#### Automatski prikaz podešavanja papira:

Izaberite **Uklj.** da biste prikazali ekran **Postavka papira** prilikom umetanja papira u izvor papira. Ako onemogućite ovu funkciju, ne možete štampati sa uređaja iPhone ili iPad koristeći AirPrint.

#### Jezik štampanja:

Ova stavka se prikazuje na štampaču koji je kompatibilan sa programom PCL ili PostScript.

Izaberite jezik za štampanje za USB ili mrežni interfejs.

#### Podešavanja univ. štampe:

Ova podešavanja štampanja se primenjuju kada štampate pomoću spoljnog uređaja bez korišćenja upravljačkog programa štampača.

#### Gornji pomak:

Prilagođavanje gornje margine papira.

#### Levi pomak:

Prilagođavanje leve margine papira.

#### Gornji pomak otpozadi:

Prilagođavanje gornje margine za poleđinu strane prilikom dvostranog štampanja.

#### Levi pomak otpozadi:

Prilagođavanje leve margine za marginu na poleđini strane prilikom dvostranog štampanja.

#### Provera širine papira:

Izaberite **Uklj.** da biste proverili širinu papira pre štampanja. Ova opcija sprečava štampanje izvan ivica papira kada je podešavanje veličine papira neispravno, ali može smanjiti brzinu štampanja.

#### Preskoči praznu stranu:

Automatsko preskakanje praznih strana u podacima koji se štampaju.

#### Konfiguracija PDL štampanja:

Ova stavka se prikazuje na štampaču koji je kompatibilan sa programom PCL ili PostScript.

Izaberite opcije Konfiguracija PDL štampanja koje želite da koristite za PCL ili PostScript štampanje.

#### Uobičajena podešavanja:

❏ Veličina papira

Izaberite standardnu veličinu papira za PCL ili PostScript štampanje.

❏ Tip papira

Izaberite standardni tip papira za PCL ili PostScript štampanje.

❏ Orijentacija

Izaberite standardni orijentaciju za PCL ili PostScript štampanje.

❏ Kvalitet

Izaberite standardni kvalitet štampanja za PCL ili PostScript štampanje.

❏ Režim štednje mastila

Izaberite **Uklj.** da biste uštedeli mastilo smanjivanjem gustine štampanja.

❏ Redosled štampanja

Poslednja strana na vrhu:

Počinje štampanje od prve strane datoteke.

Prva strana na vrhu:

Počinje štampanje od poslednje strane datoteke.

❏ Broj kopija

Podesite broj stranica za štampanje.

❏ Margina za povezivanje

Izaberite položaj za povezivanje.

❏ Automatsko izbacivanje papira

Izaberite **Uklj.** za automatsko izbacivanje papira kada je štampanja zaustavljeno u toku zadatka štampanja.

❏ 2-strano štampanje

Izaberite **Uklj.** za obavljanje dvostranog štampanja.

#### PCL meni:

❏ Izvor fonta

Lokalni

Izaberite korišćenje fonta koji je unapred instaliran na štampaču.

Preuzmi

Izaberite korišćenje fonta koji ste preuzeli.

❏ Broj fonta

Izaberite podrazumevani broj fonta za podrazumevani izvor fonta. Dostupni brojevi se razlikuju u zavisnosti od podešavanja koje ste odredili.

❏ Gustina

Izaberite podrazumevani broj znakova po inču ako je font podesive veličine i ako je širina znakova ista. Možete izabrati vrednost između 0,44 i 99,99 zpi (znakova po inču) u koracima od 0,01.

Moguće je da se ova stavka neće pojaviti, u zavisnosti od podešavanja izvora ili broja fonta.

❏ Visina

Izaberite podrazumevanu visinu fonta ako je font podesive veličine i proporcionalan. Možete izabrati vrednost između 4,00 i 999,75 u koracima od 0,25.

Moguće je da se ova stavka neće pojaviti, u zavisnosti od podešavanja izvora ili broja fonta.

❏ Set simbola

Izaberite podrazumevani skup simbola. Ukoliko podešavanja za font koji ste izabrali u izvoru fonta i broj fonta nisu dostupna u podešavanjima novog skupa simbola, podešavanja za broj fonta i izvor fonta se automatski zamenjuju podrazumevanom vrednošću IBM-US.

❏ Obrazac

Podesite broj redova za izabranu veličinu i položaj papira. Ovo će takođe prouzrokovati promenu u razmaku između redova (VMI), a u štampaču će biti uskladištena nova vrednost za VMI. Ovo znači da će kasnije promene podešavanja za veličinu ili položaj papira prouzrokovati promene u vrednosti za formu na osnovu uskladištene vrednosti za VMI.

❏ Funkcija vraćanja nosača

Izaberite komandu za prelazak u novi red prilikom štampanja pomoću upravljačkog programa sa određenog operativnog sistema.

❏ LF funkcija

Izaberite komandu za prelazak u novi red prilikom štampanja pomoću upravljačkog programa sa određenog operativnog sistema.

❏ Dodela izvora papira

Podesite dodelu za komandu za izbor izvora papira. Kada je izabrano **4**, komande su podešene tako da budu kompatibilne sa HP LaserJet 4. Kada je izabrano **4K**, komande su podešene tako da budu kompatibilne sa HP LaserJet 4000, 5000 i 8000. Kada je izabrano **5S**, komande su podešene tako da budu kompatibilne sa HP LaserJet 5S.

#### PS3 meni:

❏ Lista grešaka

Izaberite **Uklj.** da biste odštampali list koji pokazuje status kada se pojavi greška za vreme PostScript ili PDF štampanja.

#### ❏ Obojenost

Ova stavka se prikazuje na štampaču koji ima funkciju štampanja u boji.

Izaberite režim u boji za PostScript štampanje.

❏ Binarni

Izaberite **Uklj.** ako podaci za štampanje sadrže binarne slike. Aplikacija može poslati binarne podatke čak iako je podešavanje upravljačkog programa štampača postavljeno na ASCII, ali je štampanje podataka moguće kada je ova funkcija omogućena.

❏ Veličina stranice PDF-a

Izaberite veličinu papira za štampanje PDF datoteke. Ako je izabrana opcija **Aut.**, veličina papira se određuje na osnovu veličine prve stranice.

#### Automatsko ignorisanje grešaka:

Izaberite radnju koju treba preduzeti kada dođe do greške kod dvostranog štampanja ili pune memorije.

❏ Uklj.

Prikazuje upozorenje i štampa jednostrano kada se pojavi greška u dvostranom štampanju, ili štampa samo ono što štampač može da obradi kada se pojavi greška da je memorija puna.

❏ Isklj.

Prikazuje poruku o grešci i otkazuje štampanje.

#### Interfejs memorijskog uređaja:

❏ Memorijski uređaj:

Izaberite **Omogući** da bi štampač mogao da pristupi ubačenom memorijskom uređaju. Ako je izabrano **Onemogući**, ne možete sačuvati podatke na memorijski uređaj pomoću štampača. Time se sprečava nelegalno uklanjanje poverljivih dokumenata.

❏ Deljenje datoteka:

Izaberite da li želite da omogućite pristup za upisivanje u memorijski uređaj sa računara koji je povezan putem USB ili mrežne veze.

#### Debeo papir:

Izaberite **Uključeno** da biste sprečili razlivanje mastila na otiscima, ali na taj način se može smanjiti brzina štampanja.

#### Tihi režim:

Izaberite **Uklj.** da biste smanjili buku prilikom štampanja, ali na taj način se može smanjiti brzina štampanja. Zavisno od vrste papira i podešavanja kvaliteta štampe koje ste izabrali, možda neće biti razlike u nivou buke koju štampač proizvodi.

#### Vreme sušenja mastila:

Izaberite vreme sušenja mastila koje želite da koristite prilikom dvostranog štampanja. Štampač štampa drugu stranu nakon što odštampa prvu stranu. Ako je otisak umrljan, povećajte podešavanje vremena.

#### Dvosmerno:

Izaberite **Uključeno** da promenite smer štampanja; Štampanje dok se glava za štampanje kreće nalevo i nadesno. Ako vertikalne ili horizontalne linije na otisku izgledaju zamagljeno ili nisu poravnate,

onemogućavanje ove funkcije možda može da reši problem; međutim, tako može i da se smanji brzina štampanja.

#### Veza sa računarom preko USB-a

Kada omogućite, možete dozvoliti pristup pomoću računara koji je povezan putem USB-a.

Kada onemogućite, možete da zabranite štampanje koje nije putem mreže.

#### Podešavanje vremena čekanja USB interfejsa:

Ova stavka se prikazuje na štampaču koji je kompatibilan sa programom PCL ili PostScript.

Navedite vreme u sekundama koje mora da prođe pre prekida USB komunikacije sa računarom nakon što štampač primi zadatak štampanja od upravljačkog programa PostScript štampača ili upravljačkog programa PCL štampača. Ukoliko završetak zadatka nije jasno definisan u upravljačkom programu PostScript štampača ili PCL štampača, to može izazvati neprekidnu USB komunikaciju. Kada do ovoga dođe, štampač prekida komunikaciju nakon isteka navedenog vremena. Unesite vrednost 0 (nula) ukoliko ne želite da prekinete komunikaciju.

### **Mrežne postavke**

Izaberite menije na kontrolnoj tabli kao što je ispod opisano.

#### **Podešavanja** > **Opšte postavke** > **Mrežne postavke**

Podešavanja nećete moći da promenite ako su zaključana od strane vašeg administratora.

Podešavanje Wi-Fi-a:

Podesite ili izmenite podešavanja bežične mreže. Izaberite način povezivanja između sledećih i zatim sledite uputstva na LCD tabli.

- ❏ Ruter
- ❏ Wi-Fi Direct

#### Podešavanje ožičene lokalne mreže:

Podesite ili izmenite podešavanja mreže koja koristi LAN kabl ili mrežni usmerivač. Kada se to koristi, bežične veze su onemogućene.

#### Status mreže:

Štampanje ili prikaz trenutnih mrežnih podešavanja.

- ❏ Status kablovske LAN/Wi-Fi mreže
- ❏ Status Wi-Fi Direct
- ❏ Status servera e-pošte
- ❏ Odštampaj list sa statusom

#### Provera veze:

Proverava trenutnu vezu sa mrežom i štampa izveštaj. Ukoliko postoje problemi sa vezom, rešenje potražite u izveštaju.

#### Napredno:

Izvršite sledeća detaljna podešavanja.

- ❏ Ime uređaja
- ❏ TCP/IP
- ❏ Proksi server
- ❏ Server za imejl
- ❏ IPv6 adresa
- ❏ Deljenje MS mreže
- ❏ NFC
- ❏ Brzina veze i dupleks
- ❏ Preusmeravaj HTTP na HTTPS
- ❏ Onemogući IPsec/IP filtriranje
- ❏ Onemogući IEEE802.1X

## **Postavke veb usluge**

Izaberite menije na kontrolnoj tabli kao što je ispod opisano.

#### **Podešavanja** > **Opšte postavke** > **Postavke veb usluge**

Podešavanja nećete moći da promenite ako su zaključana od strane vašeg administratora.

Epson Connect usluge:

Prikazuje da li je štampač registrovan i povezan sa Epson Connect.

Možete se registrovati za uslugu tako što ćete izabrati **Registruj** i slediti uputstva.

Kada se registrujete, možete promeniti sledeća podešavanja.

❏ Suspenduj/Nastavi

❏ Deregistruj

Radi detaljnijih podataka, pogledajte sledeći veb-sajt.

<https://www.epsonconnect.com/>

[http://www.epsonconnect.eu](http://www.epsonconnect.eu/) (samo Evropa)

#### Usluge Google Cloud Print:

Prikazuje da li je štampač registrovan i povezan sa uslugama Google Cloud Print.

Kada se registrujete, možete promeniti sledeća podešavanja.

❏ Omogući/onemogući

❏ Deregistruj

Radi detaljnijih podataka o registrovanju na usluge Google Cloud Print, pogledajte sledeći veb-sajt. <https://www.epsonconnect.com/>

[http://www.epsonconnect.eu](http://www.epsonconnect.eu/) (samo Evropa)

## **Opcije menija za Administracija sistema**

Pomoću ovog menija možete da održavate proizvod kao administrator sistema.On vam takođe omogućava da ograničite korišćenje funkcija proizvoda za pojedinačne korisnike u skladu sa poslom ili stilom rada u kancelariji.

Izaberite menije na kontrolnoj tabli kao što je ispod opisano.

#### **Podešavanja** > **Opšte postavke** > **Administracija sistema**

#### Menadžer kontakata:

Možete da obavite sledeća podešavanja za kontakte.

#### Registruj/izbriši:

Registrujte i/ili izbrišite kontakte za menije Faks, Skenir. u e-poštu, i Skeniraj na mrežni direktorijum/FTP.

#### Često:

Registrujte često korišćene kontakte da biste im brzo pristupili. Takođe možete promeniti redosled na listi.

#### Štampanje kontakata:

Odštampajte listu kontakata.

#### Opcije prikaza:

Promenite način na koji se prikazuje lista kontakata.

#### Opcije pretrage:

Promenite metod za traženje kontakata.

#### Brisanje podataka sa unutrašnje memorije:

Ova stavka se prikazuje na štampaču koji je kompatibilan sa programom PCL ili PostScript.

Izbrišite interne memorijske podatke štampača, kao što je preuzeti font i makro za PCL štampanje ili štampanja zaštićena lozinkom.

#### Bezbednosne postavke:

Možete da obavite sledeća bezbednosna podešavanja.

#### Ograničenja:

Dozvolite promenu podešavanja sledećih stavki kada je zaključavanje table omogućeno.

- ❏ Pristup evidenciji zadatka
- ❏ Pristup registr./bris. kontakata
- ❏ Faks Nedavni pristup
- ❏ Faks Pristup evidenciji prenosa
- ❏ Pristup izveštaju za Faks
- ❏ Pristup u Štampaj istoriju čuvanja za Skeniraj na mrežni direkt./FTP
- ❏ Pristup u Nedavno za Skeniraj na imejl
- ❏ Pristup u Prikaži istoriju slanja za Skeniraj na imejl

- ❏ Pristup u Štampaj istoriju slanja za Skeniraj na imejl
- ❏ Pristup u jezik
- ❏ Pristup u Debeo papir
- ❏ Pristup u Tihi režim
- ❏ Pristup u Prioritet brzine štampanja
- ❏ Pristup u Otkrij dvostruko uvlačenje
- ❏ Zaštita ličnih podataka

#### Kontrola pristupa:

Izaberite **Uklj.** da biste ograničili korišćenje funkcija proizvoda. To od korisnika zahteva da se prijave na kontrolnu tablu proizvoda sa svojim korisničkim imenom i lozinkom da bi mogli da koriste funkcije kontrolne table. U opciji **Prihvati zadatke nepoznat. korisnika** možete da izaberete da li želite da dozvolite poslove koji nemaju potrebne informacije za proveru identiteta.

#### Administratorska podešavanja:

❏ Lozinka administratora

Podesite, promenite ili uklonite administratorsku lozinku.

❏ Zaključavanje podešavanja

Izaberite da li želite da zaključate kontrolnu tablu pomoću lozinke registrovane u opciji **Lozinka administratora**.

#### Vrati podrazumevana podešavanja:

Vraća postavke u sledećim menijima na podrazumevane vrednosti.

- ❏ Mrežne postavke
- ❏ Podešavanja kopiranja
- ❏ Podeš. skeniranja
- ❏ Podešavanja faksa
- ❏ Očisti sve podatke i podešavanja

#### Ažuriranje firmvera:

Možete da dođete do informacija o osnovnom softveru kao što su trenutna verzija koju imate i informacije o dostupnim ažuriranjima.

#### Ažuriraj:

Proverite da li je najnovija verzija osnovnog softvera učitana na mrežni server. Ako je dostupna ažurirana verzija, možete izabrati da li da pokrenete ažuriranje ili ne.

#### Obaveštenje:

Izaberite **Uklj.** da biste primili obaveštenje da je ažurirana verzija osnovnog softvera dostupna.

## **Opcije menija za Brojač kopija**

Izaberite menije na kontrolnoj tabli kao što je ispod opisano.
#### **Dodatak**

### **Podešavanja** > **Brojač kopija**

Prikazuje ukupan broj kopija, crno-belih kopija i kopija u boji od trenutka kada ste kupili štampač.

## **Opcije menija za Status zaliha**

Izaberite meni na kontrolnoj tabli kao što je ispod opisano.

### **Podešavanja** > **Status zaliha**

Prikazuje približan nivo mastila i radni vek kutije za održavanje.

Kada se prikaže znak !, nivo mastila je nizak ili je kutija za održavanje skoro puna. Kada se prikaže znak x, treba da zamenite tu stavku, jer je mastilo potrošeno ili je kutija za održavanje puna.

# **Opcije menija za Održavanje**

Izaberite menije na kontrolnoj tabli kao što je ispod opisano.

### **Podešavanja** > **Održavanje**

#### Podešavanje kvaliteta štampe:

Izaberite ovu funkciju ako ima bilo kakvih problema sa vašim štampanim otiscima. Možete proveriti da li su mlaznice začepljene i očistiti glavu štampača ako je potrebno, a zatim podesiti neke parametre da biste poboljšali kvalitet štampe.

#### Provera mlaz. glave za štamp.:

Izaberite ovu funkciju ako su mlaznice glave za štampanje začepljene. Štampač štampa šablon za proveru mlaznica.

### Čišćenje glave štampača:

Izaberite ovu opciju da biste očistili začepljene mlaznice u glavi za štampanje.

#### Poravnanje glave za štampanje:

Izaberite ovu funkciju za prilagođavanje glave za štampanje radi poboljšanja kvaliteta štampe.

❏ Poravnanje linija vođica

Izaberite ovu funkciju da biste poravnali vertikalne linije.

❏ Horizontalno poravnanje

Izaberite ovu funkciju ako se pojave horizontalne trake u pravilnim intervalima na vašim otiscima.

#### Čišćenje vođice za papir:

Izaberite ovu funkciju ako se pojave mrlje od mastila na unutrašnjim valjcima. Štampač uvlači papir da bi očistio unutrašnje valjke.

#### Periodično čišćenje:

Štampač automatski vrši **Provera mlaz. glave za štamp.** i **Čišćenje glave štampača** na osnovu određenog vremenskog perioda. Izaberite **Uklj.** da bi se održao kvalitet štampe. U sledećim uslovima sami izvršite **Provera mlaz. glave za štamp.** i **Čišćenje glave štampača**.

- ❏ Problemi sa odštampanim materijalom
- ❏ Kada je **Isklj.** izabrano za **Periodično čišćenje**
- ❏ Kada štampate uz podešavanje za visoki kvalitet, kao što su fotografije
- ❏ Kada je poruka **Čišćenje glave štampača** prikazana na LCD ekranu

### **Opcije menija za Jezik/Language**

Izaberite menije na kontrolnoj tabli kao što je ispod opisano.

### **Podešavanja** > **Jezik/Language**

Izaberite jezik koji se koristi na LCD ekranu.

# **Opcije menija za Status štampača / Štampaj**

Izaberite menije na kontrolnoj tabli kao što je ispod opisano.

### **Podešavanja** > **Status štampača / Štampaj**

### Štampaj list statusa:

### List sa statusom konfiguracije:

Štampanje listova sa podacima koji pokazuju trenutni status i podešavanja štampača.

### Dostavi list statusa:

Štampanje listova sa podacima koji pokazuju status potrošnog materijala.

### List sa istorijom korišćenja:

Štampanje listova sa podacima koji pokazuju istoriju korišćenja štampača.

### Lista PS3 fontova:

Ova stavka se prikazuje na štampaču koji je kompatibilan sa programom PCL ili PostScript. Štampanje liste fontova koji su dostupni za PostScript štampač.

### Lista PCL fontova:

Ova stavka se prikazuje na štampaču koji je kompatibilan sa programom PCL ili PostScript. Štampanje liste fontova koji su dostupni za PCL štampač.

#### Mreža:

Prikazuje trenutna mrežna podešavanja.

### **Opcije menija za Menadžer kontakata**

Izaberite menije na kontrolnoj tabli kao što je ispod opisano.

### **Podešavanja** > **Menadžer kontakata**

### **Dodatak**

### <span id="page-146-0"></span>Registruj/izbriši:

Registrujte i/ili izbrišite kontakte za menije Faks, Skenir. u e-poštu, i Skeniraj na mrežni direktorijum/ FTP.

### Često:

Registrujte često korišćene kontakte da biste im brzo pristupili. Takođe možete promeniti redosled na listi.

### Štampanje kontakata:

Odštampajte listu kontakata.

### Opcije prikaza:

Promenite način na koji se prikazuje lista kontakata.

### Opcije pretrage:

Promenite metod za traženje kontakata.

# **Opcije menija za Korisničke postavke**

Izaberite menije na kontrolnoj tabli kao što je ispod opisano.

### **Podešavanja** > **Korisničke postavke**

Podešavanja nećete moći da promenite ako su zaključana od strane vašeg administratora.

Možete promeniti standardna podešavanja sledećih menija.

- ❏ Skeniraj na mrežni direktorijum/FTP
- ❏ Skenir. u e-poštu
- ❏ Skeniraj na memorijski uređaj
- ❏ Skeniraj u oblak
- ❏ Podešavanja kopiranja
- ❏ Faks

**Podešavanja faksa**

# <span id="page-148-0"></span>**Pre upotrebe funkcija faksa**

Podesite sledeće stavke za upotrebu funkcija faksa.

- ❏ Pravilno priključite štampač na telefonsku liniju i, po potrebi, na telefon
- ❏ Završite **Čarobnjak za podešavanje faksa**, koji je potreban za vršenje osnovnih podešavanja.

Podesite sledeće stavke po potrebi.

- ❏ Izlazna odredišta i povezana podešavanja, kao što su mrežna podešavanja i podešavanja servera za poštu
- ❏ Registracija **Kontakti**
- ❏ **Korisničke postavke** koja određuju vrednosti za stavke menija **Faks**
- ❏ **Postavke izveštavanja** za štampanje izveštaja kada se faksovi šalju, primaju ili prosleđuju

### **Povezane informacije**

- & "Priključivanje na telefonsku liniju" na strani 149
- & ["Pripremanje štampača za slanje i prijem faksova \(pomoću Čarobnjak za podešavanje faksa\)" na strani 153](#page-152-0)
- & ["Vršenje pojedinačnih podešavanja za funkcije faksa na štampaču" na strani 155](#page-154-0)
- & ["Opcije menija za Podešavanja faksa" na strani 167](#page-166-0)
- & ["Mrežno povezivanja" na strani 19](#page-18-0)
- & ["Podešavanje servera ili deljene fascikle" na strani 38](#page-37-0)
- & ["Korišćenje kontakata" na strani 62](#page-61-0)
- & ["Opcije menija za Korisničke postavke" na strani 147](#page-146-0)
- & ["Meni Postavke izveštavanja" na strani 173](#page-172-0)

# **Priključivanje na telefonsku liniju**

# **Kompatibilne telefonske linije**

Štampač možete koristiti preko standardnih analognih telefonskih linija (PSTN = Javna komutirana telefonska mreža) i PBX (Lokalna telefonska mreža) telefonskih sistema.

Štampač možda nećete moći da koristite sa sledećim telefonskim linijama i sistemima.

- ❏ VoIP telefonska linija kao što je DSL ili digitalna usluga sa optičkim vlaknima
- ❏ Digitalna telefonska linija (ISDN)
- ❏ Neki telefonski sistemi na lokalnoj telefonskoj mreži
- ❏ Kada su adapteri kao što su adapteri za terminal, adapteri za VoIP, razdelnici ili DSL ruter priključeni na telefonsku priključnicu u zidu i štampač

# **Priključivanje štampača na telefonsku liniju**

Priključite štampač na telefonsku zidnu utičnicu koristeći RJ-11 (6P2C) kabl za telefon. Kada priključujete telefon na štampač, koristite drugi RJ-11 (6P2C) kabl za telefon.

U zavisnosti od oblasti, telefonski kabl može biti priložen uz štampač. Ukoliko je priložen, koristite taj kabl.

Telefonski kabl ćete možda morati da priključite na adapter koji se koristi u vašoj zemlji ili regionu.

### *Napomena:*

Poklopac sa EXT. priključka na štampaču uklonite samo kada povezujete telefon i štampač. Nemojte uklanjati poklopac ako ne priključujete telefon.

U oblastima gde se često dešava udar groma preporučujemo da koristite zaštitu od prenapona.

## **Priključivanje na standardnu telefonsku liniju (PSTN) ili lokalnu telefonsku mrežu**

Utaknite telefonski kabl koji je uključen u priključnicu na zidu ili priključak za lokalnu telefonsku mrežu u LINE priključak na zadnjem delu računara.

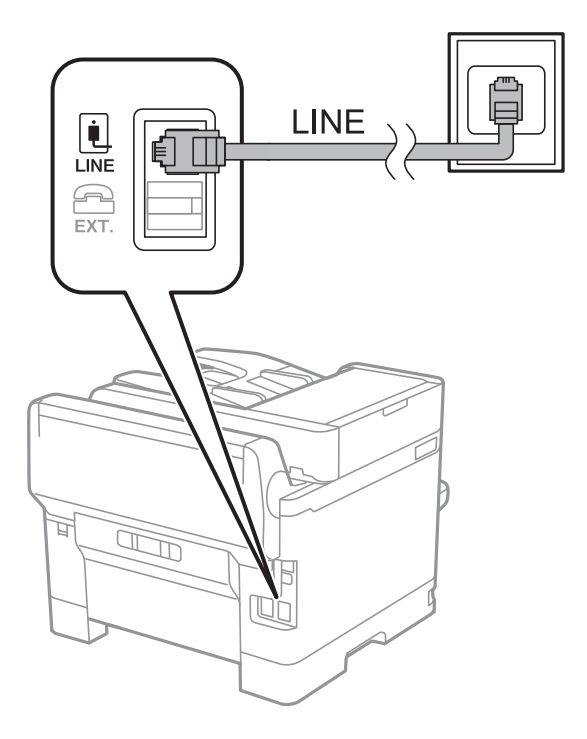

### **Priključivanje na DSL ili ISDN**

Povežite telefonskim kablom DSL modem ili adapter za ISDN terminal i LINE priključak na zadnjem delu štampača. Više detalja potražite u dokumentaciji priloženoj uz modem ili adapter.

### **Podešavanja faksa**

#### *Napomena:*

Ako vaš DSL modem nije opremljen ugrađenim DSL filterom, priključite odvojeni DSL filter.

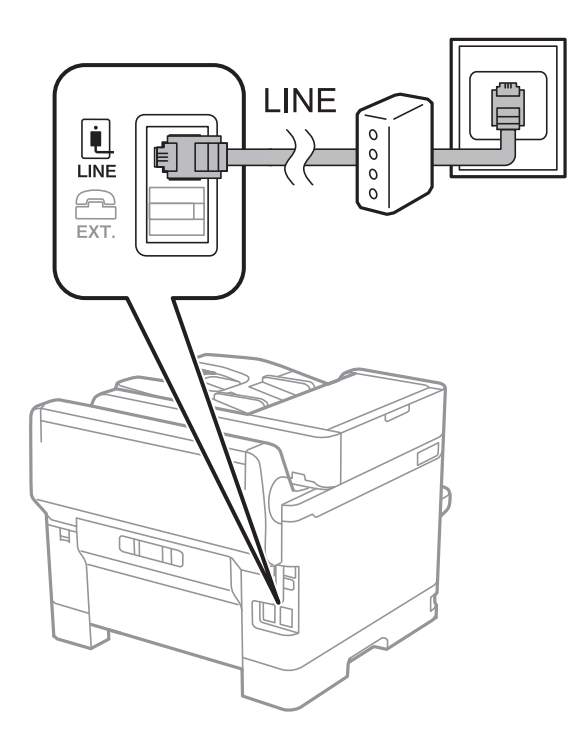

# **Priključivanje telefonskog uređaja na štampač**

Kada telefon i štampač koristite na jednoj telefonskoj liniji, priključite telefon na štampač.

### *Napomena:*

- ❏ Ako telefonski uređaj ima funkciju za faks, pre priključivanja tu funkciju onemogućite.Detalje potražite u priručnicima koje ste dobili uz telefonski uređaj.
- ❏ Ako priključite telefonsku sekretaricu, postarajte se da je podešavanje štampača *Zvona za odgovor* podešeno na veći broj od broja zvonjenja posle kog je telefonska sekretarica podešena da odgovori na poziv.

1. Uklonite priključak sa EXT. priključka na zadnjem delu štampača.

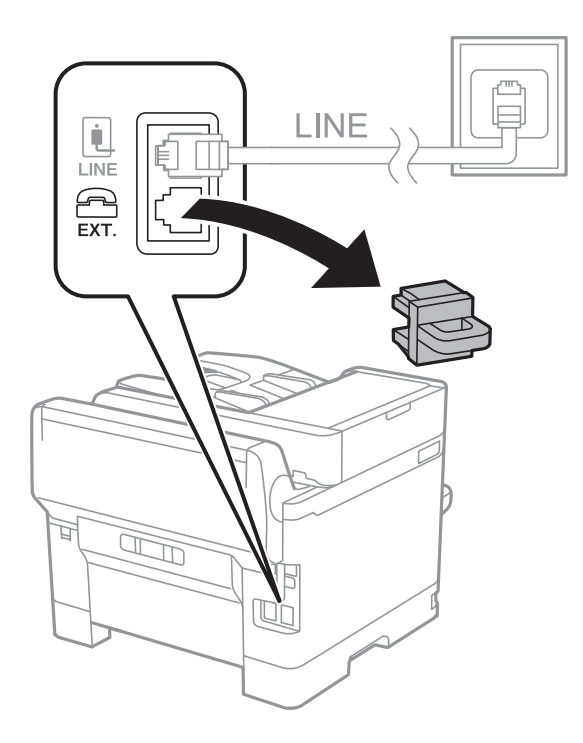

2. Povežite telefonski uređaj i EXT. priključak telefonskim kablom.

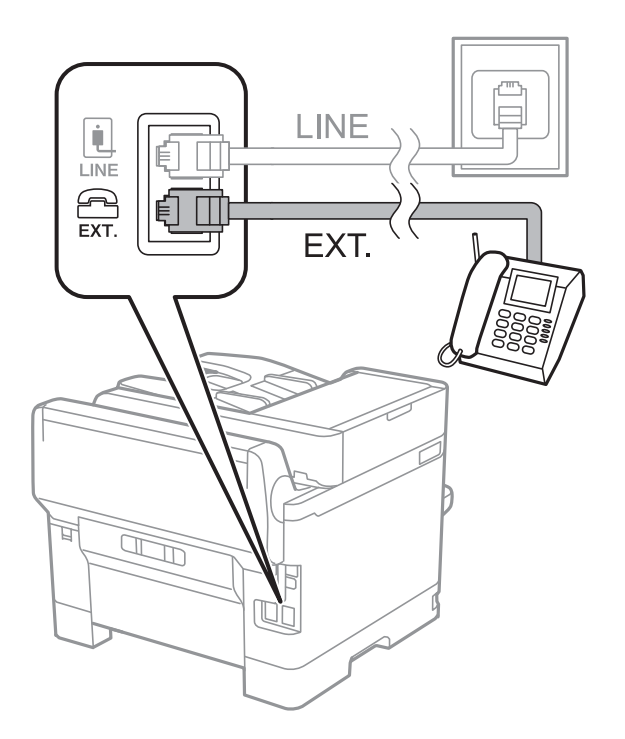

#### *Napomena:*

Kada delite jednu telefonsku liniju, postarajte se da telefonski uređaj bude priključen na EXT. priključak na računaru.Ako delite liniju za odvojeno povezivanje telefonskog uređaja i štampača, štampač i telefon neće ispravno raditi.

3. Izaberite **Faks** na početnom ekranu.

### <span id="page-152-0"></span>4. Podignite slušalicu.

Veza je uspostavljena kad je omogućena funkcija x(**Slanje**) kao sledeći ekran.

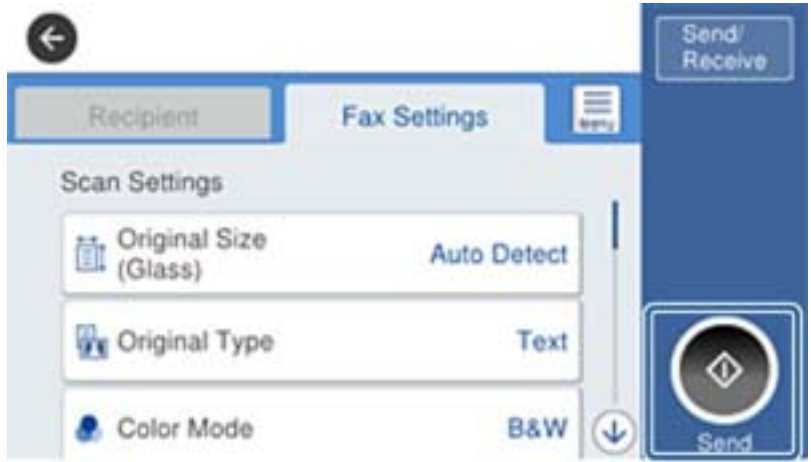

### **Povezane informacije**

- & "Pripremanje štampača za slanje i prijem faksova (pomoću Čarobnjak za podešavanje faksa)" na strani 153
- & ["Vršenje podešavanja za korišćenje telefonske sekretarice" na strani 157](#page-156-0)
- & ["Podešavanja za prijem faksova samo pomoću priključenog telefona \(Daljinski prijem\)" na strani 157](#page-156-0)
- & ["Podešavanje režima Režim za prijem" na strani 155](#page-154-0)

# **Pripremanje štampača za slanje i prijem faksova (pomoću Čarobnjak za podešavanje faksa)**

**Čarobnjak za podešavanje faksa** podešava osnovne funkcije faksa kako bi pripremio štampač za slanje i prijem faksova.

Čarobnjak se automatski prikazuje kada se štampač po prvi put uključi. Takođe možete ručno prikazati čarobnjaka sa kontrolne table štampača. Treba ponovo da pokrenete čarobnjaka u slučaju da je preskočen kada je štampač po prvi put uključen ili kada se promeni okruženje veze.

❏ Sledeće stavke se mogu podesiti preko čarobnjaka.

- ❏ **Zaglavlje** (**Vaš broj telefona** i **Zaglavlje faksa**)
- ❏ **Režim za prijem** (**Aut.** ili **Ručno**)

❏ Sledeće stavke se automatski podešavaju u skladu sa okruženjem veze.

- ❏ **Režim za pozivanje** (kao što je **Tonsko** ili **Pulsno**)
- ❏ **Tip linije** (**PSTN** ili **PBX**)
- ❏ **Detekt. pozivnog tona**
- ❏ **Podešavanje Distinctive Ring Detection (DRD)-a**
- ❏ Ostale stavke u **Osn. podešavanja** ostaju nepromenjene.

Pokrenite **Čarobnjak za podešavanje faksa** da biste izvršili **Osn. podešavanja**, sledite uputstva na ekranu.

1. Uverite se da je štampač priključen na telefonsku liniju.

### *Napomena:*

Pošto se automatska provera veze sa faksom pokreće na kraju čarobnjaka, štampač mora biti priključen na telefonsku liniju pre nego što ga pokrenete.

- 2. Izaberite **Podešavanja** na početnom ekranu kontrolne table štampača, a zatim izaberite **Opšte postavke** > **Podešavanja faksa** > **Čarobnjak za podešavanje faksa**.
- 3. Na ekranu **Čarobnjak za podešavanje faksa** dodirnite **Nastavi**.

Čarobnjak če se pokrenuti.

4. Na ekranu za unos zaglavlja faksa unesite ime pošiljaoca, na primer ime svog preduzeća, a zatim dodirnite **U redu**.

#### *Napomena:*

Vaše ime pošiljaoca i broj faksa pojaviće se kao zaglavlje odlaznih faksova.

- 5. Na ekranu za unos telefonskog broja unesite svoj broj faksa, a zatim dodirnite **U redu**.
- 6. Na ekranu **Podešavanje Distinctive Ring Detection (DRD)-a** odredite sledeća podešavanja.
	- ❏ Ako ste se pretplatili na uslugu za različita zvona kod svog telefonskog operatera: izaberite **Postavke**, a zatim izaberite zvono koje želite da koristite za dolazne faksove.

- Ako izaberete **Sve**, pređite na korak 7.

- Ako izaberete bilo koje drugo podešavanje, **Režim za prijem** automatski se podesi na **Aut.**. Pređite na korak 9.

❏ Ako ne treba da podešavate ovu opciju: dodirnite **Preskoči**, a zatim pređite na korak 9.

#### *Napomena:*

- ❏ Usluge za različita zvona koju nude mnogi telefonski operateri (naziv usluge se razlikuje od operatera do operatera) omogućava vam da imate nekoliko telefonskih brojeva u jednoj telefonskoj liniji. Svakom broju je dodeljen različit ton zvona. Jedan broj možete koristiti za govorne pozive a drugi za faksove. Izaberite melodiju zvona koja je dodeljena faks pozivima u *DRD*.
- ❏ U zavisnosti od regiona, opcije *Uklj.* i *Isklj.* prikazane su kao opcije u *DRD*. Izaberite *Uklj.* da biste koristili uslugu za različita zvona.
- 7. Na ekranu **Podešavanje režima primanja** izaberite da li koristite svoj telefonski uređaj koji je priključen na štampač.
	- ❏ Kada je priključen: izaberite **Da**, a zatim pređite na sledeći korak.

❏ Kada nije priključen: izaberite **Ne**, a zatim pređite na korak 9. **Režim za prijem** je podešeno na **Aut.**.

- 8. Na ekranu **Podešavanje režima primanja** izaberite da li želite automatski da primate faksove.
	- ❏ Da biste ih primali automatski: izaberite **Da**. **Režim za prijem** je podešeno na **Aut.**.
	- ❏ Da biste ih primali ručno: izaberite **Ne**. **Režim za prijem** je podešeno na **Ručno**.
- 9. Na ekranu **Nastavi** proverite podešavanja koja ste odredili, a zatim dodirnite **Nastavi**.

Da biste ispravili ili izmenili podešavanja, dodirnite  $\epsilon$ .

10. Izaberite **Započni proveru** da biste pokrenuli proveru veze sa faksom, a zatim, kada na ekranu bude zatraženo štampanje rezultata provere, izaberite **Štampaj**.

Biće odštampan izveštaj o rezultatima provere koji pokazuje status veze.

### <span id="page-154-0"></span>*Napomena:*

- ❏ Ako ima prijavljenih grešaka, pratite uputstva na izveštaju za njihovo rešavanje.
- ❏ Ako se prikaže ekran *Izbor vrste linije*, izaberite tip telefonske linije.
	- Kada priključujete štampač na telefonski sistem na lokalnoj telefonskoj mreži ili adapter za terminal, izaberite *PBX*.

- Kada priključujete štampač na standardnu telefonsku liniju, izaberite *PSTN*, a zatim izaberite *Ne pokušavaj da prepoznaš* na prikazanom ekranu *Potvrda*. Međutim, postavljanje ove funkcije na *Ne pokušavaj da prepoznaš* može izazvati da štampač izostavi prvu cifru broja faksa i pošalje faks na pogrešan broj.

### **Povezane informacije**

- & ["Priključivanje štampača na telefonsku liniju" na strani 149](#page-148-0)
- & "Podešavanje režima Režim za prijem" na strani 155
- & ["Vršenje podešavanja za korišćenje telefonske sekretarice" na strani 157](#page-156-0)
- & ["Podešavanja za prijem faksova samo pomoću priključenog telefona \(Daljinski prijem\)" na strani 157](#page-156-0)
- & ["Meni Osn. podešavanja" na strani 174](#page-173-0)

# **Vršenje pojedinačnih podešavanja za funkcije faksa na štampaču**

Možete pojedinačno da podesite funkcije faksa na štampaču pomoću kontrolne table štampača. Podešavanja koja su izvršena pomoću **Čarobnjak za podešavanje faksa** takođe se mogu promeniti. Više detalja potražite u opisima menija **Podešavanja faksa**.

### *Napomena:*

- ❏ Možete da podesite funkcije faksa na štampaču pomoću Web Config.
- ❏ Kada koristite Web Config da biste prikazali meni *Podešavanja faksa*, mogu postojati neznatne razlike u korisničkom interfejsu i lokaciji u poređenju sa kontrolnom tablom štampača.

### **Povezane informacije**

& ["Opcije menija za Podešavanja faksa" na strani 167](#page-166-0)

# **Podešavanje režima Režim za prijem**

Postoje dve opcije u **Režim za prijem** za prijem dolaznih faksova. U sledećem meniju možete da izvršite podešavanja.

### **Podešavanja** > **Opšte postavke** > **Podešavanja faksa** > **Osn. podešavanja** > **Režim za prijem**

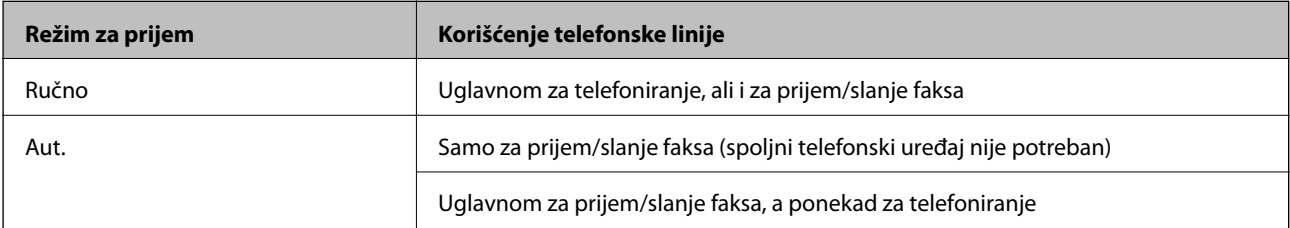

### **Podešavanja faksa**

### <span id="page-155-0"></span>**Povezane informacije**

- & "Upotreba režima Aut." na strani 156
- & "Upotreba režima Ručno" na strani 156
- & ["Meni Osn. podešavanja" na strani 174](#page-173-0)

### **Upotreba režima Ručno**

### **Primanje faksova**

Kada telefoni zvoni, možete ručno da se javite tako što ćete podići slušalicu.

- ❏ Kada čujete signal za faks (bod):
	- Izaberite **Faks** na početnom ekranu štampača, izaberite **Pošalji/ primi** > **Prijem**, a zatim dodirnite x. Zatim spustite slušalicu.
- ❏ Ako zvoni radi glasovnog poziva:

Možete normalno da se javite na telefon.

### **Primanje faksova samo pomoću priključenog telefona**

Kada je podešeno **Daljinski prijem**, možete da primate faksove jednostavnim unosom **Kod za pokretanje**.

Kada telefon zazvoni, podignite slušalicu. Kada čujete ton za faks (bod), unesite dvocifreni **Kod za pokretanje**, a zatim spustite slušalicu.

### **Povezane informacije**

◆ ["Podešavanja za prijem faksova samo pomoću priključenog telefona \(Daljinski prijem\)" na strani 157](#page-156-0)

### **Upotreba režima Aut.**

### **Prijem faksova bez spoljnog telefonskog uređaja**

Štampač se automatski uključuje za prijem faksova kada se završi broj zvonjenja koji ste podesili u odeljku **Zvona za odgovor**.

### *Napomena:*

Preporučujemo da *Zvona za odgovor* podesite na što je moguće manji broj zvonjenja.

### **Prijem faksova sa spoljnim telefonskim uređajem**

Štampač sa spoljnim telefonskim uređajem radi na sledeći način.

- ❏ Ako je vaš telefonski uređaj telefonska sekretarica i kada odgovara po isteku broj zvonjenja koji je podešen u odeljku **Zvona za odgovor**:
	- Ako zvoni radi faksa: Štampač se automatski uključuje na prijem faksova.

Ako zvoni radi glasovnog poziva: Telefonska sekretarica može da prima glasovne pozive i beleži glasovne poruke.

- ❏ Kada podignete slušalicu dok se ne završi broj zvonjenja koji je podešen u odeljku **Zvona za odgovor**:
	- Ako zvoni radi faksa: Možete primati faks uz pomoć istih koraka kao za **Ručno**.

Ako zvoni radi glasovnog poziva: Možete normalno da se javite na telefon.

- <span id="page-156-0"></span>❏ Kada se štampač automatski uključi na prijem faksova:
	- Ako zvoni radi faksa: Štampač započinje prijem faksova.
	- Ako zvoni radi glasovnog poziva: Ne možete da se javite na telefon. Zamolite tu osobu da pozove ponovo.

#### *Napomena:*

Postavite podešavanje štampača *Zvona za odgovor* na veći broj od broja zvonjenja za telefonsku sekretaricu. U suprotnom, telefonska sekretarica ne može da prima glasovne pozive i beleži glasovne poruke. Detaljnije informacije o podešavanju telefonske sekretarice potražite u priručniku koji ste uz nju dobili.

### **Povezane informacije**

- & "Vršenje podešavanja za korišćenje telefonske sekretarice" na strani 157
- & ["Upotreba režima Ručno" na strani 156](#page-155-0)

# **Vršenje podešavanja kada priključite spoljni telefonski uređaj**

### **Vršenje podešavanja za korišćenje telefonske sekretarice**

Za korišćenje telefonske sekretarice su potrebna podešavanja.

- 1. Izaberite **Podešavanja** na početnom ekranu kontrolne table štampača.
- 2. Izaberite **Opšte postavke** > **Podešavanja faksa** > **Osn. podešavanja**.
- 3. Podesite **Režim za prijem** na **Aut.**.
- 4. Postavite podešavanje štampača **Zvona za odgovor** na veći broj od broja zvonjenja za telefonsku sekretaricu.

Ako je stavka **Zvona za odgovor** podešena na niži broj od broja zvonjenja posle kog je telefonska sekretarica podešena da odgovori na poziv, ona neće moći da prima govorne pozive kako bi snimila glasovne poruke. Podešavanja za telefonsku sekretaricu potražite u priručnicima koje ste uz nju dobili.

Može se desiti da podešavanje štampača **Zvona za odgovor** ne bude prikazano, u zavisnosti od regiona.

### **Povezane informacije**

- & ["Upotreba režima Aut." na strani 156](#page-155-0)
- & ["Meni Osn. podešavanja" na strani 174](#page-173-0)

### **Podešavanja za prijem faksova samo pomoću priključenog telefona (Daljinski prijem)**

Možete da počnete sa prijemom dolaznih faksova ako samo podignete slušalicu i koristite telefon, bez ikakvog korišćenja štampača.

Funkcija **Daljinski prijem** dostupna je za telefone koji podržavaju tonsko biranje.

- 1. Izaberite **Podešavanja** na početnom ekranu kontrolne table štampača.
- 2. Izaberite **Opšte postavke** > **Podešavanja faksa** > **Osn. podešavanja** > **Daljinski prijem**.
- <span id="page-157-0"></span>3. Dodirnite **Daljinski prijem** da biste ga podesili na **Uklj.**.
- 4. Izaberite **Kod za pokretanje**, unesite dvocifrenu šifru (možete da unesete brojeve od 0 do 9, \* i #) a zatim dodirnite **U redu**.
- 5. Izaberite **U redu** biste primenili podešavanja.

### **Povezane informacije**

- & ["Upotreba režima Ručno" na strani 156](#page-155-0)
- & ["Meni Osn. podešavanja" na strani 174](#page-173-0)

# **Vršenje Podešavanja štampanja za prijem faksova**

### **Određivanje podešavanja za izvor papira za primanje faksova (za modele sa dva ili više izvora papira)**

Možete da podesite izvore papira koji se koriste za štampanje primljenih dokumenata i izveštaja faksa. Podrazumevano se svi izvori papira koriste za štampanje faksova. Koristite ovu funkciju ako ne želite da koristite papir u određenom izvoru papira za štampanje faksova.

- 1. Izaberite **Podešavanja** na početnom ekranu kontrolne table štampača.
- 2. Izaberite **Opšte postavke** > **Podešavanja štampača** > **Podešavanje izvora papira** > **Automatski izbor podešavanja** > **Faks**.
- 3. Dodirnite svako polje za izvor papira koji ne treba da se koristi za štampanje faksova.

Podešavanje izvora papira se menja na **Isklj.** i onemogućeno je za štampanje faksova.

### **Povezane informacije**

& ["Podešavanja štampača" na strani 136](#page-135-0)

### **Vršenje Podešavanja štampanja kao što je Dvostrano za prijem faksova**

Možete da podesite štampač tako da se smanji potrošnja papir uz pomoć obostranog štampanja primljenih faksova, ili štampanja u smanjenoj veličini kako bi stali na papir. Sledite navedene korake kao primer podešavanja dvostranog štampanja.

- 1. Izaberite **Podešavanja** na početnom ekranu kontrolne table štampača.
- 2. Izaberite **Opšte postavke** > **Podešavanja faksa** > **Podešavanja za prijem**.
- 3. Izaberite **Podešavanja štampanja** a zatim izaberite **Dvostrano**.
- 4. Dodirnite polje **Dvostrano** da biste ga podesili na **Uklj.**.
- 5. U **Margina za povezivanje** izaberite **Kratka strana** ili **Dugačka strana**.
- 6. Izaberite **U redu**.

### <span id="page-158-0"></span>**Povezane informacije**

& ["Meni Podešavanja štampanja" na strani 172](#page-171-0)

# **Podešavanja za čuvanje i prosleđivanje primljenih faksova**

Podrazumevano podešavanje štampača je da štampa primljene faksove. Pored štampanja, možete podesiti štampač za čuvanje i/ili prosleđivanje primljenih faksova. Obratite pažnju da se režimi povezivanja razlikuje u zavisnosti od toga da li podešavanja uslova postoje ili ne.

- ❏ Čuvanje i prosleđivanje primljenih faksova od neodređenih partnera funkcije za čuvanje i prosleđivanje primljenih faksova bez uslova
- ❏ Čuvanje i prosleđivanje primljenih faksova od određenih partnera funkcije za čuvanje i prosleđivanje primljenih faksova sa uslovima

### **Povezane informacije**

- & "Funkcije za čuvanje i prosleđivanje primljenih faksova bez uslova" na strani 159
- & ["Funkcije za čuvanje i prosleđivanje primljenih faksova sa uslovom" na strani 162](#page-161-0)

### **Funkcije za čuvanje i prosleđivanje primljenih faksova bez uslova**

Možete da čuvate i prosleđujete faksove koje ste primili od neodređenih partnera u odredišta na štampaču i odredišta van štampača. Istovremeno možete da izaberete sledeća odredišta. Ako ih izaberete istovremeno, isti primljeni faksovi se čuvaju u Prijemno sanduče, na računaru, na spoljnom memorijskom uređaju i prosleđuju na odredište, kao na primer adresu e-pošte.

❏ Prijemno sanduče na štampaču

Možete da sačuvate primljene faksove u Prijemno sanduče. Možete da ih pregledate na kontrolnoj tabli štampača, tako da možete da štampate samo one koje želite da štampate ili da izbrišete nepotrebne faksove.

- ❏ Izvan štampača
	- ❏ Računar (prijem na relaciji računar-faks)
	- ❏ Spoljni memorijski uređaj
	- ❏ Najviše 5 odredišta za prosleđivanje
		- adrese e-pošte
		- deljene fascikle na mreži
		- ostali faks uređaji

### **Povezane informacije**

- & ["Podešavanje čuvanja i prosleđivanja primljenih faksova \(Bezuslovno čuvanje/prosleđivanje\)" na strani 160](#page-159-0)
- & ["Meni Postavke čuvanja/prosleđivanja" na strani 168](#page-167-0)
- & ["Vršenje podešavanja za slanje i prijem faksova na računaru" na strani 165](#page-164-0)

### <span id="page-159-0"></span>**Podešavanje čuvanja i prosleđivanja primljenih faksova (Bezuslovno čuvanje/ prosleđivanje)**

Možete izvršiti podešavanja čuvanja i prosleđivanja primljenih faksova od neodređenih pošiljalaca. Ako izvršite podešavanja čuvanja i prosleđivanja primljenih faksova, prvo dodajte odredišta za prosleđivanje na listu kontakata. Da biste prosledili na adresu e-pošte, prethodno treba da konfigurišete i podešavanja servera e-pošte.

Sledite korake u nastavku. Da biste izvršili podešavanja za čuvanje primljenih faksova na računaru pomoću funkcije PC-FAX, pogledajte u nastavku povezane informacije na tu temu.

- 1. Izaberite **Podešavanja** na početnom ekranu kontrolne table štampača.
- 2. Izaberite **Opšte postavke** > **Podešavanja faksa** > **Podešavanja za prijem** > **Postavke čuvanja/prosleđivanja** > **Bezuslovno čuvanje/prosleđivanje**.

Proverite sadržaj poruke kada bude prikazana na ekranu, a zatim dodirnite **U redu**.

3. Izvršite podešavanja u nastavku u zavisnosti od odredišta za čuvanje i prosleđivanje.

Sledeće opcije mogu da se koriste istovremeno.

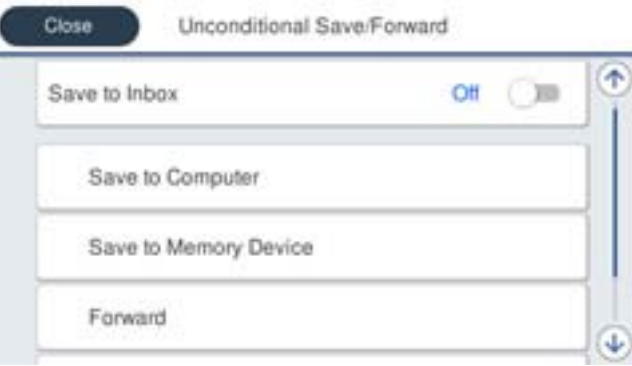

❏ Da biste sačuvali primljene faksove u Prijemno sanduče:

- A Izaberite **Čuvanje u Prijemno sanduče** da biste podesili na **Uklj.**.
- B Ako se na ekranu prikaže poruka, proverite njen sadržaj, a zatim izaberite **U redu**.
- ❏ Da biste sačuvali primljene faksove na spoljnom memorijskom uređaju:

A Ubacite memorijski uređaj u USB priključak spoljnog interfejsa štampača.

B Izaberite **Čuvanje na memorij. uređaj**.

C Izaberite **Da**. Za automatsko štampanje dokumenata prilikom njihovog čuvanja na memorijskom uređaju umesto toga izaberite **Da i štampaj**.

- D Proverite poruku koja je prikazana, a zatim dodirnite **Napravi**.
- Na memorijskom uređaju će biti napravljena fascikla za čuvanje primljenih dokumenata.
- E Proverite poruku, dodirnite **Zatvori** ili sačekajte dok poruka ne nestane, a zatim dodirnite **Zatvori**.
- F Ako na ekranu bude prikazana poruka za potvrdu, potvrdite je, a zatim dodirnite **Zatvori**.

### c*Važno:*

Primljeni dokumenti se privremeno čuvaju u memoriji štampača pre čuvanja dokumenata na memorijski uređaj koji je povezan sa štampačem. Pošto greška usled pune memorije onemogućava slanje i primanje faksova, ostavite memorijski uređaj povezan sa štampačem.

❏ Da biste prosledili primljene faksove u e-poruke, deljene fascikle i druge faks uređaje:

A Izaberite **Prosleđivanje**.

B Izaberite **Da**. Za automatsko štampanje dokumenata prilikom njihovog prosleđivanja umesto toga izaberite **Da i štampaj**.

C Izaberite **Dodaj unos**, a zatim izaberite odredišta za prosleđivanje sa liste kontakata. Možete navesti najviše pet odredišta za prosleđivanje.

D Dodirnite **Zatvori** da biste završili izbor odredišta za prosleđivanje, a zatim dodirnite **Zatvori**.

E U **Opcije kada prosleđivanje nije uspelo** izaberite da li da se primljeni dokumenti štampaju ili da se čuvaju u Prijemno sanduče štampača kada njihovo prosleđivanja ne uspe.

### c*Važno:*

Kada je Prijemno sanduče pun, primanje faksova je onemogućeno. Treba da izbrišete dokumente iz prijemnog sandučeta nakon što budu provereni.

### *Napomena:*

Broj dokumenata koji nisu uspeli da budu prosleđeni je prikazan na  $\mathcal{F}_n$ na početnom ekranu, uz druge neobrađene zadatke.

4. Možete podesiti štampač za slanje e-poruka osobi koju želite da obavestite o rezultatima obrade faksova. Izaberite **Obaveštenja e-poštom**, odredite primaoca za e-poruku, a zatim podesite opcije u nastavku.

Sledeće opcije mogu da se koriste istovremeno.

- ❏ Obaveštenje o završetku prijema: šalje e-poruke primaocu kada štampač završi sa primanjem faksova.
- ❏ Obavesti o završetku štampanja: šalje e-poruke primaocu kada štampač završi sa štampanjem primljenih faksova.
- ❏ Obavesti o završetku čuvanja na memorij. uređaj: šalje e-poruke primaocu kada štampač završi sa memorisanjem primljenih dokumenata na memorijskom uređaju.
- ❏ Obavesti o završetku prosleđivanja: šalje e-poruke primaocu kada štampač završi sa prosleđivanjem primljenih faksova.
- 5. Dodirnite **Zatvori** da biste završili podešavanja **Bezuslovno čuvanje/prosleđivanje**.

Ovo je kraj podešavanja bezuslovnog čuvanja i prosleđivanja za prijem faksova.

6. Po potrebi izaberite **Uobičajena podešavanja**.

Radi detaljnijih informacija pogledajte objašnjenje za **Uobičajena podešavanja** u **Podešavanja** > **Opšte postavke** > **Podešavanja faksa** > **Podešavanja za prijem** > **Postavke čuvanja/prosleđivanja**.

#### *Napomena:*

Ako ste izabrali deljenu fasciklu na mreži ili adresu e-pošte kao odredište za prosleđivanje, preporučujemo vam da testirate slanje skenirane slike na odredište u režimu skeniranja. Izaberite *Skeniranje* > *Imejl*, ili *Skeniranje* > *Mrežni direktorijum/FTP* sa početnog ekrana, izaberite odredište, a zatim započnite skeniranje.

### **Povezane informacije**

- & ["Mrežno povezivanja" na strani 19](#page-18-0)
- & ["Podešavanje servera ili deljene fascikle" na strani 38](#page-37-0)
- & ["Funkcije za čuvanje i prosleđivanje primljenih faksova bez uslova" na strani 159](#page-158-0)
- & ["Vršenje podešavanja Čuvanje na računar za prijem faksova" na strani 166](#page-165-0)
- & ["Vršenje podešavanja Čuvanje na računar kako bi se i štampalo na štampaču za prijem faksova" na strani 166](#page-165-0)
- <span id="page-161-0"></span>& ["Vršenje podešavanja Čuvanje na računar da ne bi primao faksove" na strani 167](#page-166-0)
- & ["Meni Postavke čuvanja/prosleđivanja" na strani 168](#page-167-0)

### **Funkcije za čuvanje i prosleđivanje primljenih faksova sa uslovom**

Možete da primite faksove od određenih partnera ili da primite faksove u određeno vreme, a zatim da ih čuvate i prosleđujete u odredišta na štampaču i odredišta van štampača. Istovremeno možete da izaberete sledeća odredišta. Ako ih zaista izaberete istovremeno, isti primljeni faksovi se čuvaju u Prijemno sanduče, poverljivom sandučetu, na spoljnom memorijskom uređaju, a zatim prosleđuju na odredište, kao na primer adresu e-pošte.

❏ Prijemno sanduče i poverljivo sanduče na štampaču

Možete da čuvate primljene faksove u Prijemno sanduče ili poverljivom sandučetu i da ih razvrstate prema uslovima. Možete da ih pregledate na kontrolnoj tabli štampača, tako da možete da štampate samo faksove koje želite da štampate ili da izbrišete nepotrebne faksove.

- ❏ Izvan štampača
	- ❏ Spoljni memorijski uređaj
	- ❏ Odredište za prosleđivanje:
		- adresa e-pošte
		- deljena fascikla na mreži
		- drugi faks uređaj

### **Povezane informacije**

- & "Podešavanje čuvanja i prosleđivanja primljenih faksova (Uslovno čuvanje/prosleđ.)" na strani 162
- & ["Meni Postavke čuvanja/prosleđivanja" na strani 168](#page-167-0)

### **Podešavanje čuvanja i prosleđivanja primljenih faksova (Uslovno čuvanje/ prosleđ.)**

Možete izvršiti podešavanja čuvanja i prosleđivanja primljenih faksova od određenog pošiljaoca ili u određeno vreme. Ako izvršite podešavanja čuvanja i prosleđivanja primljenih faksova, prvo dodajte odredište za prosleđivanje na listu kontakata. Da biste prosledili na adresu e-pošte, prethodno treba da konfigurišete i podešavanja servera e-pošte.

#### *Napomena:*

- ❏ Dokumenti u boji ne mogu da se prosleđuju na drugu faks mašinu. Obrađuju se kao dokumenti čije prosleđivanje nije uspelo.
- ❏ Pre nego što koristite funkciju čuvanja i prosleđivanja primljenih faksova u određeno vreme, proverite da li su podešavanja štampača *Datum/Vreme* i *Vremenska razlika* tačna. Pristupite menijima iz *Podešavanja* > *Opšte postavke* > *Osn. podešavanja* > *Podešavanja za datum/vreme*.
- 1. Izaberite **Podešavanja** na početnom ekranu kontrolne table štampača.
- 2. Izaberite **Opšte postavke** > **Podešavanja faksa** > **Podešavanja za prijem** > **Postavke čuvanja/prosleđivanja**.
- 3. Dodirnite na neregistrovanom sandučetu pod **Uslovno čuvanje/prosleđ.**.
- 4. Izaberite polje **Naziv** i unesite ime koje želite da registrujete.
- 5. Izaberite polje **Uslov(i)** da biste obavili postavljanje uslova.
	- ❏ Podudaranje broja faksa pošiljaoca: Ako se broj dolaznog faksa podudara sa uslovima koje ste izabrali za tu stavku, štampač memoriše i prosleđuje primljene faksove.

Izaberite uslov **Podudaranje broja faksa pošiljaoca** i unesite broj faksa (najviše 20 cifara) tako što ćete izabrati polje **Broj faksa**.

❏ Potp. pod. za podadresu (SUB): Ako se podadresa (SUB) savršeno podudara, štampač memoriše i prosleđuje primljene faksove.

Omogućite postavku Potp. pod. za podadresu (SUB) i unesite lozinku tako što ćete izabrati polje **Podadresa (SUB)**.

❏ PPod za loz. (SID): Ako se lozinka (SID) savršeno podudara, štampač memoriše i prosleđuje primljene faksove.

Omogućite postavku PPod za loz. (SID) i unesite lozinku tako što ćete izabrati polje **Lozinka(SID)**.

- ❏ Vreme prijema: Štampač memoriše i prosleđuje faksove primljene tokom naznačenog vremenskog perioda. Omogućite postavku **Vreme prijema** a zatim odredite vreme u poljima **Vreme početka** i **Vreme završetka**.
- 6. Izaberite sanduče **Odredište čuvanja/prosl.**.
- 7. Izvršite podešavanja u nastavku u zavisnosti od odredišta za čuvanje i prosleđivanje.

Sledeće opcije mogu da se koriste istovremeno.

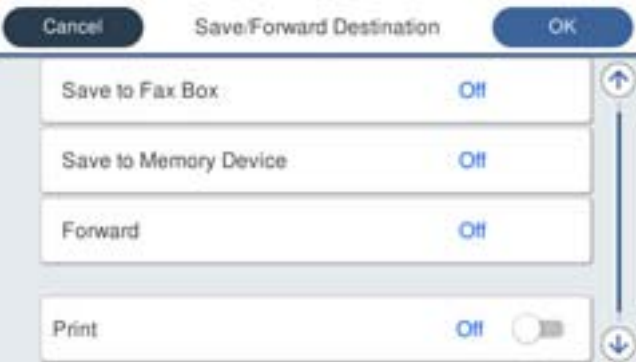

❏ Da biste odštampali primljene faksove:

Dodirnite **Štampaj** da biste ga podesili na **Uklj.**.

- ❏ Da biste sačuvali primljene faksove u Prijemno sanduče ili poverljivo sanduče:
	- A Izaberite **Sač. na kut. faksa**.
	- B Dodirnite **Sač. na kut. faksa** da biste ga podesili na **Uklj.**.
	- C Izaberite sanduče u kom želite da sačuvate dokument.

❏ Da biste sačuvali primljene faksove na spoljnom memorijskom uređaju:

A Ubacite memorijski uređaj u USB priključak spoljnog interfejsa štampača.

B Izaberite **Čuvanje na memorij. uređaj**.

C Dodirnite **Čuvanje na memorij. uređaj** da biste ga podesili na **Uklj.**.

D Proverite poruku koja je prikazana, a zatim dodirnite **Napravi**.

Na memorijskom uređaju će biti napravljena fascikla za čuvanje primljenih dokumenata.

### c*Važno:*

Primljeni dokumenti se privremeno čuvaju u memoriji štampača pre čuvanja dokumenata na memorijski uređaj koji je povezan sa štampačem. Pošto greška usled pune memorije onemogućava slanje i primanje faksova, ostavite memorijski uređaj povezan sa štampačem.

❏ Da biste prosledili primljene faksove u e-poruke, deljene fascikle i drugi faks uređaj:

A Izaberite **Prosleđivanje**.

B Dodirnite **Prosleđivanje** da biste ga podesili na **Uklj.**.

C Izaberite **Dodaj unos**, a zatim izaberite odredišta za prosleđivanje sa liste kontakata. Možete navesti odredište za prosleđivanje.

D Kada ste završili sa podešavanjem odredišta za prosleđivanje, dodirnite **Zatvori**.

E Proverite da li je odredište za prosleđivanje koje ste izabrali odgovarajuće, a zatim izaberite **Zatvori**.

F U **Opcije kada prosleđivanje nije uspelo** izaberite da li da se primljeni dokumenti štampaju ili da se čuvaju u Prijemno sanduče štampača kada njihovo prosleđivanja ne uspe.

### c*Važno:*

Kada je Prijemno sanduče ili poverljivo sanduče puno, primanje faksova je onemogućeno. Treba da izbrišete dokumente iz prijemnog sandučeta nakon što budu provereni.

### *Napomena:*

Broj dokumenata koji nisu uspeli da budu prosleđeni je prikazan na  $|\mathcal{F}|$ na početnom ekranu, uz druge neobrađene zadatke.

- 8. Dodirnite **U redu** da biste završili podešavanja **Odredište čuvanja/prosl.**.
- 9. Možete podesiti štampač za slanje e-poruka osobi koju želite da obavestite o rezultatima obrade faksova. Izaberite **Obaveštenja e-poštom**, odredite primaoca za e-poruku, a zatim podesite opcije u nastavku.

Sledeće opcije mogu da se koriste istovremeno.

- ❏ Obaveštenje o završetku prijema: šalje e-poruke primaocu kada štampač završi sa primanjem faksova.
- ❏ Obavesti o završetku štampanja: šalje e-poruke primaocu kada štampač završi sa štampanjem primljenih faksova.
- ❏ Obavesti o završetku čuvanja na memorij. uređaj: šalje e-poruke primaocu kada štampač završi sa memorisanjem primljenih dokumenata na memorijskom uređaju.
- ❏ Obavesti o završetku prosleđivanja: šalje e-poruke primaocu kada štampač završi sa prosleđivanjem primljenih faksova.
- 10. Izaberite **U redu**, pa izaberite **U redu** da biste završili podešavanja **Uslovno čuvanje/prosleđ.**.

<span id="page-164-0"></span>11. Izaberite registrovano sanduče za koje ste obavili podešavanje uslova a zatim izaberite **Omogući**.

Ovo je kraj podešavanja uslovnog čuvanja i prosleđivanja za prijem faksova.

12. Po potrebi izaberite **Uobičajena podešavanja**.

Radi detaljnijih informacija pogledajte objašnjenje za **Uobičajena podešavanja** u **Podešavanja** > **Opšte postavke** > **Podešavanja faksa** > **Podešavanja za prijem** > **Postavke čuvanja/prosleđivanja**.

### *Napomena:*

Ako ste izabrali deljenu fasciklu na mreži ili adresu e-pošte kao odredište za prosleđivanje, preporučujemo vam da testirate slanje skenirane slike na odredište u režimu skeniranja. Izaberite *Skeniranje* > *Imejl*, ili *Skeniranje* > *Mrežni direktorijum/FTP* sa početnog ekrana, izaberite odredište, a zatim započnite skeniranje.

### **Povezane informacije**

- & ["Mrežno povezivanja" na strani 19](#page-18-0)
- & ["Podešavanje servera ili deljene fascikle" na strani 38](#page-37-0)
- & ["Funkcije za čuvanje i prosleđivanje primljenih faksova sa uslovom" na strani 162](#page-161-0)
- & ["Meni Postavke čuvanja/prosleđivanja" na strani 168](#page-167-0)

# **Podešavanja za blokiranje neželjenih faksova**

Možete blokirati neželjene faksove.

- 1. Izaberite **Podešavanja** na početnom ekranu kontrolne table štampača.
- 2. Izaberite **Opšte postavke** > **Podešavanja faksa** > **Osn. podešavanja** > **Faks odbijanja**.
- 3. Podesite uslov za blokiranje neželjenih faksova.

Izaberite **Faks odbijanja**, a zatim omogućite sledeće opcije.

- ❏ Lista brojeva za odbijanje: Odbija faksove koji se nalaze na listi odbačenih brojeva.
- ❏ Blokirano prazno zaglavlje faksa: Odbija faksove koji imaju prazno zaglavlje.
- ❏ Neregistrovani kontakti: Odbija faksove koji nisu dodati na listi kontakata.
- 4. Dodirnite da biste se vratili na ekran **Faks odbijanja**.
- 5. Ako koristite **Lista brojeva za odbijanje**, izaberite **Izmeni listu brojeva za odbijanje**, a zatim uredite listu.

### **Povezane informacije**

& ["Meni Osn. podešavanja" na strani 174](#page-173-0)

## **Vršenje podešavanja za slanje i prijem faksova na računaru**

Da biste poslali i primili faksove na klijentskom računaru, aplikacija FAX Utility mora da bude instalirana na računaru koji je priključen preko mreže ili USB kabla.

### <span id="page-165-0"></span>**Omogućavanje slanja faksa sa računara**

Obavite sledeća podešavanja uz pomoć Web Config.

- 1. Pristupite opciji Web Config, kliknite na karticu **Fax**, a zatim kliknite na **Send Settings** > **Basic**.
- 2. Izaberite **Use** za **PC to FAX Function**.

#### *Napomena:*

Podrazumevana vrednost podešavanja *PC to FAX Function* je *Use*. Da biste onemogućili slanje faksova sa drugog računara, izaberite *Do Not Use*.

3. Kliknite na **OK**.

#### **Povezane informacije**

& ["Meni Podešavanje slanja" na strani 167](#page-166-0)

### **Vršenje podešavanja Čuvanje na računar za prijem faksova**

Možete čuvati primljene faksove na računaru pomoću FAX Utility. Instalirajte FAX Utility na klijentskom računaru i izvršite podešavanje. Za više detalja pogledajte Basic Operations u pomoći za FAX Utility (prikazanoj u glavnom prozoru).

Sledeća stavka za podešavanje na kontrolnoj tabli štampača je podešena na **Da** i primljeni faksovi se mogu sačuvati na računaru.

**Podešavanja** > **Opšte postavke** > **Podešavanja faksa** > **Podešavanja za prijem** > **Postavke čuvanja/prosleđivanja** > **Bezuslovno čuvanje/prosleđivanje** > **Čuvanje na računar**

### **Povezane informacije**

& ["Meni Postavke čuvanja/prosleđivanja" na strani 168](#page-167-0)

### **Vršenje podešavanja Čuvanje na računar kako bi se i štampalo na štampaču za prijem faksova**

Možete izvršiti podešavanje za štampanje primljenih faksova na štampaču, kao i za njihovo čuvanje na računaru.

- 1. Izaberite **Podešavanja** na početnom ekranu kontrolne table štampača.
- 2. Izaberite **Opšte postavke** > **Podešavanja faksa** > **Podešavanja za prijem**.
- 3. Izaberite **Postavke čuvanja/prosleđivanja** > **Bezuslovno čuvanje/prosleđivanje** > **Čuvanje na računar** > **Da i štampaj**.

### **Povezane informacije**

& ["Meni Postavke čuvanja/prosleđivanja" na strani 168](#page-167-0)

### <span id="page-166-0"></span>**Vršenje podešavanja Čuvanje na računar da ne bi primao faksove**

Da biste podesili štampač da ne čuva primljene faksova na računaru, promenite podešavanja na štampaču.

#### *Napomena:*

Podešavanja takođe možete da promenite koristeći FAX Utility. Međutim, ako postoje faksovi koji nisu sačuvani na računaru, funkcija ne radi.

- 1. Izaberite **Podešavanja** na početnom ekranu kontrolne table štampača.
- 2. Izaberite **Opšte postavke** > **Podešavanja faksa** > **Podešavanja za prijem**.
- 3. Izaberite **Postavke čuvanja/prosleđivanja** > **Bezuslovno čuvanje/prosleđivanje** > **Čuvanje na računar** > **Ne**.

#### **Povezane informacije**

& ["Meni Postavke čuvanja/prosleđivanja" na strani 168](#page-167-0)

# **Opcije menija za Podešavanja faksa**

Ako izaberete **Podešavanja** > **Opšte postavke** > **Podešavanja faksa** sa kontrolne table štampača, prikazuje se ovaj meni.

#### *Napomena:*

- ❏ Opciji Podešavanja faksa možete da pristupite iz Web Config. Kliknite na karticu *Fax* na ekranu Web Config.
- ❏ Kada koristite Web Config da biste prikazali meni *Podešavanja faksa*, mogu postojati neznatne razlike u korisničkom interfejsu i lokaciji u poređenju sa kontrolnom tablom štampača.

## **Meni Dugme za brzu radnju**

Meni možete pronaći na sledećoj kontrolnoj tabli štampača:

#### **Podešavanja** > **Opšte postavke** > **Podešavanja faksa** > **Dugme za brzu radnju**

#### *Napomena:*

Ne možete prikazati ovaj meni na ekranu Web Config.

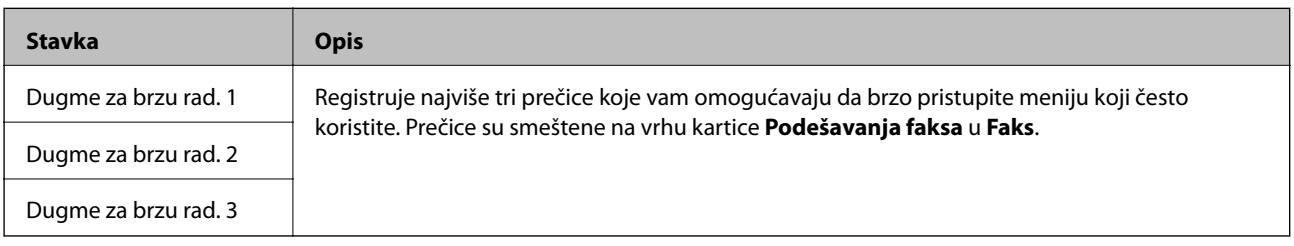

## **Meni Podešavanje slanja**

Meni možete pronaći na sledećoj kontrolnoj tabli štampača:

**Podešavanja** > **Opšte postavke** > **Podešavanja faksa** > **Podešavanje slanja**

### <span id="page-167-0"></span>*Napomena:*

Na ekranu Web Config možete pronaći sledeći meni:

Katica *Fax* > *Send Settings* > *Basic*

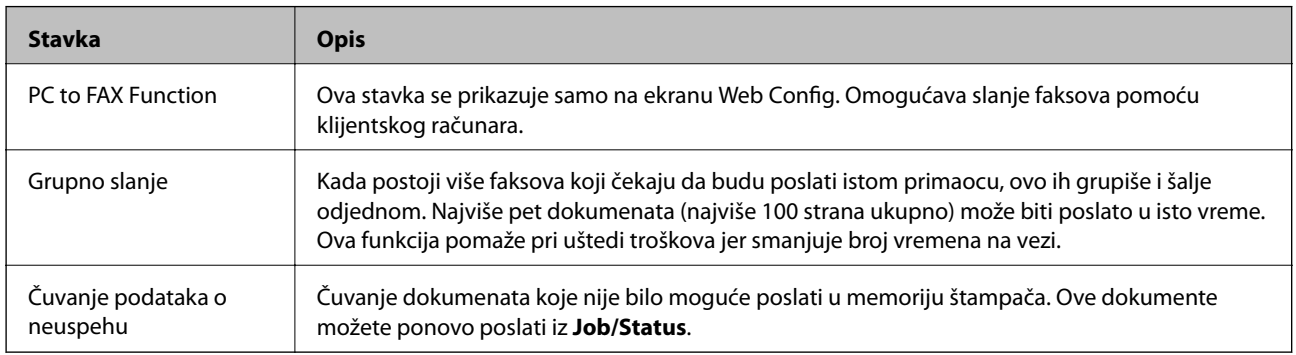

### **Povezane informacije**

& ["Omogućavanje slanja faksa sa računara" na strani 166](#page-165-0)

# **Meni Podešavanja za prijem**

### **Povezane informacije**

- & "Meni Postavke čuvanja/prosleđivanja" na strani 168
- & ["Meni Podešavanja štampanja" na strani 172](#page-171-0)

### **Meni Postavke čuvanja/prosleđivanja**

Meni možete pronaći na sledećoj kontrolnoj tabli štampača:

**Podešavanja** > **Opšte postavke** > **Podešavanja faksa** > **Podešavanja za prijem** > **Postavke čuvanja/prosleđivanja**

### **Bezuslovno čuvanje/prosleđivanje**

*Napomena:* Na ekranu Web Config možete pronaći sledeći meni:

Katica *Fax* > *Receive Settings* > *Fax Output*

Možete podesiti odredišta za čuvanje i prosleđivanje u Prijemno sanduče, na računaru, na spoljnom memorijskom uređaju, na adresama e-pošte, u deljenim fasciklama i na drugim faks uređajima. Možete istovremeno koristiti ove funkcije. Ako podesite sve stavke na **Isklj.** na kontrolnoj tabli štampača, štampač je podešen da štampa primljene faksove.

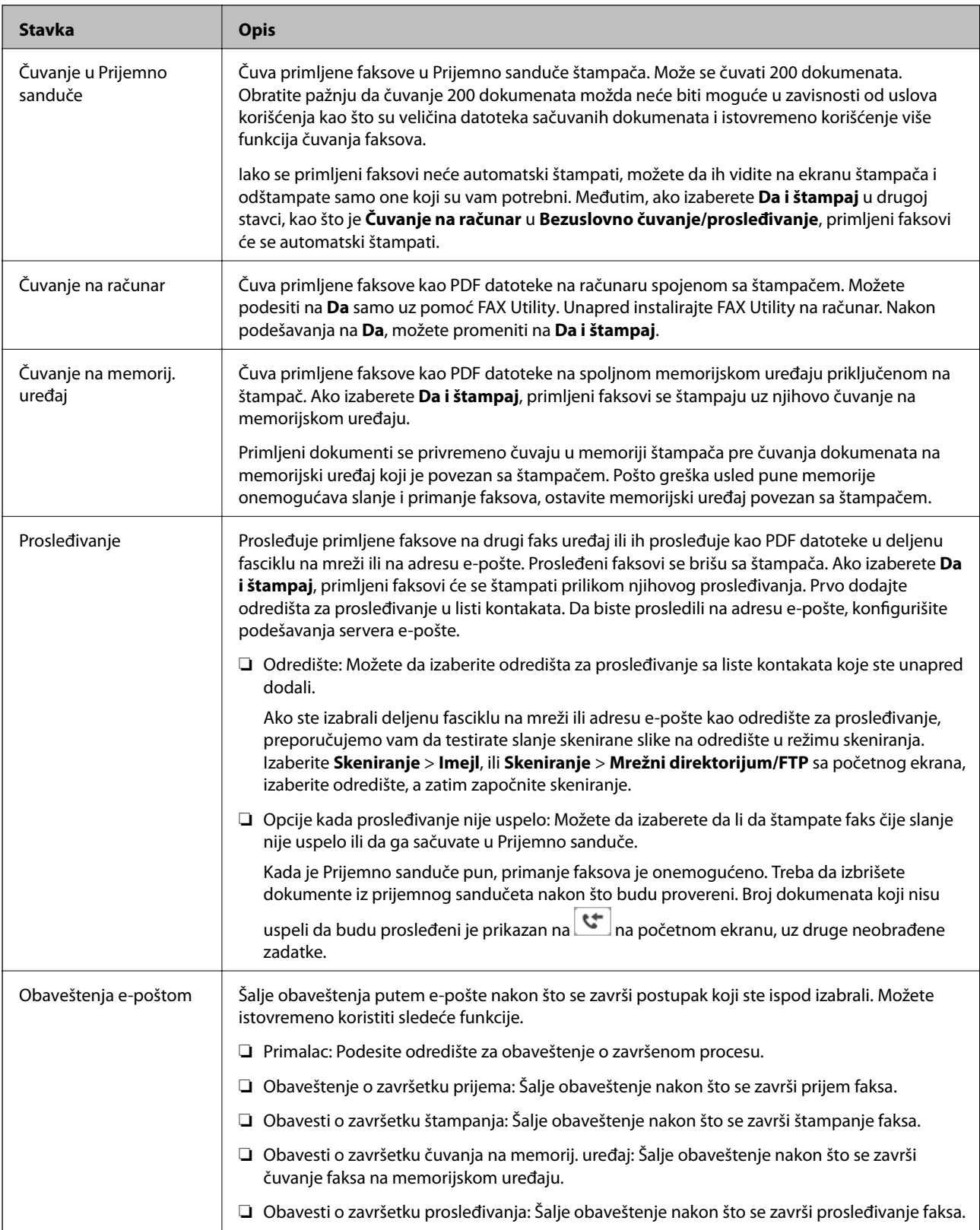

### **Uslovno čuvanje/prosleđ.**

*Napomena:*

Na ekranu Web Config možete pronaći sledeći meni:

Katica *Fax* > *Receive Settings* > *Conditions Output Settings*

Možete podesiti odredišta za čuvanje i/ili prosleđivanje u Prijemno sanduče, na računaru, na spoljnom memorijskom uređaju, na adresama e-pošte, u deljenim fasciklama i na drugim faks uređajima.

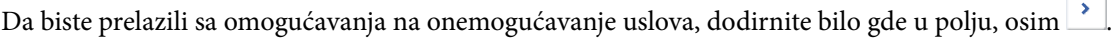

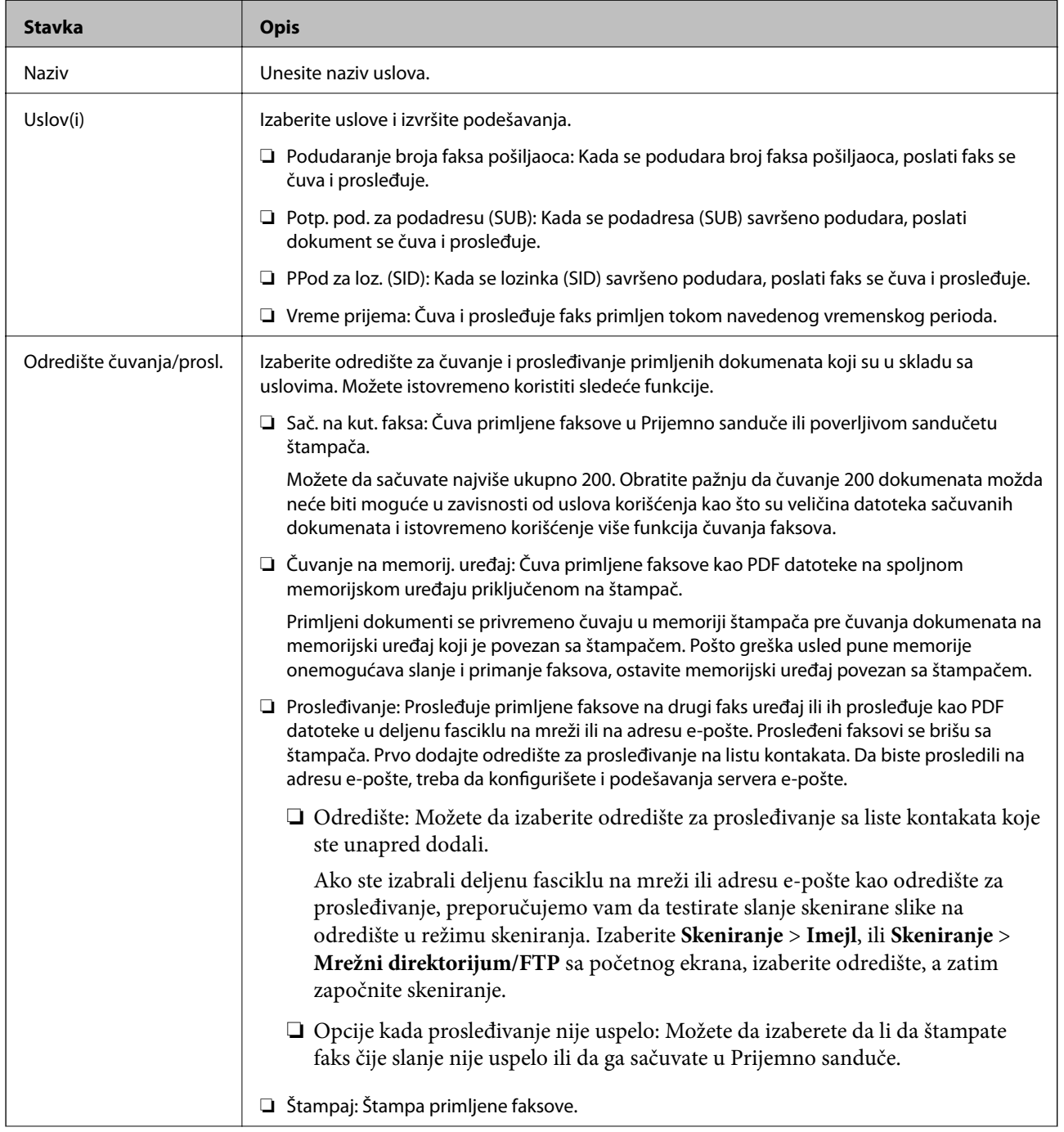

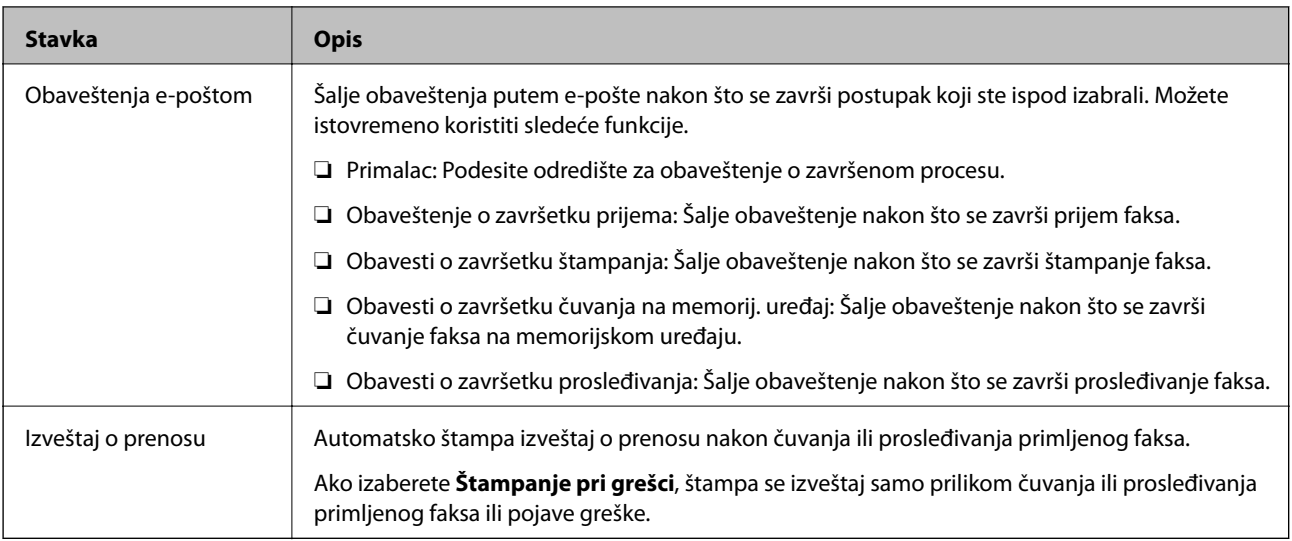

### **Uobičajena podešavanja**

#### *Napomena:*

Na ekranu Web Config možete pronaći sledeći meni:

Katica *Fax* > *Receive Settings* > *Inbox*

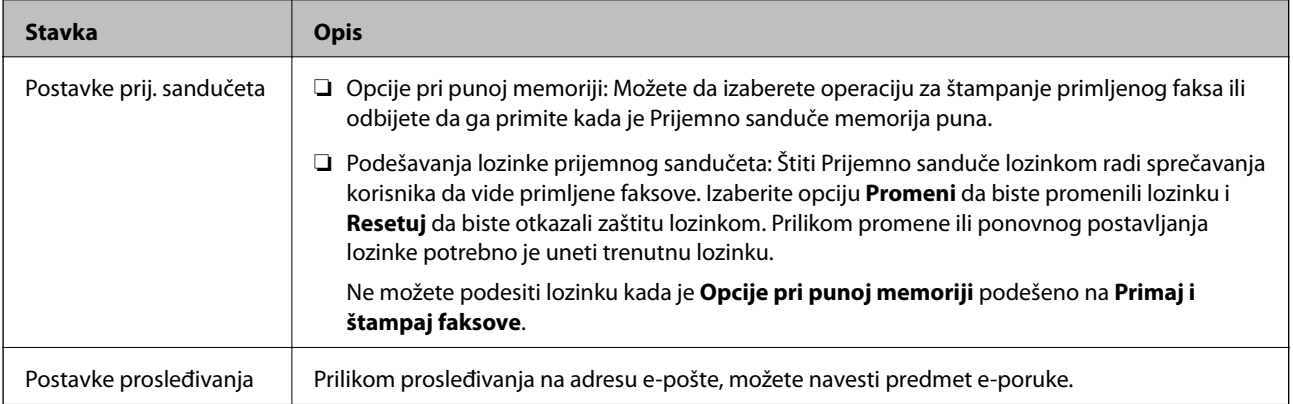

### $\equiv$  (Meni)

### *Napomena:*

Ne možete da štampate listu sa ekrana Web Config. {

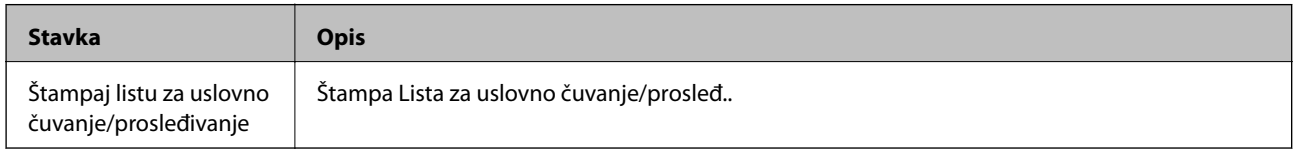

### **Povezane informacije**

- & ["Funkcije za čuvanje i prosleđivanje primljenih faksova bez uslova" na strani 159](#page-158-0)
- & ["Podešavanje čuvanja i prosleđivanja primljenih faksova \(Bezuslovno čuvanje/prosleđivanje\)" na strani 160](#page-159-0)
- & ["Funkcije za čuvanje i prosleđivanje primljenih faksova sa uslovom" na strani 162](#page-161-0)
- & ["Podešavanje čuvanja i prosleđivanja primljenih faksova \(Uslovno čuvanje/prosleđ.\)" na strani 162](#page-161-0)

### <span id="page-171-0"></span>**Meni Podešavanja štampanja**

Meni možete pronaći na sledećoj kontrolnoj tabli štampača:

### **Podešavanja** > **Opšte postavke** > **Podešavanja faksa** > **Podešavanja za prijem** > **Podešavanja štampanja**

#### *Napomena:*

Na ekranu Web Config možete pronaći sledeći meni:

### Katica *Fax* > *Receive Settings* > *Fax Output*

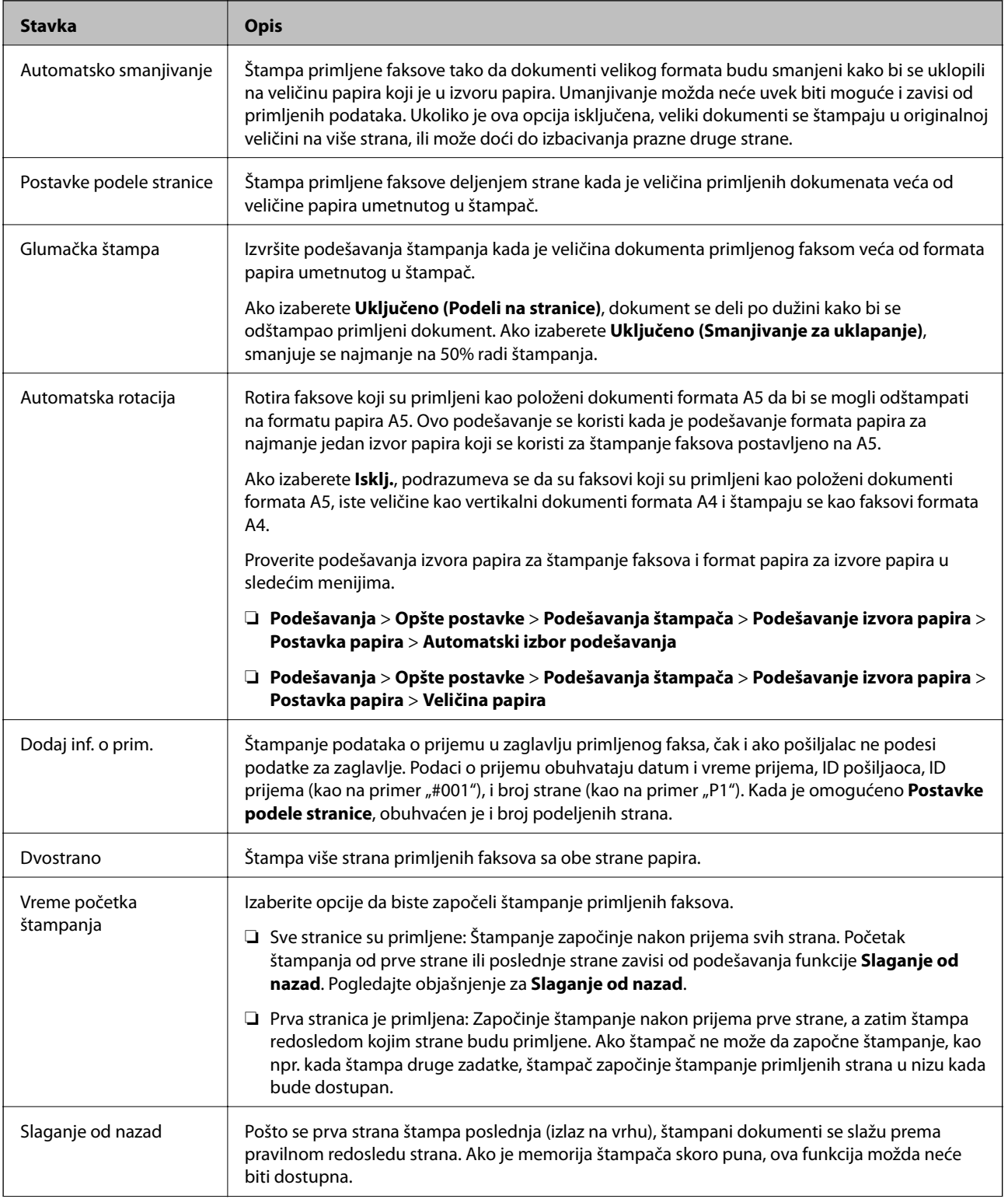

<span id="page-172-0"></span>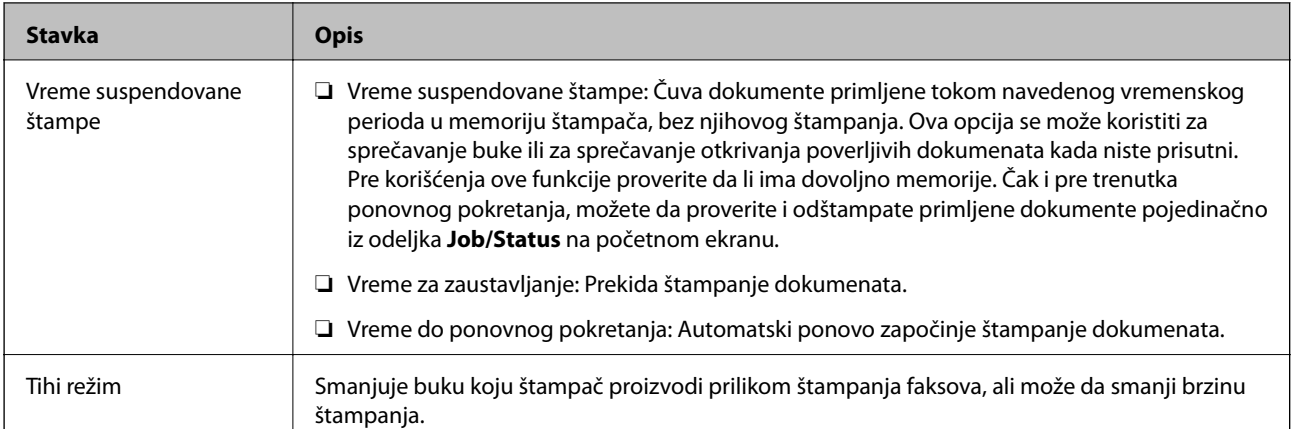

### **Povezane informacije**

& ["Vršenje Podešavanja štampanja za prijem faksova" na strani 158](#page-157-0)

# **Meni Postavke izveštavanja**

Meni možete pronaći na sledećoj kontrolnoj tabli štampača:

### **Podešavanja** > **Opšte postavke** > **Podešavanja faksa** > **Postavke izveštavanja**

### *Napomena:*

Na ekranu Web Config možete pronaći sledeći meni:

#### Kartica *Fax* > *Report Settings*

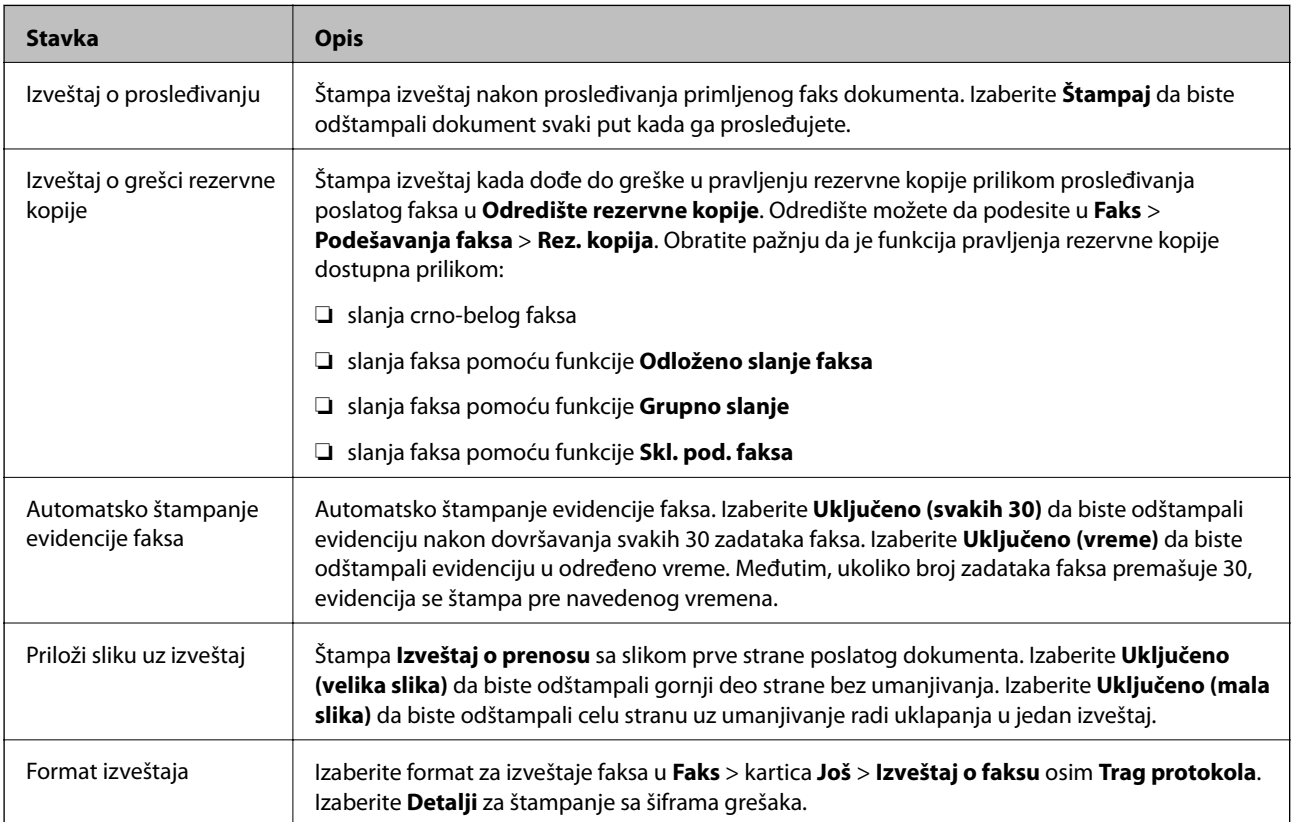

<span id="page-173-0"></span>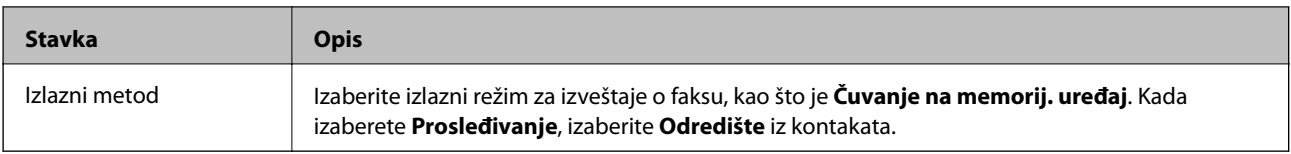

# **Meni Osn. podešavanja**

Meni možete pronaći na sledećoj kontrolnoj tabli štampača:

### **Podešavanja** > **Opšte postavke** > **Podešavanja faksa** > **Osn. podešavanja**

#### *Napomena:*

Na ekranu Web Config možete pronaći sledeći meni:

- ❏ Kartica *Fax* > *Line Settings*
- ❏ Katica *Fax* > *Send Settings* > *Basic*
- ❏ Katica *Fax* > *Receive Settings* > *Basic*

### ❏ Katica *Fax* > *Receive Settings* > *Fax Block Settings*

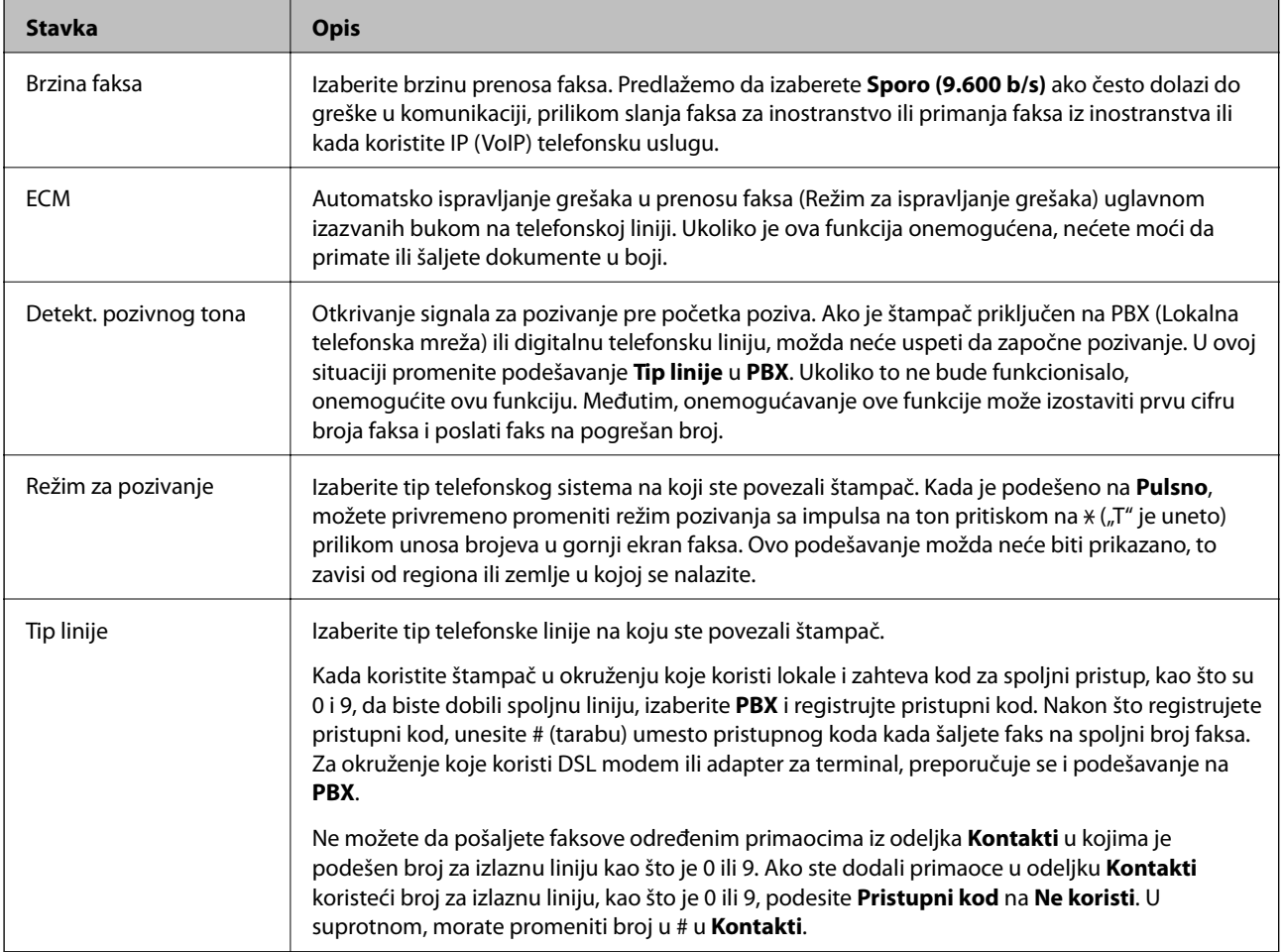

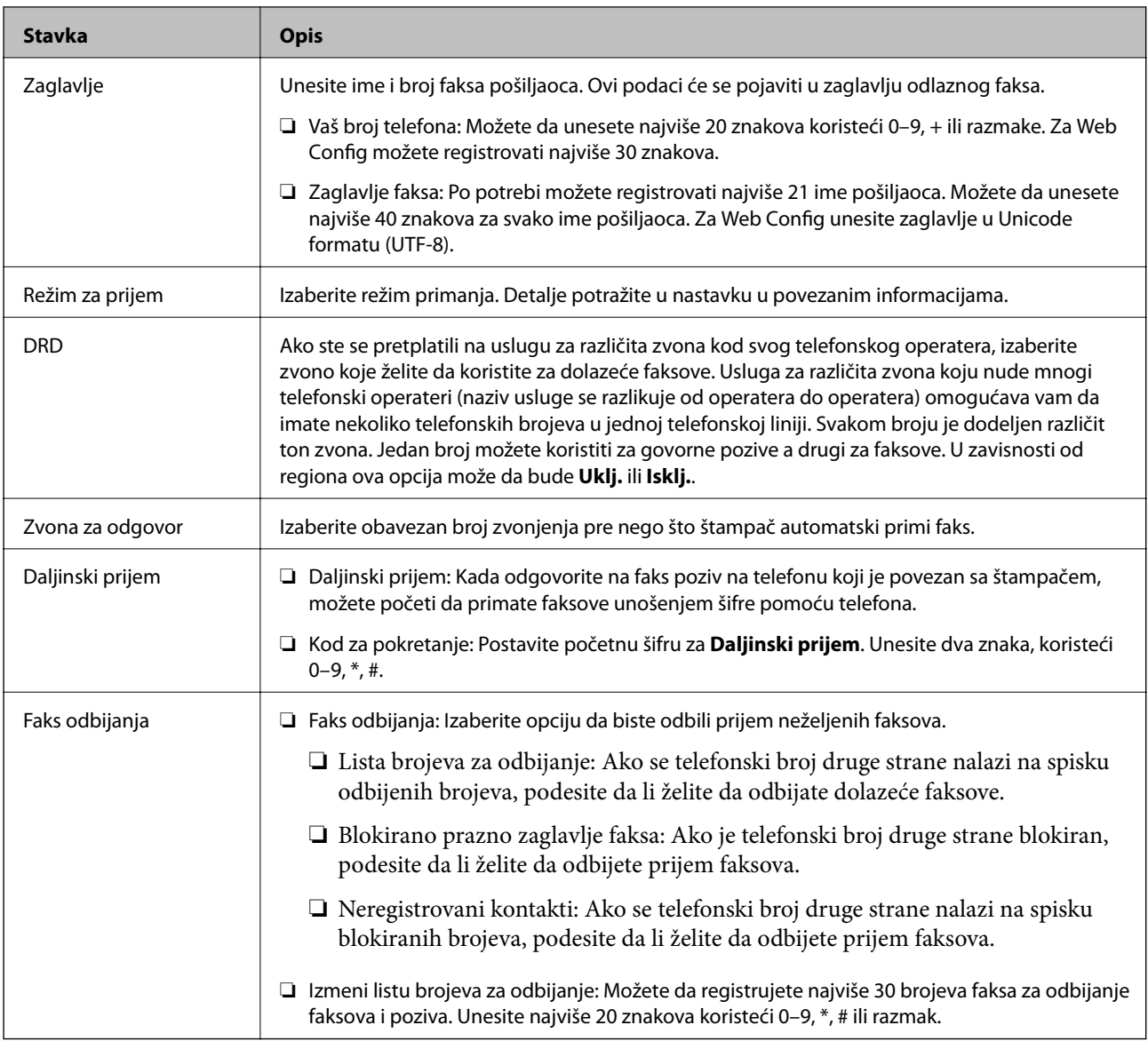

### **Povezane informacije**

- & ["Pripremanje štampača za slanje i prijem faksova \(pomoću Čarobnjak za podešavanje faksa\)" na strani 153](#page-152-0)
- & ["Podešavanje režima Režim za prijem" na strani 155](#page-154-0)
- & ["Podešavanja za prijem faksova samo pomoću priključenog telefona \(Daljinski prijem\)" na strani 157](#page-156-0)
- & ["Podešavanja za blokiranje neželjenih faksova" na strani 165](#page-164-0)

# **Meni Bezbednosne postavke**

Meni možete pronaći na sledećoj kontrolnoj tabli štampača:

### **Podešavanja** > **Opšte postavke** > **Podešavanja faksa** > **Bezbednosne postavke**

*Napomena:* Na ekranu Web Config možete pronaći sledeći meni:

Kartica *Fax* > *Security Settings*

<span id="page-175-0"></span>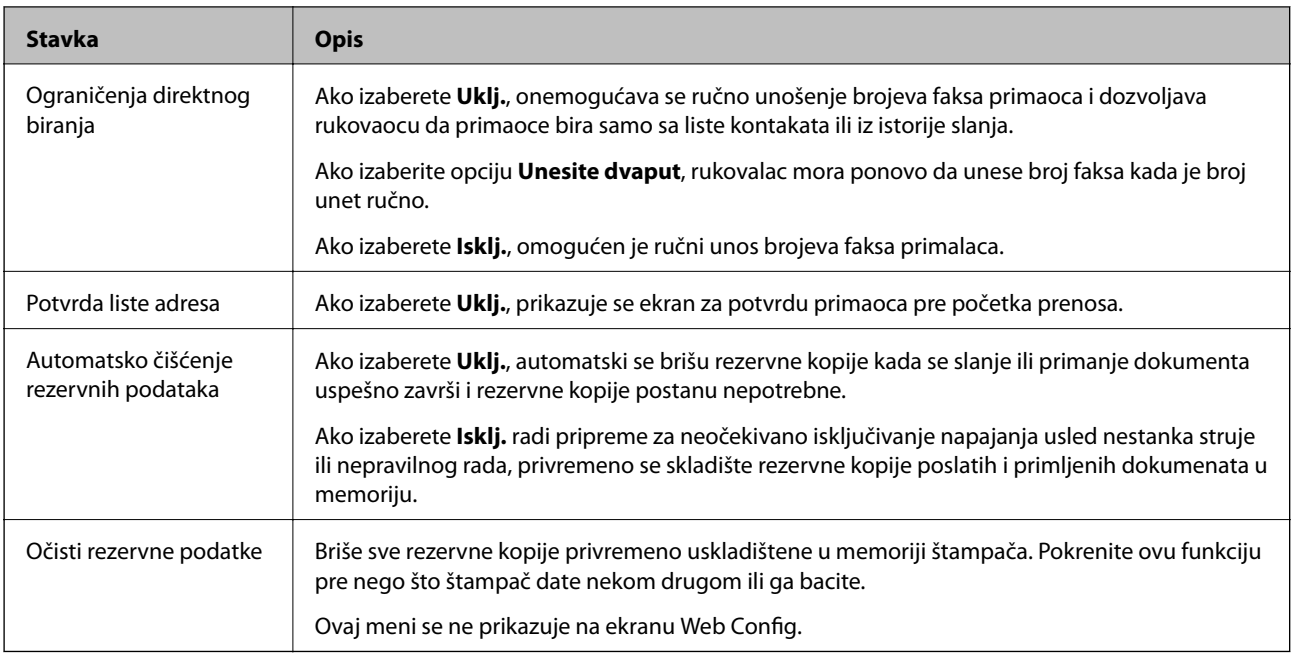

# **Proveri povezanost faksa**

Meni možete pronaći na sledećoj kontrolnoj tabli štampača:

### **Podešavanja** > **Opšte postavke** > **Podešavanja faksa** > **Proveri povezanost faksa**

### *Napomena:*

Ne možete prikazati ovaj meni na ekranu Web Config.

Ako izaberete **Proveri povezanost faksa**, proverava se da li je štampač povezan sa telefonskom linijom i spreman za prenos faksa i štampanje rezultata provere na običnom papiru A4 formata.

# **Čarobnjak za podešavanje faksa**

Meni možete pronaći na sledećoj kontrolnoj tabli štampača:

### **Podešavanja** > **Opšte postavke** > **Podešavanja faksa** > **Čarobnjak za podešavanje faksa**

### *Napomena:*

Ne možete prikazati ovaj meni na ekranu Web Config.

Ako izaberete **Čarobnjak za podešavanje faksa**, određuju se osnovna podešavanja faksa. Pratite uputstva na ekranu.

### **Povezane informacije**

& ["Pripremanje štampača za slanje i prijem faksova \(pomoću Čarobnjak za podešavanje faksa\)" na strani 153](#page-152-0)

# <span id="page-176-0"></span>**Rešavanje problema**

# **Problemi prilikom slanja i prijema faksa**

### **Povezane informacije**

- & "Nemoguće slanje ili primanje faksova" na strani 177
- & ["Slanje faksa nije moguće" na strani 178](#page-177-0)
- & ["Slanje faksa određenom primaocu nije moguće" na strani 179](#page-178-0)
- & ["Slanje faksa u određeno vreme nije moguće" na strani 179](#page-178-0)
- & ["Prijem faksa nije moguć" na strani 179](#page-178-0)
- & ["Nije moguće sačuvati primljene faksove na memorijski uređaj" na strani 180](#page-179-0)
- & ["Dolazi do greške kada je memorija puna" na strani 180](#page-179-0)
- & ["Kvalitet poslatog faksa je loš" na strani 181](#page-180-0)
- & ["Kvalitet primljenog faksa je loš" na strani 181](#page-180-0)
- & ["Primljeni faksovi se ne štampaju" na strani 182](#page-181-0)
- & ["Strane su prazne ili je samo mali deo teksta odštampan na drugoj strani primljenih faksova" na strani 182](#page-181-0)

### **Nemoguće slanje ili primanje faksova**

- ❏ Koristite opciju **Proveri povezanost faksa** na kontrolnoj tabli za pokretanje automatske provere veze sa faksom. Pokušajte sa rešenjima koja su odštampana na izveštaju.
- ❏ Proverite šifru greške koja je prikazana za zadatak faksa koji nije uspeo i pokušajte sa rešenjima opisanim na listi šifara grešaka.
- ❏ Proverite podešavanja za **Tip linije**. Postavljanje podešavanja na **PBX** može rešiti problem. Ako vaš telefonski sistem zahteva broj za izlaznu liniju da biste pristupili izlaznoj liniji, registrujte broj za izlaznu liniju u štampaču i unesite # (taraba) na početku broja faksa prilikom slanja.
- ❏ Ako dođe do greške u komunikaciji, promenite podešavanje **Brzina faksa** u **Sporo (9.600 b/s)** na kontrolnoj tabli.
- ❏ Proverite da li telefonska priključnica u zidu radi tako što ćete na nju priključiti telefon i testirati je. Ako ne možete da pozivate i primate pozive, obratite se telefonskom operateru.
- ❏ Da biste se priključili na DSL telefonsku liniju, potrebno je da koristite DSL modem opremljen ugrađenim DSL filterom ili da na liniju instalirate zaseban DSL filter. Kontaktirajte DSL provajdera.
- ❏ Ako se priključujete na DSL telefonsku liniju, priključite štampač direktno na priključnicu u zidu i proverite da li štampač može da pošalje faks. Ukoliko radi, moguće je da problem izaziva DSL filter. Kontaktirajte DSL provajdera.
- ❏ Omogućite podešavanje **ECM** na kontrolnoj tabli. Faksovi u boji se ne mogu slati kada je **ECM** isključen.
- ❏ Da biste slali ili primali faksove pomoću računara, postarajte se da štampač bude povezan putem USB kabla ili mreže i da je upravljački program PC-FAX instaliran na računaru. Upravljački program PC-FAX je instaliran zajedno sa aplikacijom FAX Utility.

### **Podešavanja faksa**

- <span id="page-177-0"></span>❏ Na operativnom sistemu Windows, postarajte se da štampač (faks) bude prikazan u odeljku **Uređaji i štampači**, **Štampač** ili **Štampači i drugi hardver**. Štampač (faks) je prikazan kao "EPSON XXXXX (FAX)". Ako štampač (faks) nije prikazan, deinstalirajte i ponovo instalirajte FAX Utility. Pogledajte sledeće da biste pristupili odeljku **Uređaji i štampači**, **Štampač** ili **Štampači i drugi hardver**.
	- ❏ Windows 10

Kliknite desnim tasterom miša na dugme Start ili ga pritisnite i zadržite a zatim izaberite **Kontrolna tabla** > **Prikaz uređaja i štampača** u **Hardver i zvuk**.

❏ Windows 8.1/Windows 8

Izaberite **Radna površina** > **Podešavanja** > **Kontrolna tabla** > **Prikaz uređaja i štampača** u **Hardver i zvuk** ili **Hardver**.

❏ Windows 7

Kliknite na dugme za početak i izaberite **Radna površina** > **Prikaz uređaja i štampača** u **Hardver i zvuk** ili **Hardver**.

❏ Windows Vista

Kliknite na dugme Start i izaberite **Kontrolna tabla** > **Štampači** u **Hardver i zvuk**.

❏ Windows XP

Kliknite na dugme Start i izaberite **Postavke** > **Kontrolna tabla** > **Štampači i drugi hardver** > **Štampači i faks uređaji**.

- ❏ U operativnom sistemu Mac OS, proverite sledeće.
	- ❏ Izaberite **Željene postavke sistema** u meniju > **Štampači i skeneri** (ili **Štampanje i skeniranje**, **Štampanje i faks**), a zatim se uverite da je štampač (faks) prikazan. Štampač (faks) je prikazan kao "FAX XXXX (USB)" ili "FAX XXXX (IP)". Ako štampač (faks) nije prikazan, kliknite na [**+**], a zatim registrujte štampač (faks).
	- ❏ Izaberite **Željene postavke sistema** u meniju > **Štampači i skeneri** (ili **Štampanje i skeniranje**, **Štampanje i faks**), a zatim dva puta kliknite na štampač (faks). Ako je štampač pauziran, kliknite na **Nastavi** (ili **Nastavi rad štampača**).

### **Povezane informacije**

- & ["Šifra greške u meniju statusa" na strani 105](#page-104-0)
- & ["Priključivanje štampača na telefonsku liniju" na strani 149](#page-148-0)
- & ["Meni Osn. podešavanja" na strani 174](#page-173-0)
- & ["Proveri povezanost faksa" na strani 176](#page-175-0)

### **Slanje faksa nije moguće**

- ❏ Ako je ograničavanje funkcija za korisnike omogućeno, za štampanje su potrebni korisničko ime i lozinka. Ako ne znate lozinku, obratite se administratoru sistema.
- ❏ Ako je ograničavanje funkcija za korisnike omogućeno, a faks šaljete sa računara, provera identiteta korisnika vrši se pomoću korisničkog imena i lozinke postavljenih u drajveru štampača. Kada zbog greške u proveri identiteta ne možete da pošaljete faks, obratite se administratoru sistema.
- ❏ Podesite informacije u zaglavlju za odlazne faksove na kontrolnoj tabli. Neki faks uređaji automatski odbijaju faksove koji nemaju informacije u zaglavlju.
- ❏ Ako ste blokirali ID pozivaoca, odblokirajte ga. Neki telefonski ili faks uređaji automatski odbijaju anonimne pozive.
- <span id="page-178-0"></span>❏ Pitajte primaoca da li je broj faksa ispravan i da li je uređaj primaoca spreman za primanje faksa.
- ❏ Proverite da li ste slučajno poslali faks koristeći funkciju podadrese. Ako izaberete primaoca sa podadresom sa liste kontakata, faks se može poslati koristeći funkciju podadrese.
- ❏ Kada šaljete faksove koristeći funkciju podadrese, pitajte primaoca da li njihova faks mašina može da prima faksove koristeći funkciju podadrese.
- ❏ Kada šaljete faksove koristeći funkciju podadrese, proverite da li su podadresa i lozinka tačne. Proverite sa primaocem da li se podadresa i lozinka poklapaju.

### **Povezane informacije**

- & ["Meni Osn. podešavanja" na strani 174](#page-173-0)
- & ["Nemoguće slanje ili primanje faksova" na strani 177](#page-176-0)

### **Slanje faksa određenom primaocu nije moguće**

Ako ne možete da pošaljete faks određenom primaocu zbog poruke o grešci, proverite informacije u nastavku.

❏ Ako uređaj primaoca ne odgovori na vaš poziv u roku od 50 sekundi nakon što štampač završi biranje broja, poziv se završava greškom. Pozivajte pomoću funkcije (**Na vezi**) ili pomoću priključenog telefona da biste proverili koliko je vremena potrebno da čujete ton za faks. Ako traje duže od 50 sekundi, dodajte pauze

nakon broja faksa za slanje faksa. Dodirnite da biste uneli pauzu. Kao znak za pauzu unosi se crtica. Jedna pauza traje otprilike tri sekunde. Dodajte više pauza ukoliko je to potrebno.

❏ Ako ste primaoca izabrali sa liste kontakata, potvrdite da su registrovane informacije tačne. Ako su informacije tačne, primaoca izaberite sa liste kontakata, dodirnite **Izmeni** i promenite **Brzina faksa** u **Sporo (9.600 b/s)**.

### **Povezane informacije**

- & ["Korišćenje kontakata" na strani 62](#page-61-0)
- & ["Nemoguće slanje ili primanje faksova" na strani 177](#page-176-0)

### **Slanje faksa u određeno vreme nije moguće**

Pravilno podesite datum i vreme na kontrolnoj tabli.

### **Povezane informacije**

- & ["Sinhronizacija datuma i vremena sa serverom za vreme" na strani 77](#page-76-0)
- & ["Osn. podešavanja" na strani 134](#page-133-0)

### **Prijem faksa nije moguć**

- ❏ Ako ste pretplaćeni na uslugu prosleđivanja poziva, može se desiti da štampač ne može da prima faksove.Obratite se pružaocu usluge.
- ❏ Ako niste priključili telefon na štampač, podesite **Režim za prijem** na **Aut.** na kontrolnoj tabli.
- <span id="page-179-0"></span>❏ Štampač u sledećim uslovima ostaje bez memorije i ne može da prima faksove.Informacije o rešavanju greške kada je memorija puna potražite u rešavanju problema.
	- ❏ Ukupno 200 primljenih dokumenata je sačuvano u prijemnom sandučetu i poverljivom sandučetu.
	- ❏ Memorija štampača je puna (100%).
- ❏ Kada primate faksove koristeći funkciju podadrese, proverite da li su podadresa i lozinka tačne.Proverite sa pošiljaocem da li se podadresa i lozinka poklapaju.
- ❏ Proverite da li je broj faksa pošiljaoca registrovan na listi **Lista brojeva za odbijanje**.Faksovi koji se šalju sa brojeva koji su dati na ovu listu blokiraju se kada je omogućena opcija **Lista brojeva za odbijanje** u **Faks odbijanja**.
- ❏ Proverite da li je broj faksa pošiljaoca registrovan na listi kontakata.Faksovi koji se šalju sa brojeva koji nisu registrovani na ovoj listi blokiraju se kada je omogućena opcija **Neregistrovani kontakti** u **Faks odbijanja**.
- ❏ Pitajte pošiljaoca da li su podaci u zaglavlju podešeni na njihovoj faks mašini.Faksovi koji ne sadrže podatke u zaglavlju blokiraju se kada je omogućeno **Blokirano prazno zaglavlje faksa** u **Faks odbijanja**.

### **Povezane informacije**

- & ["Meni Osn. podešavanja" na strani 174](#page-173-0)
- & ["Nemoguće slanje ili primanje faksova" na strani 177](#page-176-0)
- & "Dolazi do greške kada je memorija puna" na strani 180

### **Nije moguće sačuvati primljene faksove na memorijski uređaj**

Proverite da li je memorijski uređaj priključen na štampač, a zatim proverite **Podešavanja za prijem**.

### **Povezane informacije**

- & ["Podešavanja za čuvanje i prosleđivanje primljenih faksova" na strani 159](#page-158-0)
- & ["Meni Postavke čuvanja/prosleđivanja" na strani 168](#page-167-0)

### **Dolazi do greške kada je memorija puna**

- ❏ Ako je štampač podešen da čuva primljene faksove u prijemnom sandučetu ili poverljivom sandučetu, izbrišite iz prijemnog sandučeta ili poverljivog sandučeta faksove koje ste već pročitali.
- ❏ Ako je štampač podešen da čuva primljene faksove na računaru, uključite računar koji je podešen za čuvanje faksova. Kada se faks sačuva na računaru, briše se iz memorije štampača.
- ❏ Ako je štampač podešen da čuva primljene faksove na memorijskom uređaju, priključite uređaj na kom ste kreirali fasciklu za čuvanje faksova na štampač. Kada se faks sačuva na uređaju, briše se iz memorije štampača. Proverite da li uređaj ima dovoljno dostupne memorije i nije zaštićen od upisivanja.
- ❏ Iako je memorija puna, možete poslati faks koristeći jedno od sledećih rešenja.
	- ❏ Pošaljite faks pomoću funkcije **Direktno slanje** kada šaljete crno-beli faks.
	- ❏ Pošaljite faks pozivanjem sa spoljnog telefonskog uređaja.
	- ❏ Pošaljite faks pomoću funkcije (**Na vezi**).
	- ❏ Pošaljite faks tako što ćete podeliti originale na dva ili više delova da biste ih slali u nekoliko paketa.
❏ Ako štampač ne može da odštampa primljeni faks zbog greške kao što je zaglavljeni papir, može doći do greške kada je memorija puna. Očistite problem sa štampačem, a zatim se obratite pošiljaocu i zatražite da ponovo pošalje faks.

#### **Povezane informacije**

- & ["Podešavanja za čuvanje i prosleđivanje primljenih faksova" na strani 159](#page-158-0)
- & ["Meni Postavke čuvanja/prosleđivanja" na strani 168](#page-167-0)
- & ["Vršenje podešavanja za slanje i prijem faksova na računaru" na strani 165](#page-164-0)

## **Kvalitet poslatog faksa je loš**

- ❏ Obrišite staklo skenera (staklo skenera).
- ❏ Očistite automatski mehanizam za uvlačenje papira.
- ❏ Promenite podešavanje **Originalni tip** na kontrolnoj tabli. Ako originali sadrže i tekst i slike, izaberite **Fotografija**.
- ❏ Promenite podešavanje **Gustina** na kontrolnoj tabli.
- ❏ Ako niste sigurni koje su mogućnosti uređaja primaoca, omogućite funkciju **Direktno slanje** ili izaberite **Fino** kao podešavanje za **Rezolucija**.

Ako izaberete **Super fina** ili **Ultra fina** za crno-beli faks i pošaljete faks bez korišćenja funkcije **Direktno slanje**, može se dogoditi da štampač automatski smanji rezoluciju.

❏ Omogućite podešavanje **ECM** na kontrolnoj tabli.

#### **Povezane informacije**

& ["Meni Osn. podešavanja" na strani 174](#page-173-0)

## **Faksovi se šalju u pogrešnoj veličini**

- ❏ Kada faks šaljete pomoću staklo skenera, postavite original ispravno, poravnavajući njegove ivice sa oznakom za original. Izaberite veličinu originala na kontrolnoj tabli.
- ❏ Očistite staklo skenera i poklopac skenera. Ako na staklu skenera ima prašine ili mrlja, može se desiti da se oblast za skeniranje poveća kako bi prašina ili mrlje bili obuhvaćeni, što dovodi do pogrešnog smera skeniranja ili smanjivanja slike.

## **Kvalitet primljenog faksa je loš**

- ❏ Omogućite podešavanje **ECM** na kontrolnoj tabli.
- ❏ Obratite se pošiljaocu i zatražite da faks pošalje u režimu boljeg kvaliteta.
- ❏ Ponovno štampanje primljenog faksa. Izaberite **Evidencija** u **Job/Status** za ponovno štampanje faksa.

#### **Povezane informacije**

& ["Meni Osn. podešavanja" na strani 174](#page-173-0)

## **Primljeni faksovi se ne štampaju**

- ❏ Ako je došlo do greške na štampaču, kao što je zaglavljeni papir, štampač neće moći da štampa primljene faksove. Proverite štampač.
- ❏ Ako je štampač podešen da čuva primljene faksove u prijemnom sandučetu ili poverljivom sandučetu, primljeni faksovi se neće automatski štampati. Proverite **Podešavanja za prijem**.

#### **Povezane informacije**

- & ["Podešavanja za čuvanje i prosleđivanje primljenih faksova" na strani 159](#page-158-0)
- & ["Meni Postavke čuvanja/prosleđivanja" na strani 168](#page-167-0)

## **Strane su prazne ili je samo mali deo teksta odštampan na drugoj strani primljenih faksova**

Možete štampati na jednoj strani koristeći funkciju **Izbriši podatke štampanja nakon podele** u **Postavke podele stranice**.

Izaberite **Izbriši vrh** ili **Izbriši dno** in **Izbriši podatke štampanja nakon podele**, a zatim unesite podešavanja za **Granična vrednost**. Povećavanje granične vrednosti povećava izbrisanu količinu; viša granična vrednost pruža vam veće mogućnosti štampanja na jednoj strani.

#### **Povezane informacije**

& ["Meni Podešavanja štampanja" na strani 172](#page-171-0)

# **Ostali problemi sa slanjem faksa**

#### **Povezane informacije**

- & "Pozivanje pomoću priključenog telefona nije moguće" na strani 182
- & "Telefonska sekretarica ne može da se javlja na glasovne pozive" na strani 182

## **Pozivanje pomoću priključenog telefona nije moguće**

Priključite telefon na EXT. priključak na računaru i podignite prijemnik. Ako ne čujete signal za pozivanje kroz prijemnik, pravilno priključite telefonski kabl.

#### **Povezane informacije**

& ["Priključivanje telefonskog uređaja na štampač" na strani 151](#page-150-0)

## **Telefonska sekretarica ne može da se javlja na glasovne pozive**

Na kontrolnoj tabli postavite podešavanje štampača **Zvona za odgovor** na broj koji je veći od broja zvonjenja za vašu telefonsku sekretaricu.

U ovom poglavlju opisane su napredne bezbednosne funkcije.

# **Bezbednosna podešavanja i sprečavanje opasnosti**

Kada je štampač priključen na mrežu, možete mu pristupiti s udaljene lokacije. Pored toga, mnogi ljudi mogu da dele taj štampač, što pomaže da se unapredi efikasnost i udobnost rada. Međutim, rizici kao što su nezakoniti pristup, nezakonita upotreba i neovlašćeno menjanje podataka se povećavaju. Ako koristite štampač u okruženju u kom imate pristup internetu, rizici su još veći.

Kod štampača koji nemaju zaštitu od pristupa spolja, preko interneta se može očitati evidencija o štampanju koja je sačuvana u štampaču.

Kako bi ovaj rizik bio izbegnut, kod Epson štampača se primenjuju razne bezbednosne tehnologije.

Podesite štampač prema potrebi, u zavisnosti od uslova okruženja koji su uspostavljeni pomoću informacija o klijentovom okruženju.

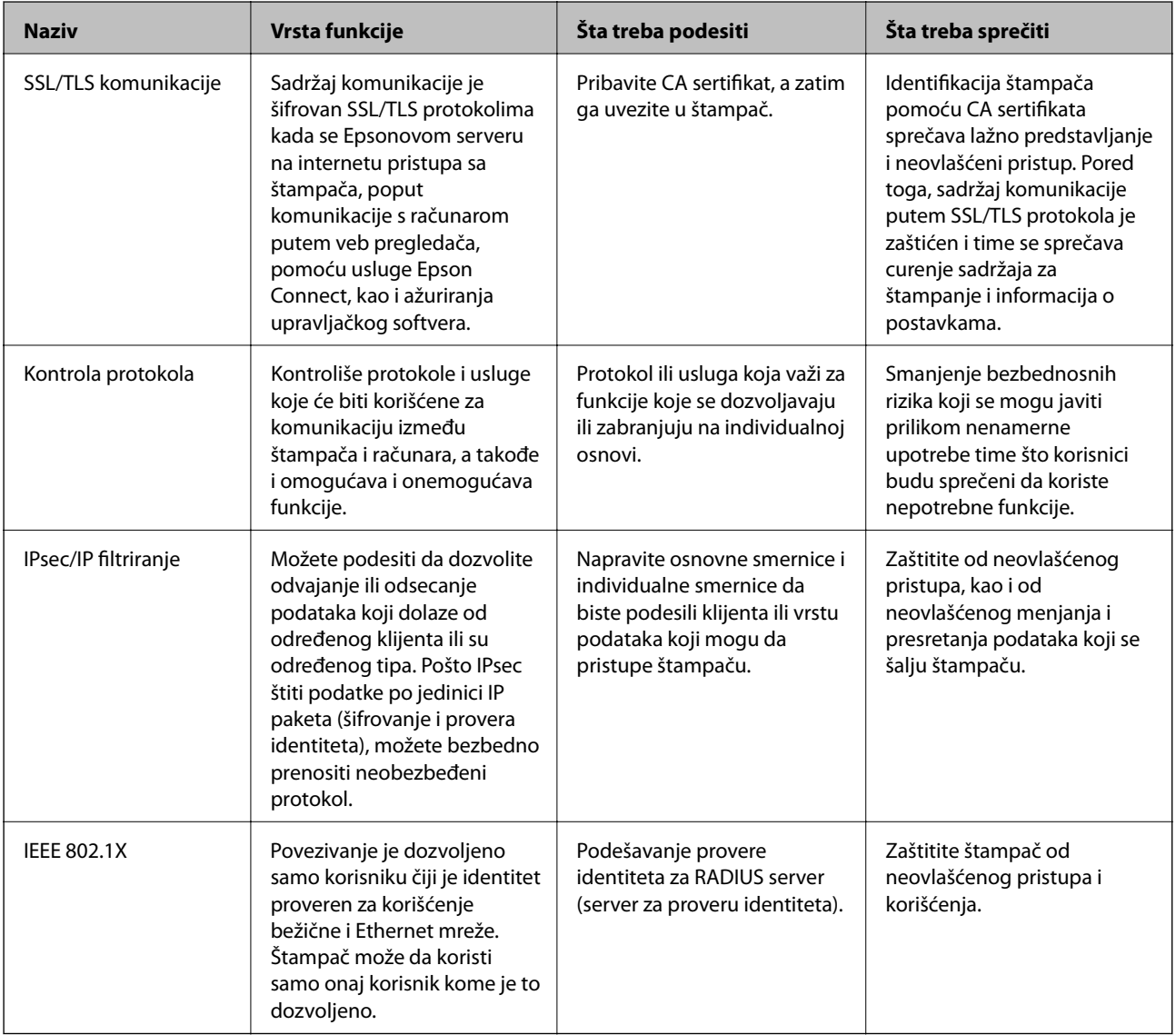

#### **Povezane informacije**

- & ["SSL/TLS komunikacija sa štampačem" na strani 185](#page-184-0)
- & ["Kontrolisanje pomoću protokola" na strani 193](#page-192-0)
- & ["Šifrovana komunikacija pomoću IPsec/IP filtriranja" na strani 198](#page-197-0)

<span id="page-184-0"></span>& ["Povezivanje štampača na IEEE802.1X mrežu" na strani 211](#page-210-0)

## **Podešavanje bezbednosne funkcije**

Prilikom podešavanja IPsec/IP filtriranja ili funkcije IEEE802.1X, preporučuje se da pristupite alatki Web Config koristeći SSL/TLS za prenos informacija kako biste smanjili bezbednosne rizike kao što su neovlašćeno menjanje ili presretanje.

Isto tako, možete koristiti Web Config tako što ćete štampač priključiti direktno na računar pomoću Ethernet kabla, a zatim uneti IP adresu u pregledač. Štampač može biti priključen u bezbedno okruženje nakon završetka bezbednosnih podešavanja.

# **SSL/TLS komunikacija sa štampačem**

Kada je sertifikat servera za štampač podešen pomoću protokola SSL/TLS (Sloj sigurnih utičnica/Bezbednost transportnog sloja), možete šifrovati komunikacionu putanju između računara. Ovo uradite ako želite da sprečite neovlašćeni pristup i pristup na daljinu.

# **O digitalnim sertifikatima**

❏ CA-signed Certificate

To je sertifikat koji je potpisalo sertifikaciono telo (CA — Certificate Authority). Možete ga pribaviti ako pošaljete zahtev sertifikacionom telu. Ovaj sertifikat potvrđuje postojanje štampača i koristi se za SSL/TLS komunikaciju, tako da možete da osigurate bezbednost komunikacije podataka.

Kada se koristi za SSL/TLS komunikaciju, koristi se kao serverski sertifikat.

Kada je podešen na IPsec/IP filtriranje ili IEEE 802.1X komunikaciju, koristi se kao klijentski sertifikat.

❏ CA sertifikat

To je sertifikat koji se nalazi u nizu CA-signed Certificate, koji se naziva i prelazni CA sertifikat. Pregledač ga koristi kako bi potvrdio putanju sertifikata štampača prilikom pristupa serveru neke druge strane ili Web Config.

Za CA sertifikat podesite kada treba potvrditi putanju serverskog sertifikata pri pristupu sa štampača. Za štampač podesite potvrdu putanje CA-signed Certificate za SSL/TLS povezivanje.

Možete pribaviti CA sertifikat štampača od sertifikacionog tela koje izdaje CA sertifikat.

Takođe možete pribaviti CA sertifikat koji se koristi za proveru servera druge strane od sertifikacionog tela koje je izdalo CA-signed Certificate drugog servera.

❏ Self-signed Certificate

To je sertifikat koji sam štampač potpisuje i izdaje. Takođe se naziva korenski sertifikat. S obzirom da izdavalac sam sebe sertifikuje, nije pouzdan i ne može sprečiti lažno predstavljanje.

Koristite ga kada vršite bezbednosna podešavanja i jednostavnu SSL/TLS komunikaciju bez CA-signed Certificate.

Ako koristite taj sertifikat za SSL/TLS komunikaciju, u pregledaču će se možda pojaviti bezbednosno upozorenje, jer sertifikat nije registrovan u pregledaču. Možete da koristite Self-signed Certificate samo za SSL/TLS komunikaciju.

#### <span id="page-185-0"></span>**Povezane informacije**

- & "Pribavljanje i uvoz CA sertifikata" na strani 186
- & ["Brisanje CA sertifikata" na strani 190](#page-189-0)
- & ["Ažuriranje nezavisnog sertifikata" na strani 192](#page-191-0)

# **Pribavljanje i uvoz CA sertifikata**

## **Pribavljanje CA sertifikata**

Da biste pribavili CA sertifikat, kreirajte CSR (zahtev za potpisivanje sertifikata) i pošaljite ga sertifikacionom telu. CSR možete da kreirate uz pomoć programa Web Config i računara.

Pratite uputstva za kreiranje CSR-a i pribavite CA sertifikat koristeći Web Config. Prilikom kreiranja CSR-a uz pomoć programa Web Config, sertifikat je u formatu PEM/DER.

1. Pristupite Web Config i zatim izaberite karticu **Network Security**. Zatim izaberite **SSL/TLS** > **Certificate** ili **IPsec/IP Filtering** > **Client Certificate** ili **IEEE802.1X** > **Client Certificate**.

Šta god da izaberete, možete pribaviti isti sertifikat i koristiti ga zajednički.

2. Kliknite na **Generate** kod **CSR**.

Otvoriće se stranica za kreiranje CSR-a.

3. Unesite vrednost za svaku stavku.

#### *Napomena:*

Dostupna dužina šifre i skraćenice se mogu razlikovati u zavisnosti od sertifikacionog tela. Poštujte pravila datog sertifikacionog tela prilikom kreiranja zahteva.

4. Kliknite na **OK**.

Prikazaće se poruka sa obaveštenjem o završetku.

- 5. Izaberite karticu **Network Security**. Zatim izaberite **SSL/TLS** > **Certificate**, ili **IPsec/IP Filtering** > **Client Certificate** ili **IEEE802.1X** > **Client Certificate**.
- 6. CSR preuzmite na računar tako što ćete kliknuti na jedno od dugmadi za preuzimanje koju sadrži **CSR**, u formatu koji zahteva dato sertifikaciono telo.

#### c*Važno:*

Nemojte ponovo da generišete CSR. Ako to uradite, možda nećete moći da uvezete izdati CA-signed Certificate.

7. Pošaljite CSR sertifikacionom telu i dobavite CA-signed Certificate.

Poštujte pravila datog sertifikacionog tela koja se odnose na način slanja i formular.

8. Sačuvajte izdati CA-signed Certificate na računaru koji je povezan sa štampačem.

Postupak dobijanja CA-signed Certificate se smatra gotovim kada sertifikat snimite na odredišnu lokaciju.

## <span id="page-186-0"></span>*CSR stavke podešavanja*

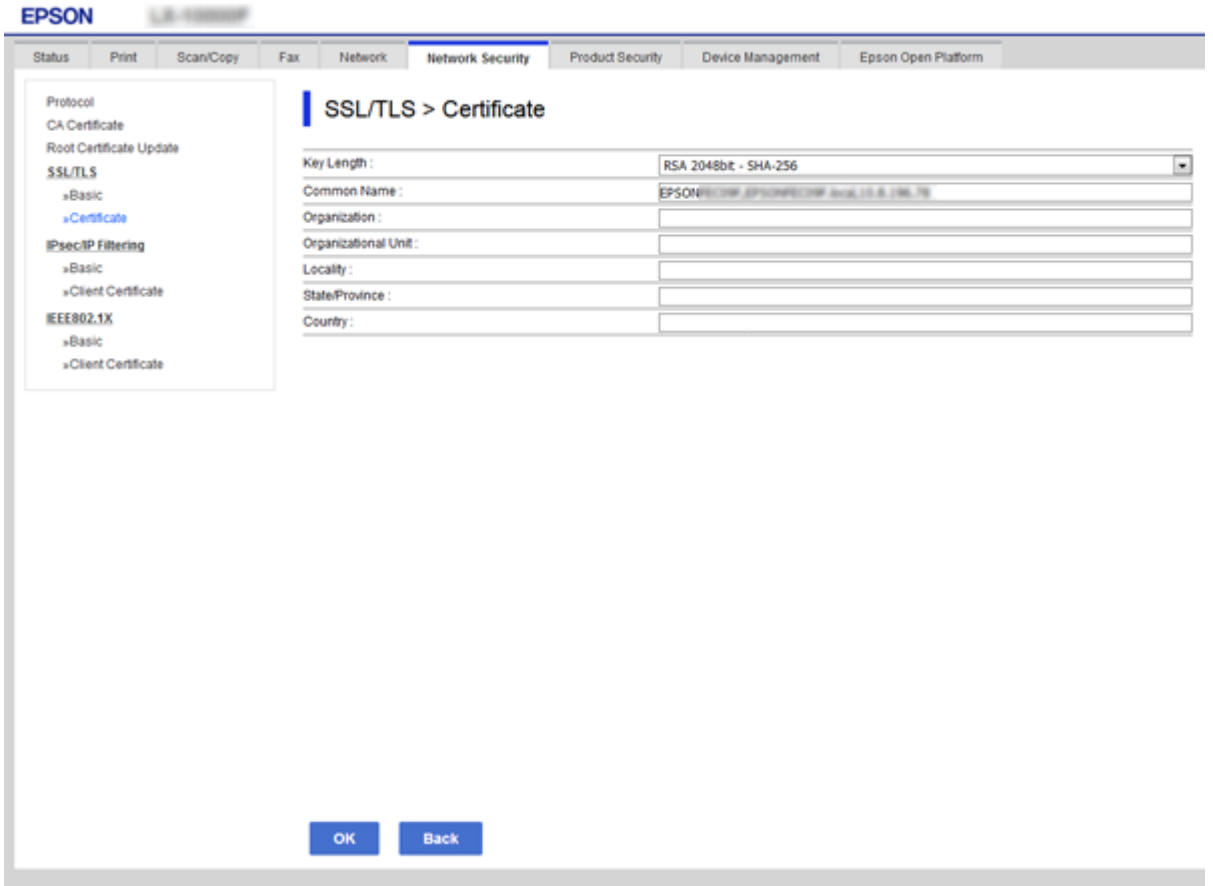

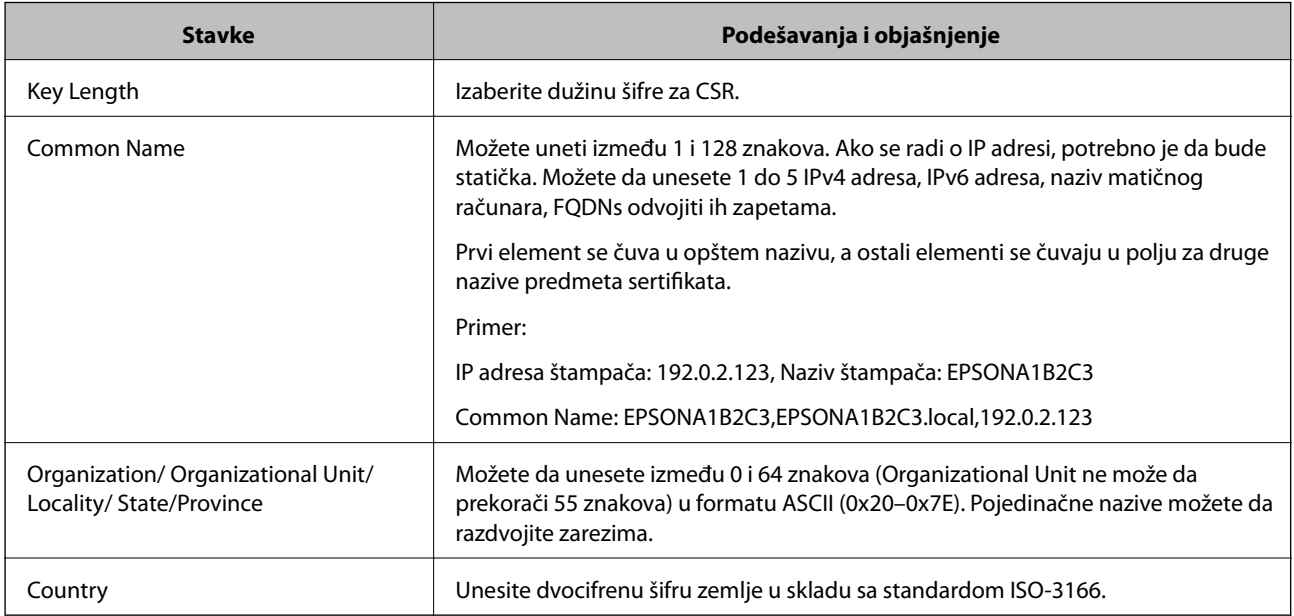

## **Povezane informacije**

 $\blacktriangleright$  ["Pribavljanje CA sertifikata" na strani 186](#page-185-0)

## <span id="page-187-0"></span>**Uvoz CA sertifikata**

Uvezite pribavljeni CA-signed Certificate na štampač.

## c*Važno:*

- ❏ Proverite da li su na štampaču podešeni tačno vreme i datum. Moguće je da sertifikat ne važi.
- ❏ Ako ste sertifikat dobili na osnovu CSR formulara iz programa Web Config, sertifikat možete da uvezete jednom.
- 1. Pristupite Web Config i zatim izaberite karticu **Network Security**. Zatim izaberite **SSL/TLS** > **Certificate**, ili **IPsec/IP Filtering** > **Client Certificate** ili **IEEE802.1X** > **Client Certificate**.

#### 2. Kliknite na **Import**

Otvoriće se stranica za uvoz sertifikata.

3. Unesite vrednost za svaku stavku. Podesite **CA Certificate 1** i **CA Certificate 2** kada proveravate putanju sertifikata na mrežnom pregledaču koji pristupa štampaču.

Postavke mogu da se razlikuju u zavisnosti od toga gde kreirate CSR i od formata datoteke sertifikata. Unesite vrednosti u obavezna polja u skladu sa sledećim stavkama.

- ❏ Sertifikat u formatu PEM/DER dobijen iz programa Web Config
	- ❏ **Private Key**: Nemojte konfigurisati ovu stavku jer štampač sadrži privatni ključ.
	- ❏ **Password**: Nemojte je konfigurisati.
	- ❏ **CA Certificate 1**/**CA Certificate 2**: Opcionalno
- ❏ Sertifikat u formatu PEM/DER dobijen sa računara
	- ❏ **Private Key**: Podesite ovu stavku.
	- ❏ **Password**: Nemojte je konfigurisati.
	- ❏ **CA Certificate 1**/**CA Certificate 2**: Opcionalno
- ❏ Sertifikat u formatu PKCS#12 dobijen sa računara
	- ❏ **Private Key**: Nemojte je konfigurisati.
	- ❏ **Password**: Opcionalno
	- ❏ **CA Certificate 1**/**CA Certificate 2**: Nemojte je konfigurisati.
- 4. Kliknite na **OK**.

Prikazaće se poruka sa obaveštenjem o završetku.

#### *Napomena:*

Kliknite na *Confirm* da biste proverili informacije u sertifikatu.

#### **Povezane informacije**

- & ["Pristup programu Web Config" na strani 28](#page-27-0)
- & ["Uvoz CA sertifikata stavke podešavanja" na strani 189](#page-188-0)

## <span id="page-188-0"></span>*Uvoz CA sertifikata — stavke podešavanja*

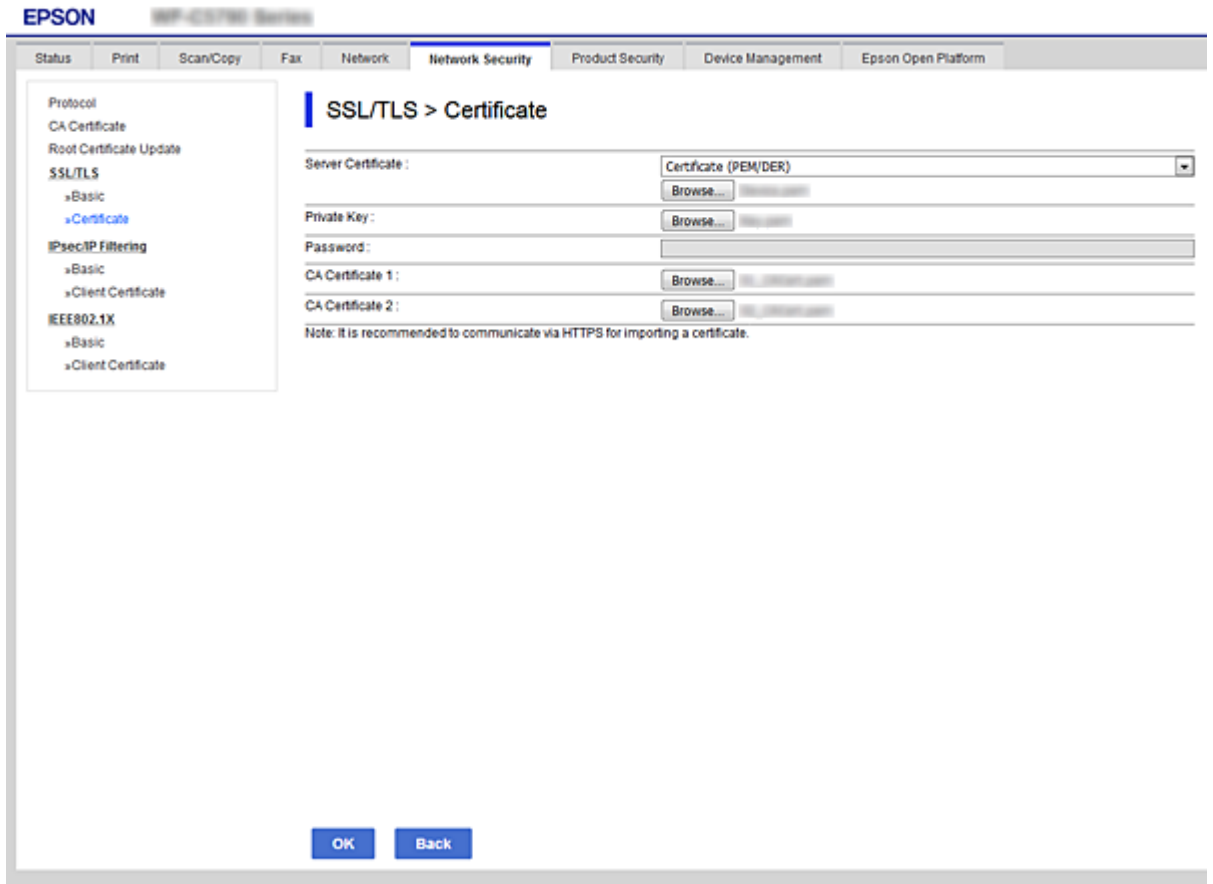

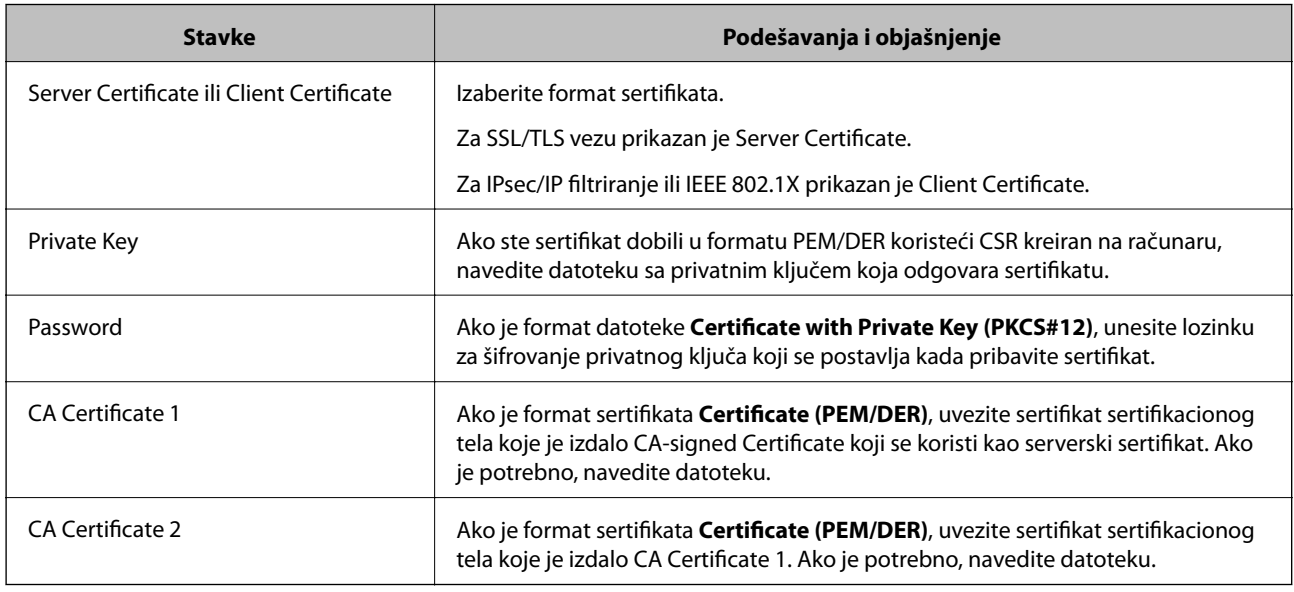

## **Povezane informacije**

& ["Uvoz CA sertifikata" na strani 188](#page-187-0)

# <span id="page-189-0"></span>**Brisanje CA sertifikata**

Možete da izbrišete uvezeni sertifikat kada istekne ili kada više ne postoji potreba za šifrovanjem veze.

# c*Važno:*

Ako ste sertifikat dobili na osnovu CSR formulara iz programa Web Config, ne možete ponovo da uvezete izbrisani sertifikat.U tom slučaju, kreirajte CSR i ponovo pribavite sertifikat.

- 1. Pristupite opciji Web Config, i onda odaberite karticu **Network Security**.Zatim izaberite **SSL/TLS** > **Certificate** ili **IPsec/IP Filtering** > **Client Certificate** ili **IEEE802.1X** > **Client Certificate**.
- 2. Kliknite na **Delete**.
- 3. Potvrdite da želite da izbrišete sertifikat u prikazanoj poruci.

# **Konfigurisanje CA Certificate**

Kada postavite CA Certificate, možete da potvrdite putanju do CA sertifikata servera kojem štampač pristupa. Time može da se spreči lažno predstavljanje.

Možete pribaviti CA Certificate od sertifikacionog tela u kom se CA-signed Certificate izdaje.

#### **Povezane informacije**

- & ["Pristup programu Web Config" na strani 28](#page-27-0)
- & ["CSR stavke podešavanja" na strani 187](#page-186-0)
- & ["Uvoz CA sertifikata" na strani 188](#page-187-0)

## **Uvoz CA Certificate**

Uvezite CA Certificate na štampač.

- 1. Pristupite opciji Web Config, a zatim izaberite karticu **Network Security** > **CA Certificate**.
- 2. Kliknite na **Import**.

3. Navedite CA Certificate koji želite da uvezete.

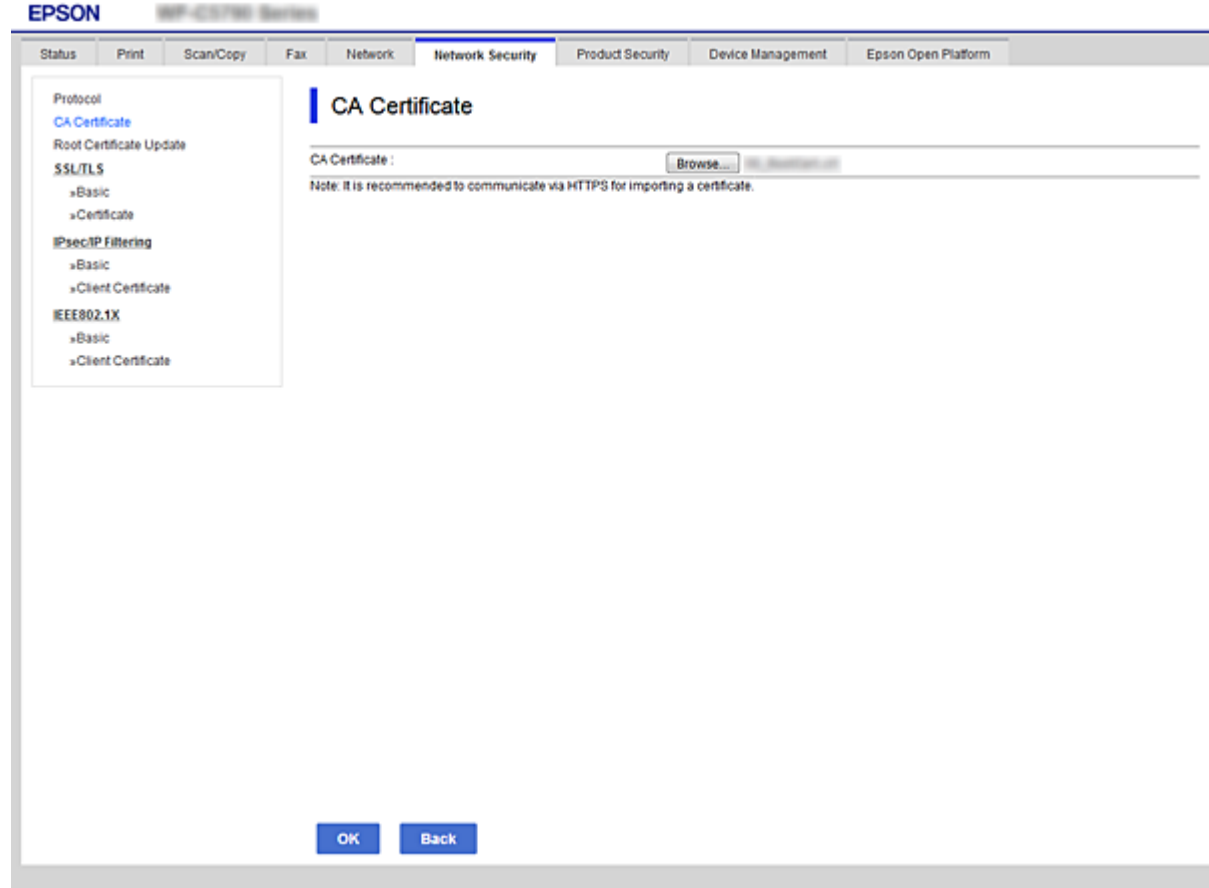

4. Kliknite na **OK**.

Kada se uvoz završi, bićete vraćeni na ekran **CA Certificate** i uvezeni CA Certificate će se prikazati.

## **Brisanje CA Certificate**

Možete da izbrišete uvezeni CA Certificate.

1. Pristupite opciji Web Config, a zatim izaberite karticu **Network Security** > **CA Certificate**.

<span id="page-191-0"></span>2. Kliknite na **Delete** pored CA Certificate koji želite da izbrišete.

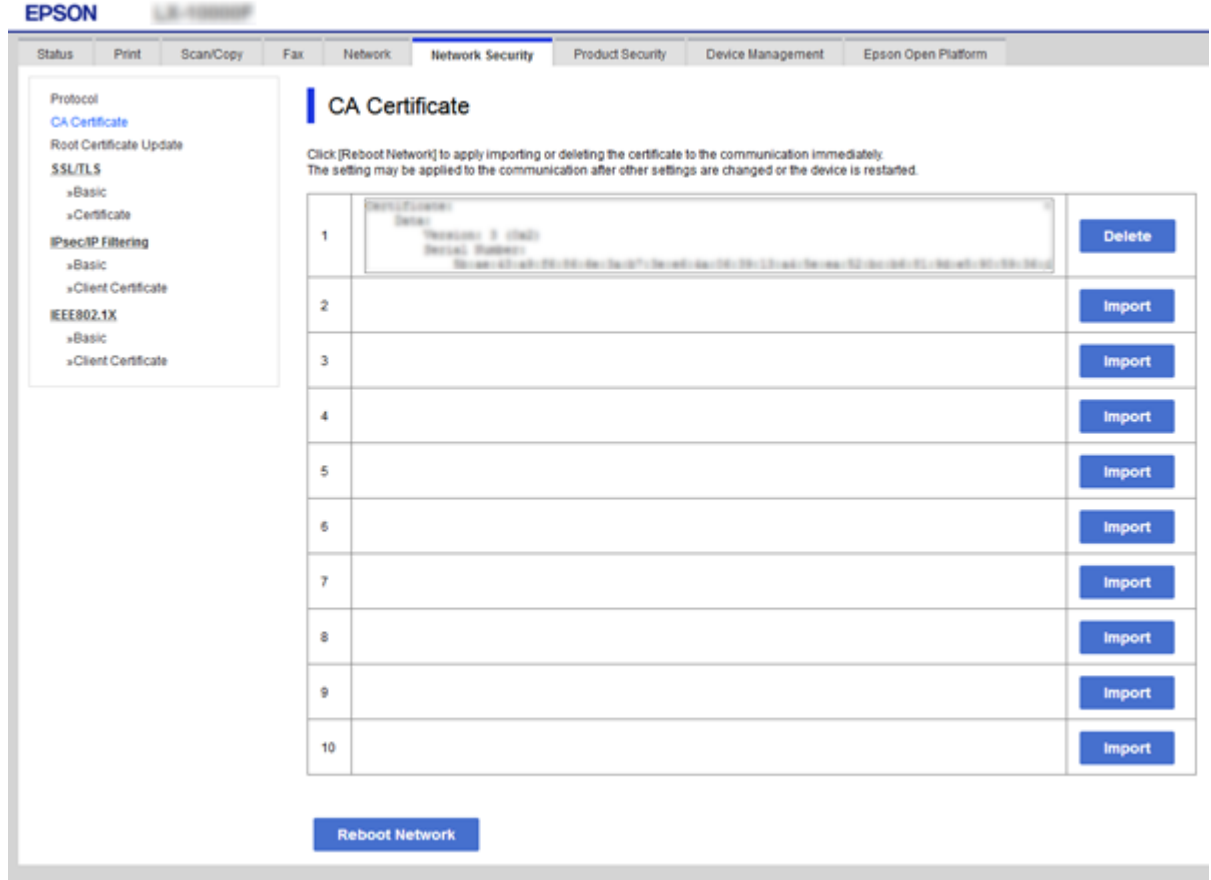

- 3. Potvrdite da želite da izbrišete sertifikat u prikazanoj poruci.
- 4. Kliknite na **Reboot Network**, a zatim se uverite da izbrisani CA sertifikat nije naveden na ažuriranom ekranu.

#### **Povezane informacije**

& ["Pristup programu Web Config" na strani 28](#page-27-0)

## **Ažuriranje nezavisnog sertifikata**

Pošto štampač izdaje Self-signed Certificate, možete ga ažurirati kada istekne ili kada se izmeni opisani sadržaj.

- 1. Pristupite Web Config i izaberite karticu **Network Security** tab > **SSL/TLS** > **Certificate**.
- 2. Kliknite na **Update**.
- 3. Unesite **Common Name**.

Možete uneti najviše 5 IPv4 adresa, IPv6 adresa, naziva matičnog računara, FQDN od 1 do 128 znakova i da ih odvojite zarezima. Prvi parametar se čuva u opštem nazivu, a ostali se čuvaju u polju za druge nazive predmeta sertifikata.

Primer:

IP adresa štampača: 192.0.2.123, Naziv štampača: EPSONA1B2C3

<span id="page-192-0"></span>Opšti naziv: EPSONA1B2C3,EPSONA1B2C3.local,192.0.2.123

4. Navedite rok važenja sertifikata.

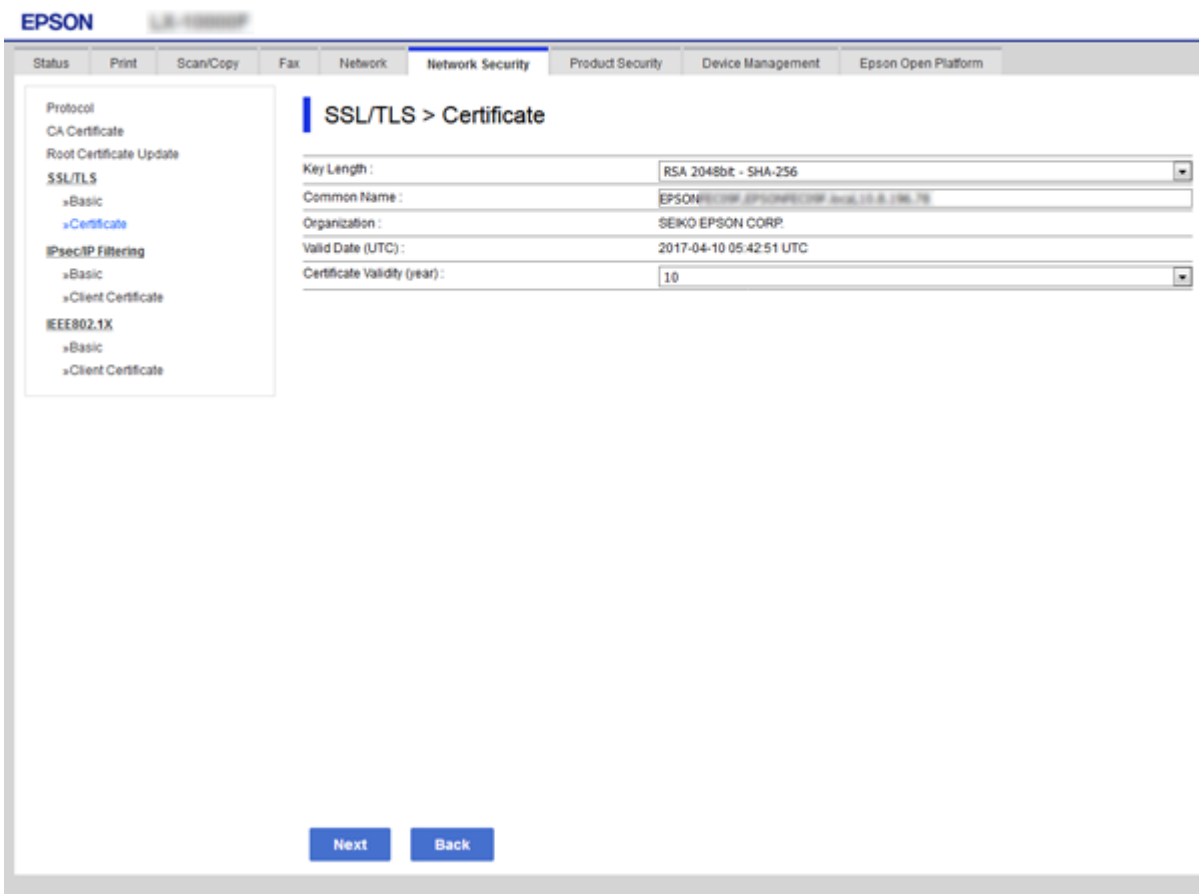

5. Kliknite na **Next**.

Prikazaće se poruka sa potvrdom.

6. Kliknite na **OK**.

Štampač će biti ažuriran.

#### *Napomena:*

Možete proveriti informacije o sertifikatu na kartici *Network Security Settings* > *SSL/TLS* > *Certificate* > *Self-signed Certificate* i kliknuti na *Confirm*.

#### **Povezane informacije**

& ["Pristup programu Web Config" na strani 28](#page-27-0)

# **Kontrolisanje pomoću protokola**

Možete da štampate pomoću raznih putanja i protokola.

Ako koristite multifunkcionalni štampač, možete da koristite skeniranje mreže i slanje faksova sa računara sa neograničenog broja mrežnih računara.

Možete da smanjite nenamerne bezbednosne rizike ograničavanjem na štampanje sa određenih putanja ili kontrolisanjem dostupnih funkcija.

# **Kontrolisanje protokola**

Konfigurišite podešavanja protokola.

- 1. Pristupite Web Config i zatim izaberite karticu **Network Security** > **Protocol**.
- 2. Konfigurišite svaku stavku.
- 3. Kliknite na **Next**.
- 4. Kliknite na **OK**.

Podešavanja će biti primenjena na štampač.

# **Protokoli koje možete da omogućite ili onemogućite**

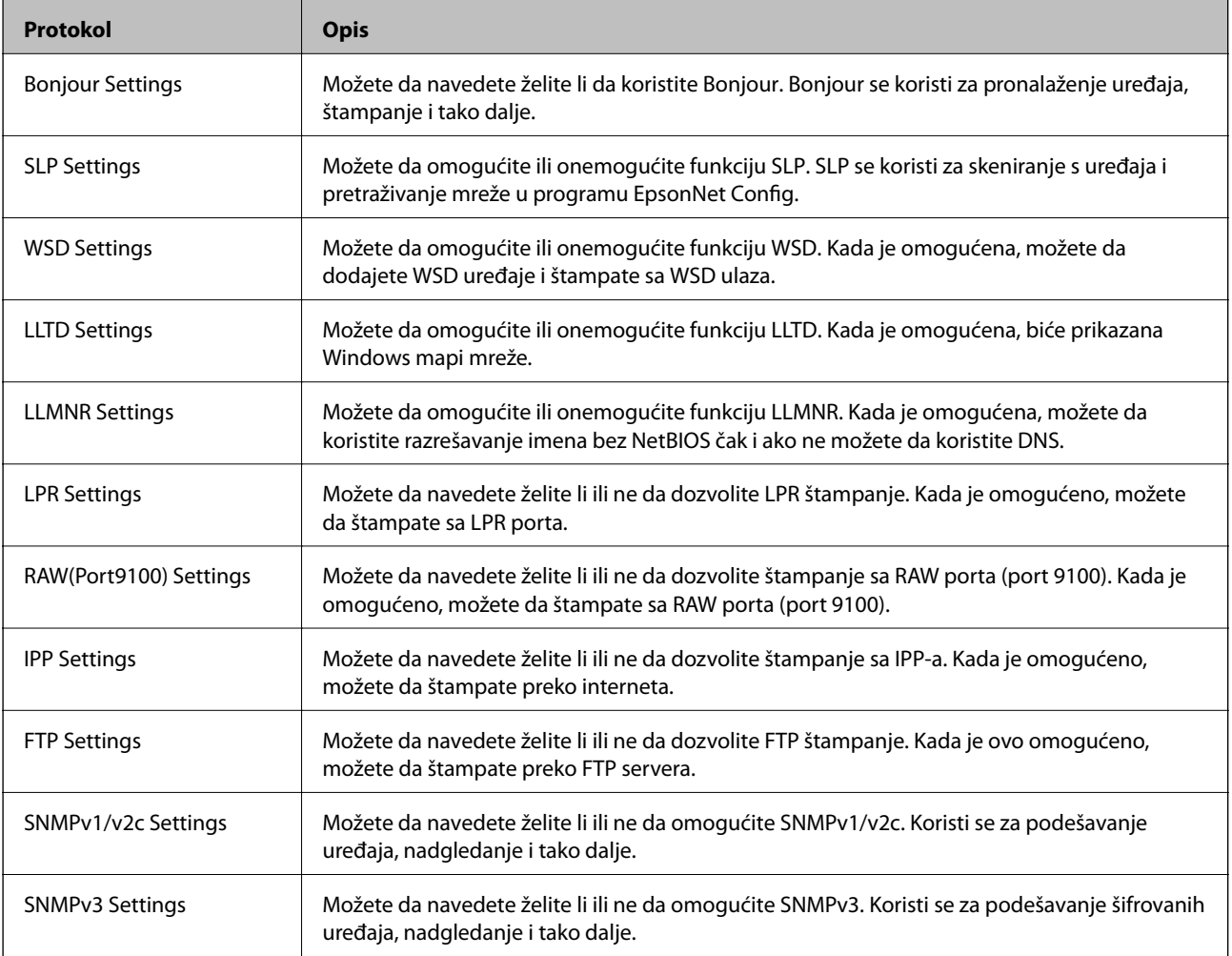

# **Stavke podešavanja protokola**

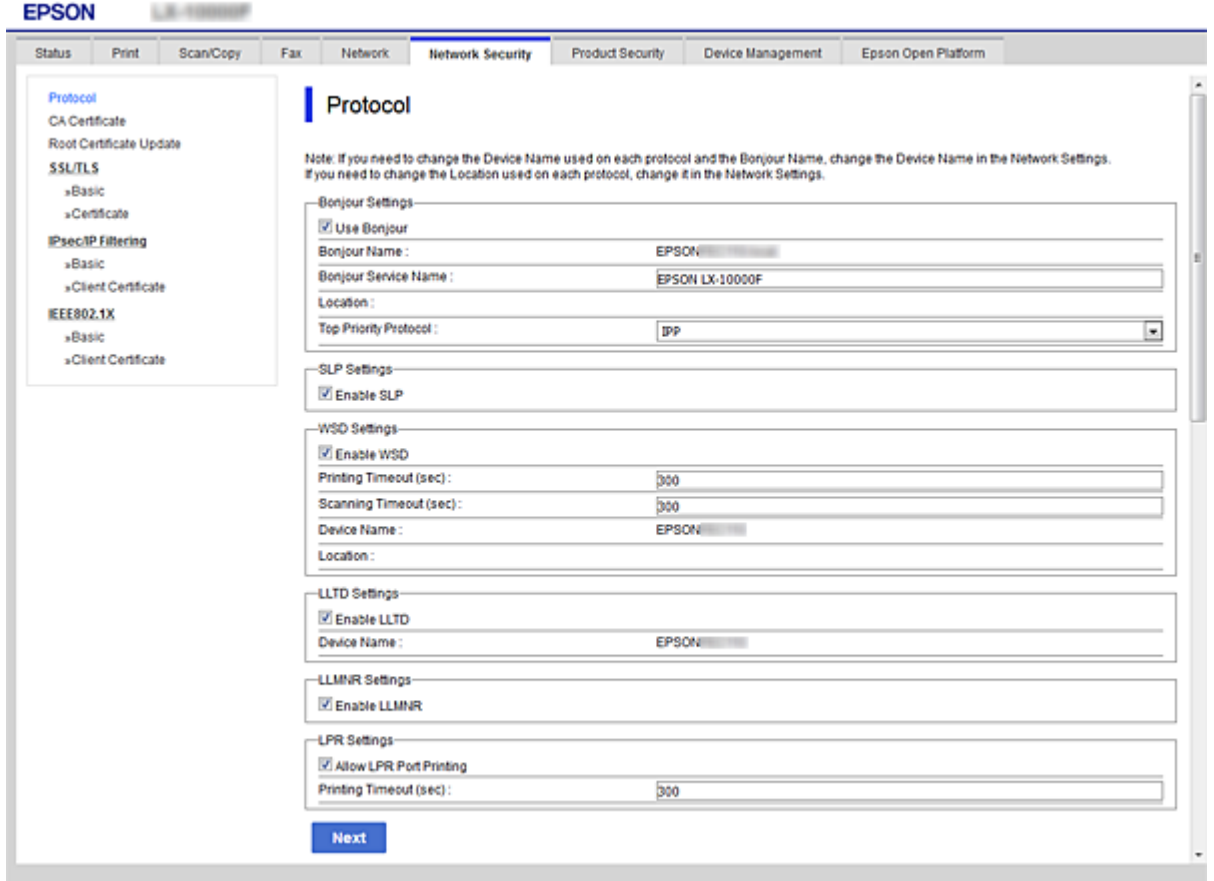

## Bonjour Settings

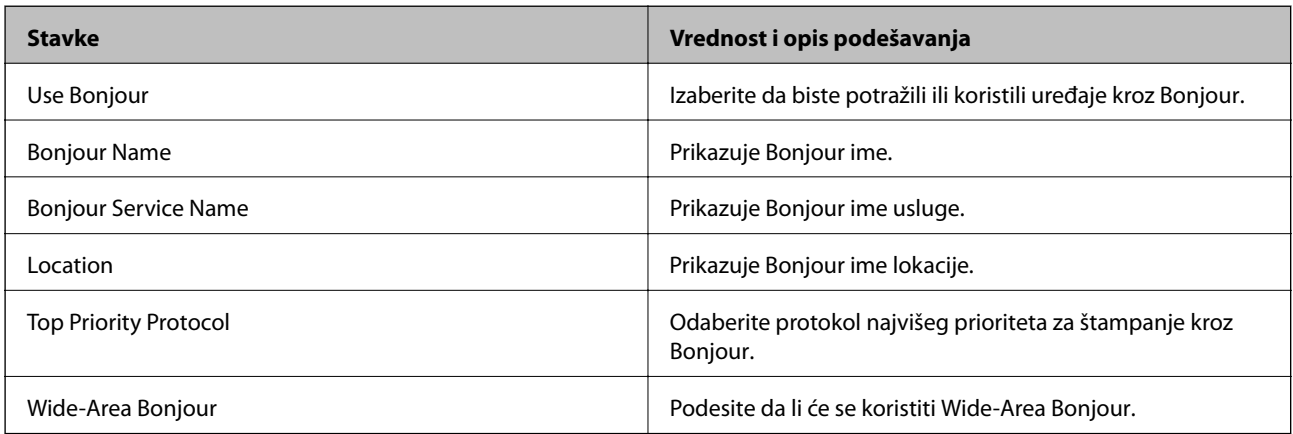

## SLP Settings

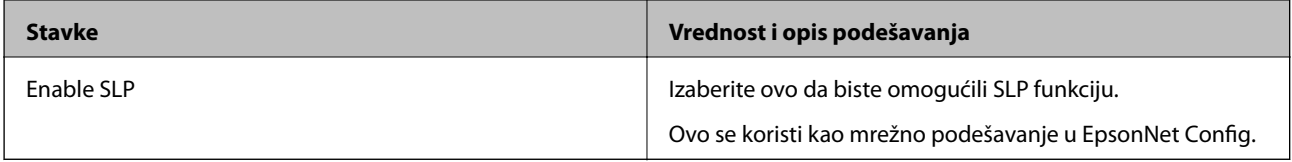

WSD Settings

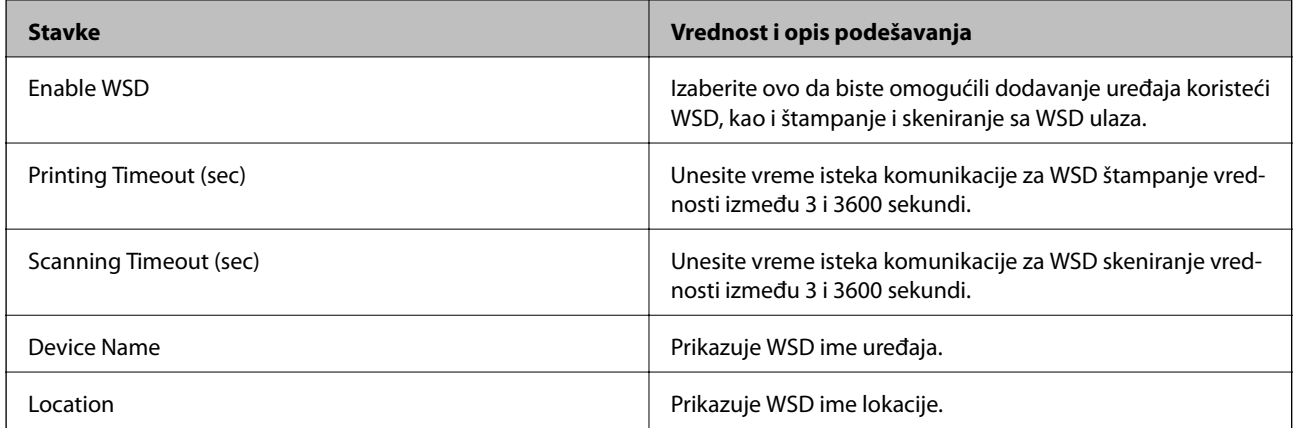

## LLTD Settings

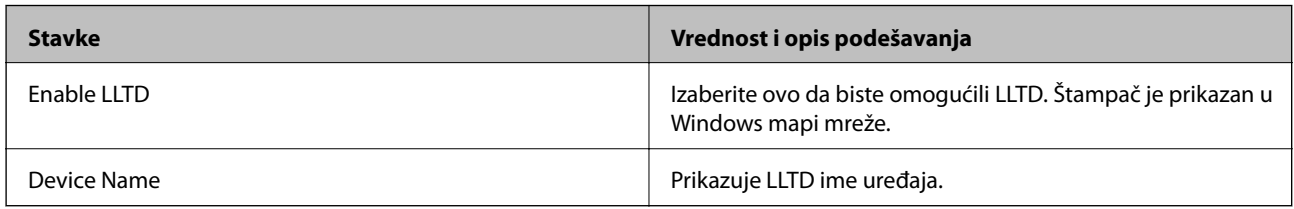

## LLMNR Settings

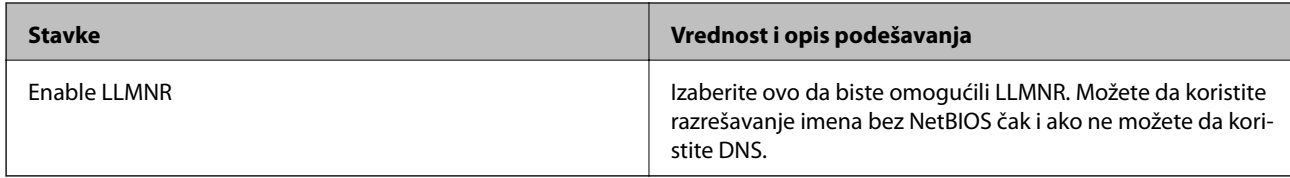

## LPR Settings

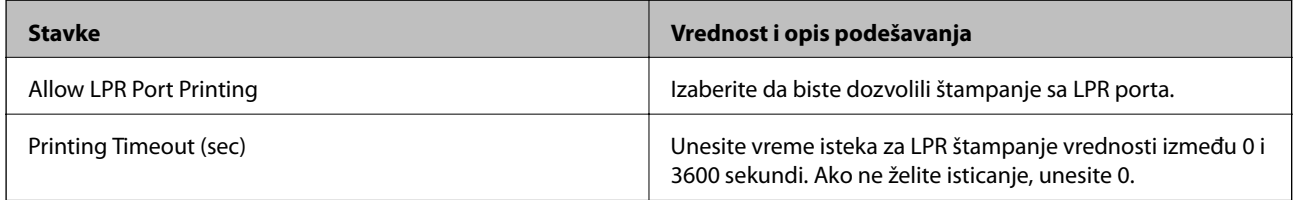

## RAW(Port9100) Settings

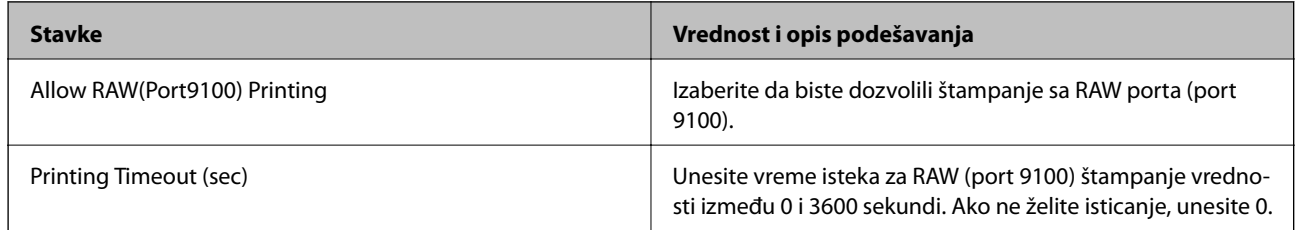

#### IPP Settings

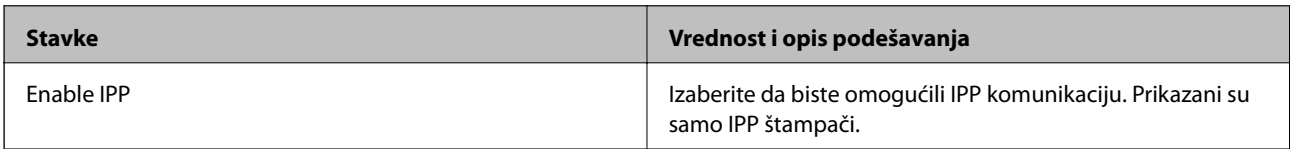

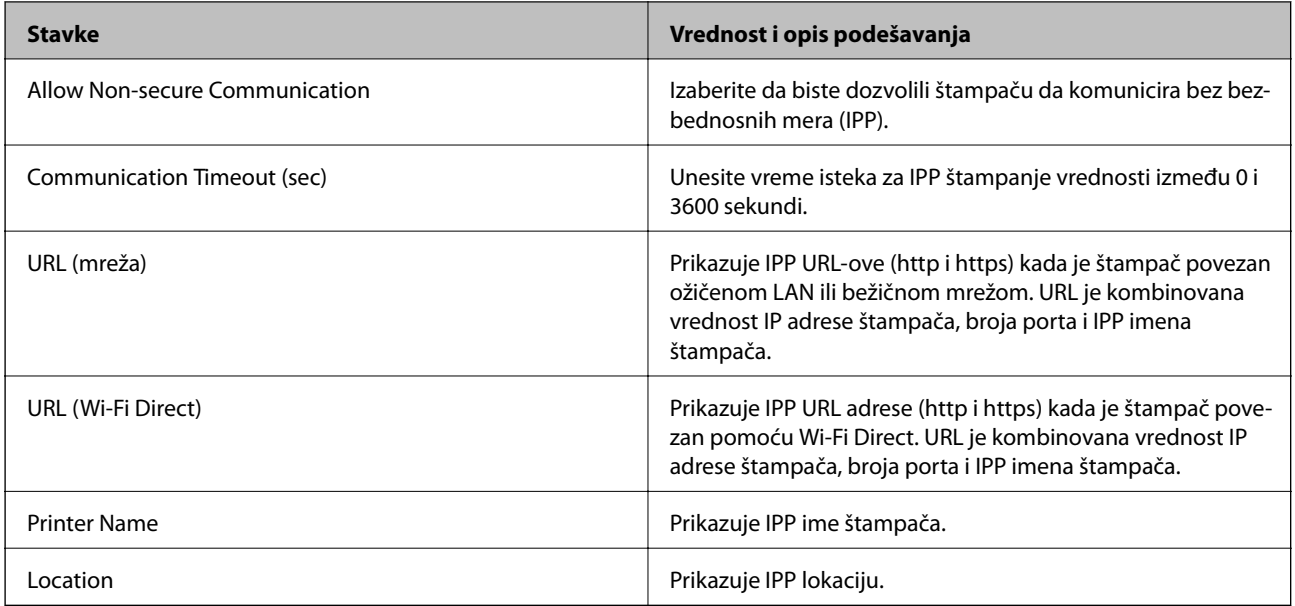

## FTP Settings

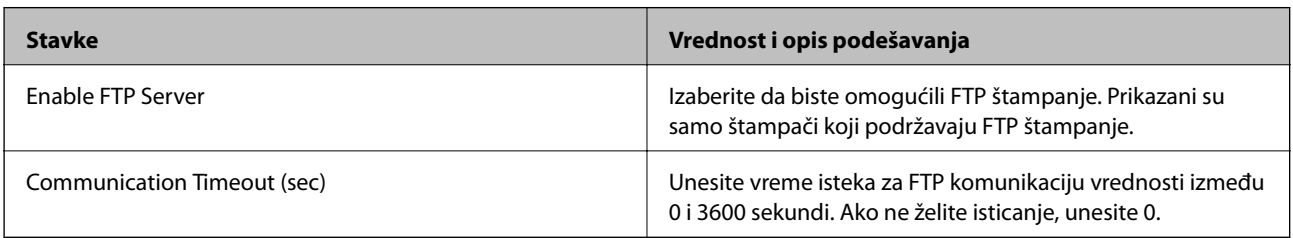

## SNMPv1/v2c Settings

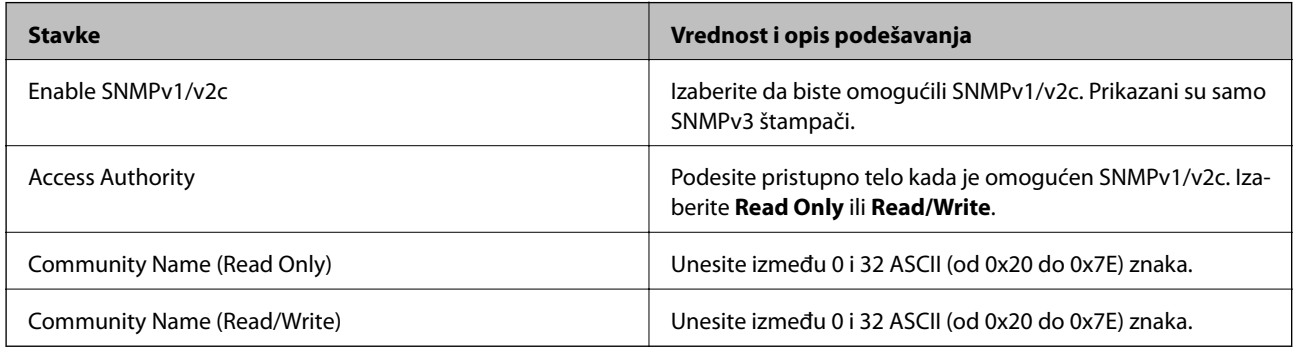

## SNMPv3 Settings

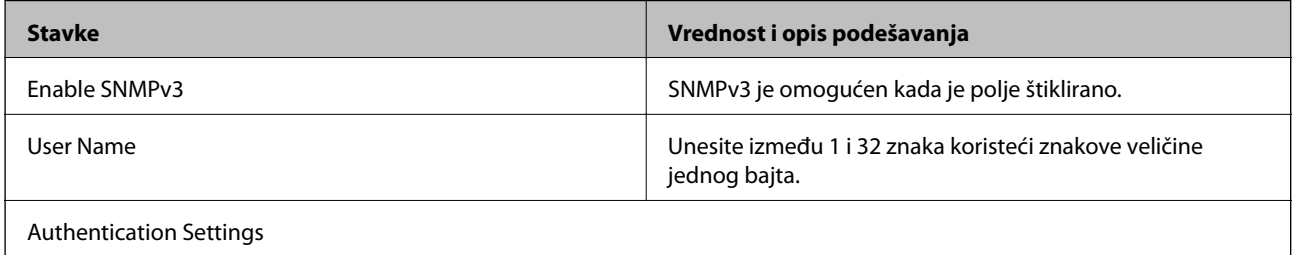

<span id="page-197-0"></span>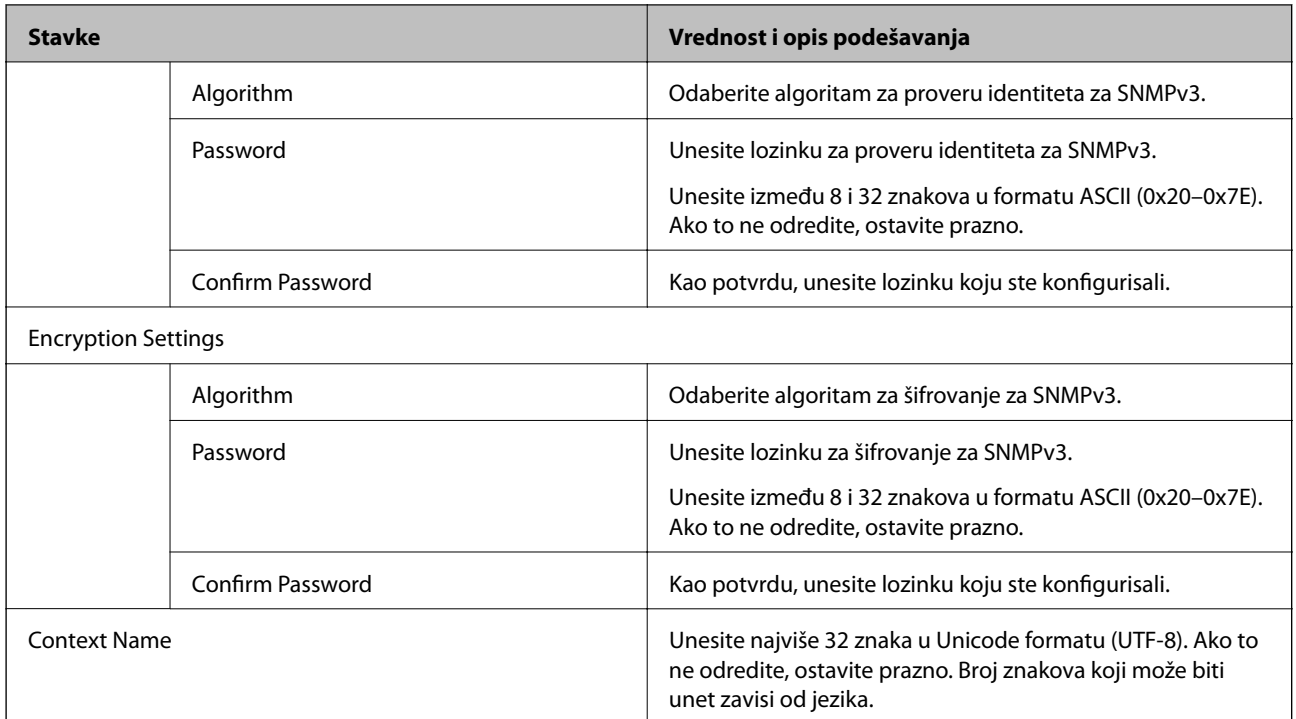

# **Šifrovana komunikacija pomoću IPsec/IP filtriranja**

# **O aplikaciji IPsec/IP Filtering**

Uz pomoć funkcije IPsec/IP filtriranja možete da filtrirate saobraćaj na osnovu IP adrese, servisa i porta. Kombinovanjem filtera možete da konfigurišete štampač tako da prihvata ili blokira određene klijente i određene podatke. Uz to, možete da povećate bezbednost tako što ćete koristiti IPsec.

#### *Napomena:*

Računari koji koriste Windows Vista ili novije verzije, ili Windows Server 2008 ili novije verzije podržavaju IPsec.

## **Konfigurisanje podrazumevane smernice**

Da bi filtriranje saobraćaja bilo aktivno, konfigurišite podrazumevanu smernicu. Podrazumevane smernice važe za sve korisnike i grupe koje se povezuju sa štampačem. Ako želite da preciznije kontrolišete korisnike i grupe korisnika, konfigurišite smernice za grupe.

- 1. Pristupite Web Config i zatim izaberite karticu **Network Security** > **IPsec/IP Filtering** > **Basic**.
- 2. Unesite vrednost za svaku stavku.
- 3. Kliknite na **Next**.

Prikazaće se poruka sa potvrdom.

4. Kliknite na **OK**.

Štampač će biti ažuriran.

## **Povezane informacije**

- & ["Pristup programu Web Config" na strani 28](#page-27-0)
- & "Default Policy stavke podešavanja" na strani 199

# **Default Policy — stavke podešavanja**

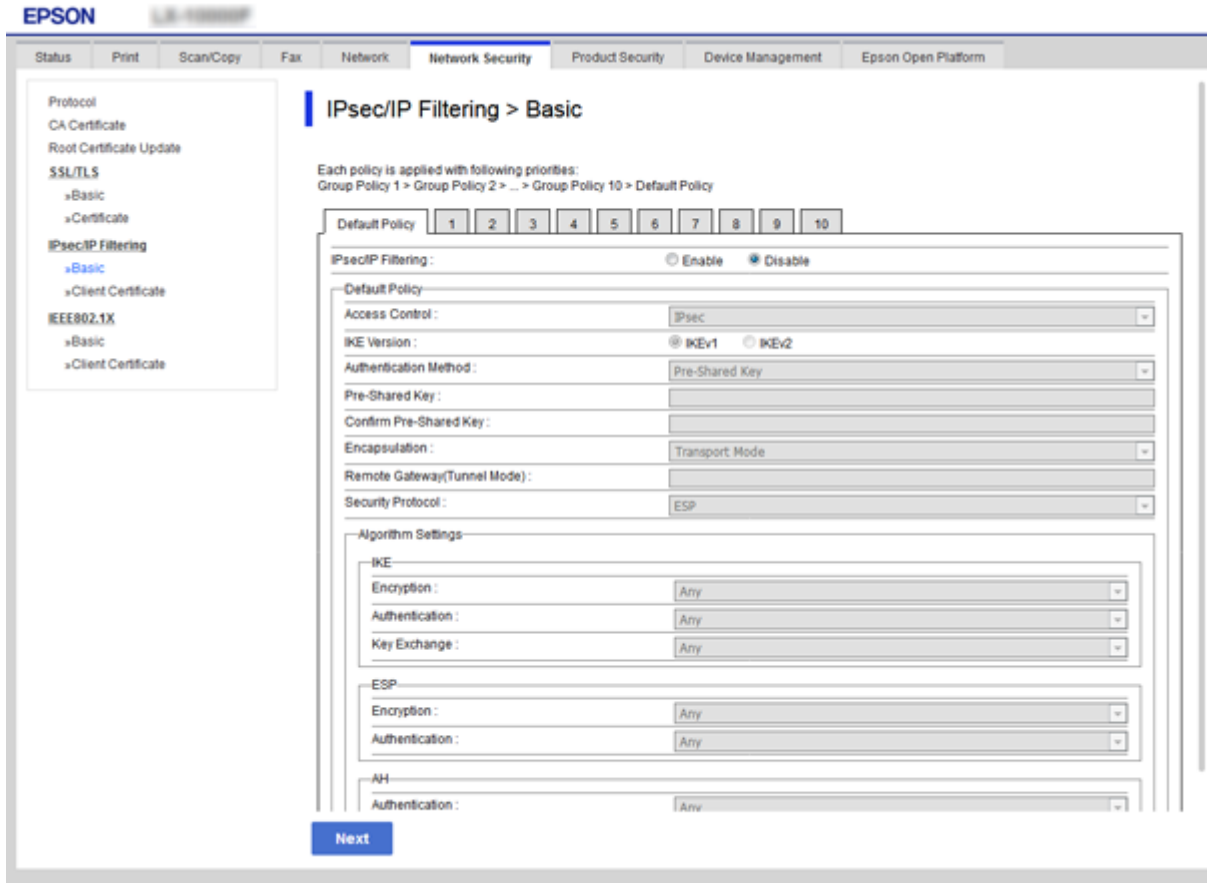

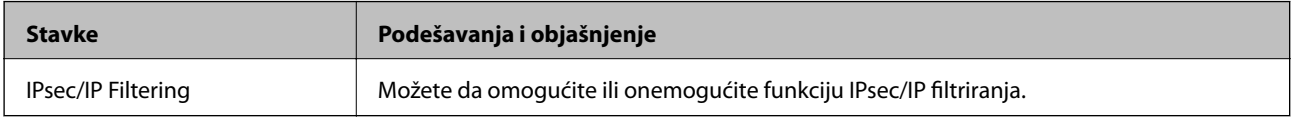

#### Default Policy

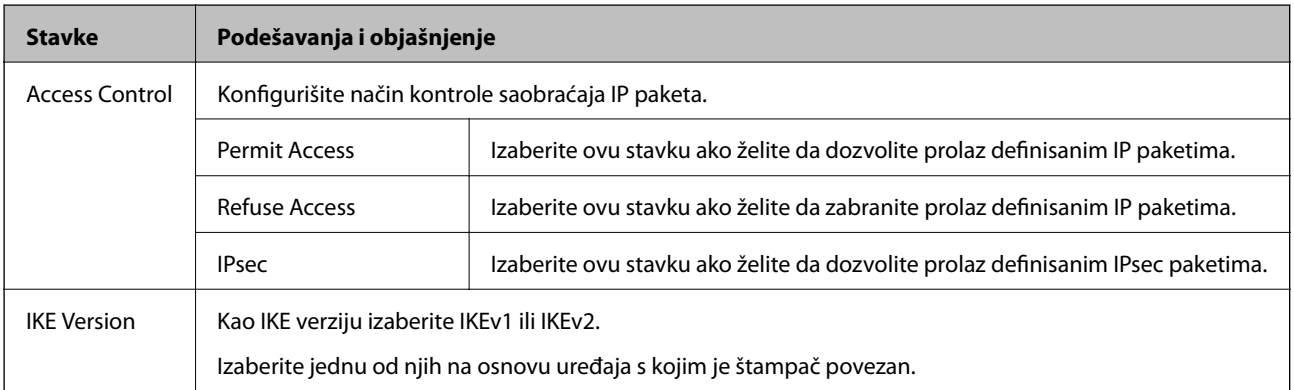

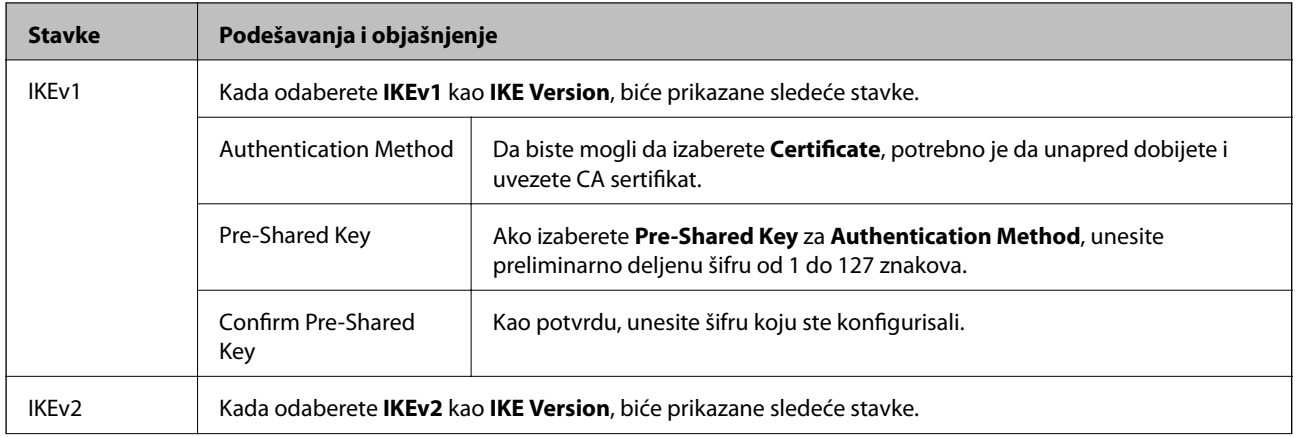

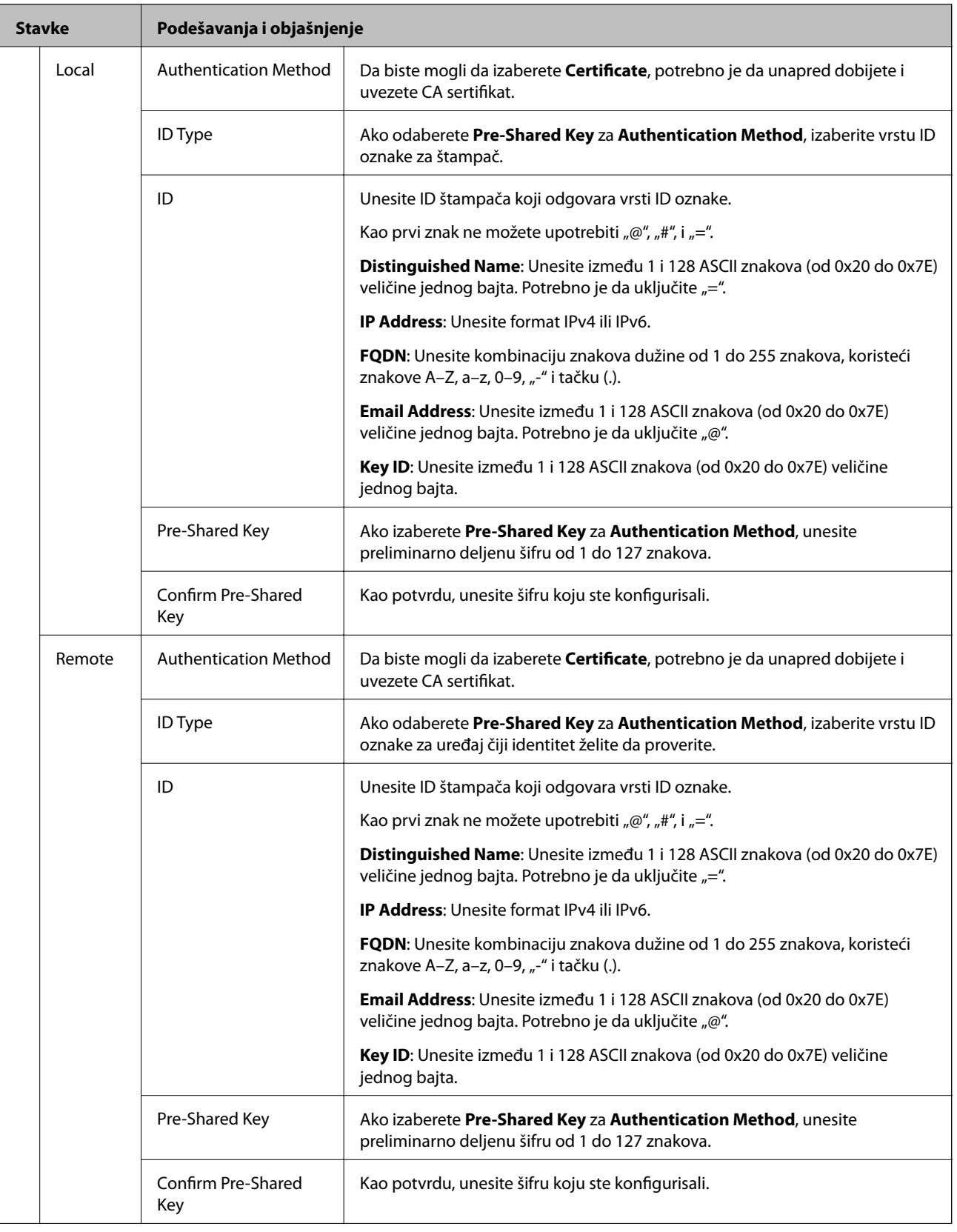

<span id="page-201-0"></span>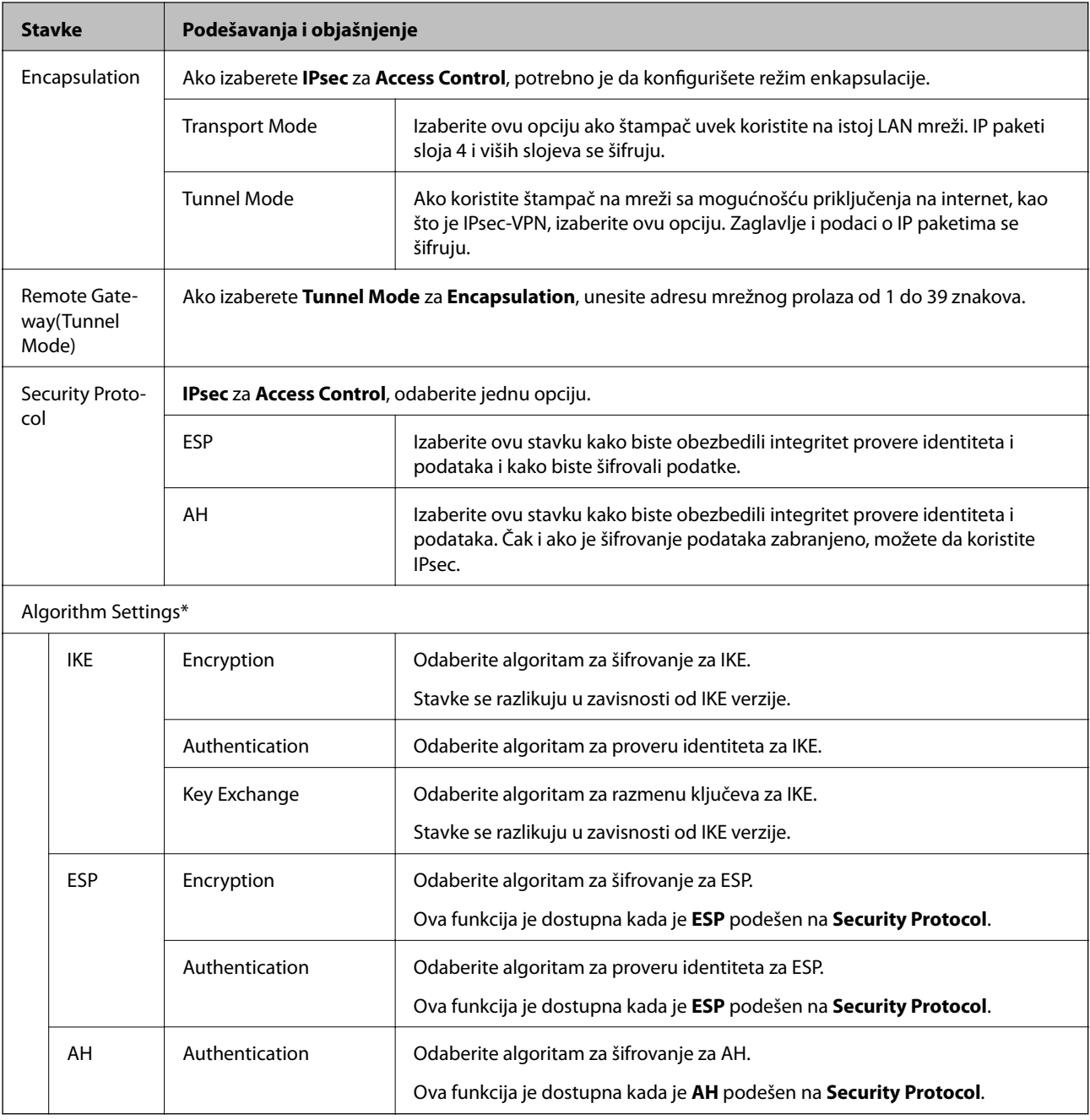

\* Za Algorithm Settings, preporučuje se da izaberete **Any** za sva podešavanja ili da izaberete stavku osim **Any** za svako podešavanje. Ako izaberete **Any** za neka od podešavanja i izaberete stavku osim **Any** za ostala podešavanja, možda neće postojati komunikacija s uređajem, zavisno od drugog uređaja koji želite da proverite.

#### **Povezane informacije**

& ["Konfigurisanje podrazumevane smernice" na strani 198](#page-197-0)

# **Konfigurisanje smernica za grupe**

Smernice za grupu su jedno ili više pravila koja se primenjuju na korisnika ili grupu korisnika. Štampač kontroliše IP pakete koji odgovaraju konfigurisanim smernicama. Proverava se identitet IP paketa u odnosu na smernice za grupu redosledom od 1 do 10, a zatim u odnosu na podrazumevanu smernicu.

- 1. Pristupite Web Config i zatim izaberite karticu **Network Security** > **IPsec/IP Filtering** > **Basic**.
- 2. Kliknite na brojčanu karticu koju želite da konfigurišete.
- 3. Unesite vrednost za svaku stavku.
- 4. Kliknite na **Next**.

Prikazaće se poruka sa potvrdom.

5. Kliknite na **OK**.

Štampač će biti ažuriran.

#### **Povezane informacije**

- & ["Pristup programu Web Config" na strani 28](#page-27-0)
- & "Group Policy stavke podešavanja" na strani 203

## **Group Policy — stavke podešavanja**

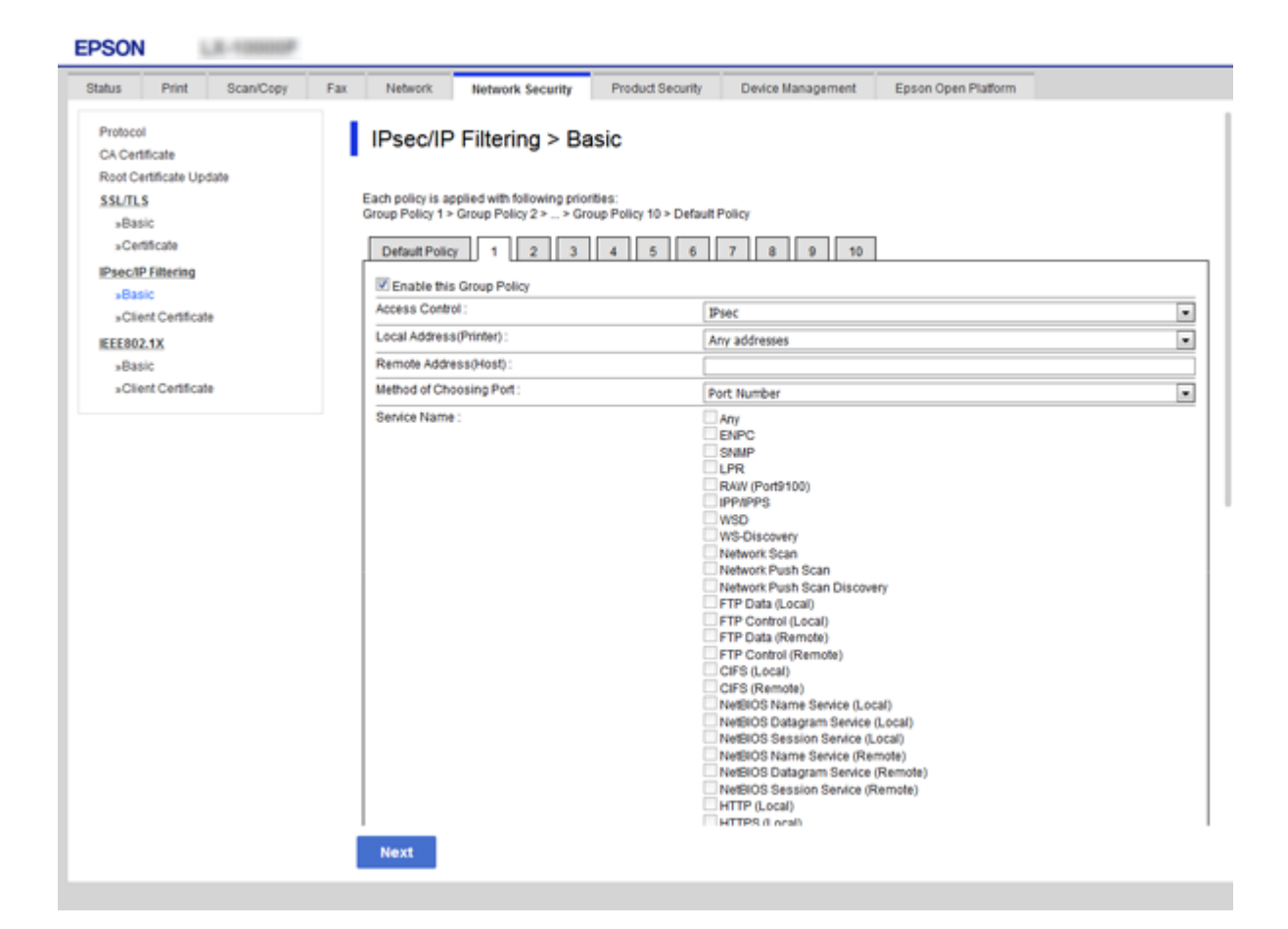

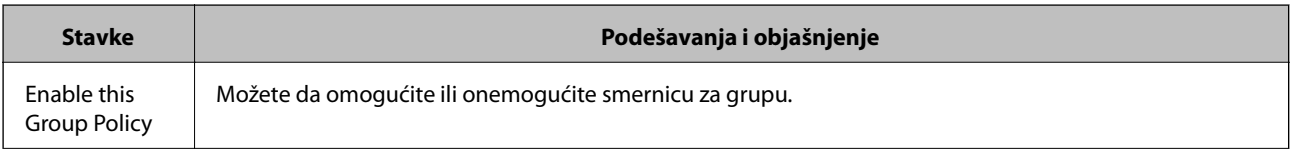

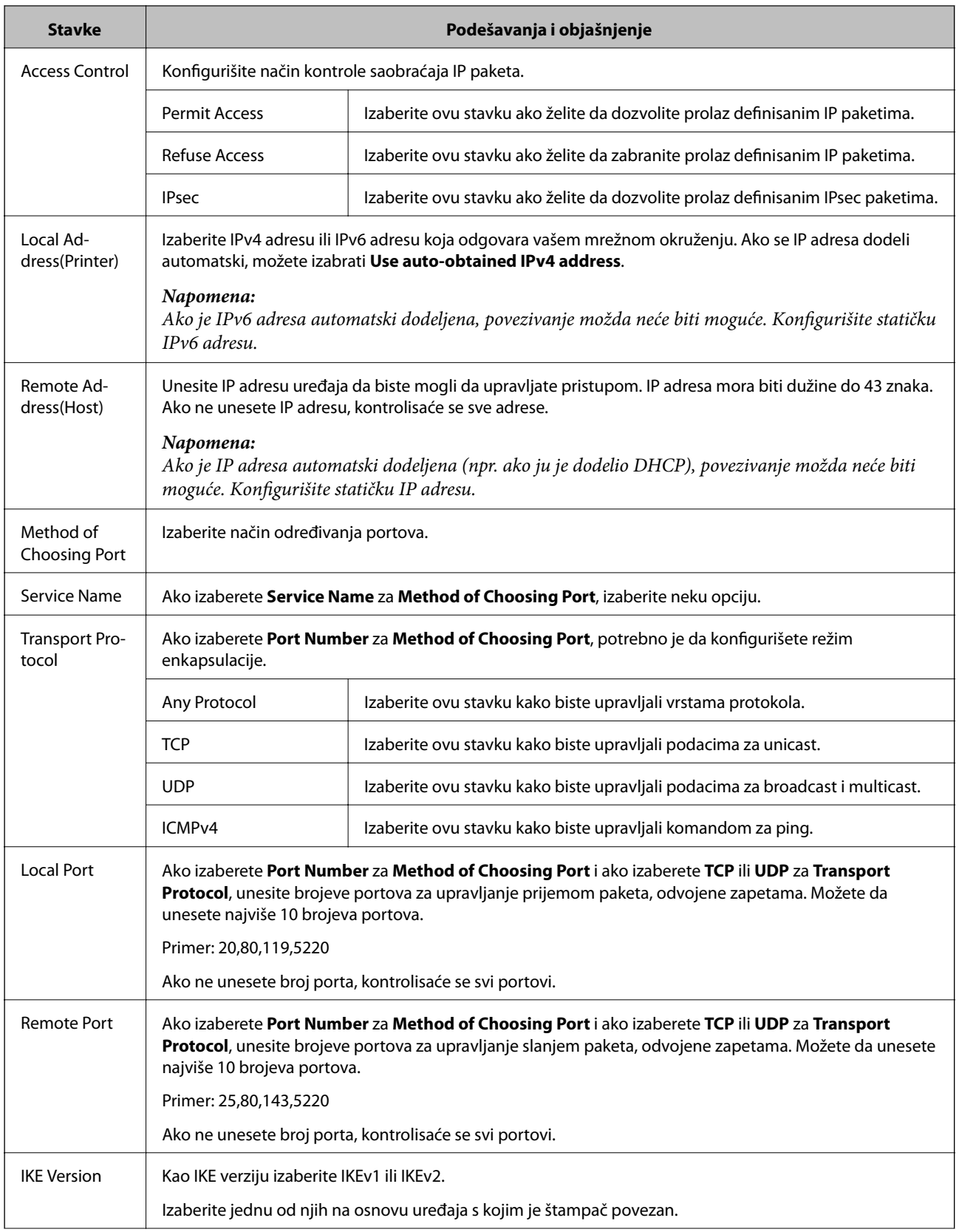

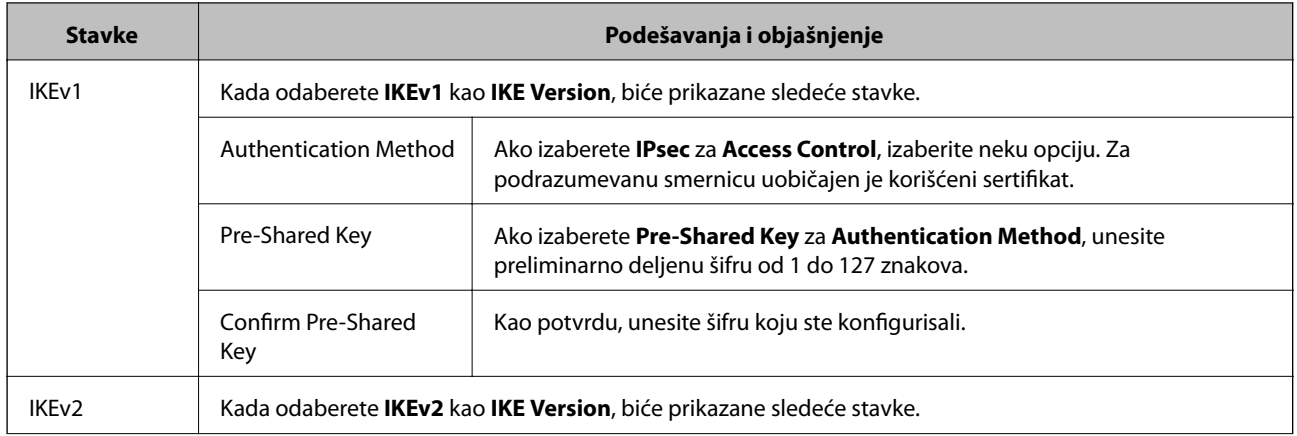

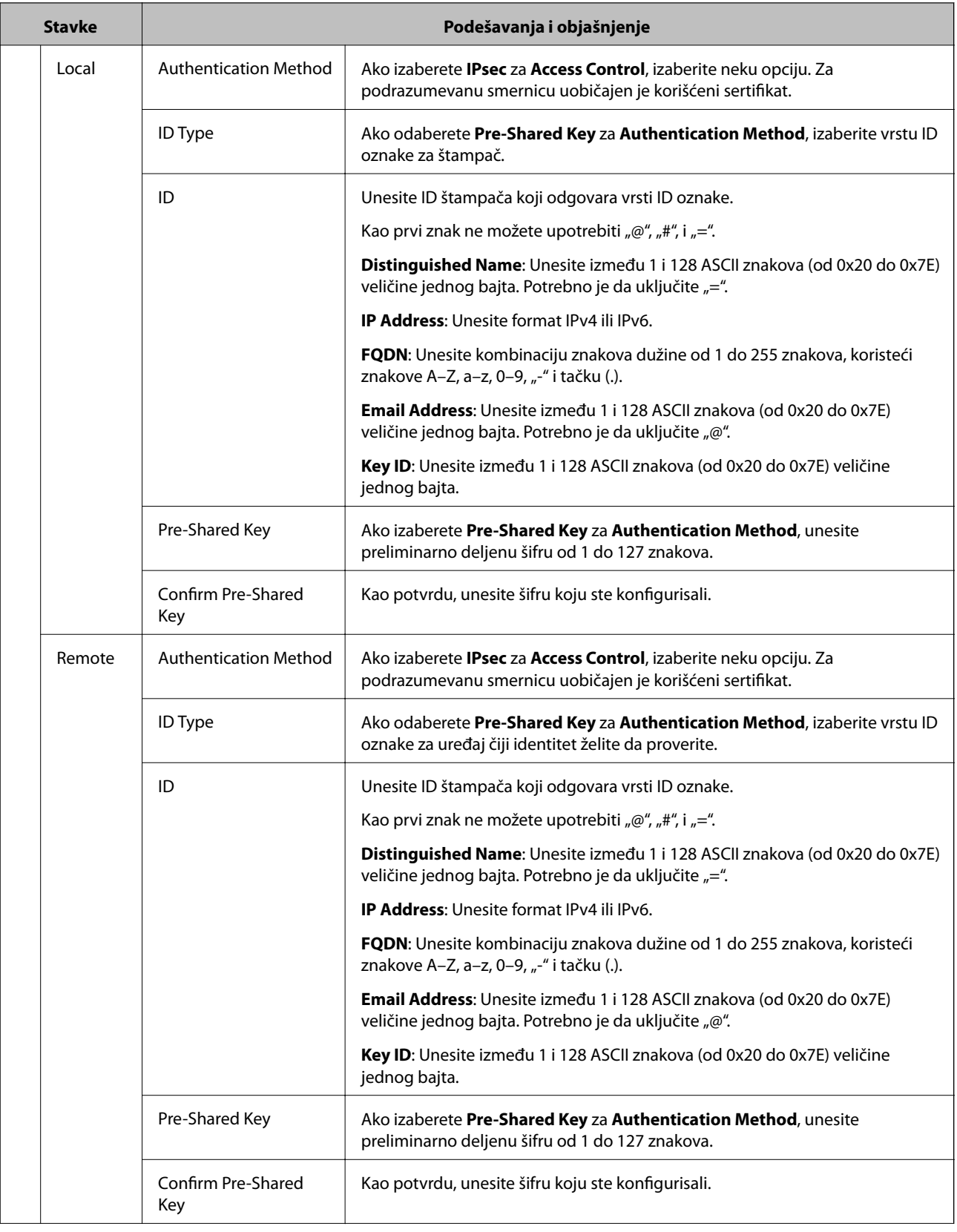

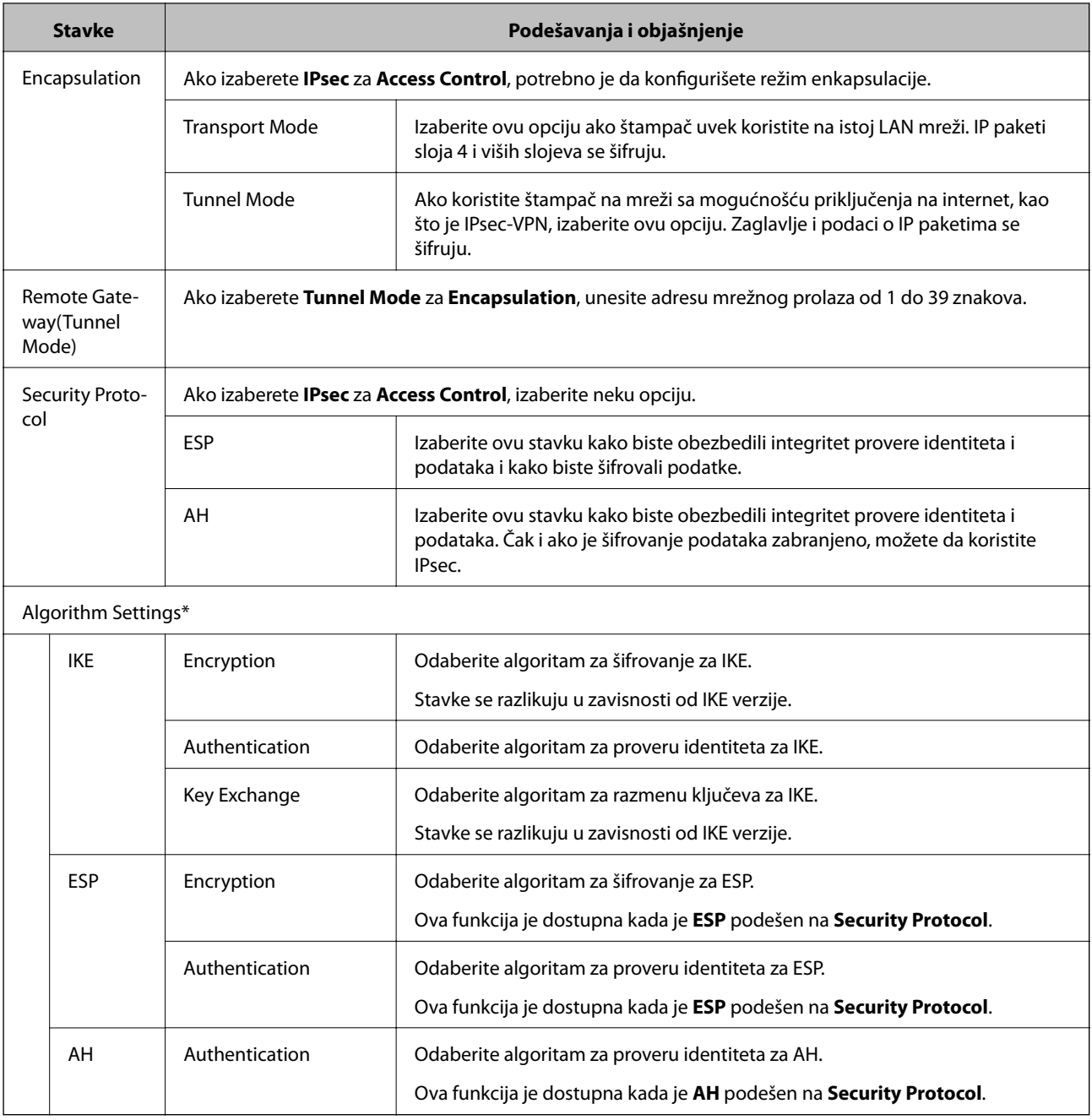

\* Za Algorithm Settings, preporučuje se da izaberete **Any** za sva podešavanja ili da izaberete stavku osim **Any** za svako podešavanje. Ako izaberete **Any** za neka od podešavanja i izaberete stavku osim **Any** za ostala podešavanja, možda neće postojati komunikacija s uređajem, zavisno od drugog uređaja koji želite da proverite.

## **Povezane informacije**

- & ["Konfigurisanje smernica za grupe" na strani 202](#page-201-0)
- & ["Kombinacija Local Address\(Printer\) i Remote Address\(Host\) na Group Policy" na strani 208](#page-207-0)
- & ["Reference naziva usluge u smernicama za grupe" na strani 208](#page-207-0)

## <span id="page-207-0"></span>**Kombinacija Local Address(Printer) i Remote Address(Host) na Group Policy**

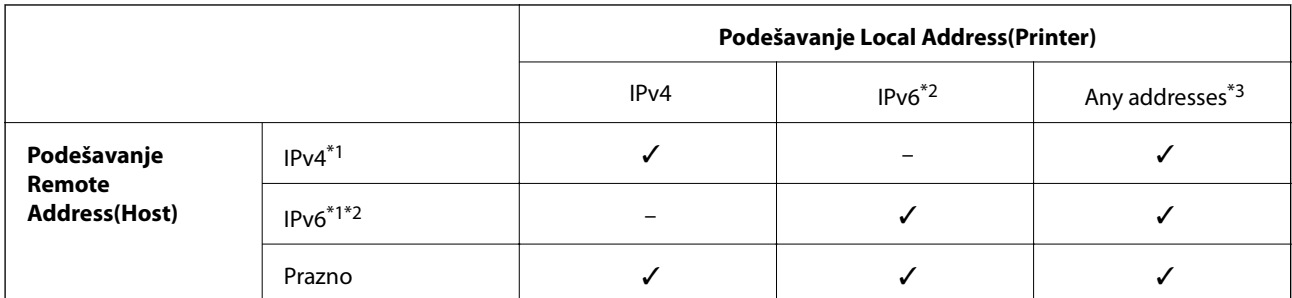

\*1Ako je **IPsec** izabrano za **Access Control**, ne možete da unesete dužinu prefiksa.

\*2Ako je **IPsec** izabrano za **Access Control**, možete izabrati lokalnu adresu veze (fe80::), ali će smernice za grupe biti onemogućene.

\*3Osim lokalnih IPv6 adresa veze.

## **Reference naziva usluge u smernicama za grupe**

#### *Napomena:*

Nedostupne usluge su prikazane, ali se ne mogu izabrati.

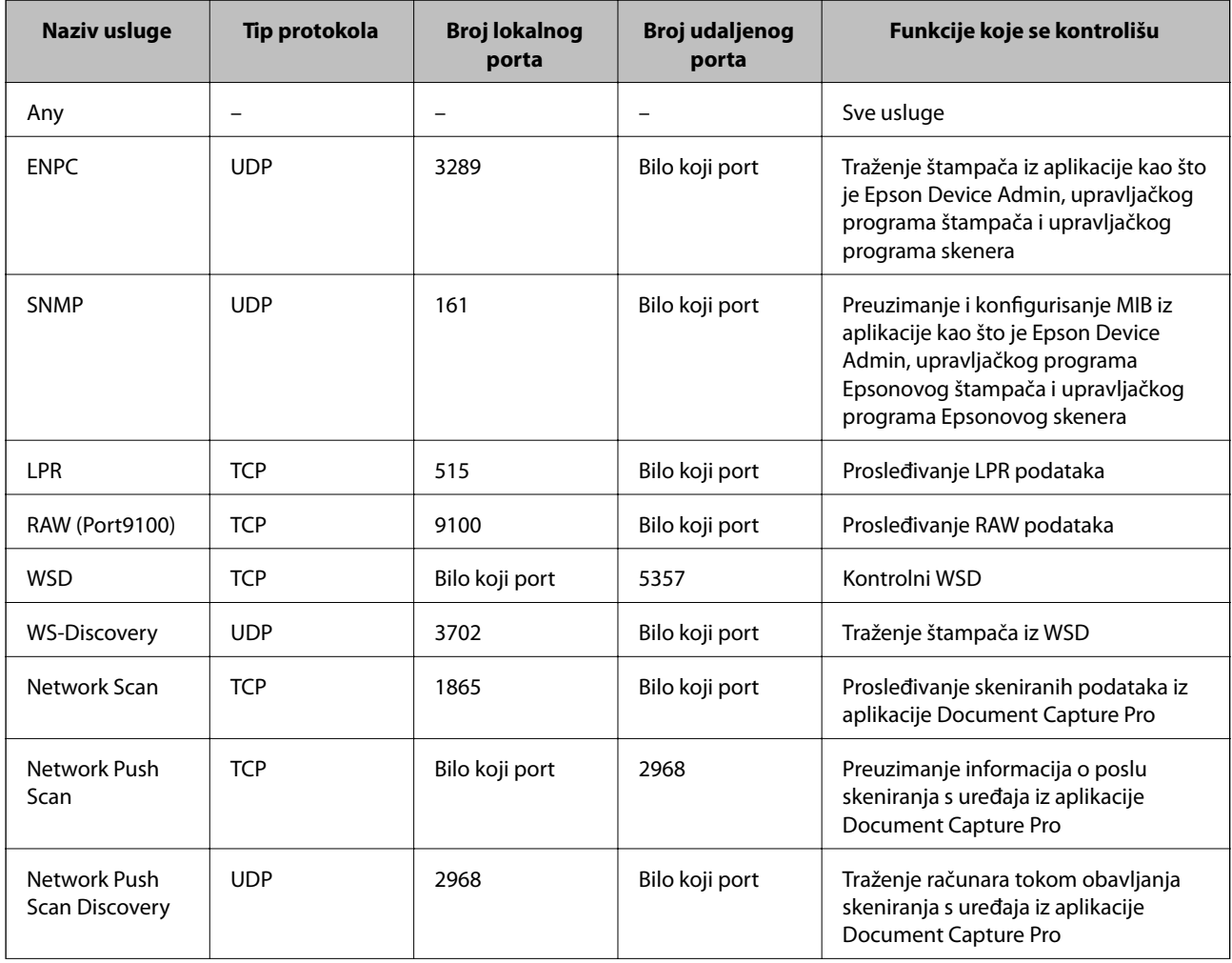

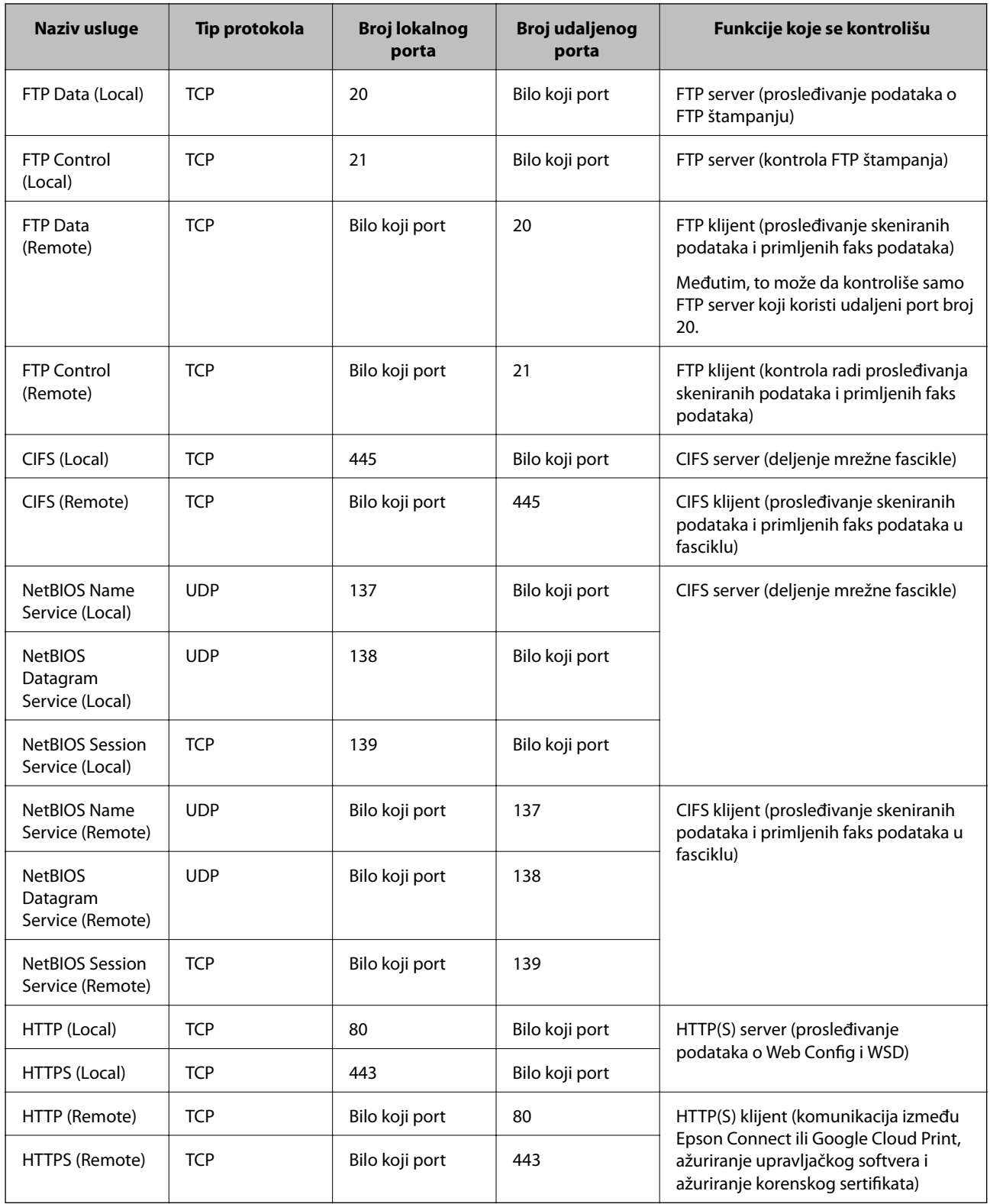

# **Primeri konfigurisanja opcije IPsec/IP Filtering**

# **Prijem samo IPsec paketa**

Ovaj primer služi samo za konfigurisanje podrazumevane smernice.

#### **Default Policy**:

- ❏ **IPsec/IP Filtering**: **Enable**
- ❏ **Access Control**: **IPsec**
- ❏ **Authentication Method**: **Pre-Shared Key**
- ❏ **Pre-Shared Key**: Unesite najviše 127 znakova.

#### **Group Policy**:

Nemojte je konfigurisati.

#### **Prihvatanje podataka za štampanje i postavki štampača**

Primer pokazuje komunikacije podataka za štampanje i konfiguracije štampača sa navedenih usluga.

- **Default Policy**:
- ❏ **IPsec/IP Filtering**: **Enable**
- ❏ **Access Control**: **Refuse Access**

**Group Policy**:

- ❏ **Enable this Group Policy**: Štiklirajte ovo polje.
- ❏ **Access Control**: **Permit Access**
- ❏ **Remote Address(Host)**: IP adresa klijenta
- ❏ **Method of Choosing Port**: **Service Name**
- ❏ **Service Name**: Zabeležite polje **ENPC**, **SNMP**, **HTTP (Local)**, **HTTPS (Local)** i **RAW (Port9100)**.

#### **Prihvatanje pristupa samo sa određene IP adrese**

U ovom primeru pristup štampaču se dozvoljava samo određenim IP adresama.

**Default Policy**:

- ❏ **IPsec/IP Filtering**: **Enable**
- ❏ **Access Control**:**Refuse Access**

#### **Group Policy**:

- ❏ **Enable this Group Policy**: Štiklirajte ovo polje.
- ❏ **Access Control**: **Permit Access**
- ❏ **Remote Address(Host)**: IP adresa klijenta administratora

#### *Napomena:*

Bez obzira na konfiguraciju smernice, klijent će moći da pristupi štampaču i da ga konfiguriše.

# **Konfigurisanje sertifikata za IPsec/IP filtriranje**

Konfigurišite klijentski sertifikat za IPsec/IP filtriranje. Kada ga postavite, možete da koristite sertifikat kao način za proveru identiteta za IPsec/IP filtriranje. Ako želite da konfigurišete sertifikaciono telo, idite u **CA Certificate**.

1. Pristupite Web Config i zatim izaberite karticu **Network Security** > **IPsec/IP Filtering** > **Client Certificate**.

<span id="page-210-0"></span>2. Uvezite sertifikat u **Client Certificate**.

Ako ste već uvezli sertifikat objavljen od strane sertifikacionog tela u IEEE 802.1X u SSL/TLS, možete da kopirate sertifikat i koristite ga u IPsec/IP filtriranju. Da biste kopirali, izaberite sertifikat u **Copy From**, a zatim kliknite na **Copy**.

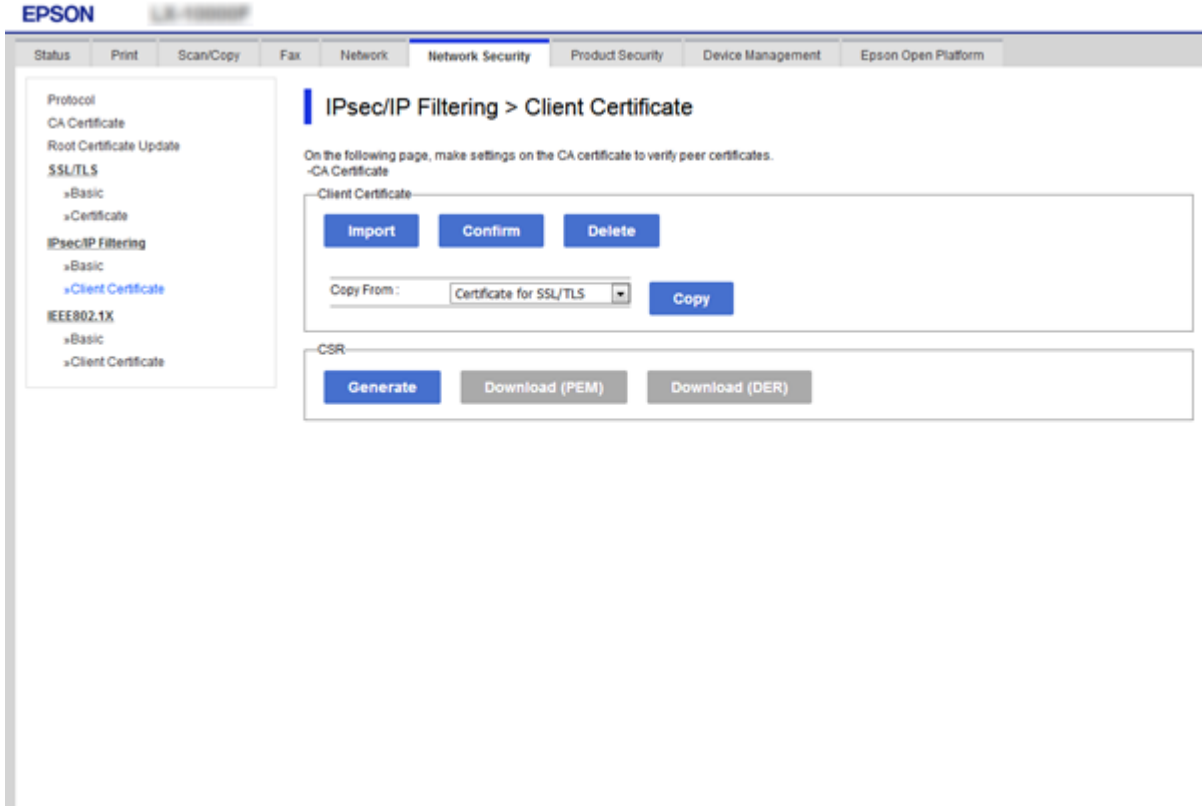

#### **Povezane informacije**

- & ["Pristup programu Web Config" na strani 28](#page-27-0)
- & ["Pribavljanje CA sertifikata" na strani 186](#page-185-0)

# **Povezivanje štampača na IEEE802.1X mrežu**

## **Konfigurisanje IEEE 802.1X mreže**

Kada podesite IEEE 802.1X mrežu na štampaču, možete da je koristite na mreži povezanoj sa RADIUS serverom, LAN prekidačem sa funkcijom provere identiteta ili pristupnom tačkom.

- 1. Pristupite Web Config i zatim izaberite karticu **Network Security** > **IEEE802.1X** > **Basic**.
- 2. Unesite vrednost za svaku stavku.

Ako želite da koristite štampač na bežičnoj mreži, kliknite na **Wi-Fi Setup** i izaberite ili unesite SSID.

#### *Napomena:*

Možete deliti postavke između mreža Ethernet i Wi-Fi.

3. Kliknite na **Next**.

Prikazaće se poruka sa potvrdom.

4. Kliknite na **OK**.

Štampač će biti ažuriran.

#### **Povezane informacije**

- & ["Pristup programu Web Config" na strani 28](#page-27-0)
- & "IEEE802.1X mreža stavke podešavanja" na strani 212
- & ["Ne možete pristupiti štampaču ili skeneru nakon konfigurisanja IEEE 802.1X" na strani 218](#page-217-0)

## **IEEE802.1X mreža — stavke podešavanja**

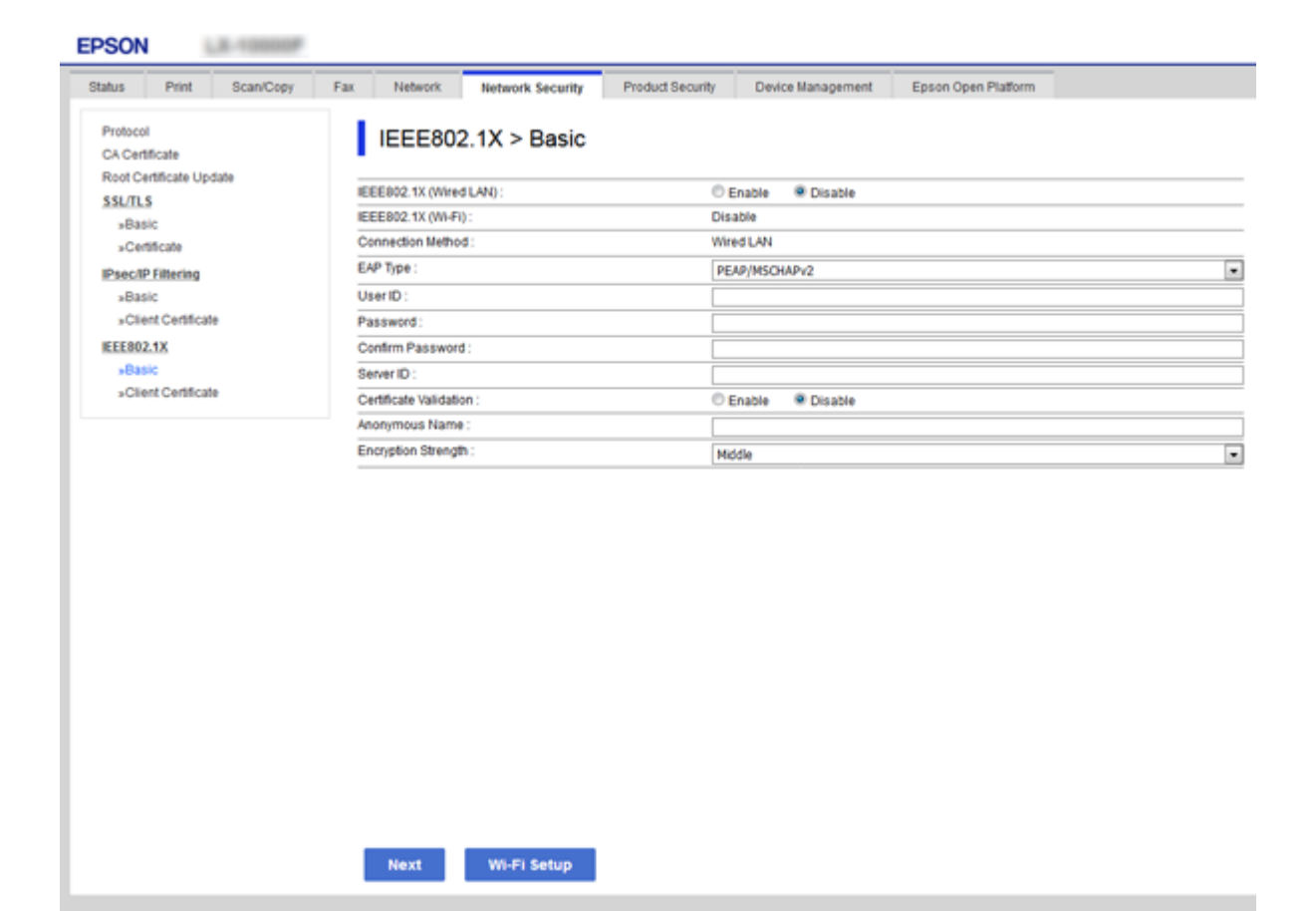

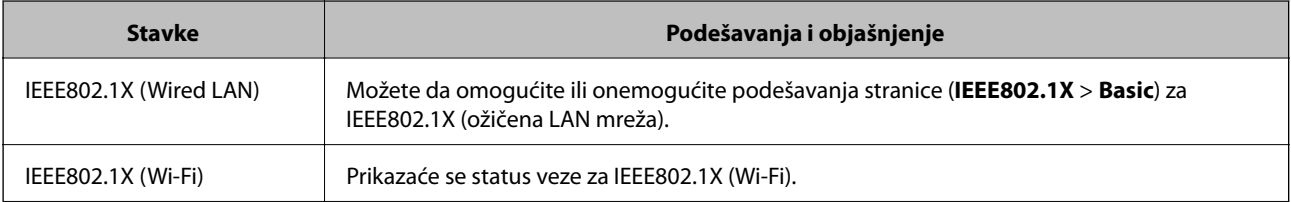

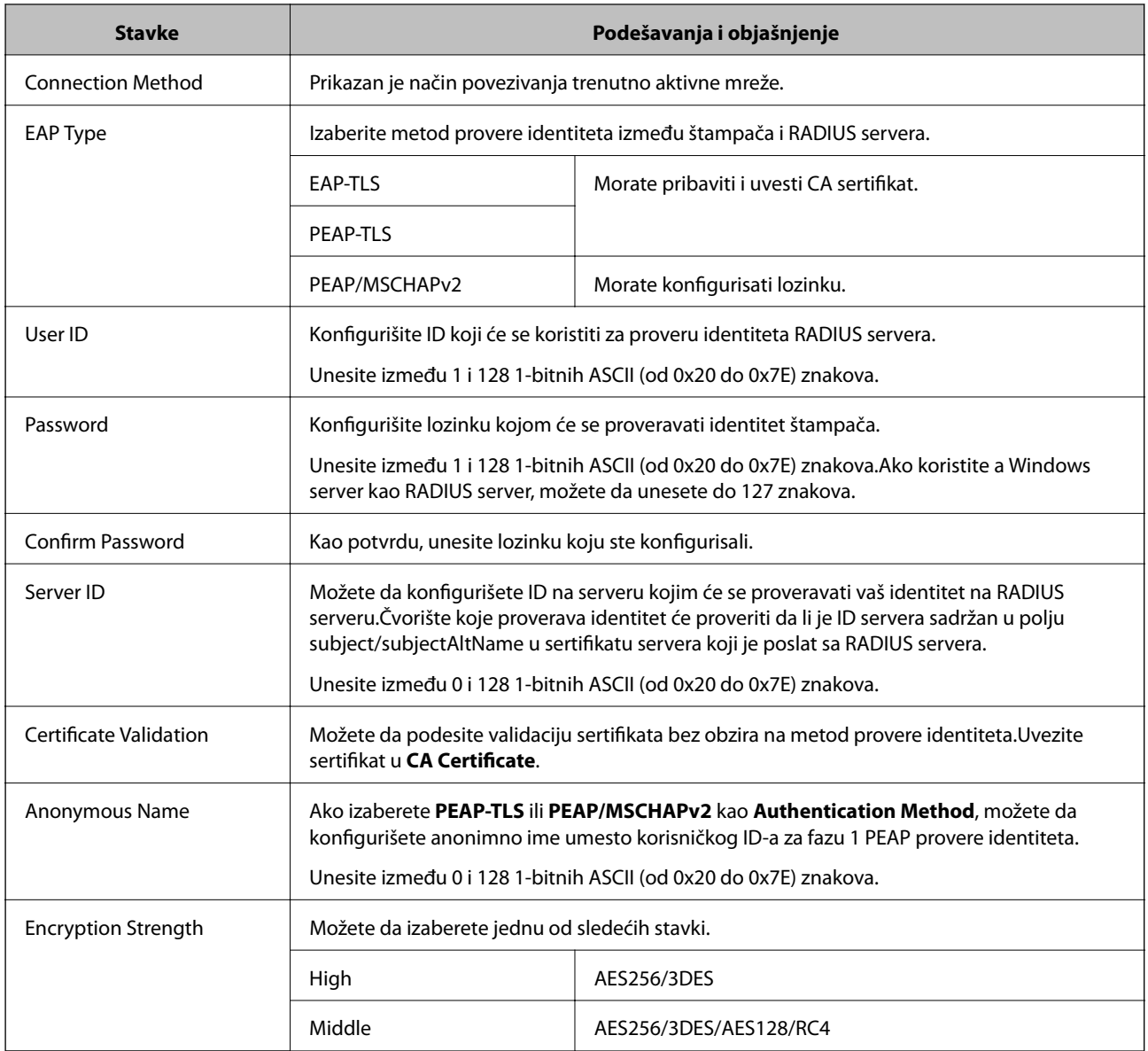

#### **Povezane informacije**

& ["Konfigurisanje IEEE 802.1X mreže" na strani 211](#page-210-0)

# **Konfigurisanje sertifikata za IEEE 802.1X**

Konfigurišite klijentski sertifikat za IEEE802.1X. Kada ga podesite, možete koristiti **EAP-TLS** i **PEAP-TLS** kao način provere identiteta za IEEE 802.1X. Ako želite da konfigurišete sertifikat sertifikacionog tela, idite u **CA Certificate**.

1. Pristupite Web Config i zatim izaberite karticu **Network Security** > **IEEE802.1X** > **Client Certificate**.

2. Unesite sertifikat u polje **Client Certificate**.

Možete da kopirate sertifikat ako je objavljen od strane sertifikacionog tela. Da biste kopirali, izaberite sertifikat u **Copy From**, a zatim kliknite na **Copy**.

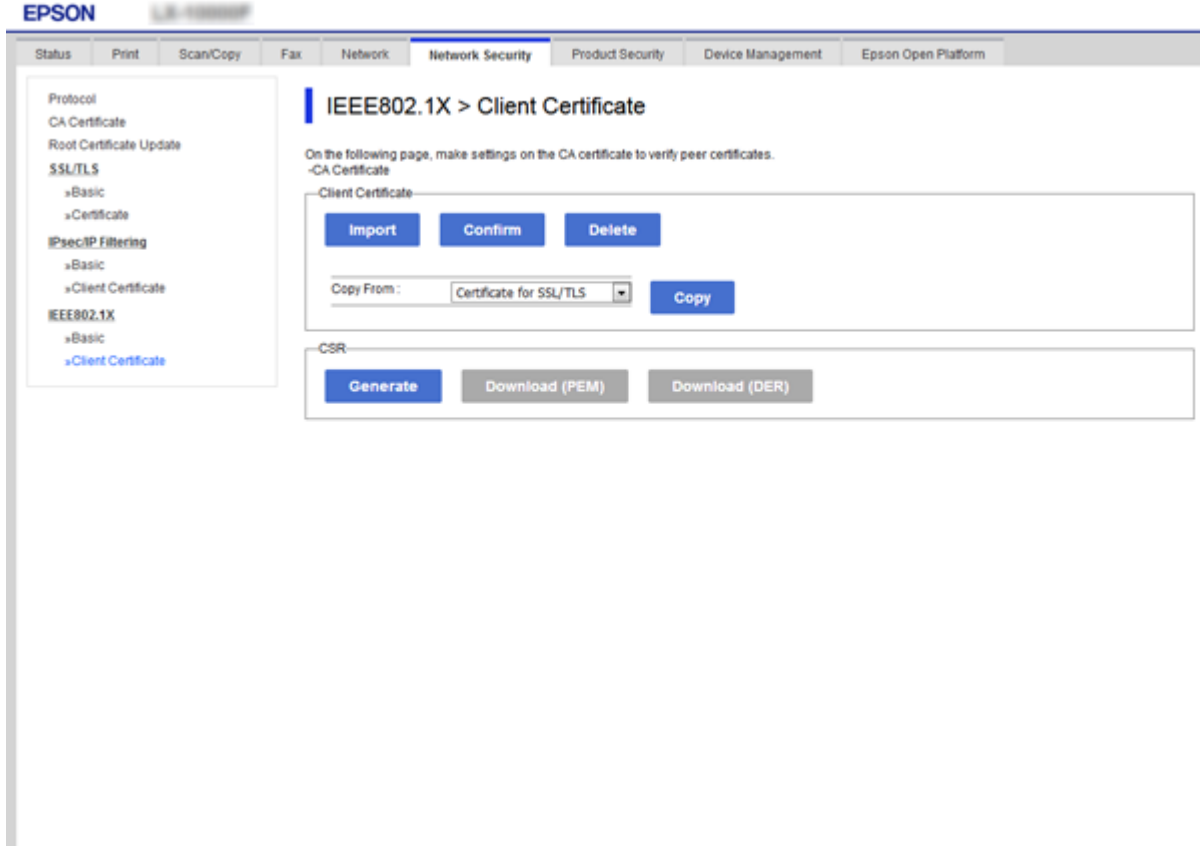

#### **Povezane informacije**

- & ["Pristup programu Web Config" na strani 28](#page-27-0)
- & ["Pribavljanje i uvoz CA sertifikata" na strani 186](#page-185-0)

## **Provera statusa IEEE802.1X mreže**

Možete da proverite status IEEE802.1X mreže tako što ćete da odštampate list sa statusom mreže. Više informacija o štampanju lista sa statusom mreže potražite u propratnoj dokumentaciji štampača.

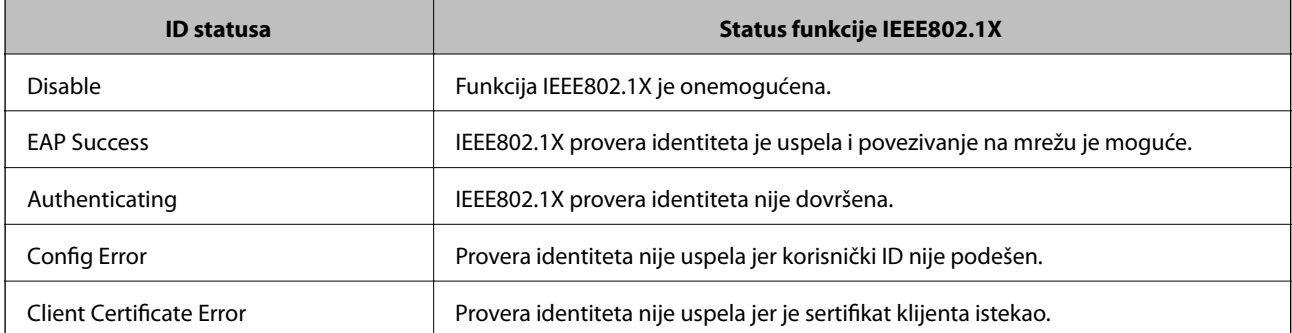

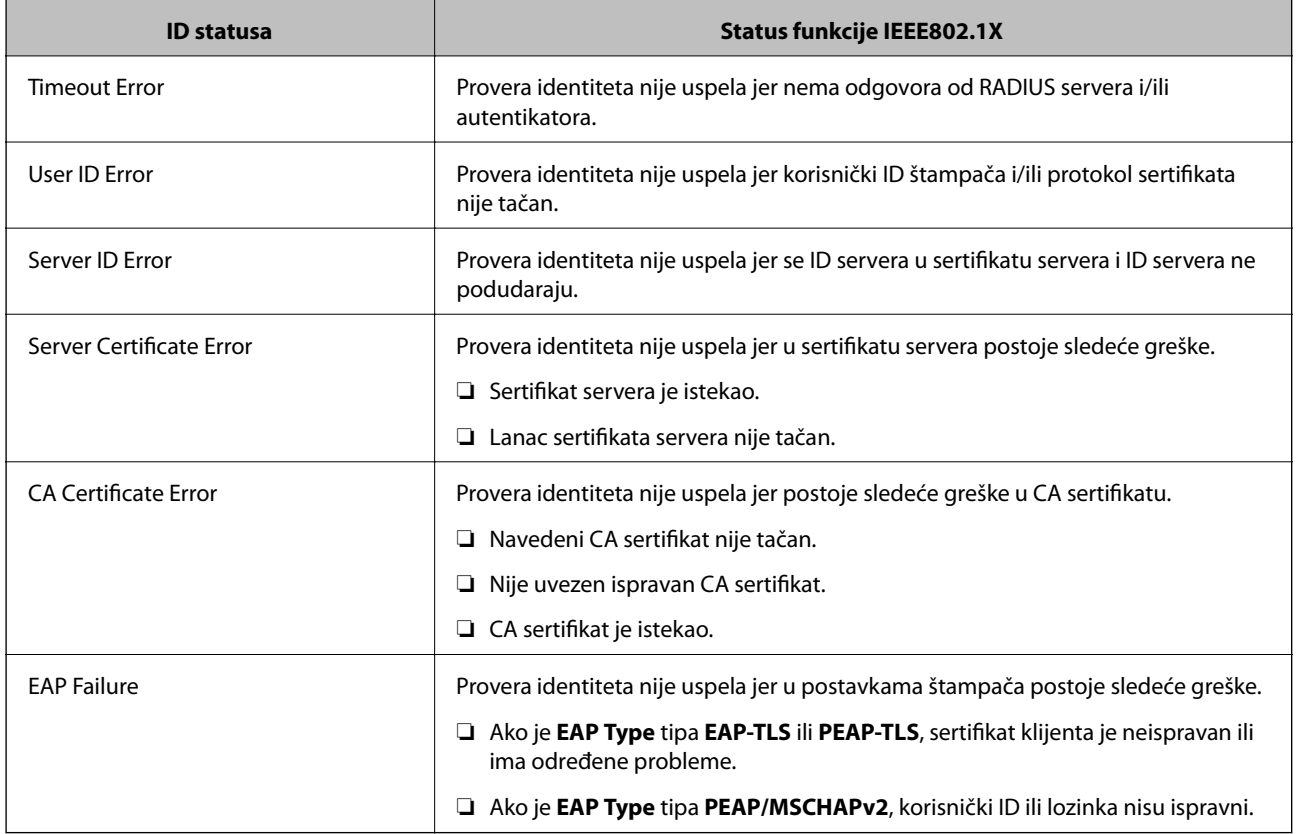

# **Rešavanje problema naprednih bezbednosnih postavki**

# **Vraćanje bezbednosnih podešavanja**

Kada uspostavite izuzetno bezbedno okruženje, kao što su IPsec/IP filtriranje ili IEEE802.1X, moguće je da nećete moći da komunicirate s uređajima zbog neispravnih podešavanja ili problema s uređajem ili serverom. U tom slučaju vratite bezbednosna podešavanja kako biste ponovo podesili uređaj ili kako biste mogli privremeno da ga koristite.

## **Onemogućavanje bezbednosne funkcije pomoću kontrolne table**

IPsec/IP filtriranje ili IEEE 802.1X možete da onemogućite pomoću kontrolne table štampača.

- 1. Izaberite **Podešavanja** > **Opšte postavke** > **Mrežne postavke**.
- 2. Izaberite **Napredno**.
- 3. Među sledećim stavkama odaberite one koje želite da onemogućite.

#### ❏ **Onemogući IPsec/IP filtriranje**

- ❏ **Onemogući IEEE802.1X**
- 4. Izaberite **Nastavi** na ekranu za potvrdu.

5. Kada se prikaže poruka o završetku, izaberite **Zatvori**.

Ako ne izaberete **Zatvori**, ekran se automatski zatvara posle određenog vremena.

# **Problemi pri korišćenju funkcija za bezbednost na mreži**

## **Ako zaboravite preliminarno deljenu šifru**

#### **Ponovo konfigurišite preliminarno deljenu šifru.**

Da biste promenili šifru, pristupite Web Config i izaberite karticu **Network Security** > **IPsec/IP Filtering** > **Basic** > **Default Policy** ili **Group Policy**.

Kada promenite preliminarno deljenu šifru, konfigurišite preliminarno deljenu šifru za računare.

#### **Povezane informacije**

& ["Pristup programu Web Config" na strani 28](#page-27-0)

## **Komunikacija preko IPsec protokola nije moguća**

#### **Odredite algoritam koji štampač ili računar ne podržavaju.**

Štampač podržava sledeće algoritme. Proverite podešavanja računara.

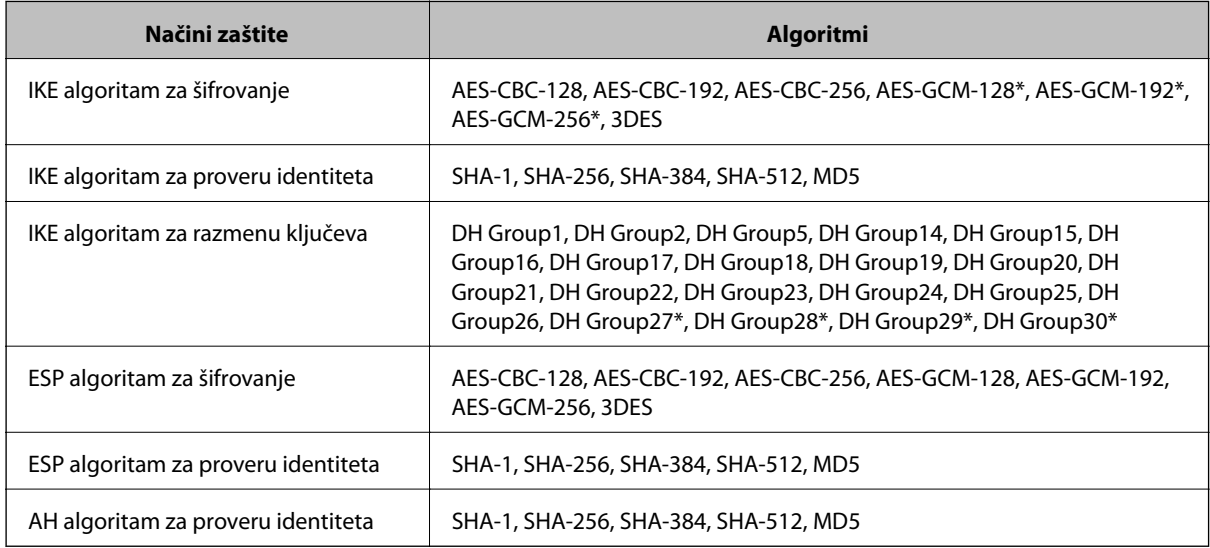

\* Dostupan samo za IKEv2

#### **Povezane informacije**

& ["Šifrovana komunikacija pomoću IPsec/IP filtriranja" na strani 198](#page-197-0)
# **Komunikacija je naglo prekinuta**

### **IP adresa štampača je promenjena ili se ne može koristiti.**

Kada je IP adresa registrovana na lokalnu adresu na Group Policy promenjena ili se ne može koristiti, IPsec komunikacija ne može da se izvrši. Onemogućite IPsec preko kontrolne table štampača.

Ako je DHCP istekao, ponovo se pokreće ili je IPv6 adresa istekla ili nije pribavljena, tada se može dogoditi da IP adresa registrovana za Web Config štampača (kartica **Network Security** > **IPsec/IP Filtering** > **Basic** > **Group Policy** > **Local Address(Printer)**) ne bude pronađena.

Unesite statičku IP adresu.

#### **IP adresa računara je promenjena ili se ne može koristiti.**

Kada je IP adresa registrovana na udaljenu adresu na Group Policy promenjena ili se ne može koristiti, IPsec komunikacija ne može da se izvrši.

Onemogućite IPsec preko kontrolne table štampača.

Ako je DHCP istekao, ponovo se pokreće ili je IPv6 adresa istekla ili nije pribavljena, tada se može dogoditi da IP adresa registrovana za Web Config štampača (kartica **Network Security** > **IPsec/IP Filtering** > **Basic** > **Group Policy** > **Remote Address(Host)**) ne bude pronađena.

Unesite statičku IP adresu.

### **Povezane informacije**

- & ["Pristup programu Web Config" na strani 28](#page-27-0)
- & ["Šifrovana komunikacija pomoću IPsec/IP filtriranja" na strani 198](#page-197-0)

### **Nije moguće kreirati bezbedan port za štampanje po protokolu IPP**

### **Nije naveden odgovarajući serverski sertifikat za SSL/TLS komunikaciju.**

Ako nije naveden odgovarajući sertifikat, kreiranje porta možda neće uspeti. Postarajte se da koristite odgovarajući sertifikat.

#### **CA sertifikat nije uvezen na računar koji pristupa štampaču.**

Ako CA sertifikat nije uvezen na računar, kreiranje porta možda neće uspeti. Proverite da li je CA sertifikat uvezen.

#### **Povezane informacije**

& ["Šifrovana komunikacija pomoću IPsec/IP filtriranja" na strani 198](#page-197-0)

# **Povezivanje nakon konfigurisanja IPsec/IP filtriranja nije moguće**

### **Podešavanja IPsec/IP filtriranja nisu tačna.**

Onemogućite IPsec/IP filtriranje na kontrolnoj tabli štampača. Povežite štampač i računar i ponovo podesite IPsec/IP filtriranje.

### **Povezane informacije**

& ["Šifrovana komunikacija pomoću IPsec/IP filtriranja" na strani 198](#page-197-0)

### **Ne možete pristupiti štampaču ili skeneru nakon konfigurisanja IEEE 802.1X**

### **Podešavanja IEEE 802.1X nisu tačna.**

Onemogućite IEEE 802.1X i Wi-Fi sa kontrolne table štampača. Povežite štampač i računar, a zatim ponovo konfigurišite IEEE 802.1X.

#### **Povezane informacije**

& ["Konfigurisanje IEEE 802.1X mreže" na strani 211](#page-210-0)

# **Problemi pri korišćenju digitalnog sertifikata**

### **Ne možete da uvezete CA-signed Certificate**

#### **CA-signed Certificate i informacije o CSR -u se ne podudaraju.**

Ako CA-signed Certificate i CSR ne sadrže iste informacije, CSR ne može da se uveze. Proverite sledeće stavke:

- ❏ Da li pokušavate da uvezete sertifikat na uređaj koji ne sadrži iste informacije? Proverite informacije u CSR-u, pa uvezite sertifikat na uređaj koji sadrži iste informacije.
- ❏ Da li ste zamenili CSR sačuvan na štampaču nakon slanja CSR-a sertifikacionom telu? Ponovo pribavite CA sertifikat uz pomoć CSR-a.

### **CA-signed Certificate ima više od 5 KB.**

Ne možete da uvezete CA-signed Certificate ako ima više od 5 KB.

#### **Lozinka za uvoz sertifikata nije tačna.**

Unesite tačnu lozinku. Ako zaboravite lozinku, nećete moći da uvezete sertifikat. Ponovo pribaviti CA-signed Certificate.

#### **Povezane informacije**

& ["Uvoz CA sertifikata" na strani 188](#page-187-0)

# **Nezavisni sertifikat nije moguće ažurirati**

#### **Nije uneseno Common Name.**

Potrebno je uneti **Common Name**.

#### **Napredne bezbednosne postavke za Enterprise**

### **Nepodržani znakovi su uneti u Common Name.**

Unesite između 1 i 128 znakova u formatu IPv4, IPv6, kao naziv matičnog računara ili u formatu FQDN u obliku ASCII (0x20–0x7E).

### **Razmak ili zarez su uključeni u opšti naziv.**

Ako unesete zarez, **Common Name** se deli na tom mestu. Ako se unese samo razmak pre ili posle zareza, pojaviće se greška.

### **Povezane informacije**

& ["Ažuriranje nezavisnog sertifikata" na strani 192](#page-191-0)

# **Nije moguće kreirati CSR**

#### **Nije uneseno Common Name.**

Potrebno je uneti **Common Name**.

### **Nepodržani znakovi su uneti u Common Name, Organization, Organizational Unit, Locality, i State/ Province.**

Unesite znakove u formatu IPv4, IPv6, kao naziva matičnog računara ili u formatu FQDN u obliku ASCII (0x20– 0x7E).

### **Razmak ili zarez su uključeni u Common Name.**

Ako unesete zarez, **Common Name** se deli na tom mestu. Ako se unese samo razmak pre ili posle zareza, pojaviće se greška.

### **Povezane informacije**

& ["Pribavljanje CA sertifikata" na strani 186](#page-185-0)

# **Pojavljuje se upozorenje koje se odnosi na digitalni sertifikat**

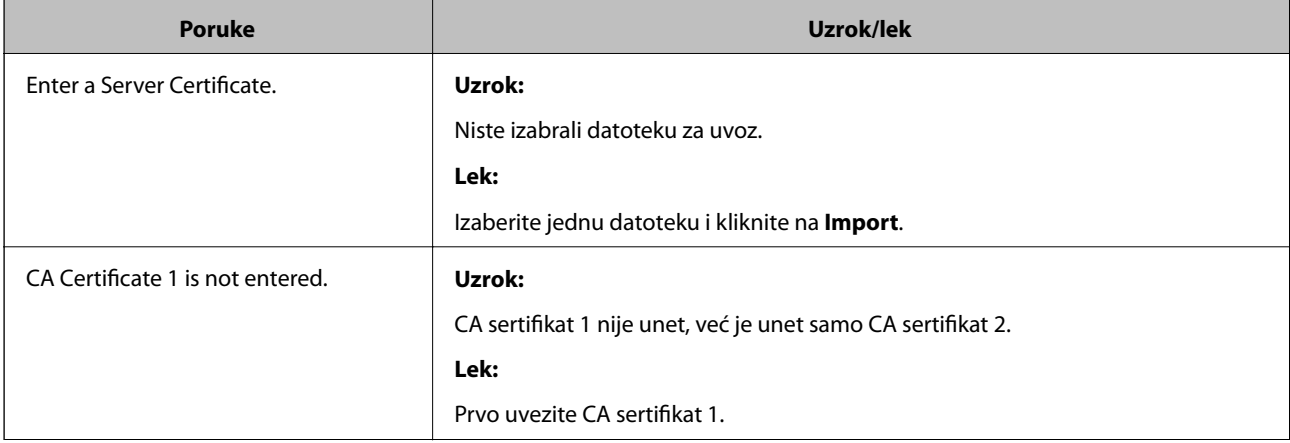

### **Napredne bezbednosne postavke za Enterprise**

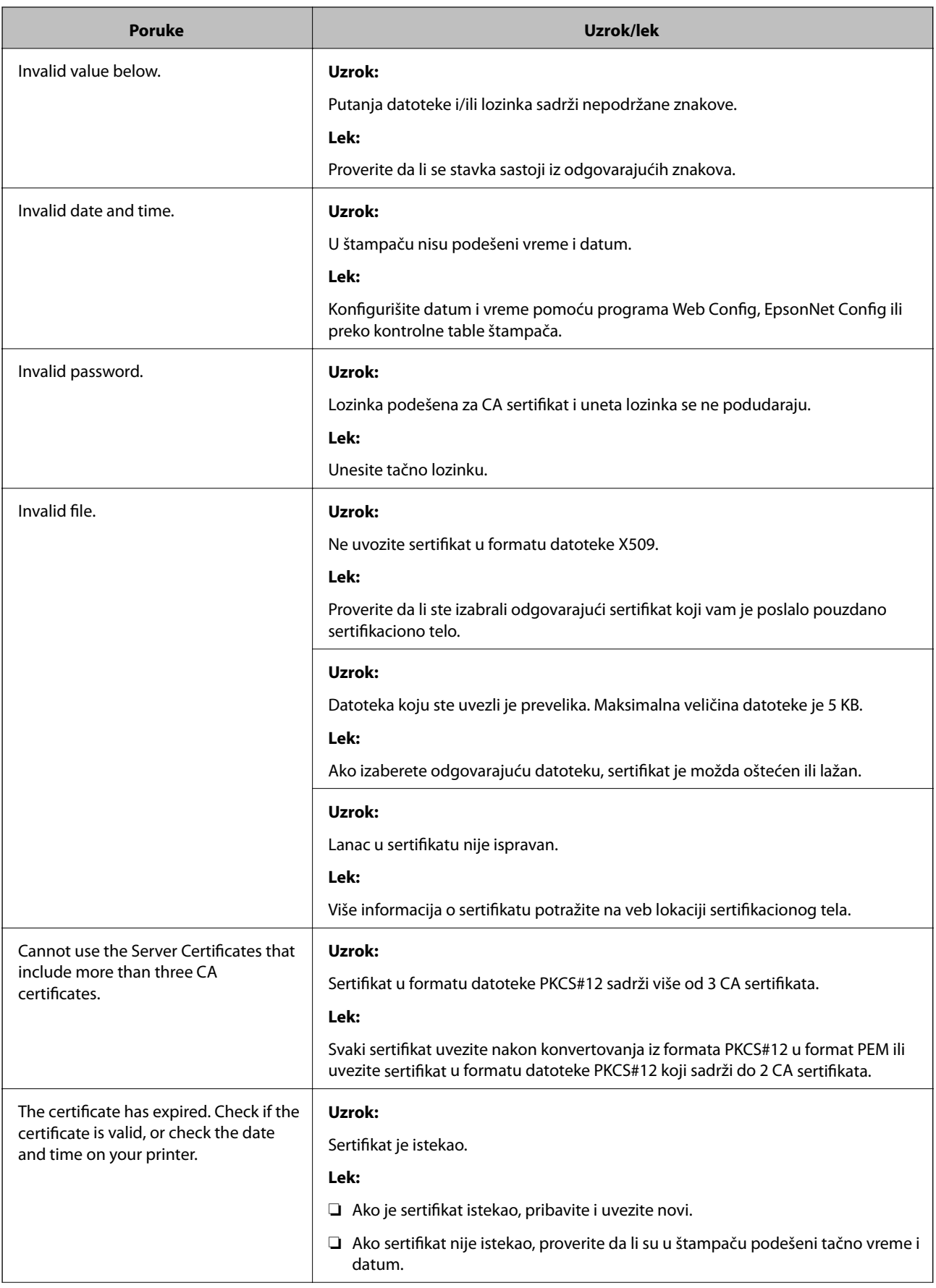

### **Napredne bezbednosne postavke za Enterprise**

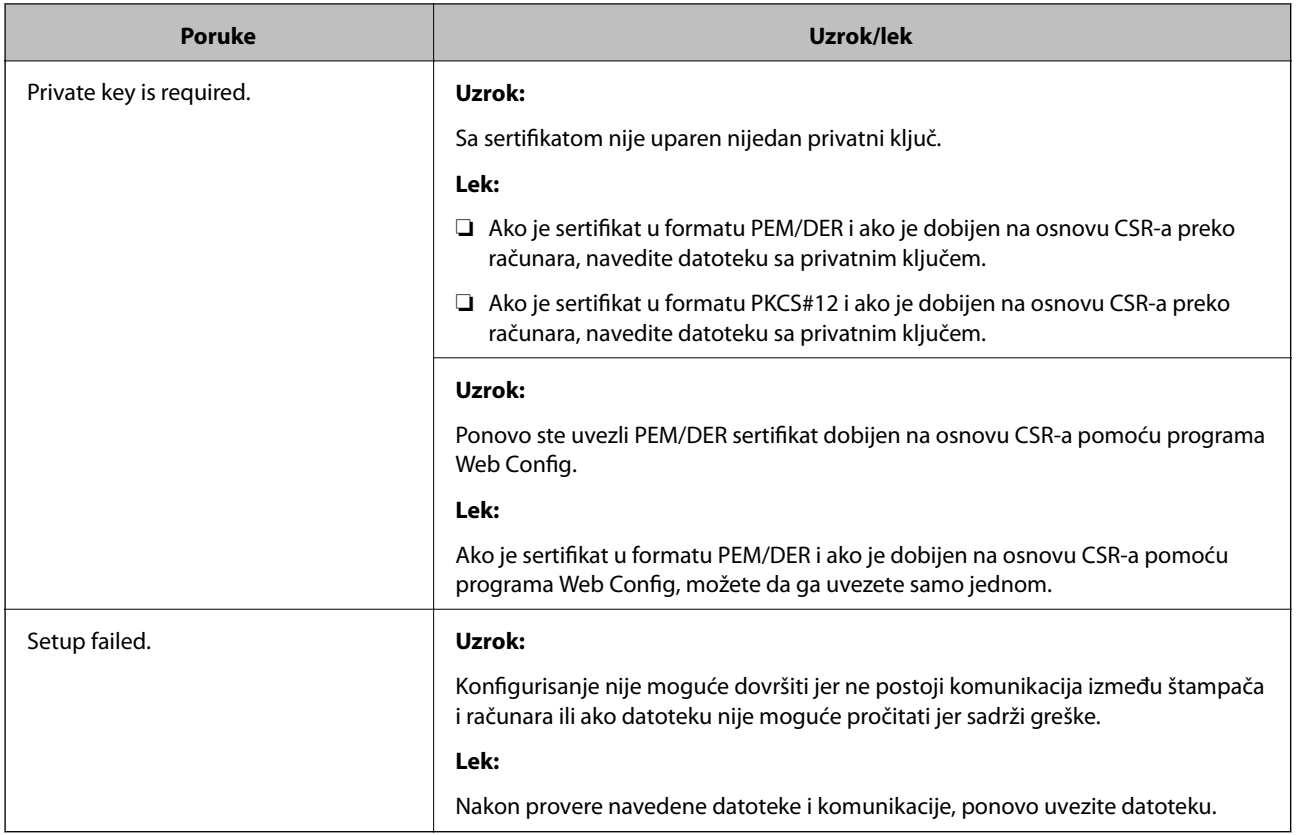

### **Povezane informacije**

& ["O digitalnim sertifikatima" na strani 185](#page-184-0)

# **Greškom ste izbrisali CA sertifikat**

### **Ne postoji rezervna kopija datoteke CA sertifikata.**

Ako imate rezervnu kopiju datoteke, ponovo uvezite sertifikat.

Ako ste sertifikat dobili na osnovu CSR formulara iz programa Web Config, ne možete ponovo da uvezete izbrisani sertifikat. Kreirajte CSR i pribavite novi sertifikat.

### **Povezane informacije**

- & ["Brisanje CA sertifikata" na strani 190](#page-189-0)
- & ["Uvoz CA sertifikata" na strani 188](#page-187-0)